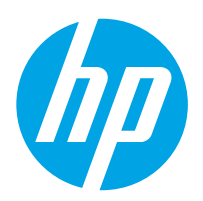

# LaserJet Enterprise M607, M608, M609

# Felhasználói útmutató

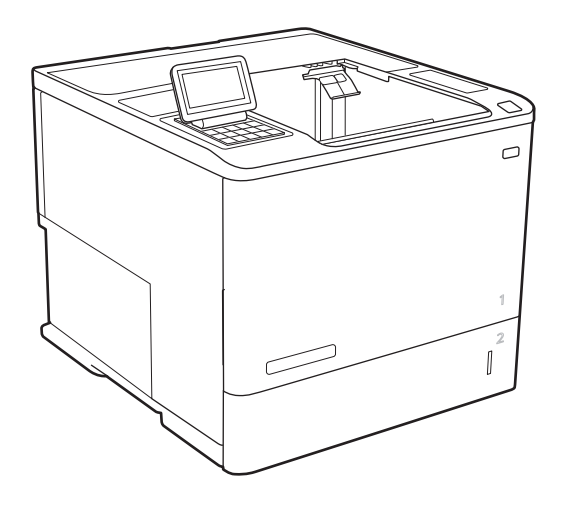

M607n M607dn M608n M608dn M609dn

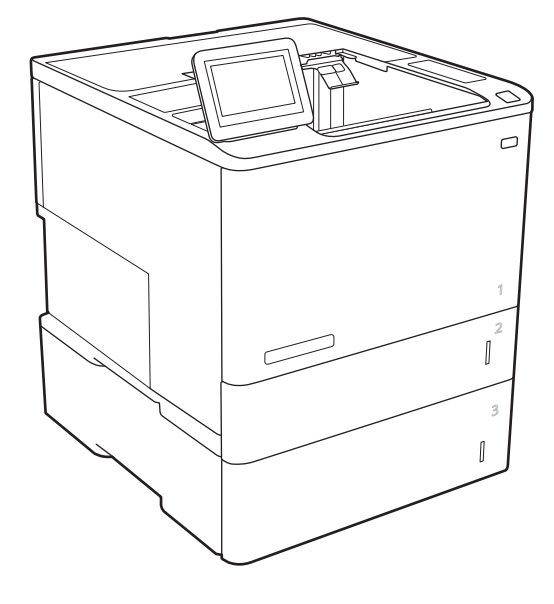

M608x M609x

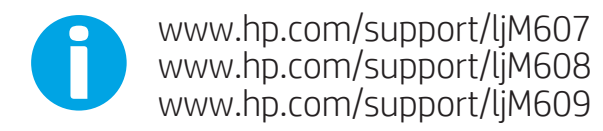

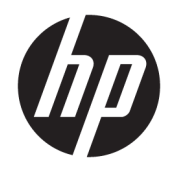

# HP LaserJet Enterprise M607, M608, M609

Felhasználói útmutató

#### Szerzői jog és licenc

© Copyright 2017 HP Development Company, L.P.

Előzetes írásbeli engedély nélküli reprodukálása, adaptálása vagy fordítása tilos, kivéve ahol ezt a szerzői jogi rendelkezések megengedik.

A jelen kézikönyvben megadott információk előzetes bejelentés nélkül megváltozhatnak.

A HP termékekre és szolgáltatásokra vonatkozó kizárólagos garanciák az adott termékhez és szolgáltatáshoz mellékelt garancianyilatkozatokban találhatók. Az ebben az útmutatóban foglaltak nem tekinthetők további garanciavállalásnak. A HP nem vállal felelősséget a jelen útmutatóban előforduló műszaki vagy szerkesztési hibákért, illetve kihagyásokért.

Edition 3, 1/2019

#### Védjegyek

Az Adobe® , az Adobe Photoshop® , az Acrobat® és a PostScript® az Adobe Systems Incorporated védjegye.

Az Apple és az Apple embléma az Apple, Inc. Egyesült Államokban és más országokban/ térségekben bejegyzett védjegye.

Az OS X az Apple Inc. Egyesült Államokban és más országokban/térségekben bejegyzett védjegye.

Az AirPrint az Apple Inc. Egyesült Államokban és más országokban/térségekben bejegyzett védjegye.

A Google™ a Google Inc. védjegye.

A Microsoft®, a Windows®, a Windows® XP és a Windows Vista® a Microsoft Corporation Egyesült Államokban bejegyzett védjegye.

A UNIX® az Open Group bejegyzett védjegye.

# Tartalomjegyzék

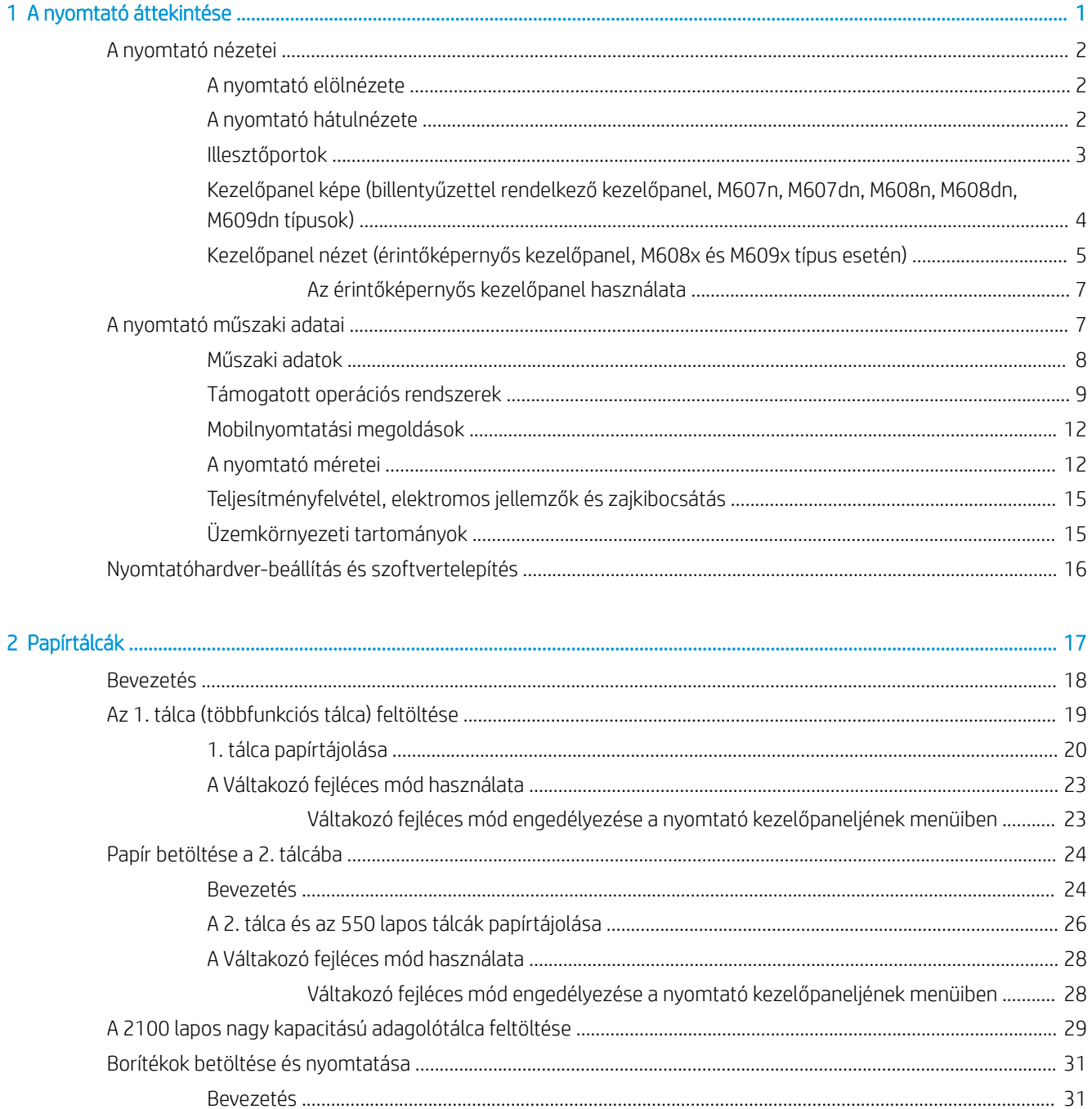

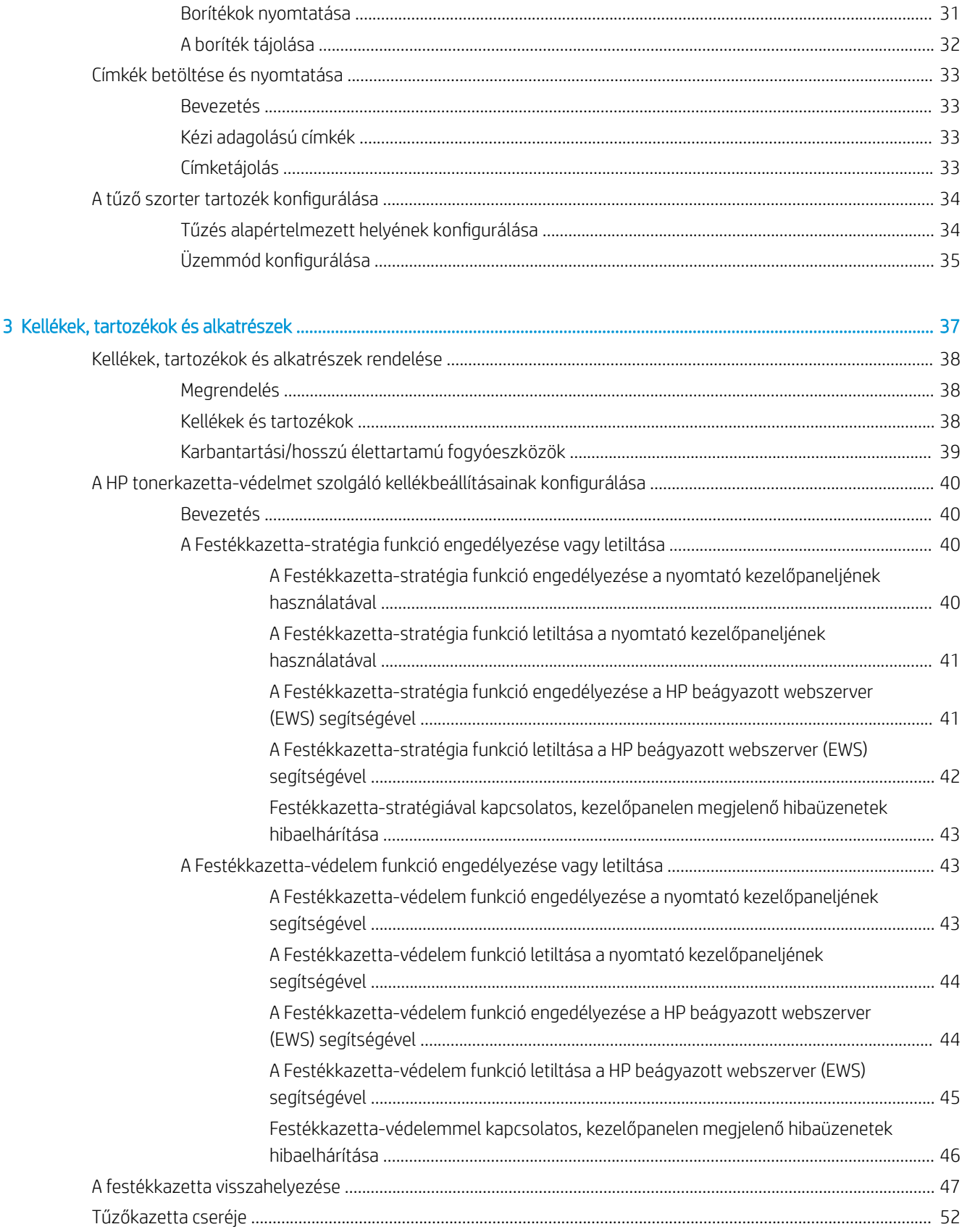

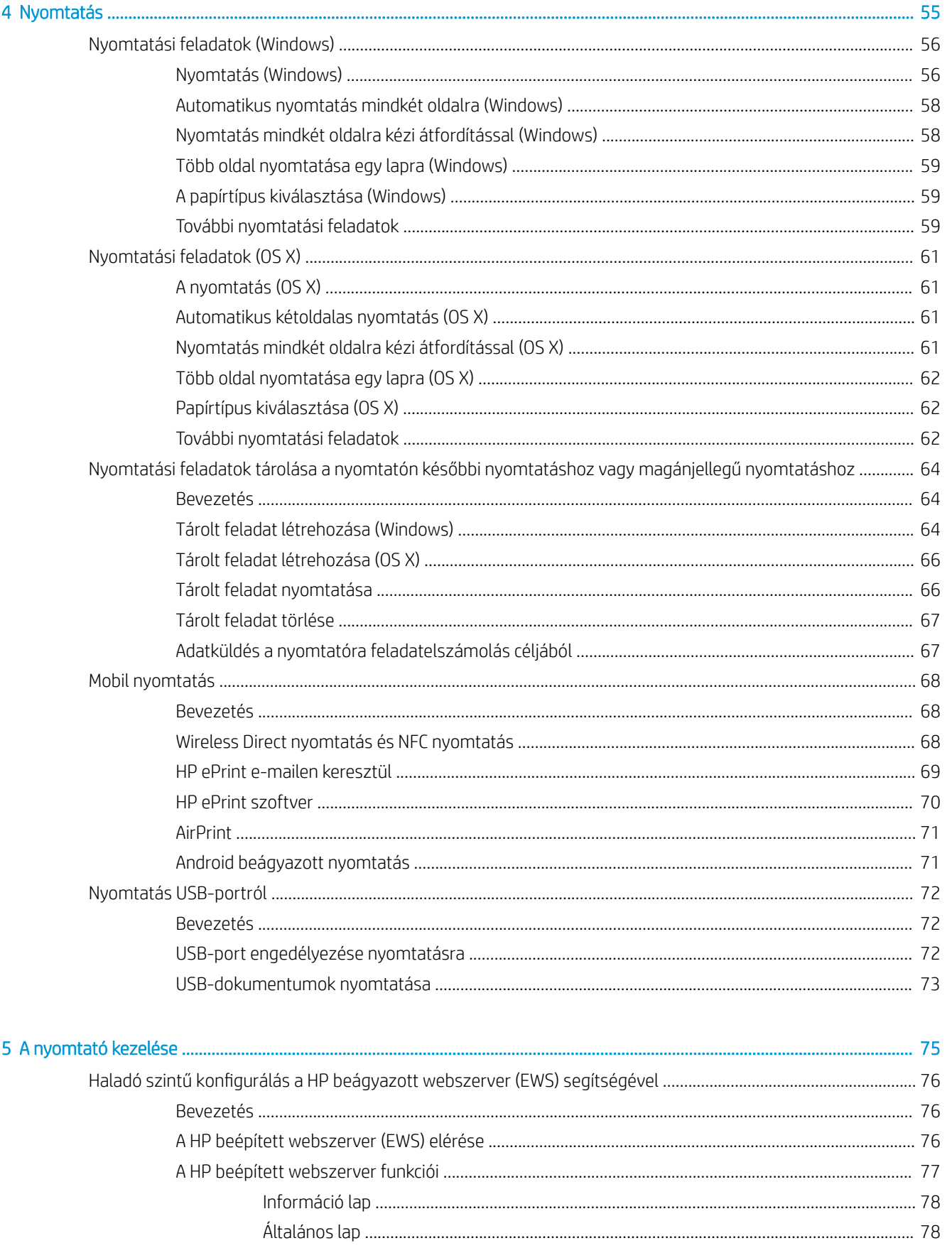

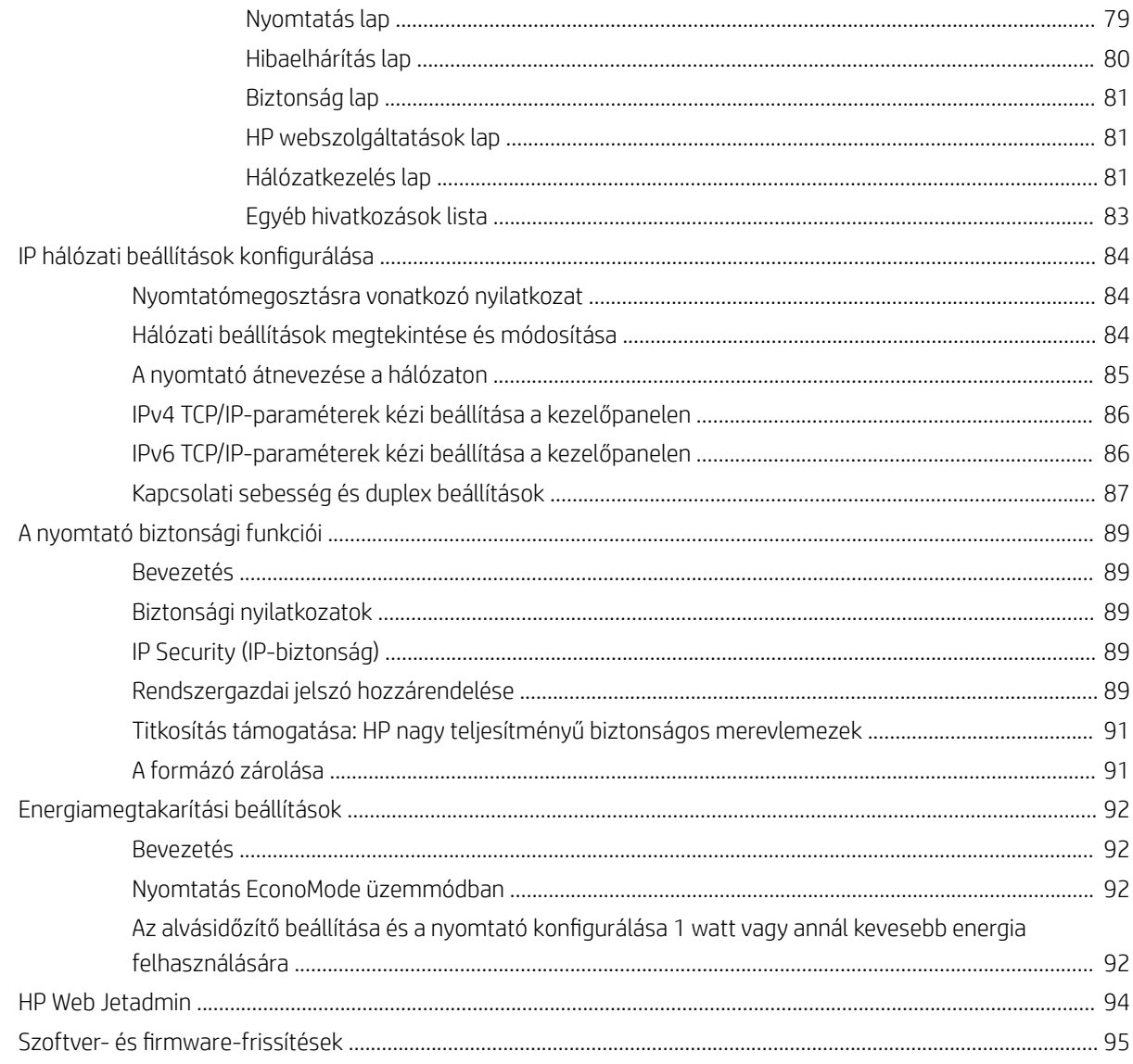

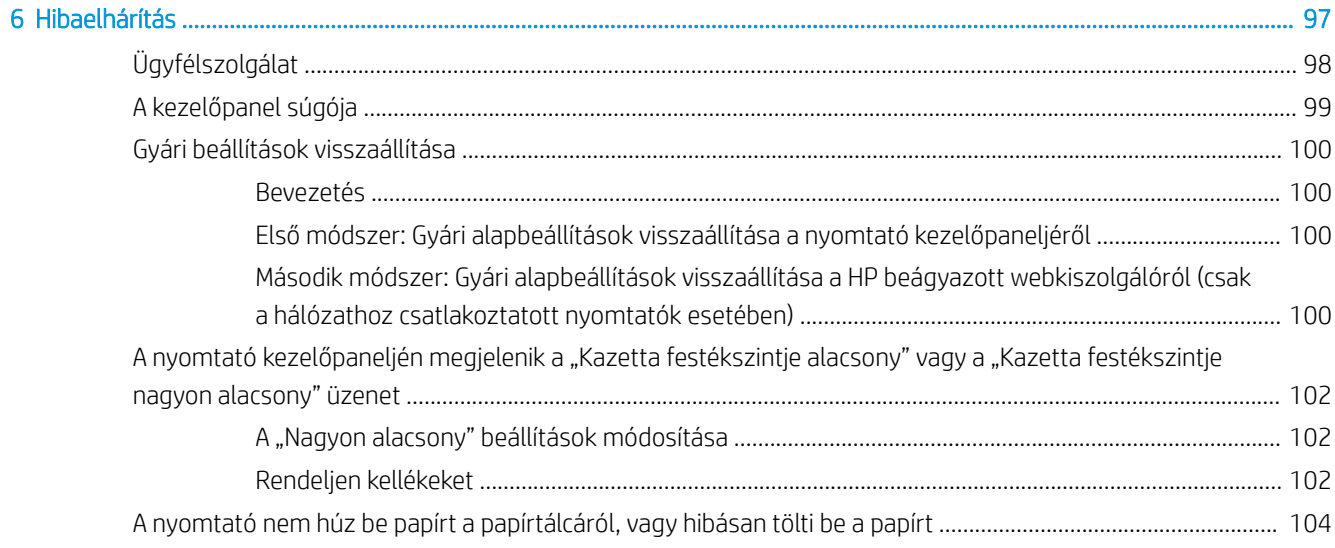

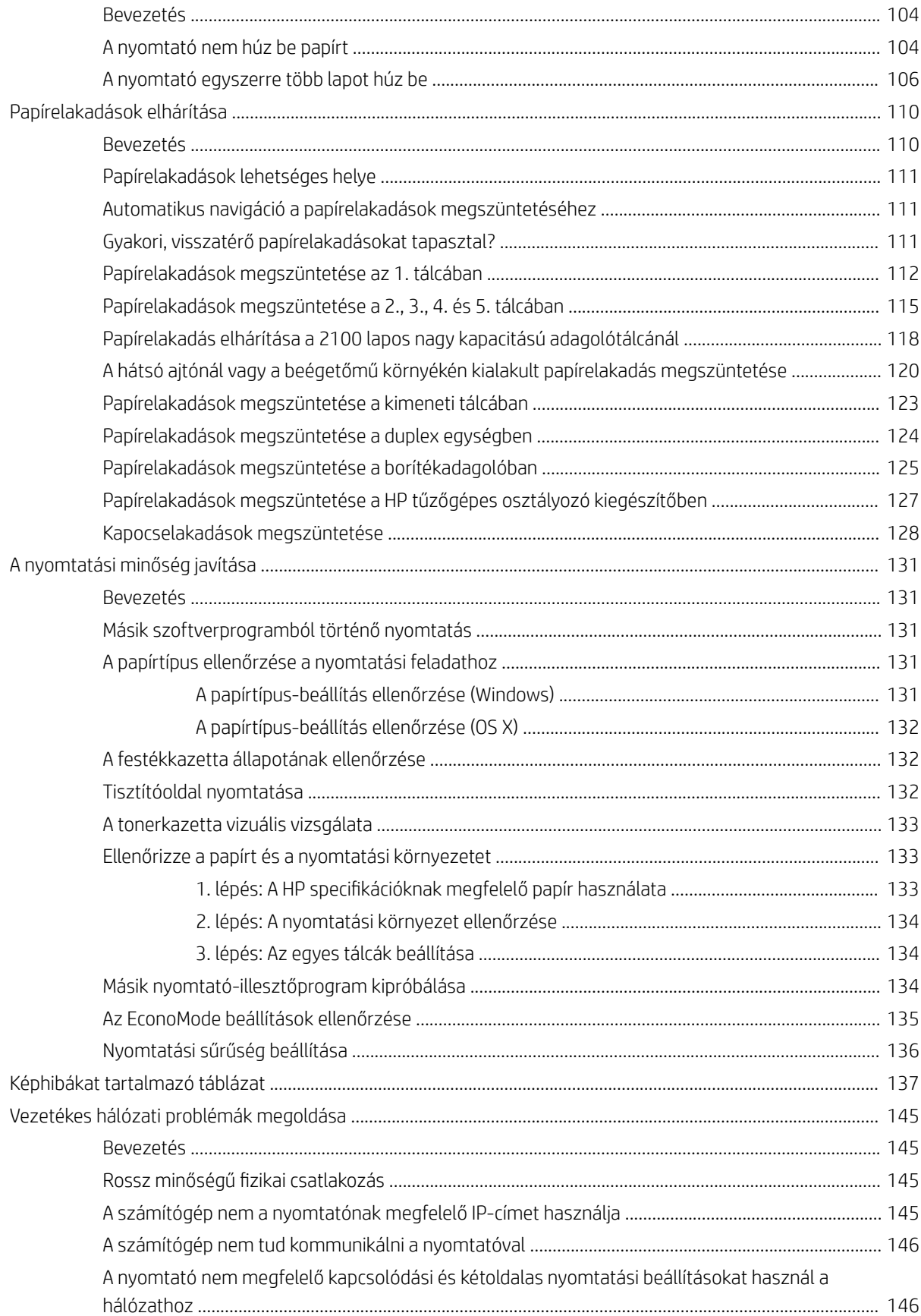

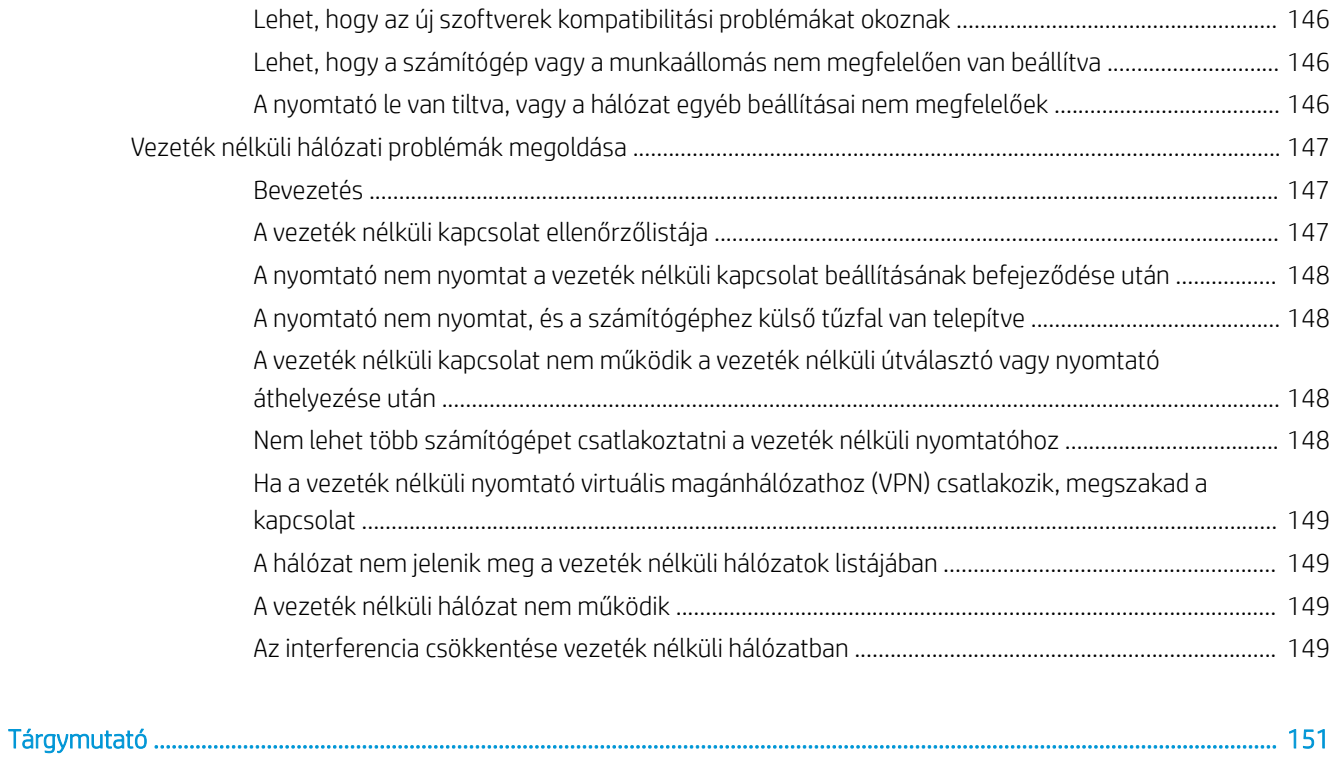

# <span id="page-10-0"></span>1 A nyomtató áttekintése

- [A nyomtató nézetei](#page-11-0)
- [A nyomtató műszaki adatai](#page-16-0)
- [Nyomtatóhardver-beállítás és szoftvertelepítés](#page-25-0)

#### További tudnivalók:

Az alábbi információk a megjelenés idején helyesek voltak. A legfrissebb információkat lásd: [www.hp.com/](http://www.hp.com/support/ljM607) [support/ljM607](http://www.hp.com/support/ljM607), [www.hp.com/support/ljM608,](http://www.hp.com/support/ljM608) or [www.hp.com/support/ljM609](http://www.hp.com/support/ljM609).

A HP mindenre kiterjedő nyomtatósúgója az alábbi információkat tartalmazza:

- Telepítés és konfigurálás
- Tanulás és használat
- **Hibaelhárítás**
- Szoftver- és firmware-frissítések letöltése
- Csatlakozás a támogatási fórumokhoz
- Garanciális és szabályzati információk keresése

## <span id="page-11-0"></span>A nyomtató nézetei

- A nyomtató elölnézete
- A nyomtató hátulnézete
- **[Illesztőportok](#page-12-0)**
- [Kezelőpanel képe \(billentyűzettel rendelkező kezelőpanel, M607n, M607dn, M608n, M608dn, M609dn](#page-13-0) [típusok\)](#page-13-0)
- [Kezelőpanel nézet \(érintőképernyős kezelőpanel, M608x és M609x típus esetén\)](#page-14-0)

## A nyomtató elölnézete

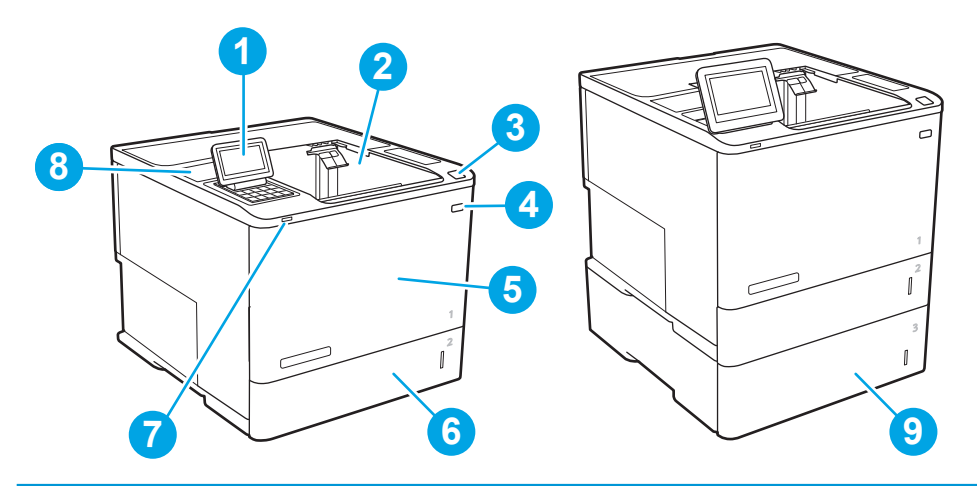

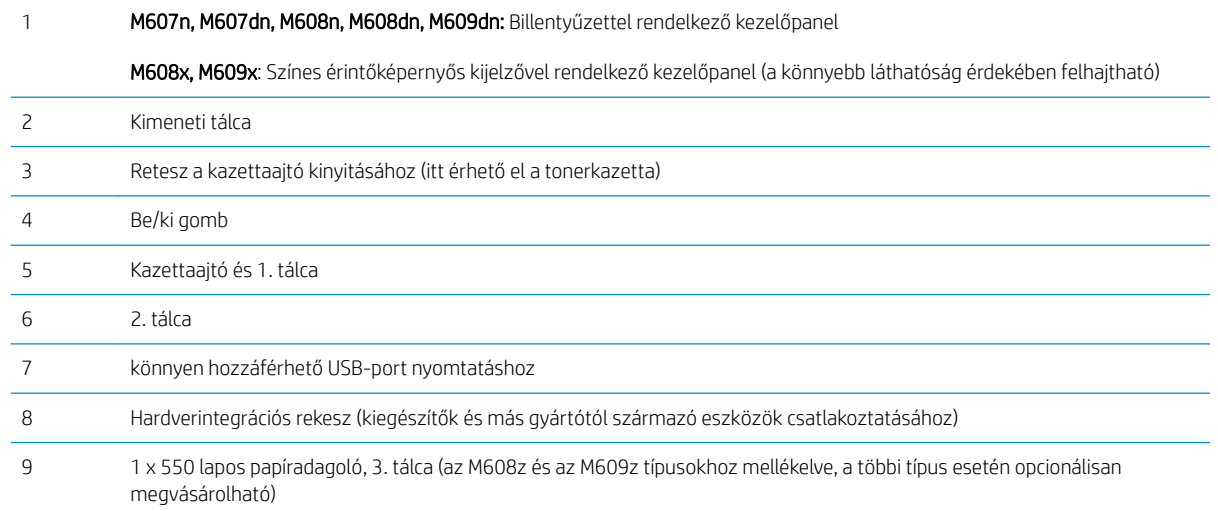

## A nyomtató hátulnézete

**WEGJEGYZÉS:** A nyomtató csatlakoztatott befejezőegység nélkül látható.

<span id="page-12-0"></span>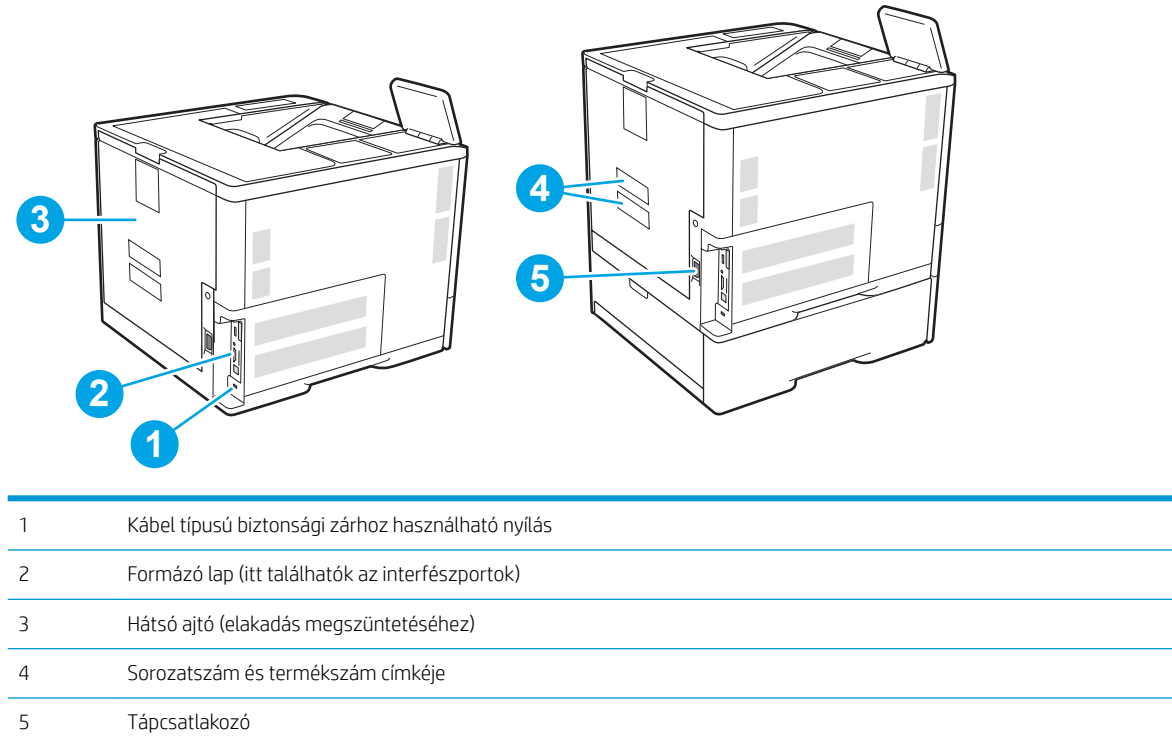

## Illesztőportok

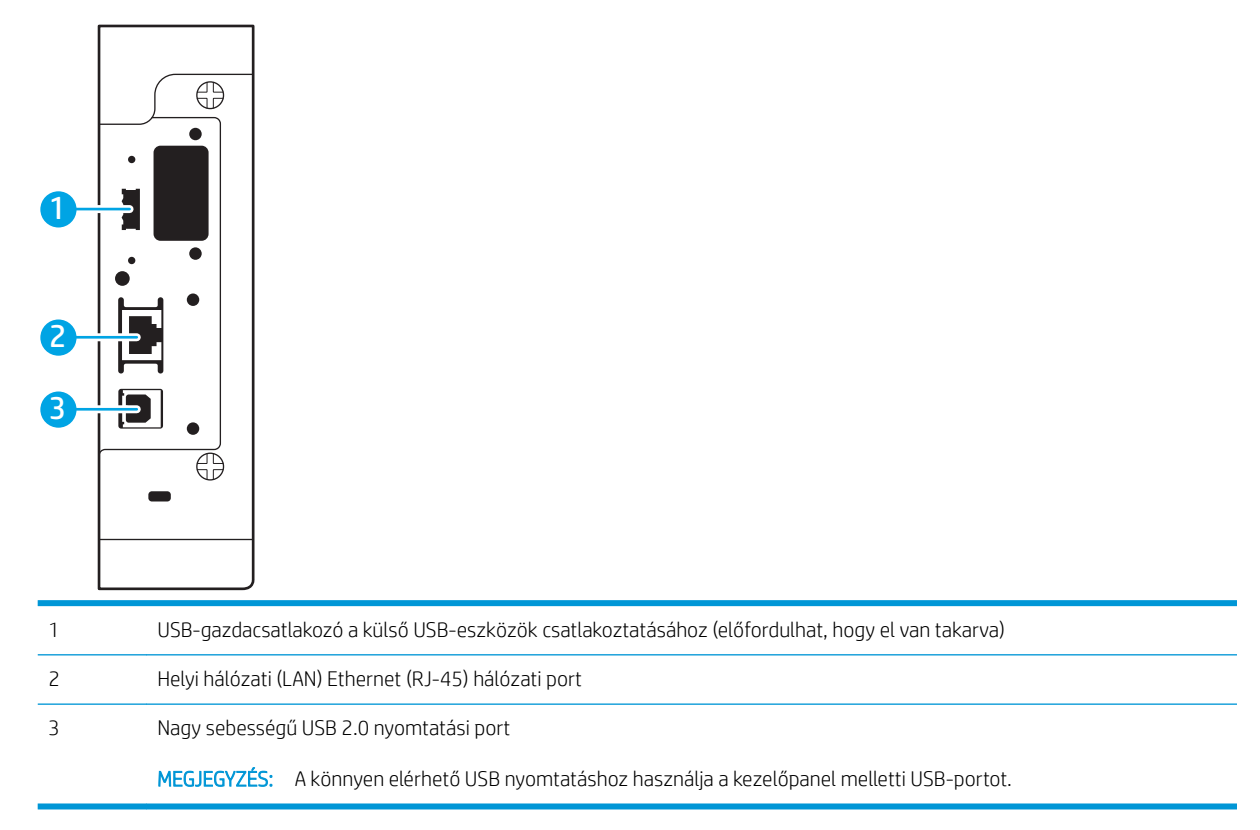

### <span id="page-13-0"></span>Kezelőpanel képe (billentyűzettel rendelkező kezelőpanel, M607n, M607dn, M608n, M608dn, M609dn típusok)

A kezelőpanel segítségével hozzáférhet a nyomtató- és feladatállapotokra vonatkozó információkhoz, és konfigurálhatja a készüléket.

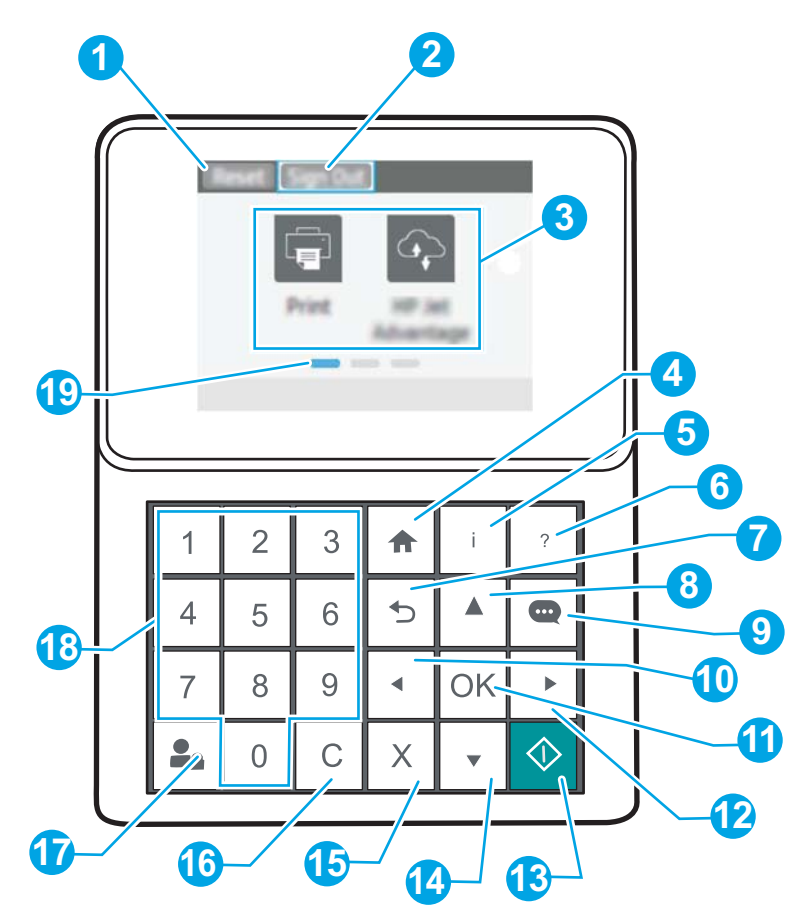

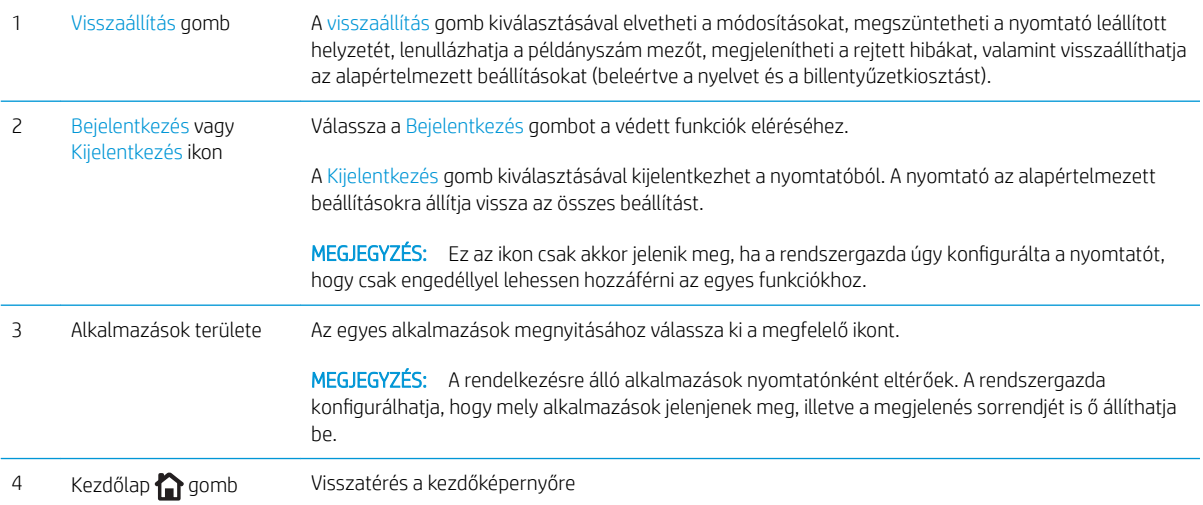

<span id="page-14-0"></span>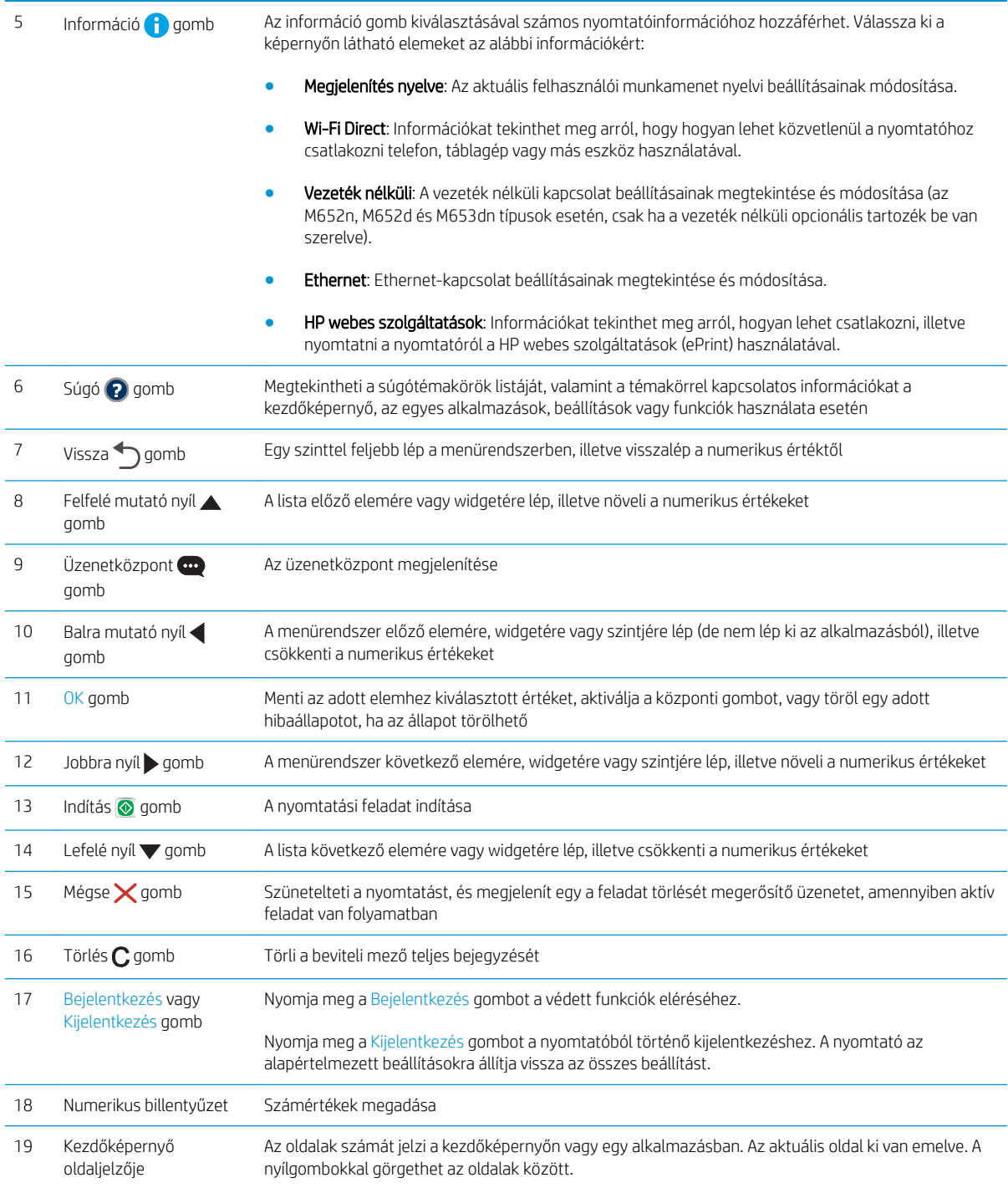

## Kezelőpanel nézet (érintőképernyős kezelőpanel, M608x és M609x típus esetén)

A kezdőképernyő hozzáférést biztosít a nyomtatófunkciókhoz, valamint jelzi a nyomtató aktuális állapotát.

Bármikor visszatérhet a kezdőképernyőre a nyomtató kezelőpaneljének bal oldalán található kezdőlap gomb megérintésével, illetve a legtöbb képernyő bal felső sarkában található kezdőlap gomb megérintésével.

#### **MEGJEGYZÉS:** A kezdőképernyőn megjelenő funkciók – a nyomtató konfigurációjától függően – eltérőek lehetnek.

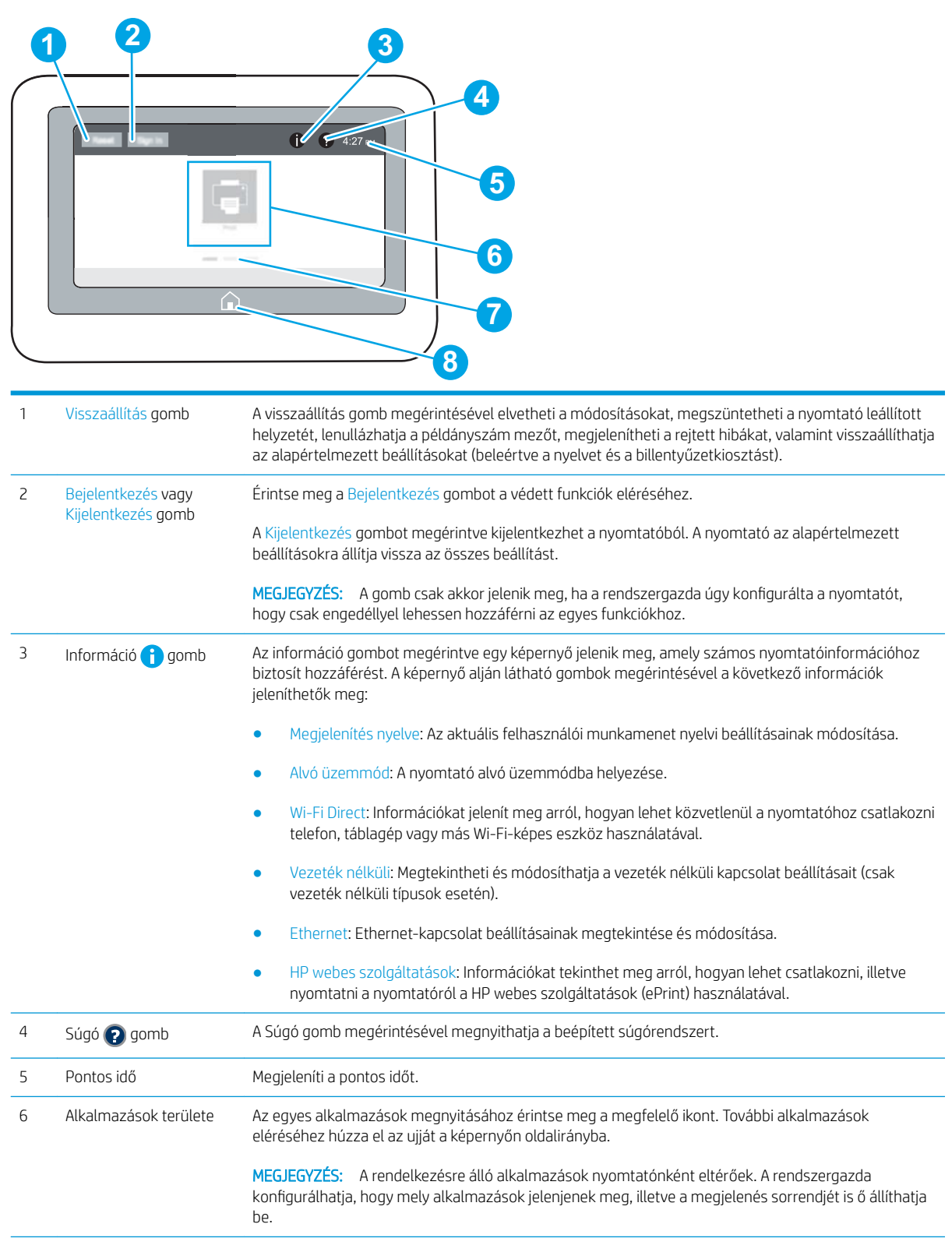

<span id="page-16-0"></span>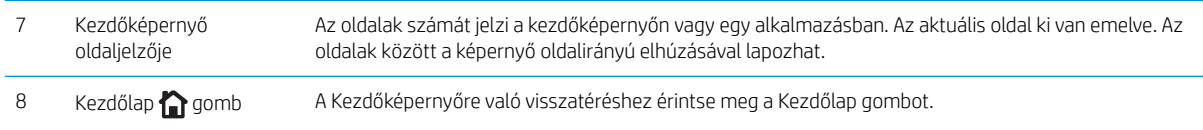

### Az érintőképernyős kezelőpanel használata

A nyomtató érintőképernyős kezelőpanelének használatához alkalmazza az alábbi műveleteket.

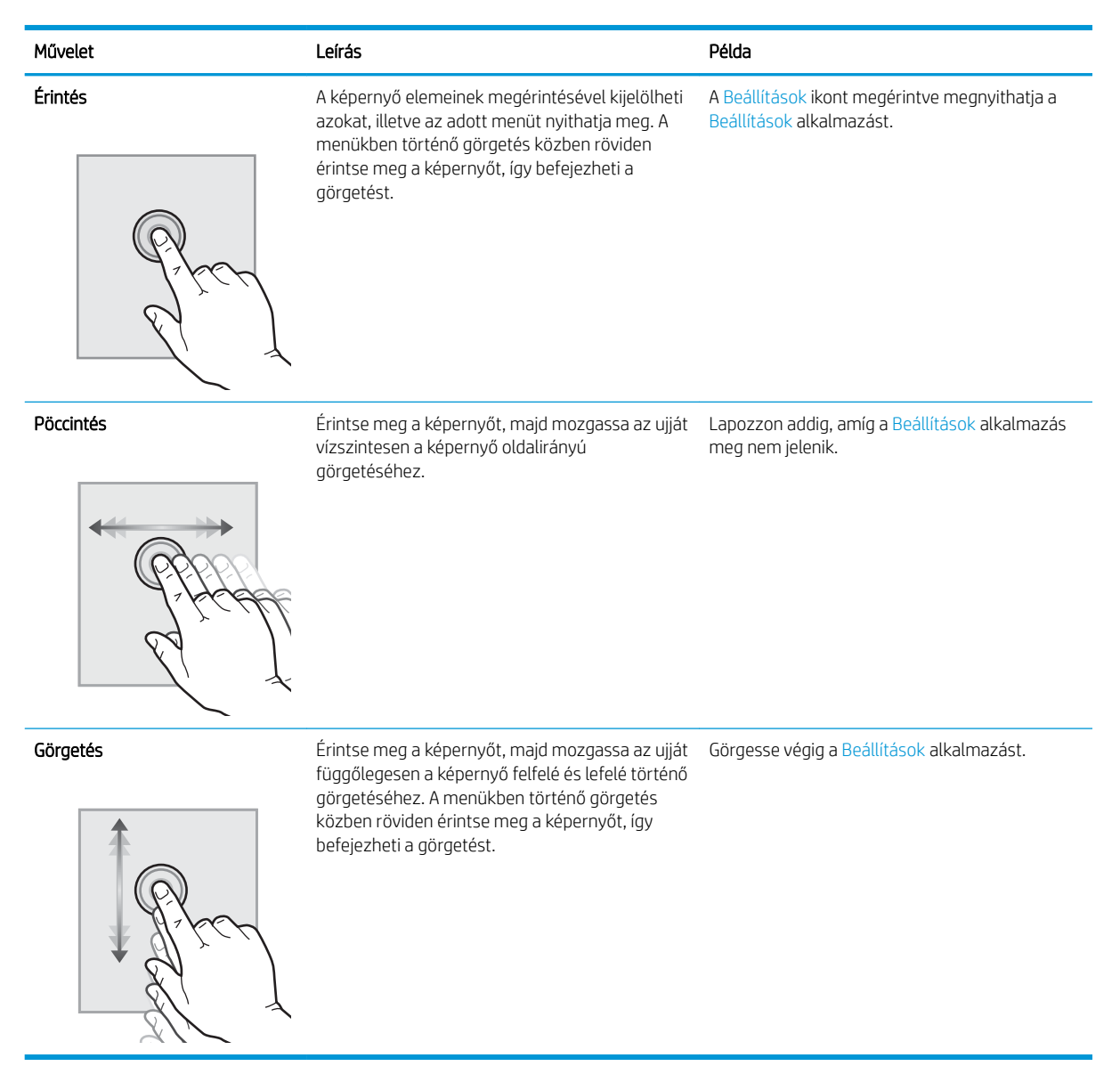

## A nyomtató műszaki adatai

FONTOS: Az alábbi jellemzők a közzététel idején helyesek voltak, de azok módosulhatnak. A naprakész információkat lásd: [www.hp.com/support/ljM607,](http://www.hp.com/support/ljM607) [www.hp.com/support/ljM608,](http://www.hp.com/support/ljM608) or [www.hp.com/support/](http://www.hp.com/support/ljM609) [ljM609](http://www.hp.com/support/ljM609).

- <span id="page-17-0"></span>● Műszaki adatok
- [Támogatott operációs rendszerek](#page-18-0)
- [Mobilnyomtatási megoldások](#page-21-0)
- [A nyomtató méretei](#page-21-0)
- [Teljesítményfelvétel, elektromos jellemzők és zajkibocsátás](#page-24-0)
- [Üzemkörnyezeti tartományok](#page-24-0)

### Műszaki adatok

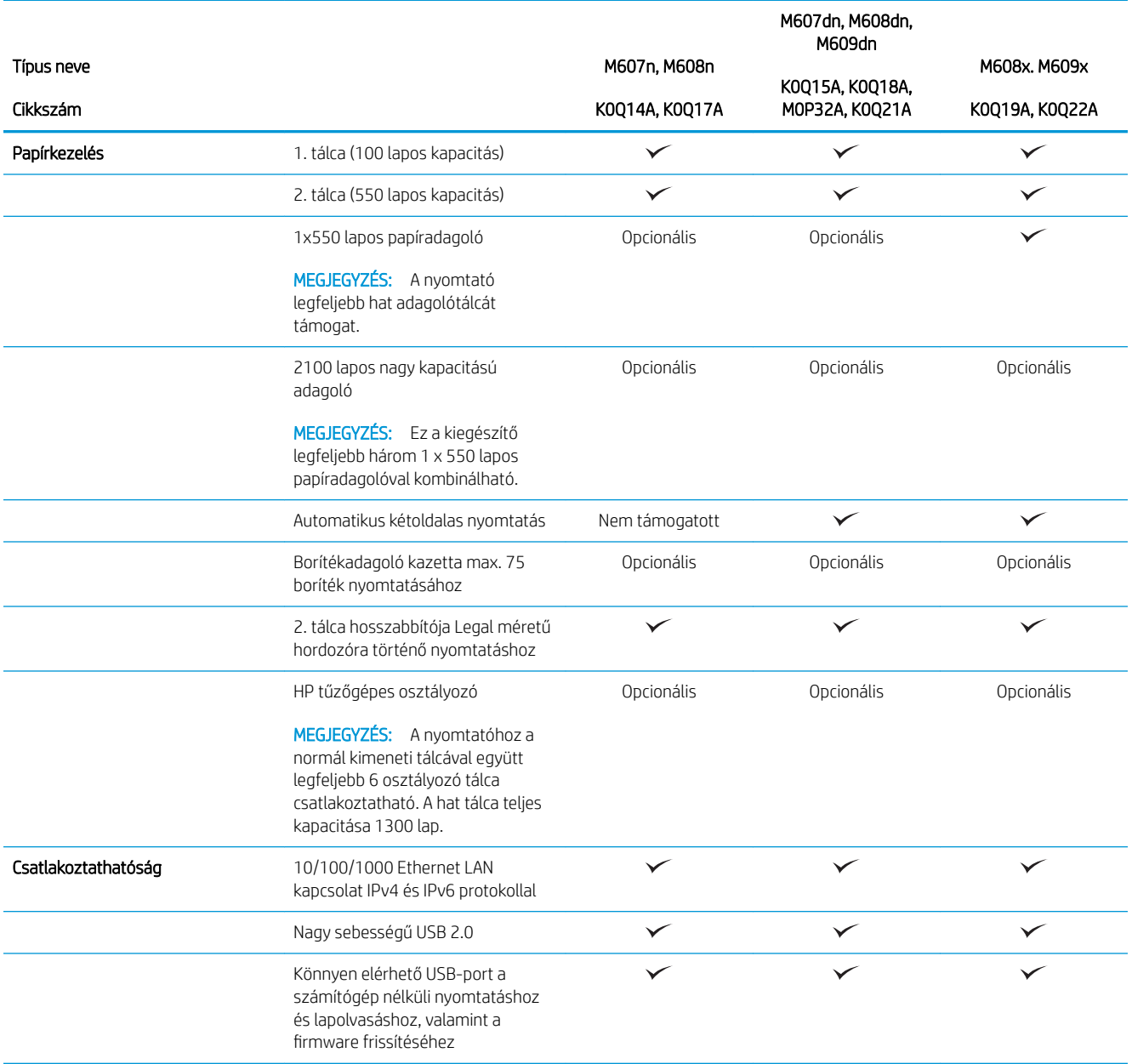

<span id="page-18-0"></span>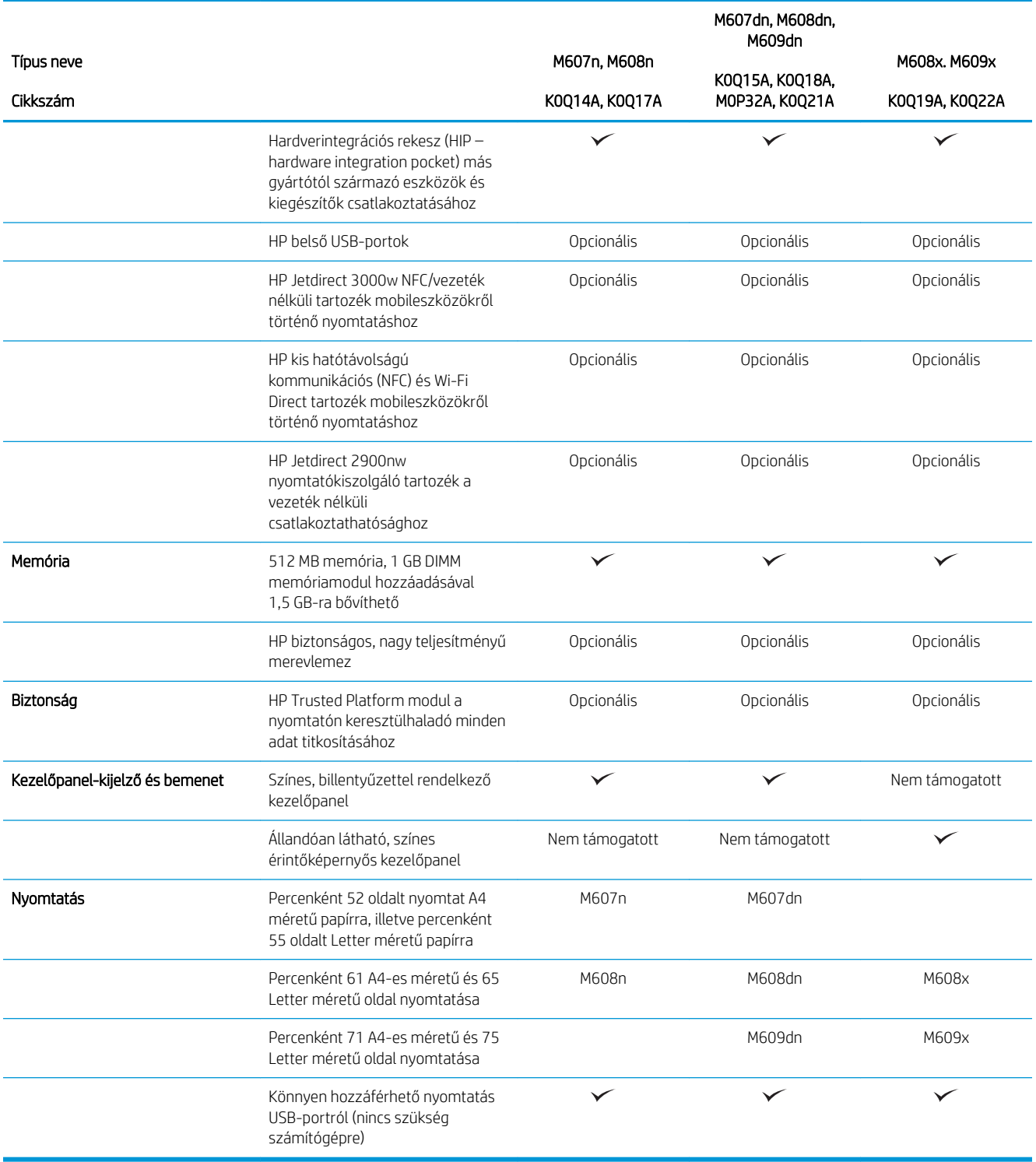

## Támogatott operációs rendszerek

Az alábbi információk a nyomtató-specifikus Windows PCL 6 és OS X rendszerhez való HP nyomtatóillesztőprogramokra, valamint a szoftvertelepítőre vonatkoznak.

Windows: A szoftvertelepítő alkalmazás használata esetén a HP szoftvertelepítő – Windows operációs rendszertől függően – a "HP PCL.6" 3. verziójú nyomtató-illesztőprogramot, a "HP PCL 6" 3. verziójú nyomtatóillesztőprogramot, vagy pedig a "HP PCL-6" 4. verziójú nyomtató-illesztőprogramot telepíti az opcionális szoftverekkel együtt. A "HP PCL.6" 3. verziójú nyomtató-illesztőprogram, a "HP PCL 6" 3. verziójú nyomtatóillesztőprogram és a "HP PCL-6" 4. verziójú nyomtató-illesztőprogram a nyomtatótámogatás weboldaláról tölthető le ehhez a nyomtatóhoz: [www.hp.com/](http://www.hp.com/support/ljM609)support/liM607, www.hp.com/support/liM608, or www.hp.com/ [support/ljM609](http://www.hp.com/support/ljM609).

OS X: A nyomtató Mac gépekkel is használható. Töltse le a HP Easy Start programot az [123.hp.com/LaserJet](http://123.hp.com/laserjet)  vagy a Nyomtatótámogatás oldalról, majd a HP Easy Start segítségével telepítse a HP nyomtatóillesztőprogramot. A HP Easy Start nem része a HP szoftvertelepítőnek.

- 1. Látogasson el az [123.hp.com/LaserJet](http://123.hp.com/laserjet) webhelyre.
- 2. Kövesse a nyomtatószoftver letöltésére szolgáló lépéseket.

Linux: A Linux operációs rendszerhez használható nyomtató-illesztőprogramokról és egyéb tudnivalókról a következő webhelyen tájékozódhat: [www.hp.com/go/linuxprinting](http://www.hp.com/go/linuxprinting).

UNIX: A UNIX® operációs rendszerhez használható nyomtató-illesztőprogramokról és egyéb tudnivalókról a következő webhelyen tájékozódhat: [www.hp.com/go/unixmodelscripts](http://www.hp.com/go/unixmodelscripts).

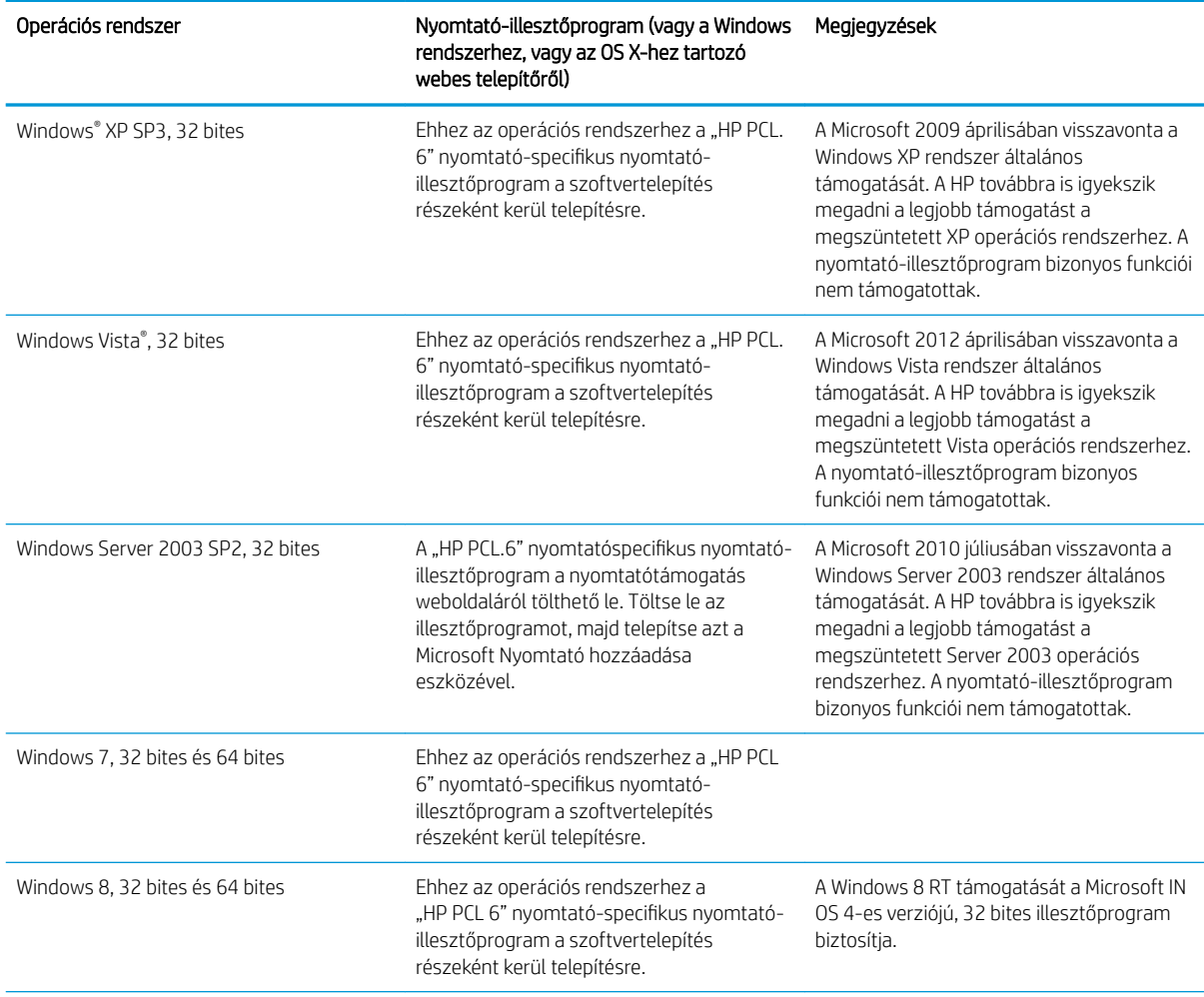

#### 1-1. táblázat: Támogatott operációs rendszerek és nyomtató-illesztőprogramok

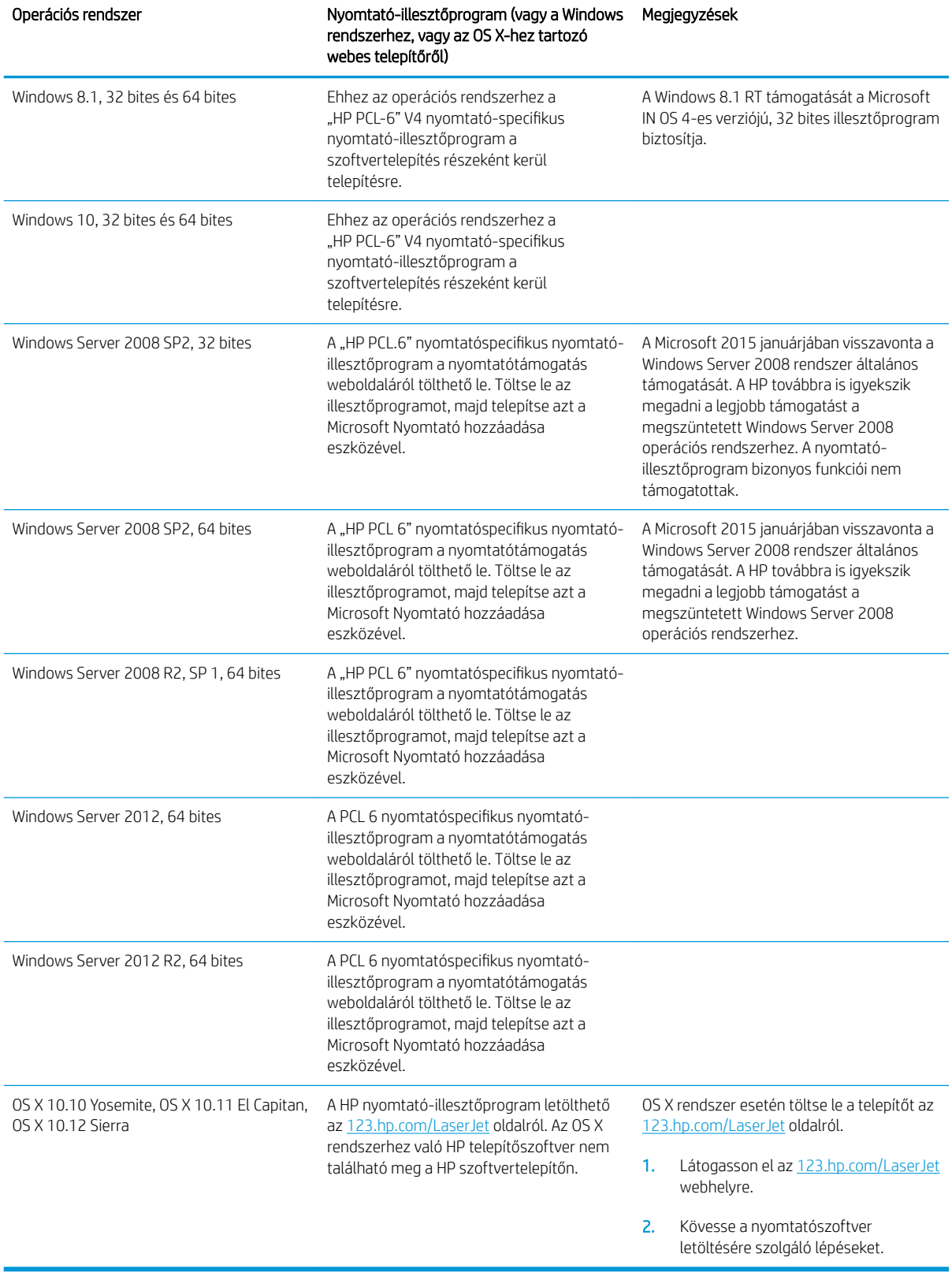

#### 1-1. táblázat: Támogatott operációs rendszerek és nyomtató-illesztőprogramok (folytatás)

- <span id="page-21-0"></span>**WEGJEGYZÉS:** A támogatott operációs rendszerek aktuális listájának megtekintéséhez látogasson el a [www.hp.com/support/ljM607](http://www.hp.com/support/ljM607), [www.hp.com/support/ljM608](http://www.hp.com/support/ljM608), or [www.hp.com/support/ljM609](http://www.hp.com/support/ljM609) címre, ahol a HP teljes körű támogatást nyújt nyomtatójához.
- MEGJEGYZÉS: A kliens- és kiszolgálóalapú operációs rendszerekkel és a nyomtató HP UPD illesztőprogramtámogatásával kapcsolatban tekintse meg a [www.hp.com/go/upd](http://www.hp.com/go/upd) oldalt. A További információk alatt kattintson a hivatkozásokra.

#### 1-2. táblázat: Minimális rendszerkövetelmények

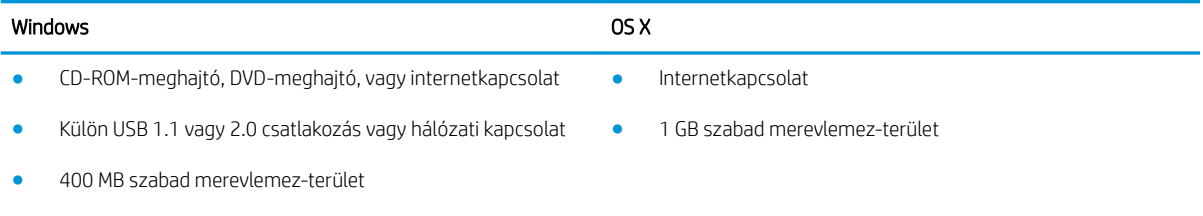

1 GB RAM (32 bites) vagy 2 GB RAM (64 bites)

### Mobilnyomtatási megoldások

A HP számos mobil és ePrint megoldást kínál a laptopról, táblagépről, okostelefonról, illetve más mobileszközről HP-nyomtatóra történő egyszerű nyomtatás lehetővé tételére. A teljes lista megtekintéséhez és a legjobb megoldás kiválasztásához lásd: [www.hp.com/go/LaserJetMobilePrinting](http://www.hp.com/go/LaserJetMobilePrinting).

**MEGJEGYZÉS:** Frissítse a nyomtató firmware-ét az összes mobilnyomtatási és ePrint funkció támogatásának biztosításához.

- Wi-Fi Direct (csak vezeték nélküli típusok esetében)
- HP ePrint e-mailen keresztül (engedélyezni kell hozzá a HP webes szolgáltatásokat, valamint a nyomtatót regisztrálni kell a HP Connected szolgáltatásra)
- HP ePrint alkalmazás (Android, iOS és Blackberry esetében elérhető)
- HP All-in-One Remote alkalmazás iOS és Android készülékekhez
- **HP ePrint szoftver**
- Google Cloud Print
- **AirPrint**
- Android nyomtatás

### A nyomtató méretei

#### 1-3. táblázat: Az M607n, M607dn, M608n, M608dn, M609dn típusok méretei

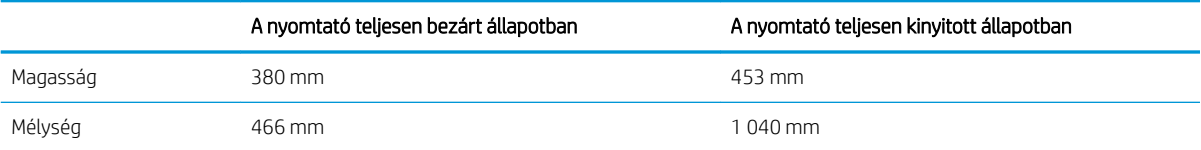

#### 1-3. táblázat: Az M607n, M607dn, M608n, M608dn, M609dn típusok méretei (folytatás)

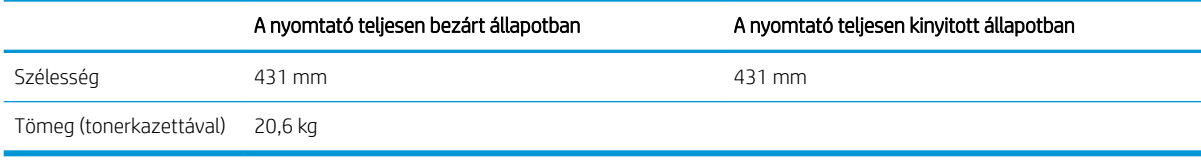

#### 1-4. táblázat: Az M6608x, M609x típusok méretei

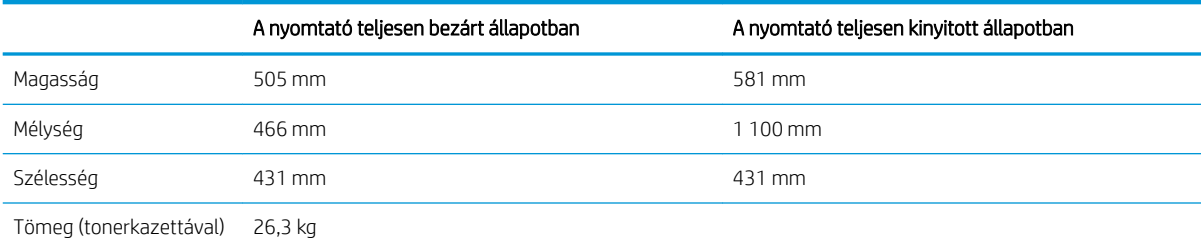

#### 1-5. táblázat: Az 1 x 550 lapos papíradagoló méretei

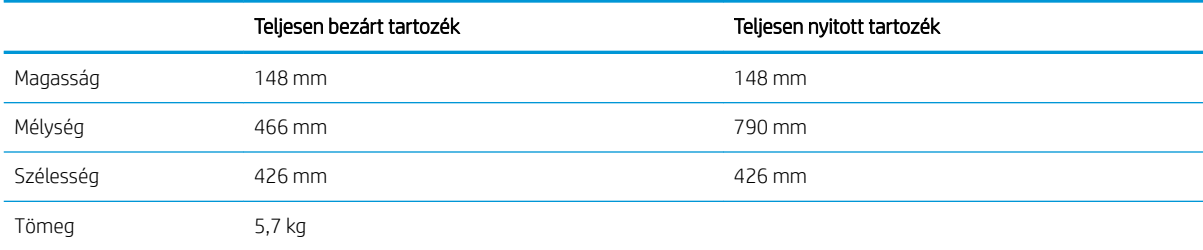

#### 1-6. táblázat: Az 1 x 550 lapos papíradagolóval rendelkező nyomtató méretei

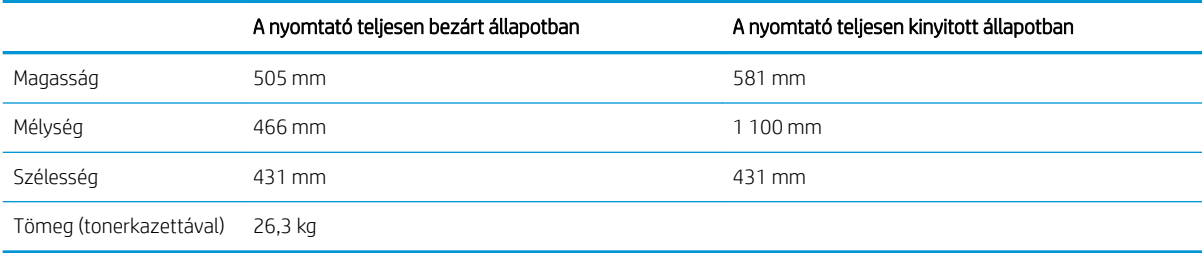

#### 1-7. táblázat: A 2100 lapos nagy bemeneti kapacitású (HCI) adagoló méretei állvánnyal

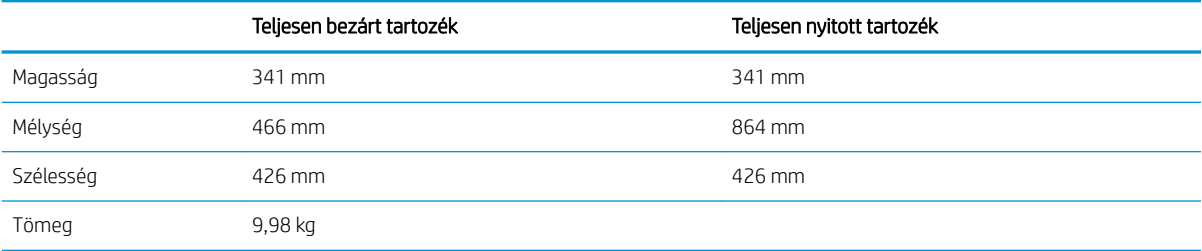

#### 1-8. táblázat: A 2100 lapos nagy bemeneti kapacitású (HCI) adagolóval rendelkező nyomtató méretei állvánnyal

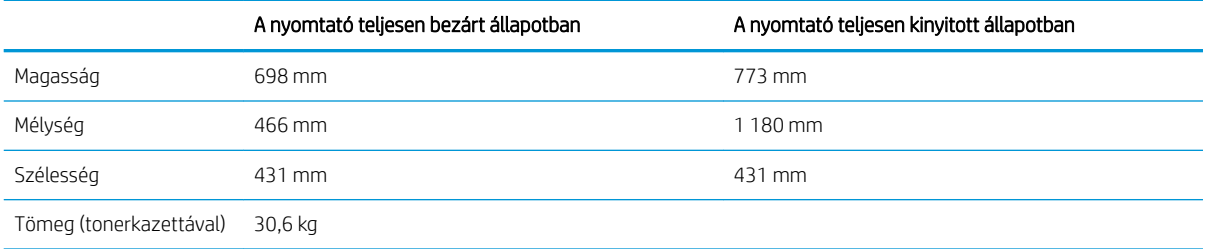

#### 1-9. táblázat: A borítékadagoló méretei

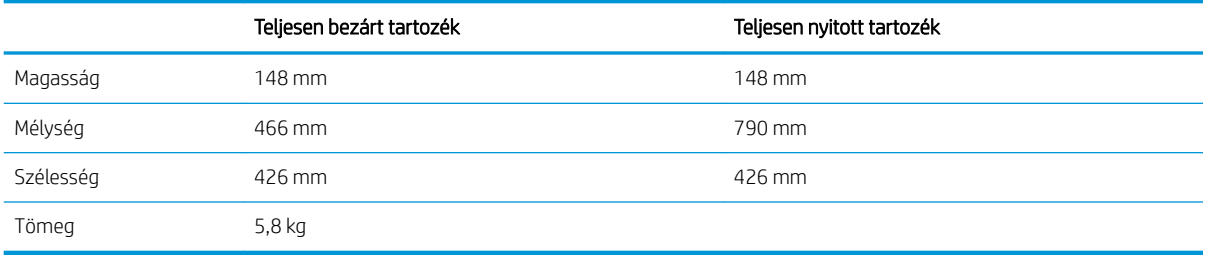

#### 1-10. táblázat: A borítékadagolóval rendelkező nyomtató méretei

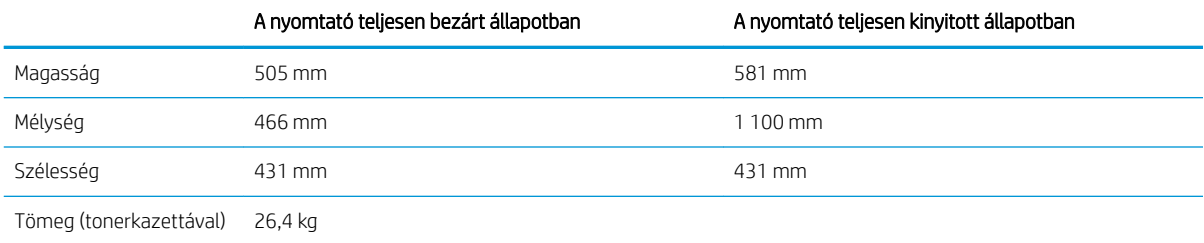

#### 1-11. táblázat: A HP tűzőgépes osztályozó méretei

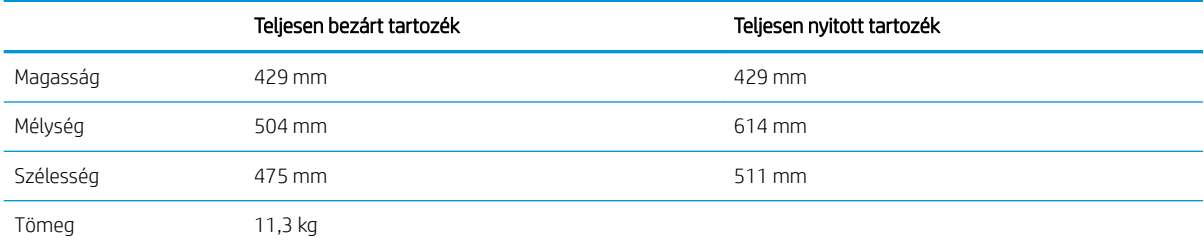

#### 1-12. táblázat: A HP tűzőgépes osztályozóval rendelkező nyomtató méretei

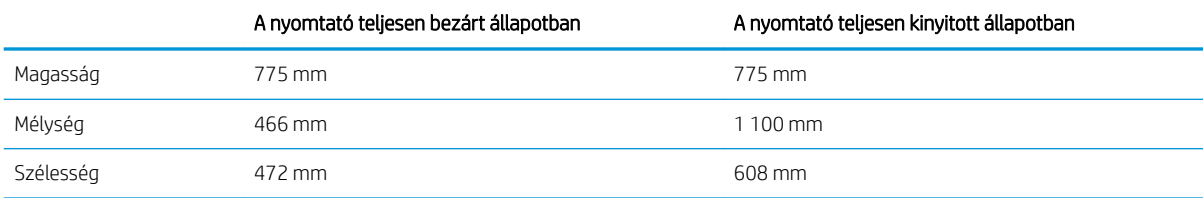

#### <span id="page-24-0"></span>1-12. táblázat: A HP tűzőgépes osztályozóval rendelkező nyomtató méretei (folytatás)

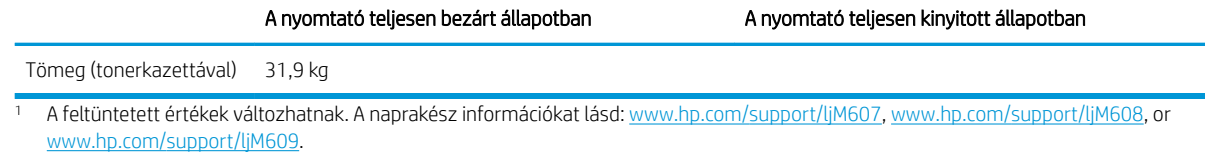

## Teljesítményfelvétel, elektromos jellemzők és zajkibocsátás

Az aktuális információkért lásd: [www.hp.com/support/ljM607](http://www.hp.com/support/ljM607), [www.hp.com/support/ljM608](http://www.hp.com/support/ljM608), or [www.hp.com/](http://www.hp.com/support/ljM609) [support/ljM609](http://www.hp.com/support/ljM609).

A VIGYÁZAT! A hálózati feszültséggel szembeni követelmények annak az országnak/térségnek felelnek meg, ahol a nyomtató forgalomba kerül. Ne változtassa meg az üzemi feszültséget. Ez árt a nyomtatónak, és érvényteleníti a nyomtatóra vonatkozó garanciát.

### Üzemkörnyezeti tartományok

#### 1-13. táblázat: Üzemkörnyezeti tartományok

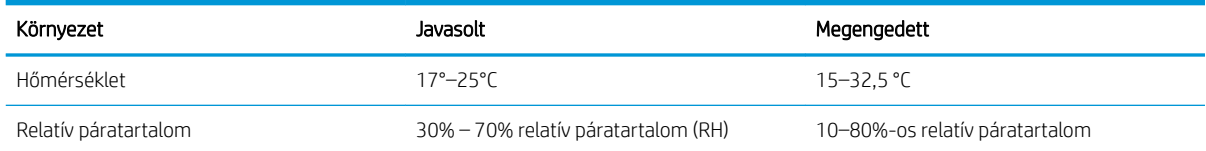

## <span id="page-25-0"></span>Nyomtatóhardver-beállítás és szoftvertelepítés

Üzembe helyezési alaputasítások: lásd a nyomtatóhoz mellékelt Hardvertelepítési útmutatót. Látogasson el a HP támogatás weboldalára további információkért.

A [www.hp.com/support/ljM607,](http://www.hp.com/support/ljM607) [www.hp.com/support/ljM608,](http://www.hp.com/support/ljM608) or [www.hp.com/support/ljM609](http://www.hp.com/support/ljM609) webhelyen a HP teljes körű segítséget nyújt nyomtatójához. Terméktámogatás itt:

- · Telepítés és konfigurálás
- Tanulás és használat
- Hibaelhárítás
- Szoftver- és firmware-frissítések letöltése
- Csatlakozás a támogatási fórumokhoz
- Garanciális és szabályzati információk keresése

# <span id="page-26-0"></span>2 Papírtálcák

- [Bevezetés](#page-27-0)
- [Az 1. tálca \(többfunkciós tálca\) feltöltése](#page-28-0)
- [Papír betöltése a 2. tálcába](#page-33-0)
- [A 2100 lapos nagy kapacitású adagolótálca feltöltése](#page-38-0)
- [Borítékok betöltése és nyomtatása](#page-40-0)
- [Címkék betöltése és nyomtatása](#page-42-0)
- · A tűző szorter tartozék konfigurálása

#### További tudnivalók:

Az alábbi információk a megjelenés idején helyesek voltak. A legfrissebb információkat lásd: [www.hp.com/](http://www.hp.com/support/ljM607) [support/ljM607](http://www.hp.com/support/ljM607), [www.hp.com/support/ljM608,](http://www.hp.com/support/ljM608) or [www.hp.com/support/ljM609](http://www.hp.com/support/ljM609).

A HP mindenre kiterjedő nyomtatósúgója az alábbi információkat tartalmazza:

- Telepítés és konfigurálás
- Tanulás és használat
- Hibaelhárítás
- Szoftver- és firmware-frissítések letöltése
- Csatlakozás a támogatási fórumokhoz
- Garanciális és szabályzati információk keresése

## <span id="page-27-0"></span>Bevezetés

VIGYÁZAT! Ne húzzon ki több papírtálcát egyszerre.

Ne használja a papírtálcát lépcsőként.

Ne tartsa a kezeit a papírtálcákban, amikor azok záródnak.

A nyomtató mozgatásakor minden tálcának zárva kell lennie.

## <span id="page-28-0"></span>Az 1. tálca (többfunkciós tálca) feltöltése

A következő információk bemutatják a papír 1. tálcára való betöltését.

- △ VIGYÁZAT! Az elakadások megelőzése érdekében nyomtatás közben soha ne tegyen papírt az 1. tálcába, és ne is vegyen ki belőle.
- 1. Nyissa ki az 1. tálcát.

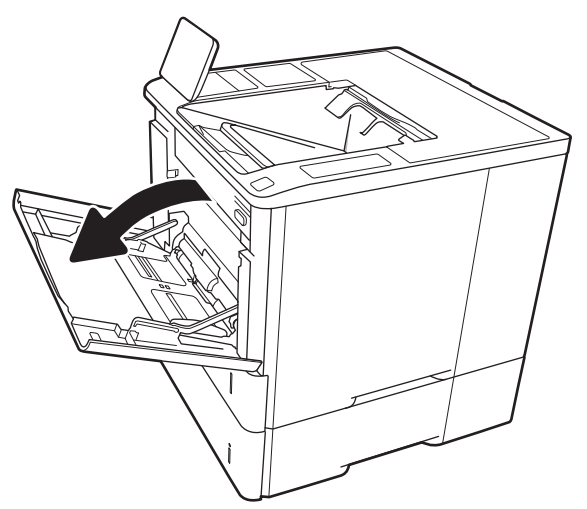

2. Húzza a papírszélesség-beállító vezetőket a használt papír méretének megfelelő helyre a kék beállítóretesszel.

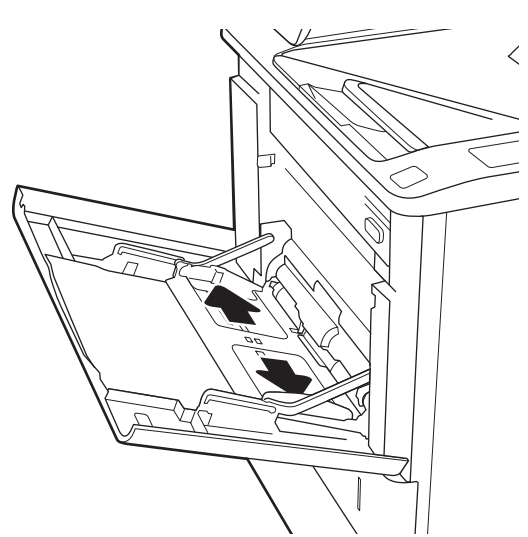

<span id="page-29-0"></span>3. Töltsön papírt a tálcába. A papír tájolásának módjával kapcsolatos további tudnivalókat lásd: 2-1. táblázat: 1. tálca papírtájolása, 20. oldal.

4. Az szélességbeállító vezetőket úgy állítsa be, hogy azok hozzáérjenek a papírköteghez, de ne hajlítsák meg azt.

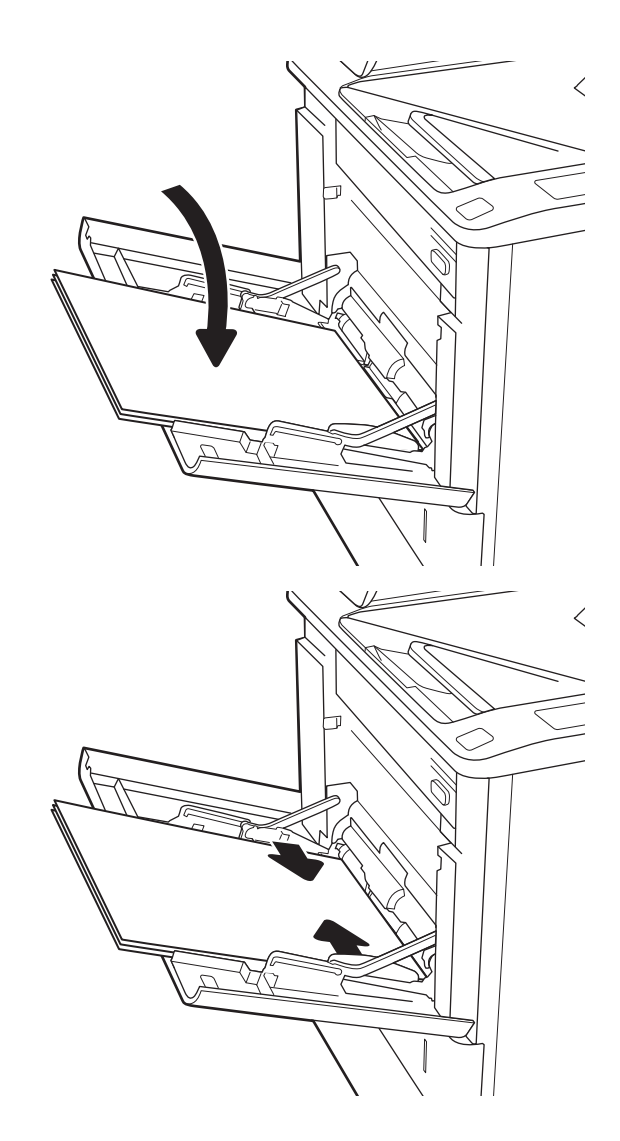

## 1. tálca papírtájolása

#### 2-1. táblázat: 1. tálca papírtájolása

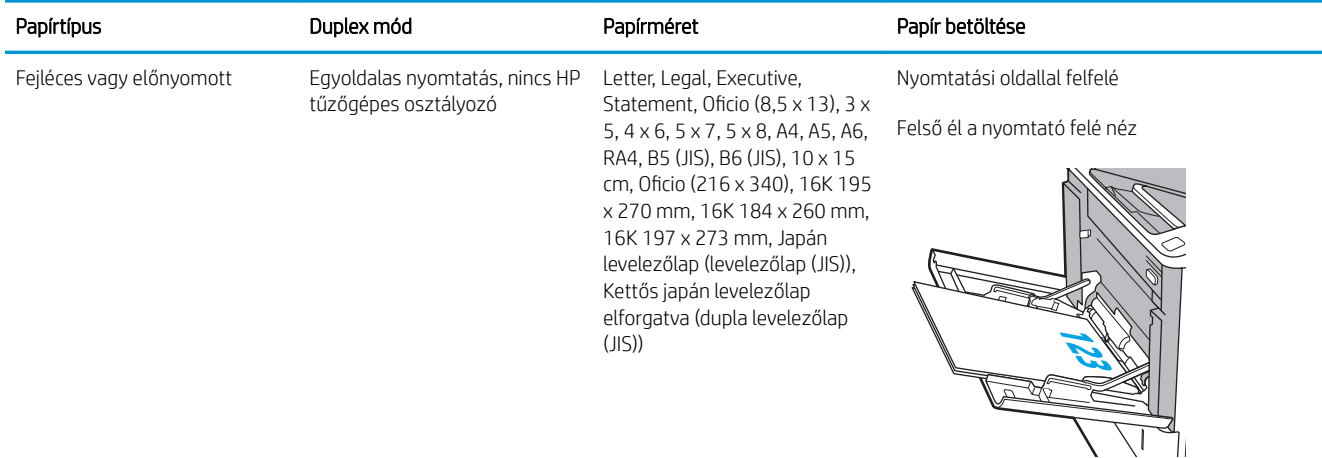

#### 2-1. táblázat: 1. tálca papírtájolása (folytatás)

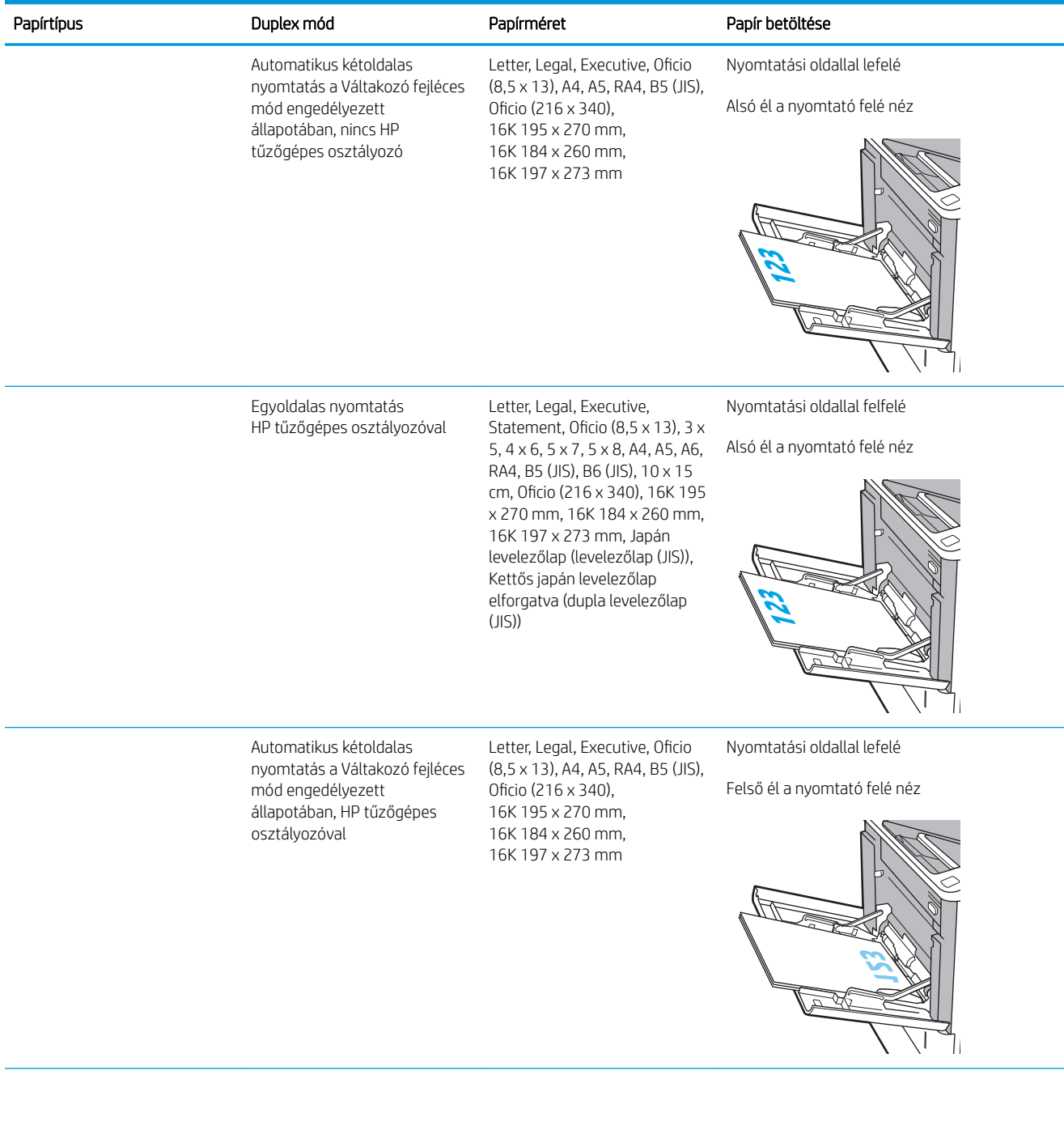

#### 2-1. táblázat: 1. tálca papírtájolása (folytatás)

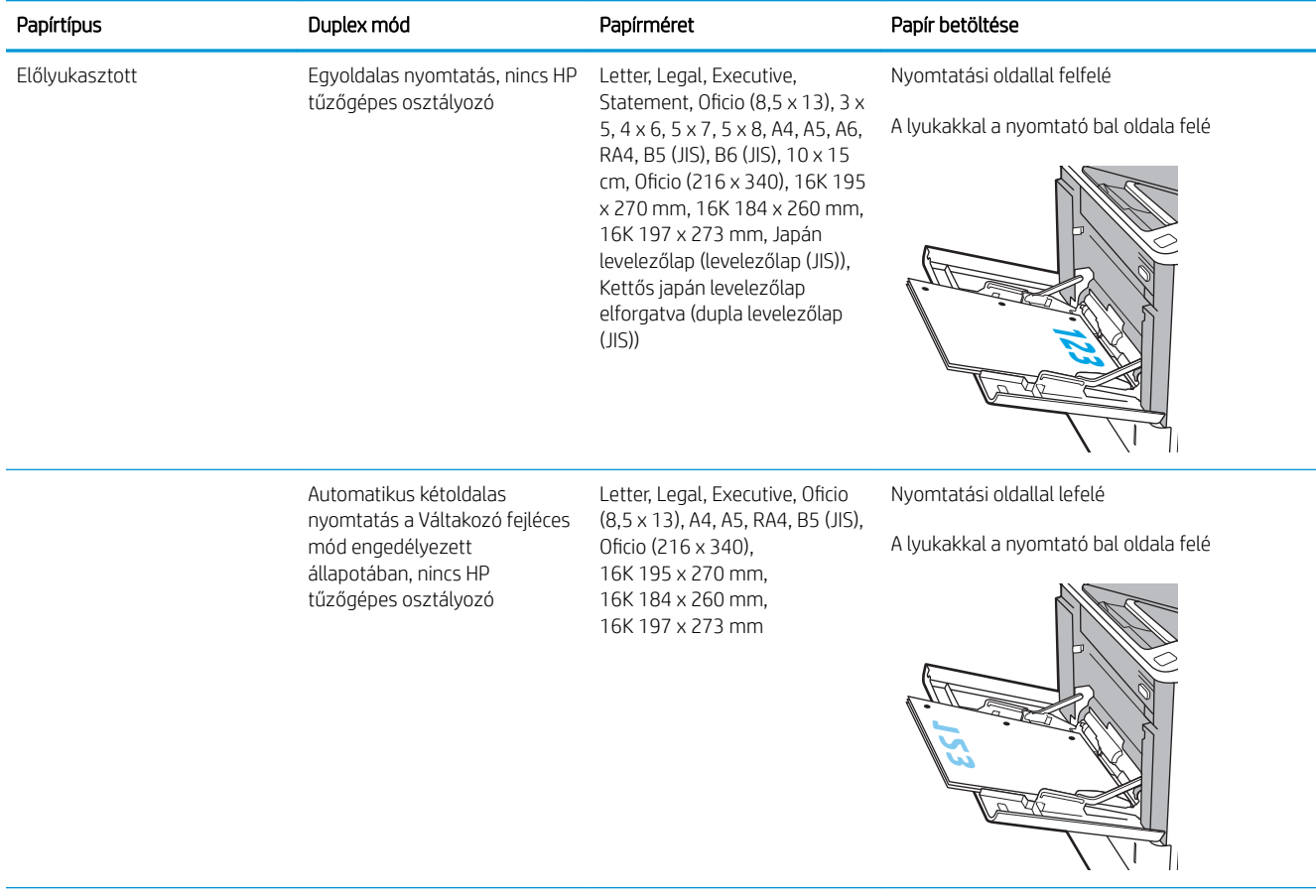

<span id="page-32-0"></span>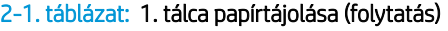

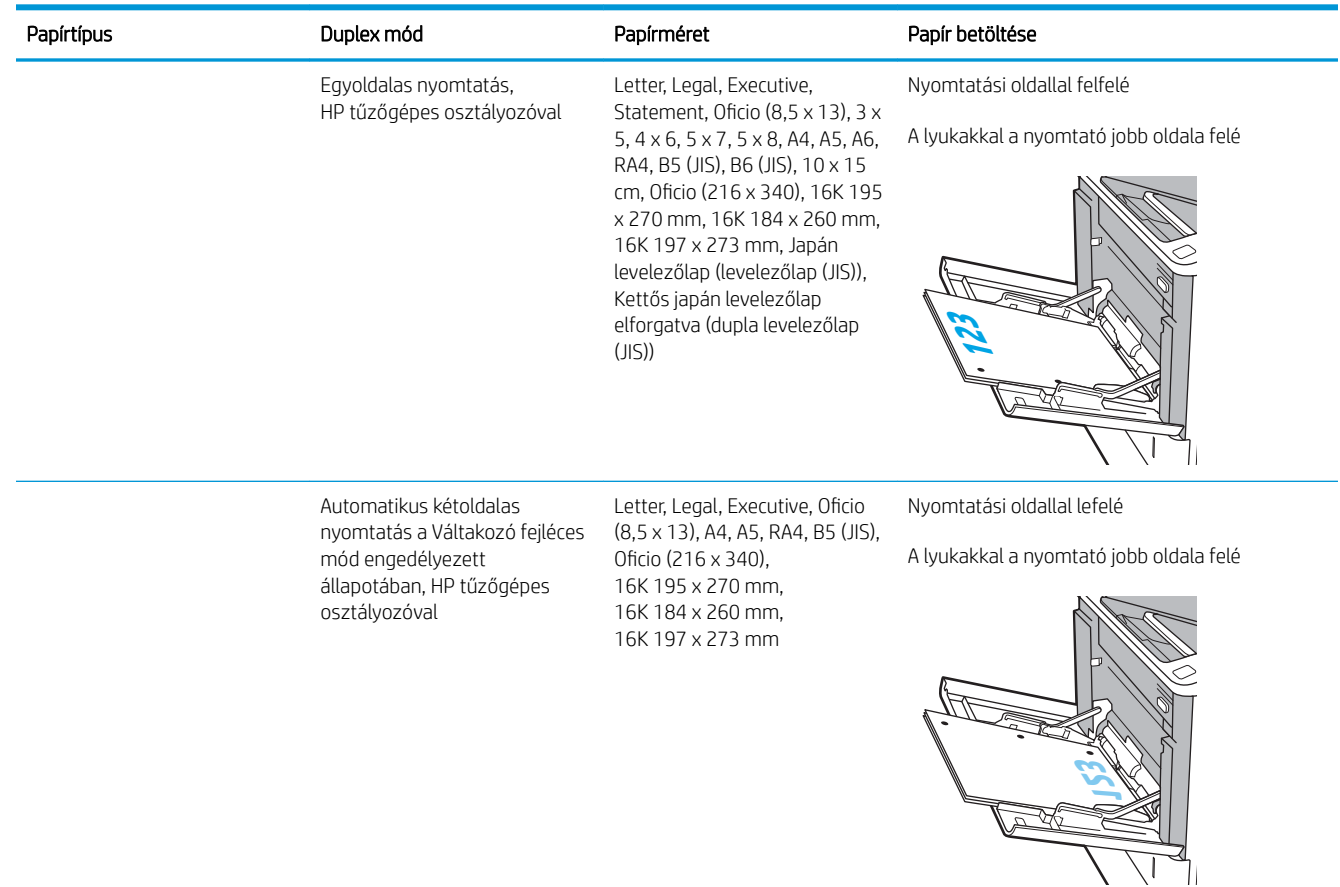

### A Váltakozó fejléces mód használata

Ha a Váltakozó fejléces mód funkciót használja, minden feladat esetében ugyanúgy tölthet fejléces vagy előnyomott papírokat a tálcába, akár egyoldalas, akár kétoldalas nyomtatásról, illetve másolásról van szó. Ha ezt az üzemmódot használja, úgy töltse be a papírt, ahogyan az automatikus kétoldalas nyomtatáshoz szokta.

Használat előtt engedélyezze a funkciót a nyomtató kezelőpaneljének menüiben.

#### Váltakozó fejléces mód engedélyezése a nyomtató kezelőpaneljének menüiben

- 1. A nyomtató kezelőpaneljének kezdőképernyőjén nyissa meg a Beállítások menüt.
- 2. Nyissa meg a következő menüket:
	- Másolás/Nyomtatás vagy Nyomtatás
	- Tálcák kezelése
	- Váltakozó fejléces mód
- 3. Válassza az Engedélyezve lehetőséget, majd érintse meg a Mentés gombot vagy nyomja meg az OK gombot.

## <span id="page-33-0"></span>Papír betöltése a 2. tálcába

### Bevezetés

A következő információk bemutatják a papír betöltésének módját a 2. tálcába és az opcionális 550 lapos tálcákba. Ezekbe a tálcákba 550 lap 75 g/m² (20 font) tömegű papír tölthető be.

- $\ddot{=}$  MEGJEGYZÉS: A papírfeltöltési eljárás ugyanaz az 550 lapos tálcák esetében, mint a 2. tálcánál. Az ábrán csak a 2. tálca szerepel.
- 1. Nyissa ki a tálcát.

MEGJEGYZÉS: Ne nyissa ki a tálcát, amikor az használatban van.

2. Húzza a papírszélesség- és papírhosszúságbeállító vezetőket a használt papír méretének megfelelő helyre a kék beállítóreteszekkel.

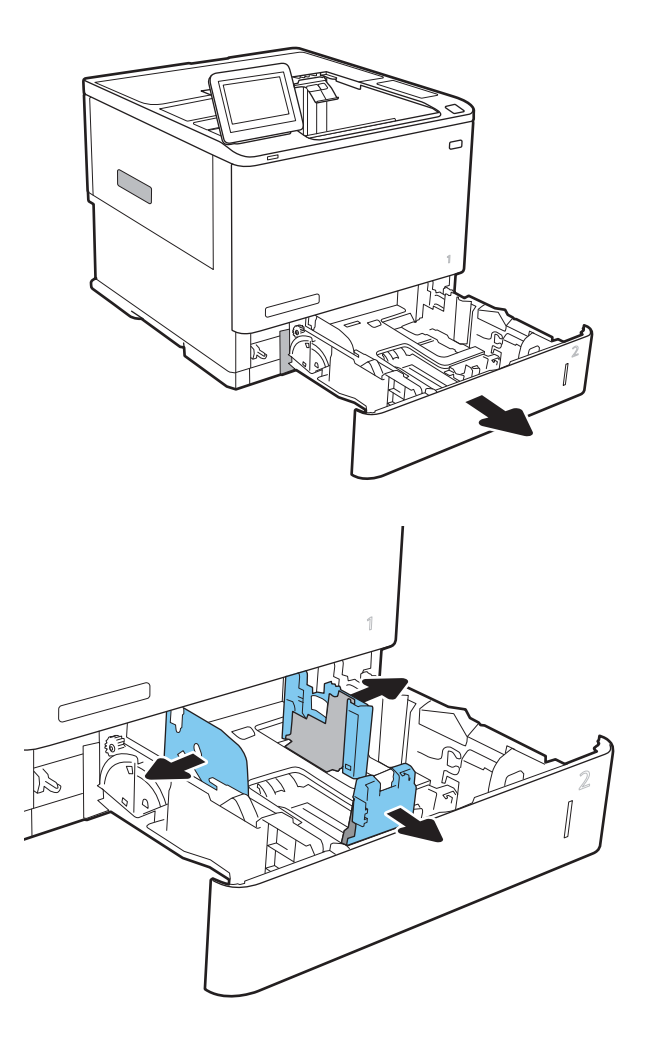

3. Töltsön papírt a tálcába. A papír ellenőrzésével győződjön meg arról, hogy a vezetők hozzáérnek a köteghez, de nem hajlítják meg azt. A papír tájolásának módjával kapcsolatos további tudnivalókat lásd: 2-2. táblázat: A 2. tálca és az [550 lapos tálcák papírtájolása,](#page-35-0) 26. oldal.

MEGJEGYZÉS: Az elakadások megelőzése érdekében ne töltse túl a tálcát. Győződjön meg arról, hogy a köteg teteje nem éri el a tálca telítettségét jelző vonalat.

MEGJEGYZÉS: Ha a tálca nem megfelelően van feltöltve, nyomtatás közben hibaüzenet jelenhet meg, vagy előfordulhat, hogy elakad a papír.

4. Zárja be a tálcát.

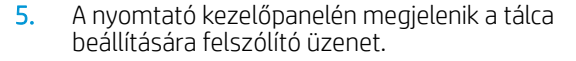

6. Érintse meg az OK gombot a megállapított méret és típus elfogadásához, vagy érintse meg a Módosítás gombot más papírméret vagy -típus választásához.

Egyéni papírméret esetén meg kell adnia a papír X és Y méretét, amikor megjelenik az ezt kérő üzenet a nyomtató kezelőpanelén.

7. Válassza ki a megfelelő méretet és típust, majd érintse meg az  $\overline{OK}$  gombot.

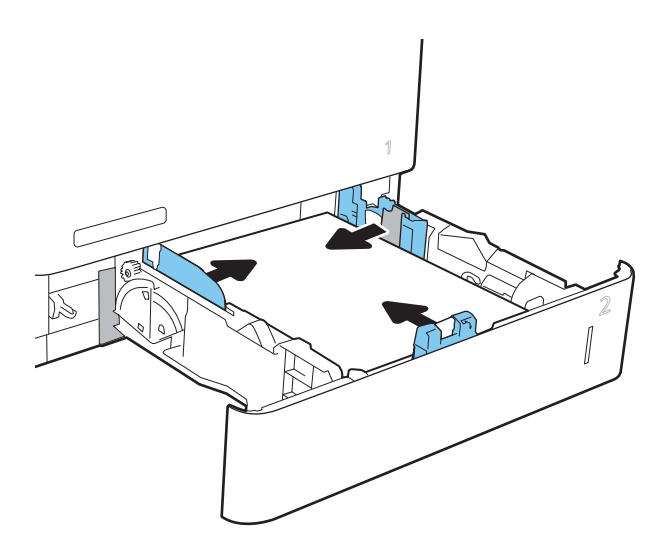

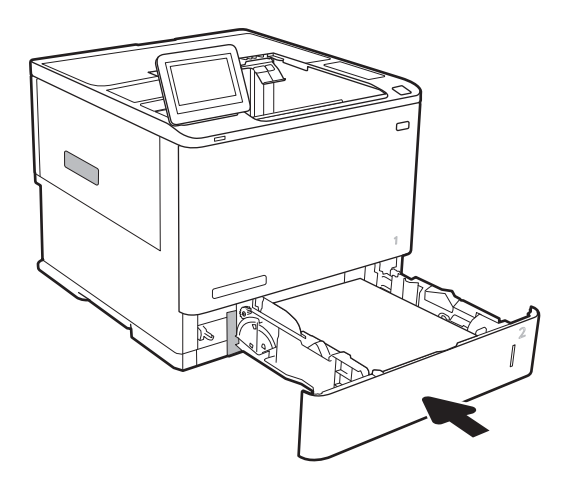

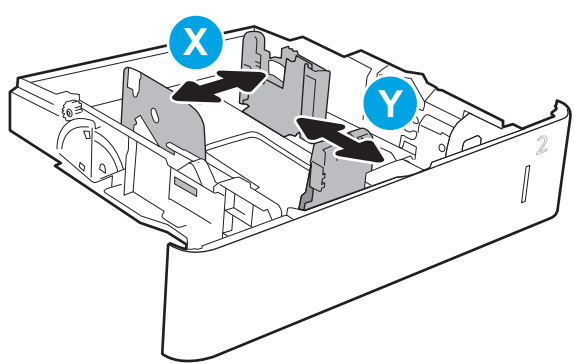

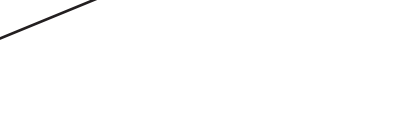

## <span id="page-35-0"></span>A 2. tálca és az 550 lapos tálcák papírtájolása

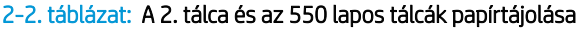

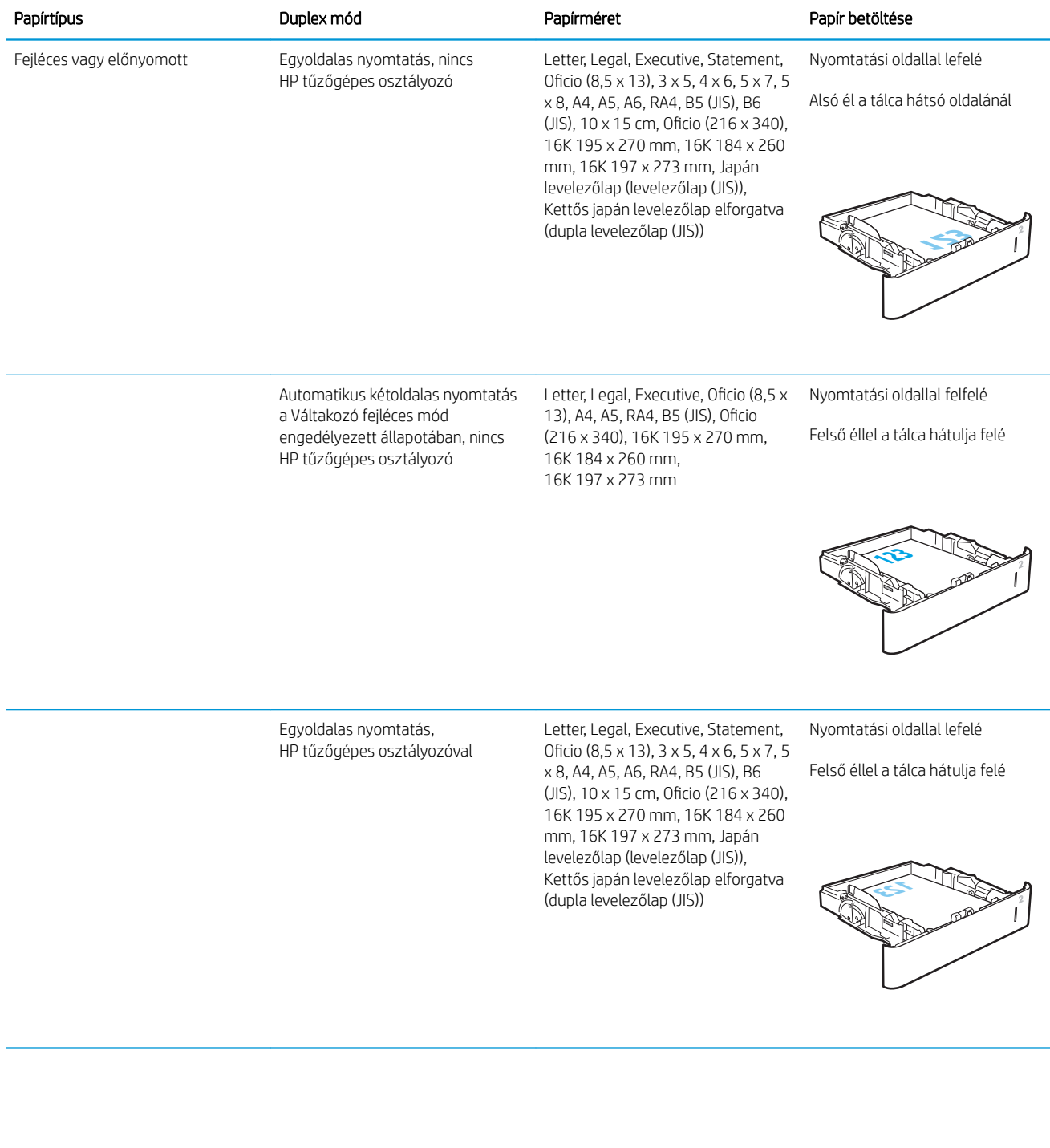
#### 2-2. táblázat: A 2. tálca és az 550 lapos tálcák papírtájolása (folytatás)

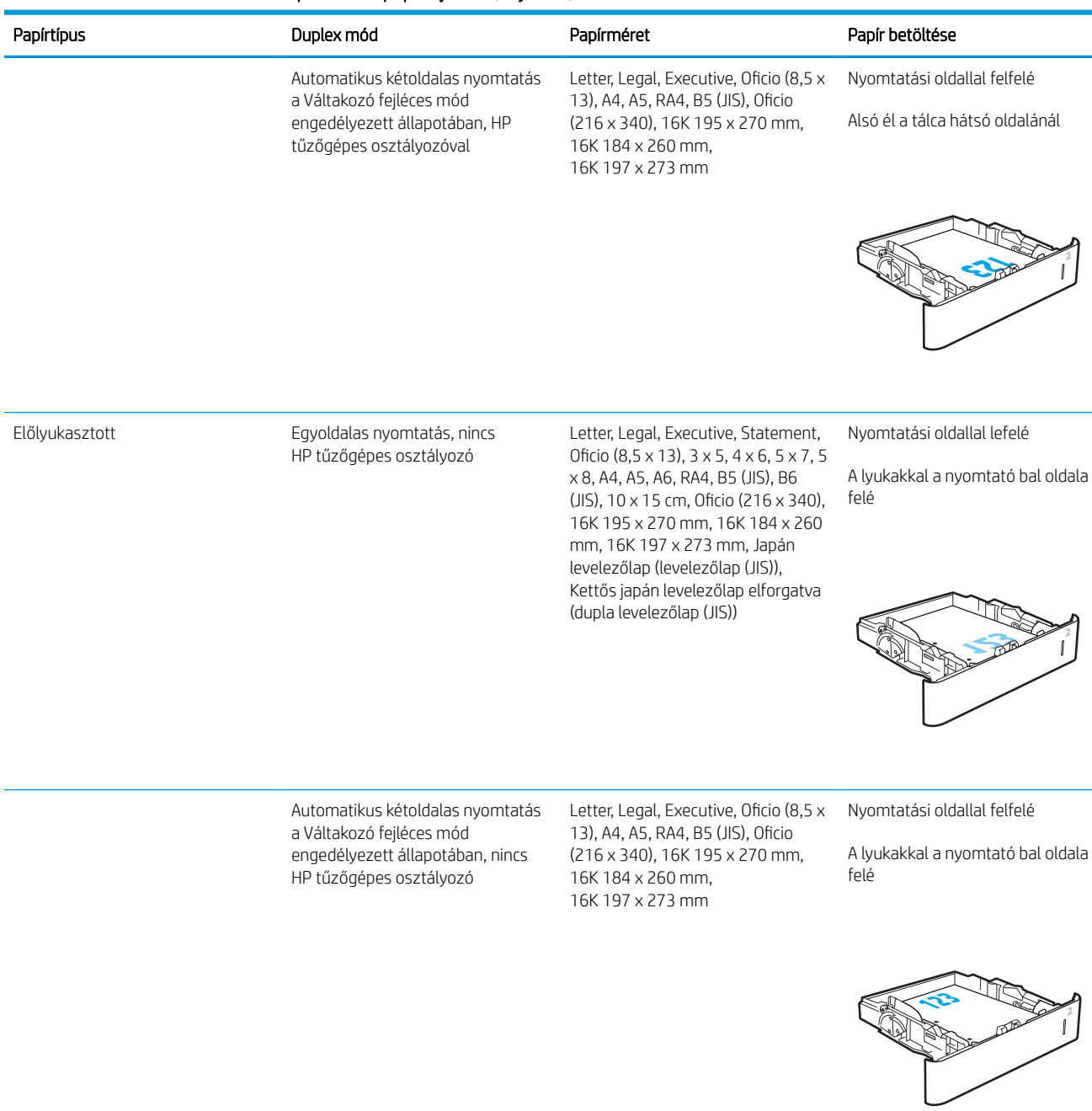

#### 2-2. táblázat: A 2. tálca és az 550 lapos tálcák papírtájolása (folytatás)

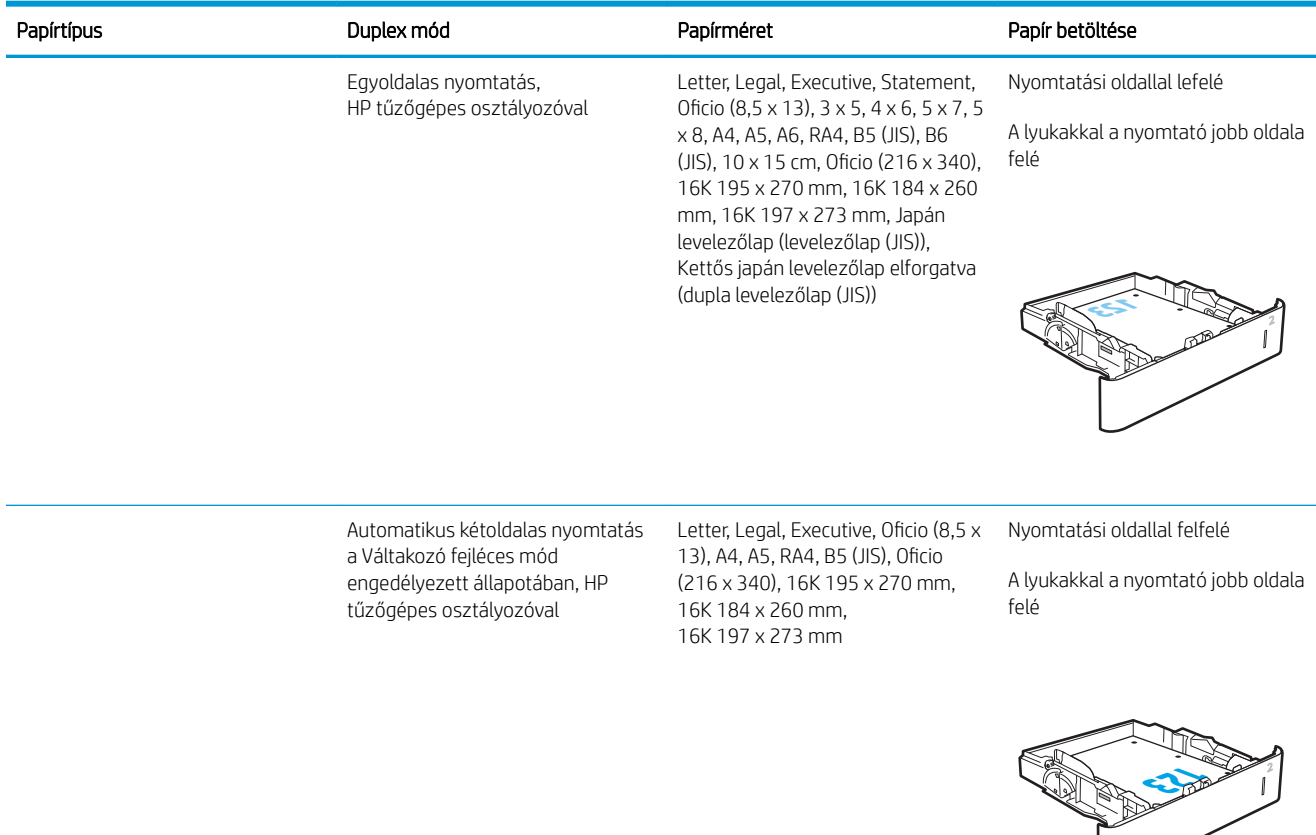

### A Váltakozó fejléces mód használata

Ha a Váltakozó fejléces mód funkciót használja, minden feladat esetében ugyanúgy tölthet fejléces vagy előnyomott papírokat a tálcába, akár egyoldalas, akár kétoldalas nyomtatásról, illetve másolásról van szó. Ha ezt az üzemmódot használja, úgy töltse be a papírt, ahogyan az automatikus kétoldalas nyomtatáshoz szokta.

Használat előtt engedélyezze a funkciót a nyomtató kezelőpaneljének menüiben.

#### Váltakozó fejléces mód engedélyezése a nyomtató kezelőpaneljének menüiben

- 1. A nyomtató kezelőpaneljének kezdőképernyőjén nyissa meg a Beállítások menüt.
- 2. Nyissa meg a következő menüket:
	- Másolás/Nyomtatás vagy Nyomtatás
	- Tálcák kezelése
	- Váltakozó fejléces mód
- 3. Válassza az Engedélyezve lehetőséget, majd érintse meg a Mentés gombot vagy nyomja meg az OK gombot.

## A 2100 lapos nagy kapacitású adagolótálca feltöltése

A következő információk bemutatják a papír nagy kapacitású adagolótálcára való betöltését. A nagy kapacitású adagolótálca az összes típushoz rendelhető tartozékként. A tálcába max. 2100 lap 75 g/m<sup>2</sup> súlyú papír tölthető.

1. Nyissa ki a tálcát.

MEGJEGYZÉS: Ne nyissa ki a tálcát, amikor az használatban van.

2. Allítsa a papírszélesség-beállítót a papírnak megfelelő helyzetbe.

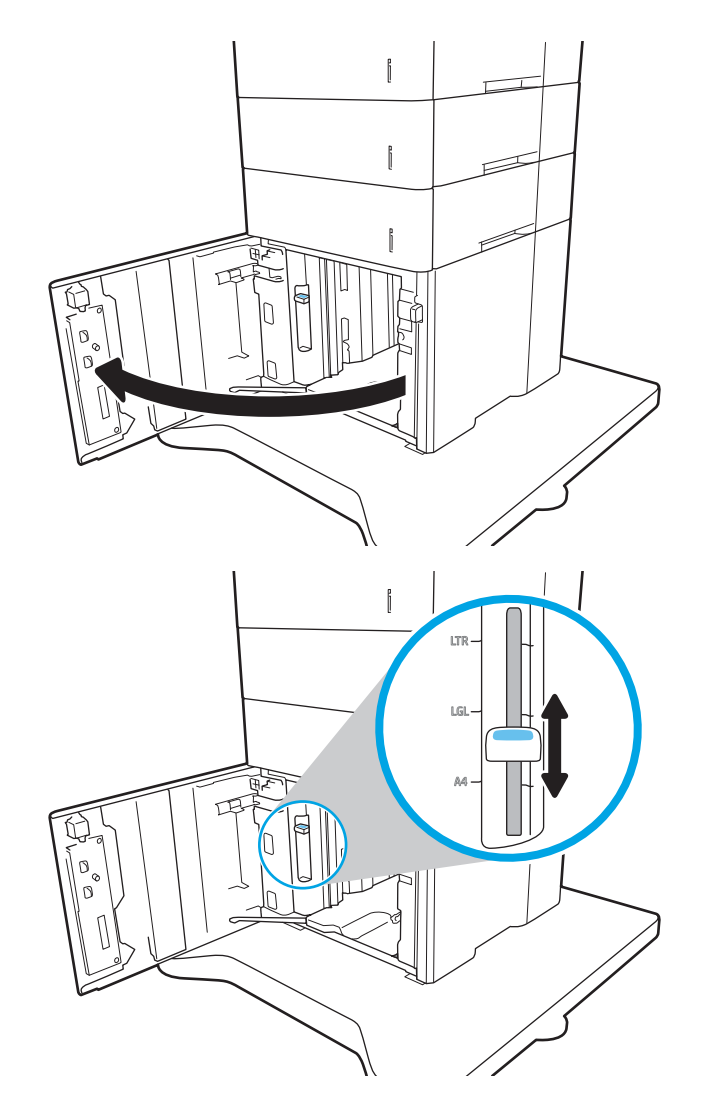

3. Töltsön papírt a tálcába. A papír ellenőrzésével győződjön meg arról, hogy a vezetők finoman érintik a köteget, de nem hajlítják meg.

> MEGJEGYZÉS: Az elakadások megelőzése érdekében ne töltse túl a tálcát. Győződjön meg arról, hogy a köteg teteje nem éri el a tálca telítettségét jelző vonalat.

MEGJEGYZÉS: Ha a tálca nem megfelelően van feltöltve, nyomtatás közben hibaüzenet jelenhet meg, vagy előfordulhat, hogy elakad a papír.

4. Zárja be a tálcát.

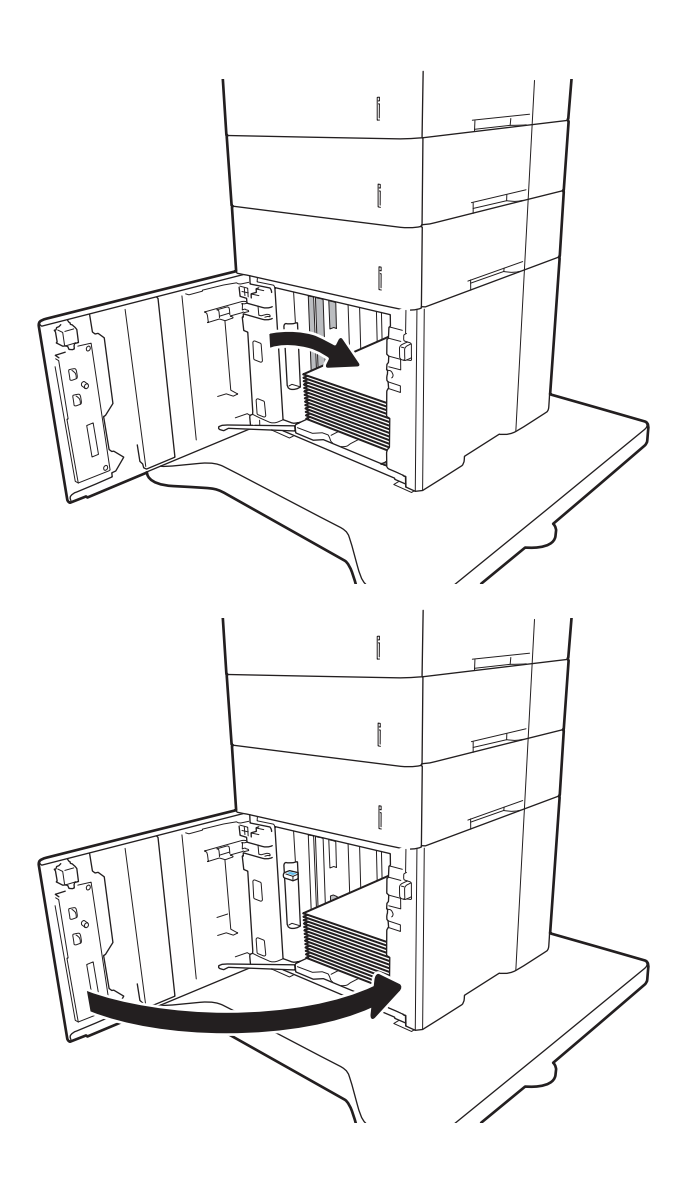

- 5. A nyomtató kezelőpanelén megjelenik a tálca beállítására felszólító üzenet.
- 6. Érintse meg az OK gombot a megállapított méret és típus elfogadásához, vagy érintse meg a Módosítás gombot más papírméret vagy -típus választásához.
- 7. Válassza ki a megfelelő méretet és típust, majd érintse meg az  $\overline{OK}$  gombot.

## Borítékok betöltése és nyomtatása

## Bevezetés

A következő információk bemutatják a borítékok betöltését és nyomtatását. Borítékra történő nyomtatáshoz az 1. tálcát vagy a borítékadagolót használja. Az 1. tálcába legfeljebb 10 boríték helyezhető be; a borítékadagolóba legfeljebb 75 boríték helyezhető be.

Ha kézi adagolással szeretne borítékokat nyomtatni, az alábbi lépéseket követve válassza ki a megfelelő beállításokat a nyomtató-illesztőprogramban, majd a nyomtatási feladat nyomtatóra történő elküldése után töltse be a borítékokat a tálcába.

## Borítékok nyomtatása

#### Nyomtatás borítékokra az 1. tálcából

- 1. A szoftveralkalmazásban válassza a Nyomtatás lehetőséget.
- 2. A nyomtatók listájáról válassza ki a nyomtatót, majd kattintson a Tulajdonságok vagy Beállítások gombra, vagy érintse meg azokat a nyomtató-illesztőprogram megnyitásához.

**EZ MEGJEGYZÉS:** A gomb neve a különböző szoftverek esetén eltérő lehet.

- **E MEGJEGYZÉS:** A funkciók Windows 8 vagy 8.1 kezdőképernyőről való eléréséhez válassza ki az Eszközök, majd a Nyomtatás lehetőséget, végül pedig a nyomtatót.
- 3. Kattintson a Papír/Minőség fülre vagy érintse meg azt.
- 4. A Papírméret legördülő listáról válassza ki a megfelelő méretet a borítékok számára.
- 5. A Papírtípus legördülő listáról válassza ki a Boríték elemet.
- 6. A Papírforrás legördülő listáról válassza ki a Kézi adagolás lehetőséget.
- 7. Az OK gombra kattintva zárja be a Dokumentum tulajdonságai párbeszédpanelt.
- 8. A Nyomtatás párbeszédpanelen kattintson az OK gombra a feladat kinyomtatásához.

#### Nyomtatás borítékokra a borítékadagoló tartozékból

- 1. A szoftveralkalmazásban válassza a Nyomtatás lehetőséget.
- 2. A nyomtatók listájáról válassza ki a nyomtatót, majd kattintson a Tulajdonságok vagy Beállítások gombra, vagy érintse meg azokat a nyomtató-illesztőprogram megnyitásához.

**WEGJEGYZÉS:** A gomb neve a különböző szoftverek esetén eltérő lehet.

A funkciók Windows 8 vagy 8.1 kezdőképernyőről való eléréséhez válassza ki az Eszközök, majd a Nyomtatás lehetőséget, végül pedig a nyomtatót.

- 3. Kattintson a Papír/Minőség fülre vagy érintse meg azt.
- 4. Hajtsa végre a következő lépések egyikét:
- A Papírméret legördülő listáról válassza ki a megfelelő méretet a borítékok számára.
- A Papírtípus legördülő listáról válassza ki a Boríték elemet.
- A Papírforrás legördülő listában válassza ki a 3. tálca vagy a 4. tálca lehetőséget attól függően, hogy melyik tálca felel meg a borítékadagolónak.
- 5. Az OK gombra kattintva zárja be a Dokumentum tulajdonságai párbeszédpanelt.
- 6. A Nyomtatás párbeszédpanelen kattintson az OK gombra a feladat kinyomtatásához.

## A boríték tájolása

**WEGJEGYZÉS:** A nyomtató nem támogatja a kétoldalas nyomtatást boríték esetén.

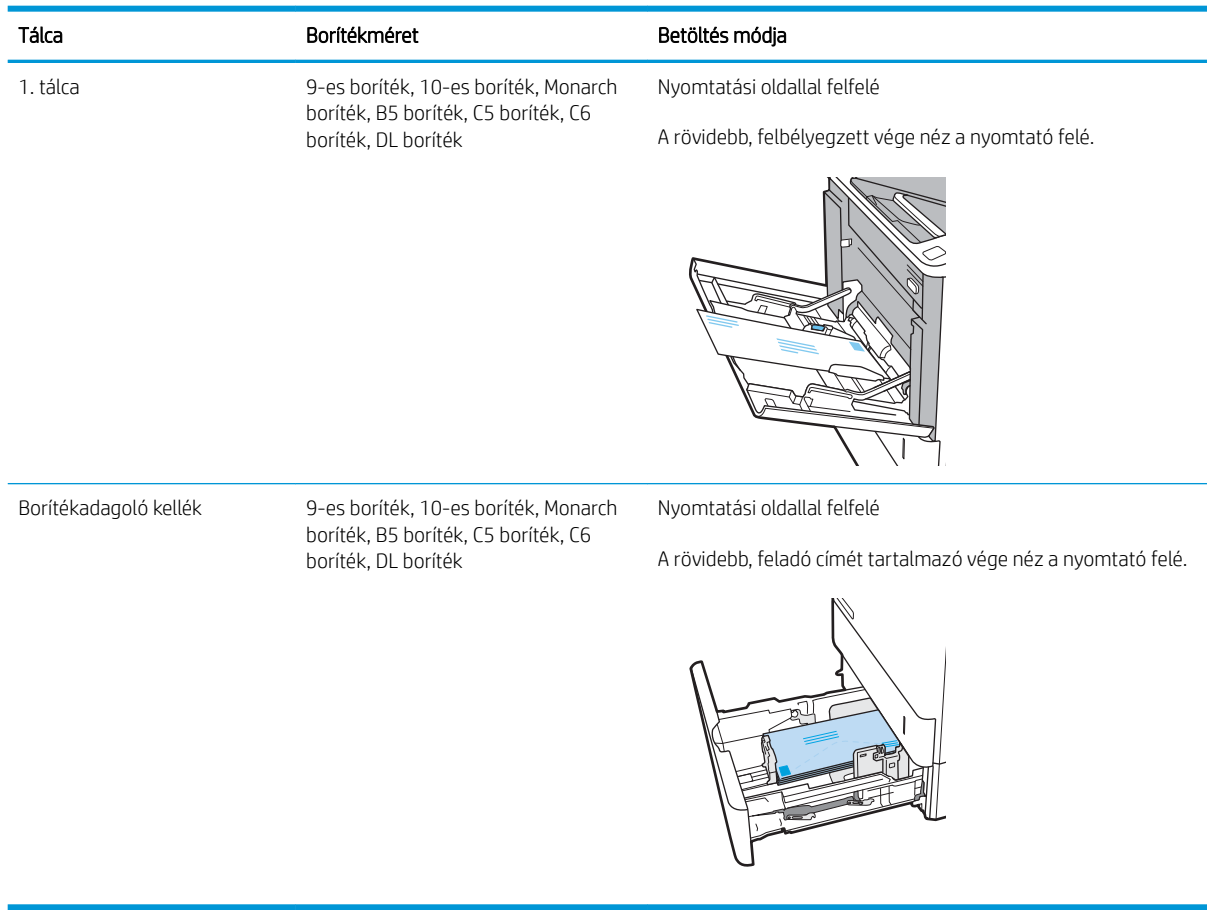

## Címkék betöltése és nyomtatása

## Bevezetés

A következő információk a címkék betöltésének és nyomtatásának módját mutatják be.

Címkeívek nyomtatásához használja a 2. tálcát vagy az opcionális 550 lapos papíradagolók egyikét.

**WEGJEGYZÉS:** Az 1. tálca nem támogatja a címkék használatát.

Ha kézi adagolással szeretne címkéket nyomtatni, az alábbi lépéseket követve válassza ki a megfelelő beállításokat a nyomtató-illesztőprogramban, majd a nyomtatási feladat nyomtatóra történő elküldése után töltse be a címkéket a tálcába. Kézi adagolás esetén a nyomtató addig vár a feladat indításával, amíg nem érzékeli a tálca kinyitását.

### Kézi adagolású címkék

- 1. A szoftveralkalmazásban válassza a Nyomtatás lehetőséget.
- 2. A nyomtatók listájáról válassza ki a nyomtatót, majd kattintson a Tulajdonságok vagy Beállítások gombra, vagy érintse meg azokat a nyomtató-illesztőprogram megnyitásához.
- **WEGJEGYZÉS:** A gomb neve a különböző szoftveres programokban eltérő lehet.
- **EX MEGJEGYZÉS:** A funkciók Windows 8 vagy 8.1 kezdőképernyőről való eléréséhez válassza ki az Eszközök, majd a Nyomtatás lehetőséget, végül pedig a nyomtatót.
- 3. Kattintson a Papír/minőség lapra.
- 4. A Papírméret legördülő listáról válassza ki a megfelelő méretet a címkeívek számára.
- 5. A Papírtípus legördülő listáról válassza ki a Címkék elemet.
- 6. A Papírforrás legördülő listáról válassza ki a Kézi adagolás lehetőséget.
- 7. Az OK gombra kattintva zárja be a Dokumentum tulajdonságai párbeszédpanelt.
- 8. A Nyomtatás párbeszédpanelen kattintson a Nyomtatás gombra a feladat kinyomtatásához.

## Címketájolás

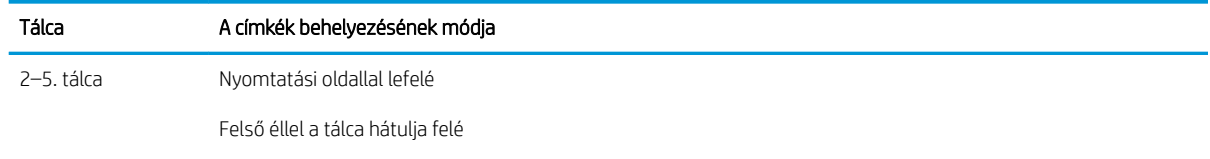

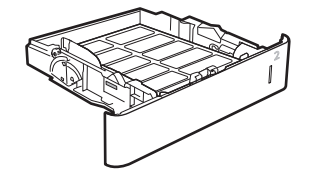

## A tűző szorter tartozék konfigurálása

A következő információk bemutatják a kötegek betöltését és a beállítások konfigurálását a tűzőgépes osztályozó tartozék esetében.

A tűzőgépes osztályozó tartozék a dokumentumok bal felső vagy jobb felső sarkait tűzi össze, és akár 1 000 papírlap tűzésére képes három kimeneti tálcán. A kimeneti tálcák három üzemmód-konfigurálási lehetőséggel rendelkeznek: lerakó mód, osztályozó mód vagy funkcióelválasztó mód.

- Tűzés alapértelmezett helyének konfigurálása
- Üzemmód konfigurálása

### Tűzés alapértelmezett helyének konfigurálása

- 1. Nyissa meg a Beállítások menüt.
- 2. Nyissa meg a következő menüket:
	- Tűző/kötegelő kezelése
	- **Tűzés**
- 3. Válasszon egy tűzési helyet a lehetőségek listájából, majd válassza a Mentés vagy az OK gombot. Az alábbi lehetőségek közül választhat:
	- Nincs: Nincs tűzés
	- Fent, bal oldalon vagy jobb oldalon: A készülék a papír rövidebbik élének bal felső sarkában tűzi össze az álló tájolású dokumentumokat. A fekvő tájolású dokumentumokat a papír hosszabb élének jobb felső sarkában tűzi össze.
	- Fent, bal oldalon: A készülék a papír rövidebbik élének bal felső sarkában tűzi össze a dokumentumokat.
	- Fent, jobb oldalon: A készülék a papír hosszabb élének jobb felső sarkában tűzi össze a dokumentumokat.

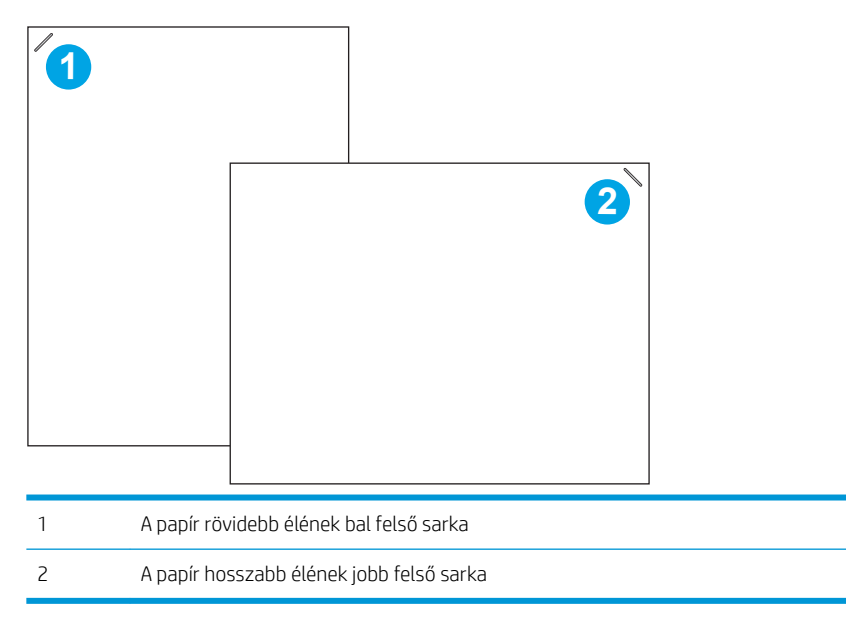

## <span id="page-44-0"></span>Üzemmód konfigurálása

Ezzel a módszerrel beállíthatja, hogyan osztályozza a nyomtató a feladatokat a kimeneti tálcákra.

- 1. Lapozzon addig a nyomtató kezelőpaneljének kezdőképernyőjén, amíg meg nem jelenik a Beállítások menü. Érintse meg a Beállítások ikont a menü megnyitásához.
- 2. Nyissa meg a következő menüket:
	- Tűző/kötegelő kezelése
	- Üzemmód
- 3. Válasszon egy módot a lehetőségek listájából, majd érintse meg a Mentés gombot. Az alábbi lehetőségek közül választhat:
	- Osztályozó: A nyomtató a feladatokat különböző tálcákban helyezi el a feladat küldőjétől függően.
	- Lerakó: A nyomtató a feladatokat fentről lefelé rakja le a tálcában.
	- Funkcióelválasztó: A nyomtató a feladatokat különböző tálcákban helyezi el az egyes funkcióktól függően, például nyomtatási, másolási vagy faxolási feladatok szerint.

A HP nyomtató-illesztőprogram kiválasztott üzemmódhoz történő konfigurálásához hajtsa végre az alábbi lépéseket:

#### Windows® 7

- 1. Ellenőrizze, hogy a nyomtató be van-e kapcsolva, és csatlakozik-e a számítógéphez vagy a hálózathoz.
- 2. Nyissa meg a Windows® Start menüjét, és kattintson az Eszközök és nyomtatók menüpontra.
- 3. Kattintson a jobb gombbal a nyomtató nevére, és válassza a Nyomtató tulajdonságai lehetőséget.
- 4. Kattintson az Eszközbeállítások fülre.
- 5. Kattintson az Azonnali frissítés gombra. Alternatív lehetőségként az Automatikus konfigurálás melletti legördülő menüben válassza az Azonnali frissítés lehetőséget.

#### Windows® 8.0, 8.1, és 10

- 1. Jobb egérgombbal kattintson a képernyő bal alsó sarkára.
- 2. Válassza a Vezérlőpult elemet. A Hardver és hang területen válassza az Eszközök és nyomtatók megtekintése elemet.
- 3. Kattintson a jobb gombbal a nyomtató nevére, és válassza a Nyomtató tulajdonságai lehetőséget.
- 4. Kattintson az Eszközbeállítások fülre.
- 5. Kattintson az Azonnali frissítés gombra. Alternatív lehetőségként az Automatikus konfigurálás melletti legördülő menüben válassza az Azonnali frissítés lehetőséget.

**37 MEGJEGYZÉS:** Az újabb V4 illesztőprogramok nem támogatják az **Azonnali frissítés** lehetőséget. Ezeknél az illesztőprogramoknál manuálisan kell konfigurálni az üzemmódot a Tartozék kimeneti tálca menüpontban.

**WEGJEGYZÉS:** A Windows XP és Vista (Server 2003/2008) HP PCL.6 illesztőprogramok nem támogatják a kimeneti eszközöket.

#### OS X

- 1. Az Apple menüben kattintson a Rendszerbeállítás lehetőségre.
- 2. Válassza a Nyomtatás és lapolvasás vagy a Nyomtatók és lapolvasók lehetőséget.
- 3. Válassza ki a nyomtatót, majd válassza a Beállítások és kellékek lehetőséget. Válassza az Illesztőprogram lehetőséget.
- 4. Manuálisan konfigurálja a Tartozék kimeneti üzemmódját.

# 3 Kellékek, tartozékok és alkatrészek

- [Kellékek, tartozékok és alkatrészek rendelése](#page-47-0)
- · A HP tonerkazetta-védelmet szolgáló kellékbeállításainak konfigurálása
- [A festékkazetta visszahelyezése](#page-56-0)
- [Tűzőkazetta cseréje](#page-61-0)

#### További tudnivalók:

Az alábbi információk a megjelenés idején helyesek voltak. A legfrissebb információkat lásd: [www.hp.com/](http://www.hp.com/support/ljM607) [support/ljM607](http://www.hp.com/support/ljM607), [www.hp.com/support/ljM608,](http://www.hp.com/support/ljM608) or [www.hp.com/support/ljM609](http://www.hp.com/support/ljM609).

A HP mindenre kiterjedő nyomtatósúgója az alábbi információkat tartalmazza:

- Telepítés és konfigurálás
- Tanulás és használat
- **Hibaelhárítás**
- Szoftver- és firmware-frissítések letöltése
- Csatlakozás a támogatási fórumokhoz
- Garanciális és szabályzati információk keresése

## <span id="page-47-0"></span>Kellékek, tartozékok és alkatrészek rendelése

## Megrendelés

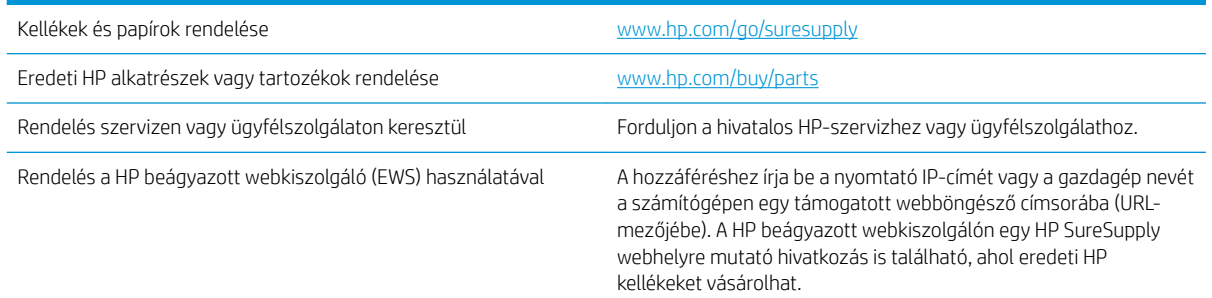

## Kellékek és tartozékok

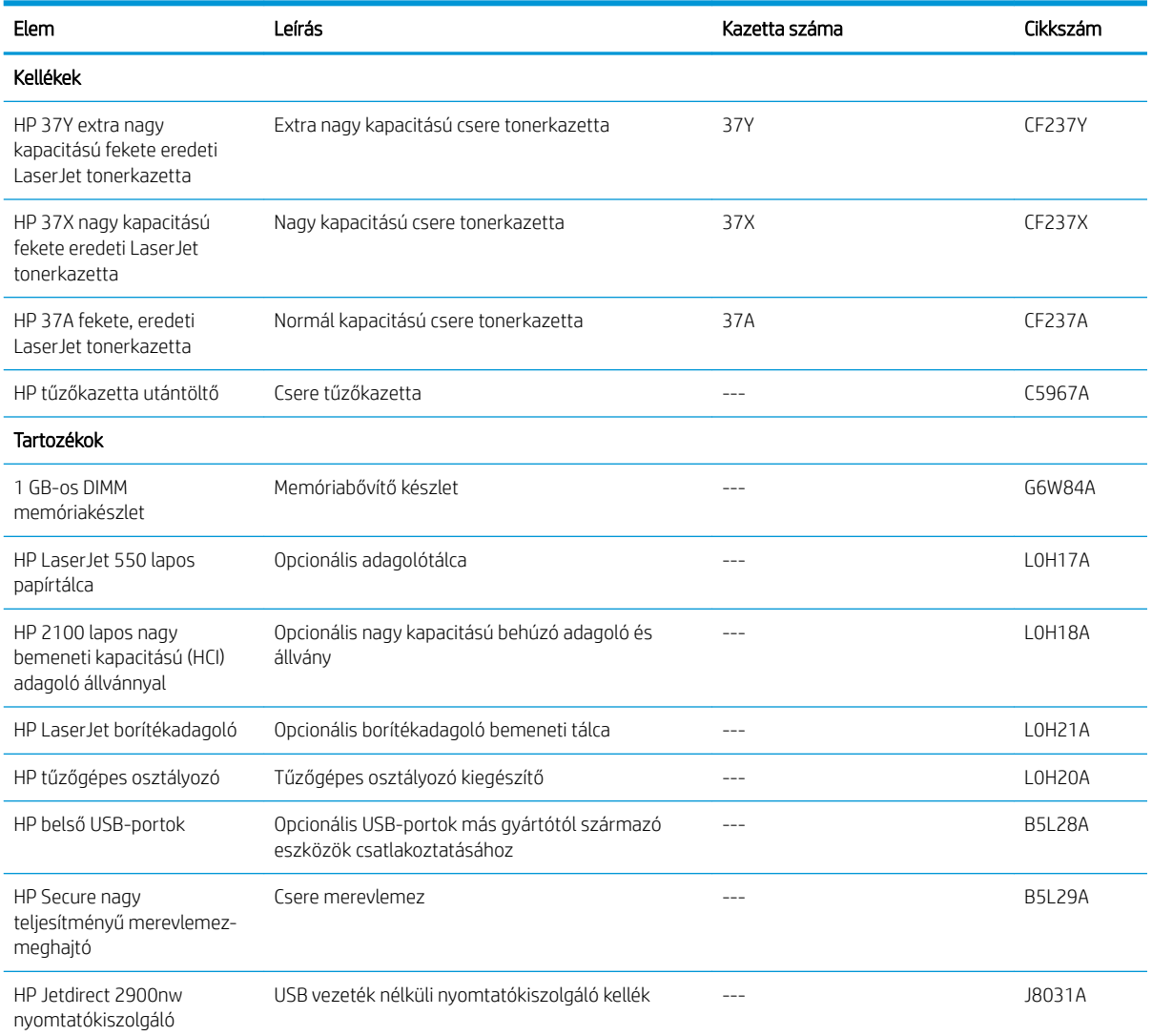

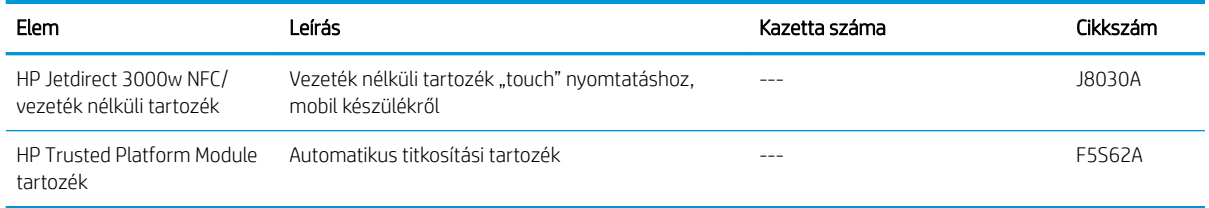

## Karbantartási/hosszú élettartamú fogyóeszközök

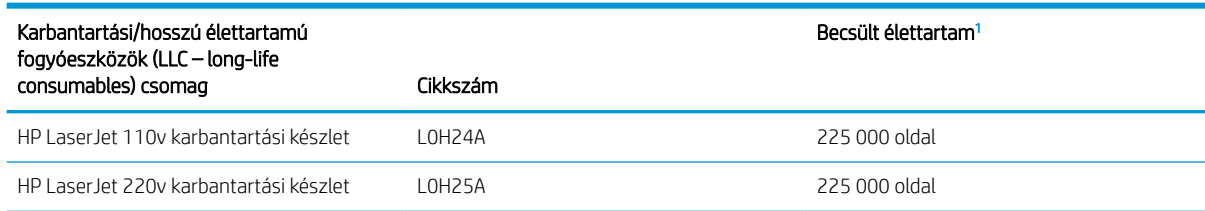

<sup>1</sup> A HP karbantartási/hosszú élettartamú fogyóeszközök (LLC) csomag élettartamra vonatkozó adatai becsült adatok, melyeket az alábbiakban részletezett tesztkörülmények alapján állapítottak meg. Az egyes termékek normál használat mellett tapasztalt tényleges élettartama/kapacitása a használattól, a környezettől, a papírtól és egyéb tényezőktől is függ. A becsült élettartam nem minősül vélelmezett garanciának, és nem számon kérhető.

A hosszú élettartamú fogyóeszközök (LLC) élettartamra vonatkozó vizsgálatainak körülményei

- Nyomtatás lefedettsége: 5 %, egyenletes eloszlásban a teljes oldalon
- Környezet: 17 °C 25 °C ; 30% 70% relatív páratartalom (RH)
- Adathordozó mérete: Letter/A4
- Adathordozó tömege: 75 g/m<sup>2</sup> sima papír
- Feladat mérete: 4 oldal
- Betöltés a rövidebb oldal mentén (A3) (pl. Legal méretű hordozó)

Az alábbi tényezők csökkenthetik az élettartamot a fenti körülmények esetén várható élettartamhoz képest:

- A Letter/A4 méretnél keskenyebb hordozók használata (a túlmelegedés következtében tapasztalható lassulás több fordulatnak felel meg)
- 75 g/m<sup>2</sup> tömegű papírnál nehezebb papír használata (A nagyobb tömegű papír nagyobb nyomást gyakorol a nyomtató alkatrészeire)
- A 4 képnél kisebb nyomtatási feladatok (a kisebb feladatok többszöri felmelegedést és több fordulatot jelentenek)

## <span id="page-49-0"></span>A HP tonerkazetta-védelmet szolgáló kellékbeállításainak konfigurálása

- **Bevezetés**
- A Festékkazetta-stratégia funkció engedélyezése vagy letiltása
- [A Festékkazetta-védelem funkció engedélyezése vagy letiltása](#page-52-0)

#### Bevezetés

A HP festékkazetta-stratégia és festékkazetta-védelem segítségével szabályozhatja, hogy milyen festékkazetták legyenek a nyomtatóba helyezve, és meg tudja akadályozni, hogy a behelyezett festékkazettákat eltulajdonítsák. Ezek a funkciók a 3-as verziójú és annál újabb HP FutureSmarttal érhetők el.

- Festékkazetta-stratégia: Ez a funkció védi a nyomtatót a hamisított tonerkazettákkal szemben, mivel csak eredeti HP festékkazetták használatát teszi lehetővé. Az eredeti HP festékkazetták használata biztosítja a lehető legjobb nyomtatási minőséget. Ha valaki nem eredeti HP festékkazettát telepít, a nyomtató kezelőpanelje megjelenít egy üzenetet, miszerint a festékkazetta nincs engedélyezve, továbbá információt nyújt a további teendőket illetően.
- Festékkazetta-védelem: Ez a funkció véglegesen társítja a tonerkazettákat az adott nyomtatóval, illetve nyomtatócsoporttal, így azokat nem lehet más nyomtatókkal használni. A kazetták védelme az Ön beruházásának védelmét szolgálja. Amikor ez a funkció engedélyezve van, ha valaki megkísérli áttenni a védett kazettát az eredeti nyomtatóból egy nem támogatott nyomtatóba, az a nyomtató nem fog nyomtatni a védett kazettával. A nyomtató kezelőpanelje megjelenít egy üzenetet, hogy a festékkazetta védett, továbbá információt nyújt a további teendőket illetően.
- VIGYÁZAT! Miután engedélyezte a nyomtatóhoz a festékkazetta-védelmet, a nyomtatóra ezt követően telepített összes tonerkazetta automatikusan és *véglegesen* védett lesz. Ha nem szeretné védelem alá helyezni az új festékkazettát, akkor tiltsa le a funkciót, *mielőtt* telepítené az új festékkazettát.

A funkció kikapcsolásával nem kapcsolja ki az aktuálisan telepített festékkazetták védelmét.

Mindkét funkció alapértelmezés szerint ki van kapcsolva. Az alábbi eljárásokat követve engedélyezheti vagy letilthatja őket.

## A Festékkazetta-stratégia funkció engedélyezése vagy letiltása

**WEGJEGYZÉS:** Ennek a funkciónak az engedélyezéséhez vagy letiltásához szükség lehet a rendszergazdai jelszó megadására.

#### A Festékkazetta-stratégia funkció engedélyezése a nyomtató kezelőpaneljének használatával

- 1. A nyomtató kezelőpaneljének kezdőképernyőjén nyissa meg a Beállítások menüt.
- 2. Nyissa meg a következő menüket:
	- Kellékek kezelése
	- Festékkazetta-stratégia
- 3. Válassza a Hivatalos HP elemet.

#### A Festékkazetta-stratégia funkció letiltása a nyomtató kezelőpaneljének használatával

**3 MEGJEGYZÉS:** Ennek a funkciónak az engedélyezéséhez vagy letiltásához szükség lehet a rendszergazdai jelszó megadására.

- 1. A nyomtató kezelőpaneljének kezdőképernyőjén nyissa meg a Beállítások menüt.
- 2. Nyissa meg a következő menüket:
	- Kellékek kezelése
	- Festékkazetta-stratégia
- 3. Válassza a Ki lehetőséget.

#### A Festékkazetta-stratégia funkció engedélyezése a HP beágyazott webszerver (EWS) segítségével

**W MEGJEGYZÉS:** A lépések a kezelőpanel típusától függően változnak.

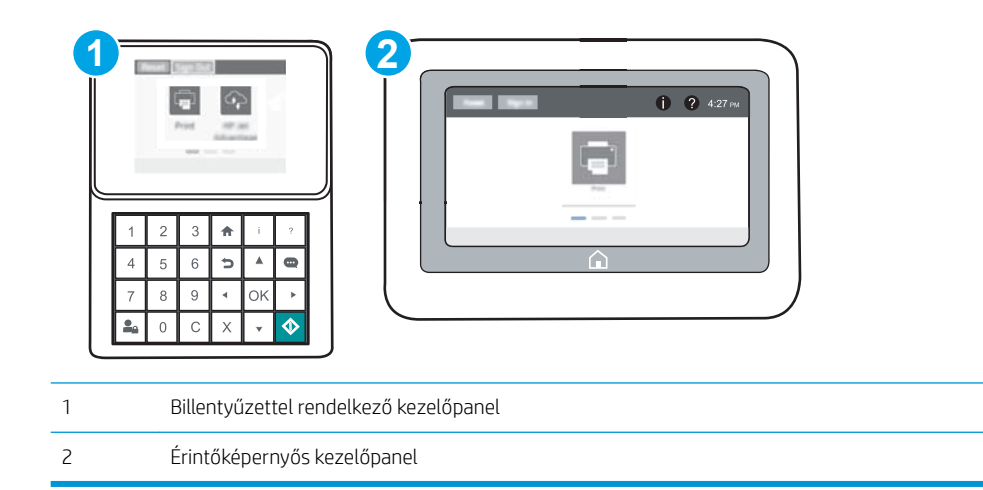

- 1. Nyissa meg a HP beágyazott webszervert (EWS):
	- a. Billentyűzettel rendelkező kezelőpanelek: A nyomtató kezelőpaneljén nyomja meg az  $\bigoplus$  gombot, majd a nyílbillentyűk használatával válassza ki az Ethernet <sub>\*</sub> Z menüt. Nyomja meg az OK gombot a menü megnyitásához és az IP-cím vagy gazdagépnév megjelenítéséhez.

Érintőképernyős kezelőpanelek: Érintse meg a nyomtató kezelőpaneljén az  $\bigoplus$  gombot, majd érintse meg a Hálózat <sub>\*</sub> kont az IP-cím vagy a gazdagépnév megjelenítéséhez.

- b. Nyisson meg egy webböngészőt, és írja be a címsorába az IP-címet vagy a gazdagép nevét pontosan úgy, ahogyan a nyomtató kezelőpaneljén látható. Nyomja le a számítógép billentyűzetének Enter billentyűjét. Megnyílik a beágyazott webkiszolgáló.
	- $\mathbb{B}^\ast$  MEGJEGYZÉS: Ha a webböngészőben megjelenik egy üzenet, mely arra figyelmeztet, hogy a webhely elérése nem feltétlenül biztonságos, válassza a folytatás lehetőséget. A webhely elérése nem károsítja a számítógépet.

https://10.10.XXXXX/

- 2. Nyissa meg a Nyomtatás lapot.
- 3. A bal oldali navigációs panelen válassza ki a Kellékek kezelése elemet.
- 4. A Kellékbeállítások részben válassza a HP által jóváhagyott elemet a Kazettastratégia legördülő listáról.
- 5. A módosítások mentéséhez kattintson az Alkalmaz gombra.

#### A Festékkazetta-stratégia funkció letiltása a HP beágyazott webszerver (EWS) segítségével

**W MEGJEGYZÉS:** A lépések a kezelőpanel típusától függően változnak.

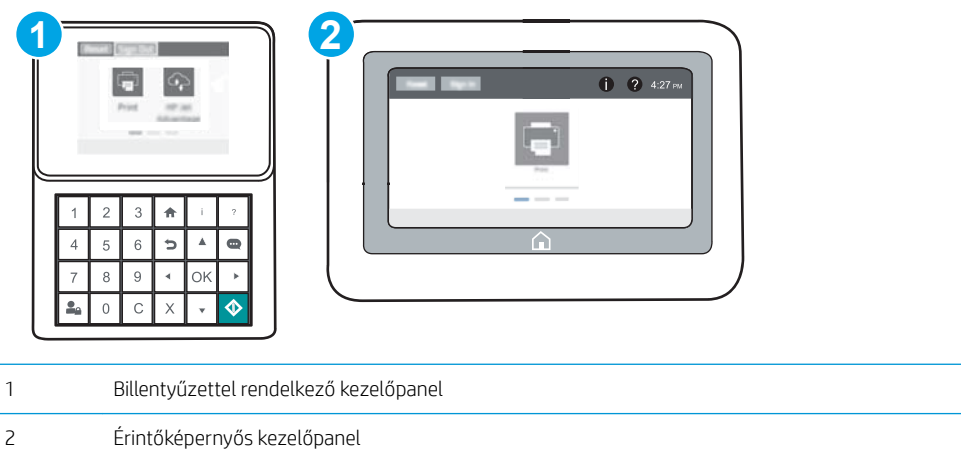

- 1. Nyissa meg a HP beágyazott webszervert (EWS):
	- a. Billentyűzettel rendelkező kezelőpanelek: A nyomtató kezelőpaneljén nyomja meg az  $\bigcap$  gombot, majd a nyílbillentyűk használatával válassza ki az Ethernet 黑 menüt. Nyomja meg az OK gombot a menü megnyitásához és az IP-cím vagy gazdagépnév megjelenítéséhez.

Érintőképernyős kezelőpanelek: Érintse meg a nyomtató kezelőpaneljén az  $\bigoplus$  gombot, majd érintse meg a Hálózat <sub>\*</sub>\* ikont az IP-cím vagy a gazdagépnév megjelenítéséhez.

- <span id="page-52-0"></span>b. Nyisson meg egy webböngészőt, és írja be a címsorába az IP-címet vagy a gazdagép nevét pontosan úgy, ahogyan a nyomtató kezelőpaneljén látható. Nyomja le a számítógép billentyűzetének Enter billentyűjét. Megnyílik a beágyazott webkiszolgáló.
	- **WEGJEGYZÉS:** Ha a webböngészőben megjelenik egy üzenet, mely arra figyelmeztet, hogy a webhely elérése nem feltétlenül biztonságos, válassza a folytatás lehetőséget. A webhely elérése nem károsítja a számítógépet.

https://10.10.XXXX/

- 2. Nyissa meg a Nyomtatás lapot.
- 3. A bal oldali navigációs panelen válassza ki a Kellékek kezelése elemet.
- 4. A Kellékbeállítások részben válassza a Ki elemet a Kazettastratégia legördülő listáról.
- 5. A módosítások mentéséhez kattintson az Alkalmaz gombra.

#### Festékkazetta-stratégiával kapcsolatos, kezelőpanelen megjelenő hibaüzenetek hibaelhárítása

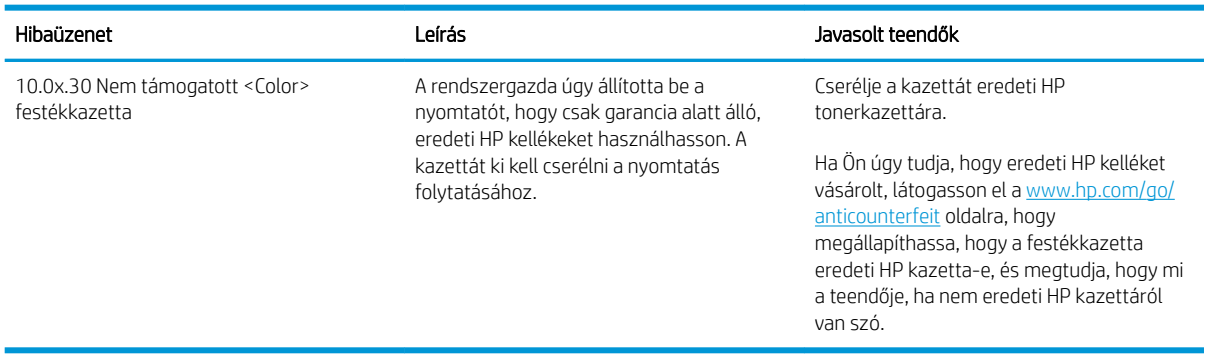

## A Festékkazetta-védelem funkció engedélyezése vagy letiltása

 $\ddot{\mathbb{B}}$  MEGJEGYZÉS: Ennek a funkciónak az engedélyezéséhez vagy letiltásához szükség lehet a rendszergazdai jelszó megadására.

#### A Festékkazetta-védelem funkció engedélyezése a nyomtató kezelőpaneljének segítségével

- 1. A nyomtató kezelőpaneljének kezdőképernyőjén nyissa meg a Beállítások menüt.
- 2. Nyissa meg a következő menüket:
	- Kellékek kezelése
	- Festékkazetta-védelem
- 3. Válassza ki a Festékkazetta-védelem lehetőséget.
- 4. Ha a nyomtató megerősítést kér, válassza a Folytatás lehetőséget a funkció engedélyezéséhez.

A VIGYÁZAT! Miután engedélyezte a nyomtatóhoz a festékkazetta-védelmet, a nyomtatóra ezt követően telepített összes tonerkazetta automatikusan és *véglegesen* védett lesz. Ha nem szeretné védelem alá helyezni az új festékkazettát, akkor tiltsa le a funkciót, *mielőtt* telepítené az új festékkazettát.

A funkció kikapcsolásával nem kapcsolja ki az aktuálisan telepített festékkazetták védelmét.

#### A Festékkazetta-védelem funkció letiltása a nyomtató kezelőpaneljének segítségével

- 1. A nyomtató kezelőpaneljének kezdőképernyőjén nyissa meg a Beállítások menüt.
- 2. Nyissa meg a következő menüket:
	- Kellékek kezelése
	- Festékkazetta-védelem
- 3. Válassza a Ki lehetőséget.

#### A Festékkazetta-védelem funkció engedélyezése a HP beágyazott webszerver (EWS) segítségével

**WEGJEGYZÉS:** A lépések a kezelőpanel típusától függően változnak.

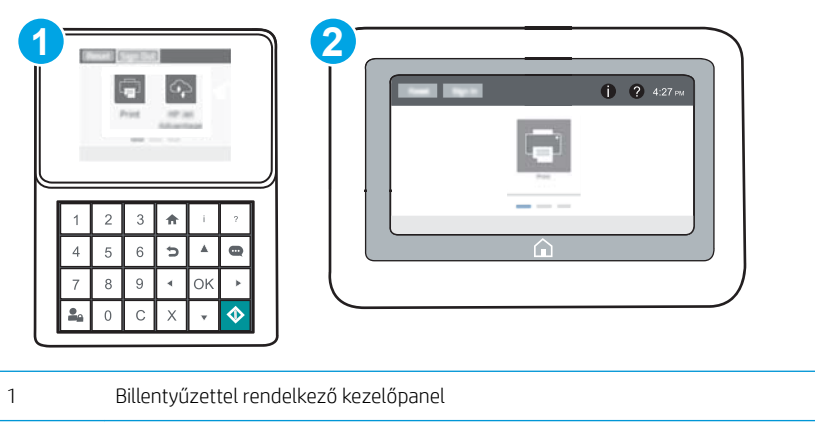

- 2 Érintőképernyős kezelőpanel
- 1. Nyissa meg a HP beágyazott webszervert (EWS):
	- a. Billentyűzettel rendelkező kezelőpanelek: A nyomtató kezelőpaneljén nyomja meg az  $\bigoplus$  gombot, majd a nyílbillentyűk használatával válassza ki az Ethernet <sub>a</sub> menüt. Nyomja meg az OK gombot a menü megnyitásához és az IP-cím vagy gazdagépnév megjelenítéséhez.

Érintőképernyős kezelőpanelek: Érintse meg a nyomtató kezelőpaneljén az  $\bigcap$  gombot, majd érintse meg a Hálózat  $\frac{R}{24}$  ikont az IP-cím vagy a gazdagépnév megjelenítéséhez.

- b. Nyisson meg egy webböngészőt, és írja be a címsorába az IP-címet vagy a gazdagép nevét pontosan úgy, ahogyan a nyomtató kezelőpaneljén látható. Nyomja le a számítógép billentyűzetének Enter billentyűjét. Megnyílik a beágyazott webkiszolgáló.
	- **WEGJEGYZÉS:** Ha a webböngészőben megjelenik egy üzenet, mely arra figyelmeztet, hogy a webhely elérése nem feltétlenül biztonságos, válassza a folytatás lehetőséget. A webhely elérése nem károsítja a számítógépet.

https://10.10.XXXXV

- 2. Nyissa meg a Nyomtatás lapot.
- 3. A bal oldali navigációs panelen válassza ki a Kellékek kezelése elemet.
- 4. A Kellékbeállítások részben válassza a Kazettavédelem elemet a Kazettavédelem legördülő listáról.
- 5. A módosítások mentéséhez kattintson az Alkalmaz gombra.
	- $\bigtriangleup$  VIGYÁZAT! Miután engedélyezte a nyomtatóhoz a festékkazetta-védelmet, a nyomtatóra ezt követően telepített összes tonerkazetta automatikusan és *véglegesen* védett lesz. Ha nem szeretné védelem alá helyezni az új festékkazettát, akkor tiltsa le a funkciót, *mielőtt* telepítené az új festékkazettát.

A funkció kikapcsolásával nem kapcsolja ki az aktuálisan telepített festékkazetták védelmét.

#### A Festékkazetta-védelem funkció letiltása a HP beágyazott webszerver (EWS) segítségével

**WEGJEGYZÉS:** A lépések a kezelőpanel típusától függően változnak.

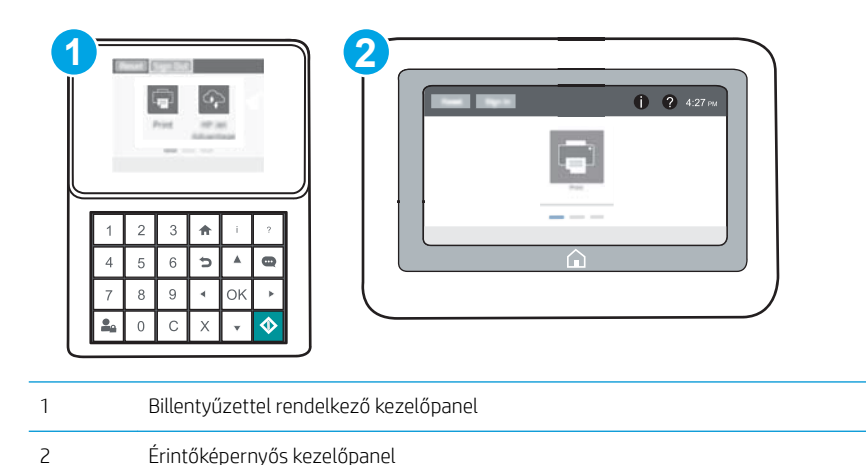

- 1. Nyissa meg a HP beágyazott webszervert (EWS):
	- a. Billentyűzettel rendelkező kezelőpanelek: A nyomtató kezelőpaneljén nyomja meg az  $\bigcap$  gombot, majd a nyílbillentyűk használatával válassza ki az Ethernet  $\frac{1}{24}$  menüt. Nyomja meg az OK gombot a menü megnyitásához és az IP-cím vagy gazdagépnév megjelenítéséhez.

**Érintőképernyős kezelőpanelek:** Érintse meg a nyomtató kezelőpaneljén az  $\bigoplus$  gombot, majd érintse meg a Hálózat  $\frac{R}{24}$  ikont az IP-cím vagy a gazdagépnév megjelenítéséhez.

- b. Nyisson meg egy webböngészőt, és írja be a címsorába az IP-címet vagy a gazdagép nevét pontosan úgy, ahogyan a nyomtató kezelőpaneljén látható. Nyomja le a számítógép billentyűzetének Enter billentyűjét. Megnyílik a beágyazott webkiszolgáló.
	- **WEGJEGYZÉS:** Ha a webböngészőben megjelenik egy üzenet, mely arra figyelmeztet, hogy a webhely elérése nem feltétlenül biztonságos, válassza a folytatás lehetőséget. A webhely elérése nem károsítja a számítógépet.

https://10.10.XXXXV

- 2. Nyissa meg a Nyomtatás lapot.
- 3. A bal oldali navigációs panelen válassza ki a Kellékek kezelése elemet.
- 4. A Kellékbeállítások részben válassza a Ki elemet a Kazettavédelem legördülő listáról.
- 5. A módosítások mentéséhez kattintson az Alkalmaz gombra.

#### Festékkazetta-védelemmel kapcsolatos, kezelőpanelen megjelenő hibaüzenetek hibaelhárítása

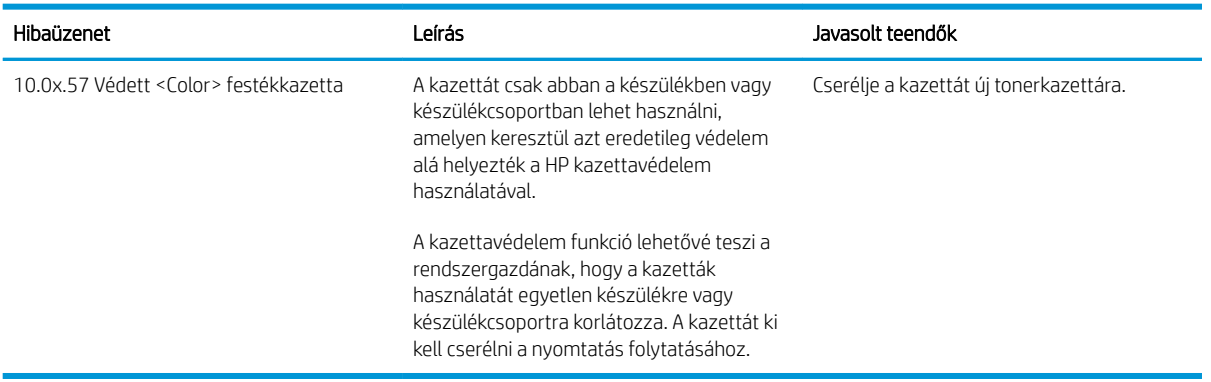

## <span id="page-56-0"></span>A festékkazetta visszahelyezése

A nyomtató jelzi, ha egy tonerkazettában kevés a festék. A tonerkazetták tényleges hátralévő élettartama sok tényezőtől függ. A tonerkazettát nem kell azonnal kicserélni. Célszerű lehet kéznél tartani egy cserekazettát arra az esetre, ha a nyomtatási minőség már nem elfogadható.

Folytassa a jelenlegi kazettával a nyomtatást, amíg a festék újraelosztása elfogadható nyomtatási minőséget eredményez. Az egyenletes festékeloszlás érdekében vegye ki a tonerkazettát, majd óvatosan mozgassa vízszintesen előre-hátra. Szemléltető ábrákért lásd a tonerkazetta cseréjére vonatkozó utasításokat. Helyezze be újra a tonerkazettát a nyomtatóba, majd csukja be a fedelet.

#### 3-1. táblázat: Festékkazetta-információk

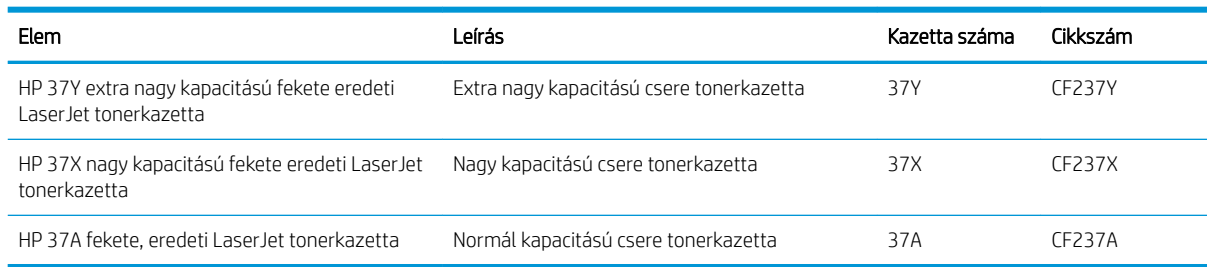

Ne vegye ki a festékkazettát a csomagolásából, amíg nem akarja használni.

 $\triangle$  VIGYÁZAT! A tonerkazetta károsodásának megelőzése érdekében ne tegye ki azt néhány percnél hosszabb ideig fénynek. Takarja le a zöld képalkotó dobot, ha a tonerkazettát hosszabb időre el kell távolítani a nyomtatóból.

A következő ábrán láthatók a festékkazetta alkatrészei.

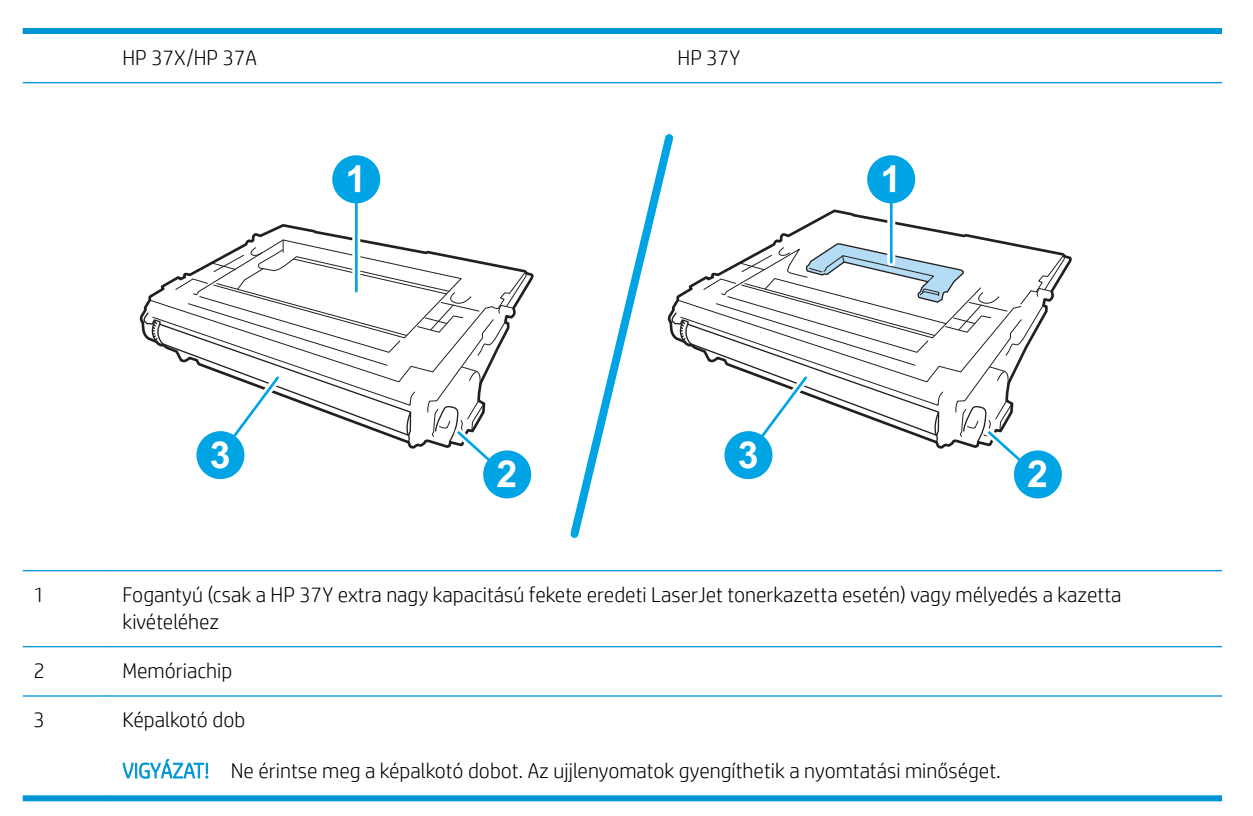

- **A VIGYÁZAT!** Ha festék került a ruhájára, száraz törlővel törölje le a festéket, és hideg vízben mossa ki a ruhát. A forró víz hatására megköt a festék a szövetben.
- **WEGJEGYZÉS:** A használt festékkazetták újrahasznosítására vonatkozó információk a kazetta dobozán találhatók.
- 1. Nyissa ki az ajtót a kazettaajtó kioldógombjának megnyomásával.

2. Húzza ki a kazettatartó fiókot.

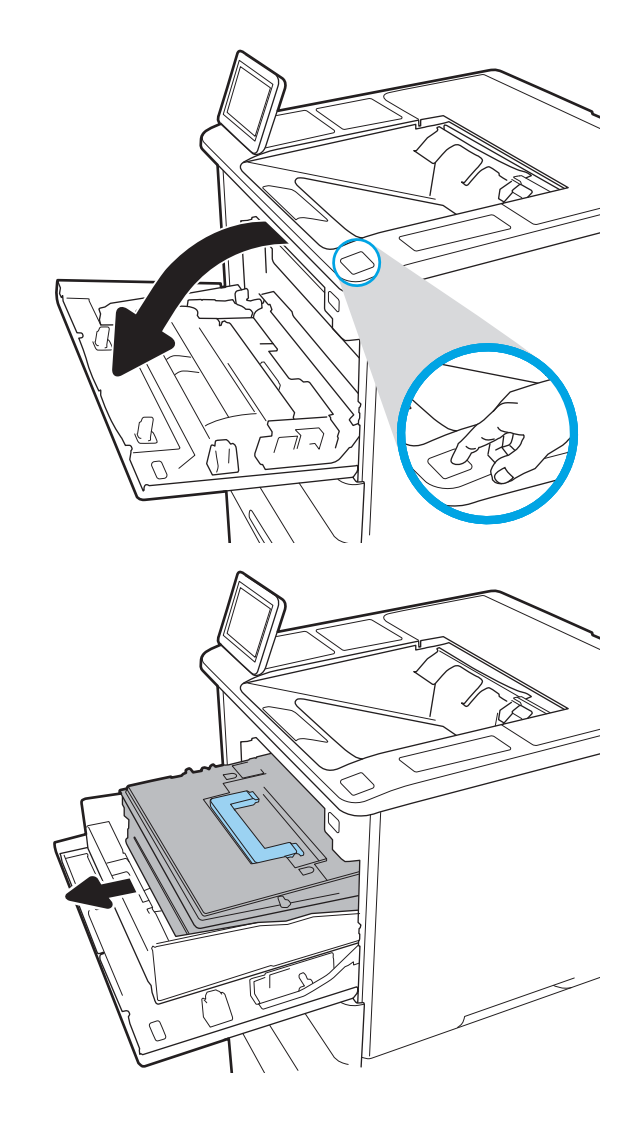

3. Fogja meg a használt tonerkazettát a fogantyújánál vagy a mélyedésnél, és kifelé húzva távolítsa el a kazettát.

4. Vegye ki az új festékkazettát a védőtasakból.

5. Fogja meg a festékkazetta két oldalát, és rázza meg a kazettát 5-6 alkalommal.

6. Távolítsa el a védőborítást.

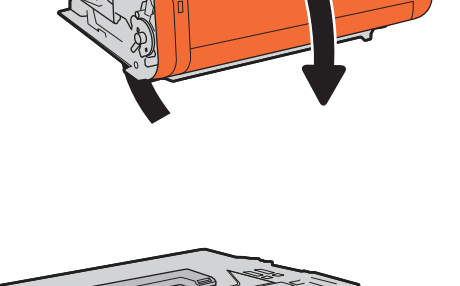

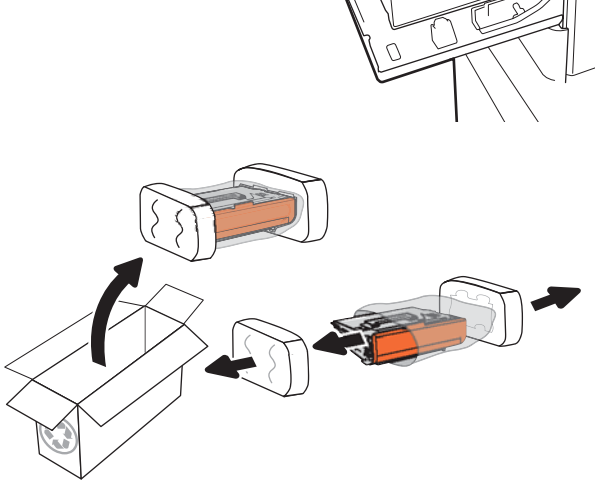

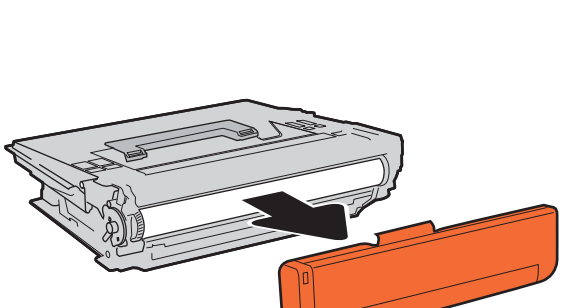

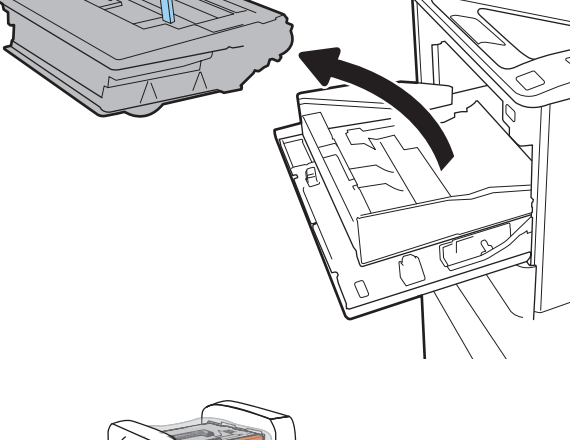

7. Helyezze a tonerkazettát a kazettatartó fiókba.

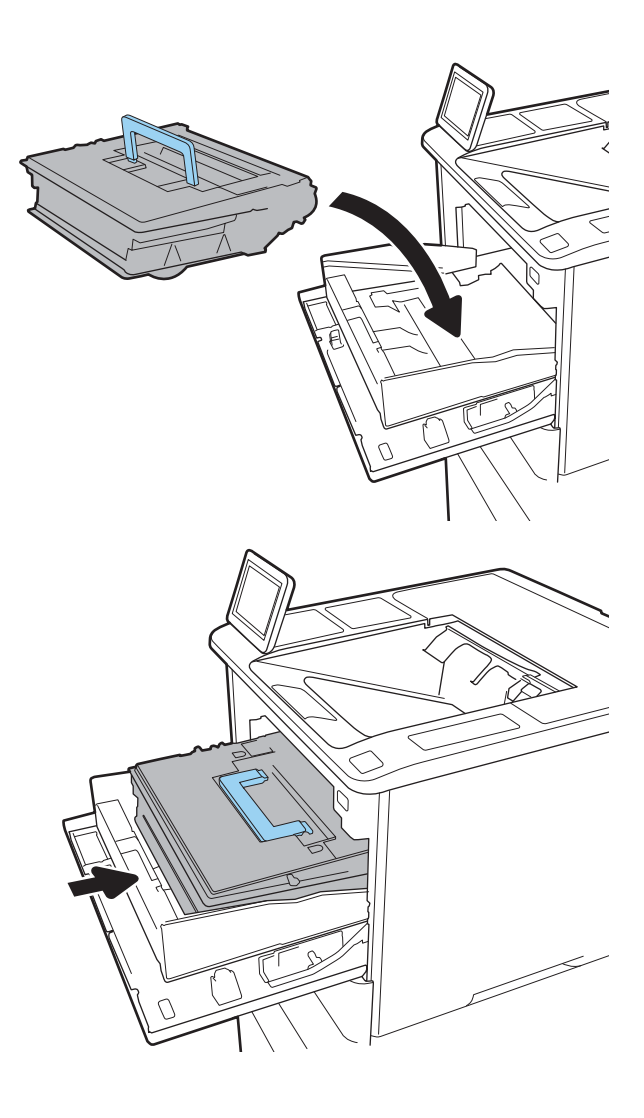

8. Csukja be a tonerkazetta-tartó fiókot.

9. Csukja le a kazettatartó fedelét.

10. Csomagolja be a használt tonerkazettát az új kazetta dobozába. Ragassza a díjmentesített szállítási címkét a dobozra, majd juttassa el a használt kazettát a HP részére újrahasznosítás céljából.

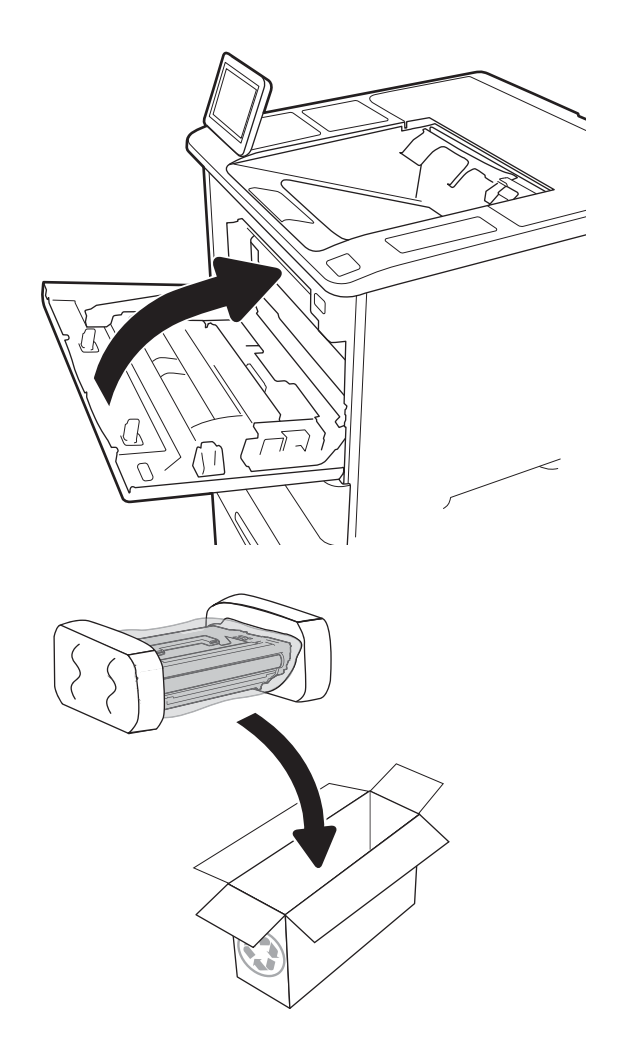

## <span id="page-61-0"></span>Tűzőkazetta cseréje

1. Nyissa ki a tűzőgép ajtaját.

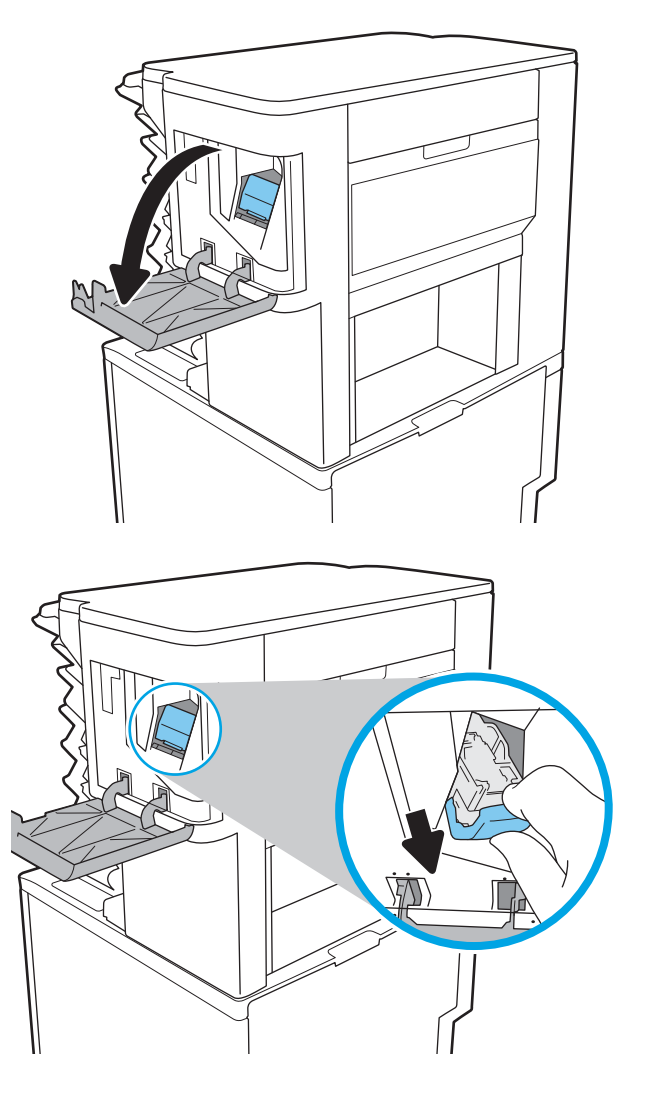

2. A tűzőkazettán húzza meg a színes fogantyút, majd húzza ki egyenesen a tűzőkazettát.

3. Helyezze az új tűzőkazettát a tűzőbe, majd nyomja be a színes fogantyút, amíg a helyére nem pattan.

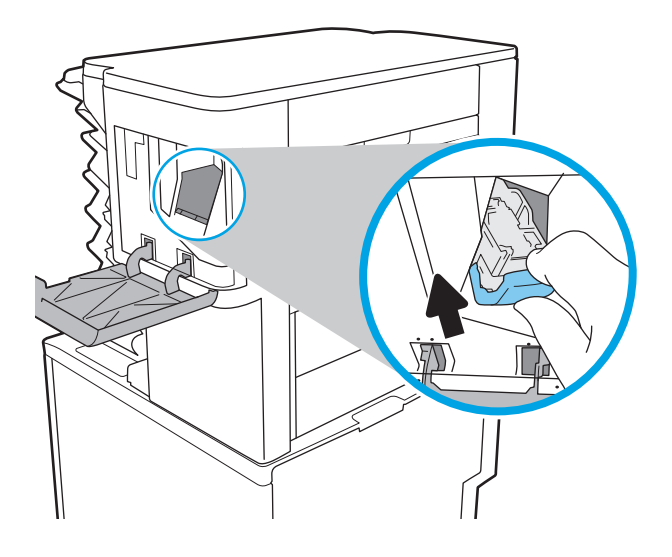

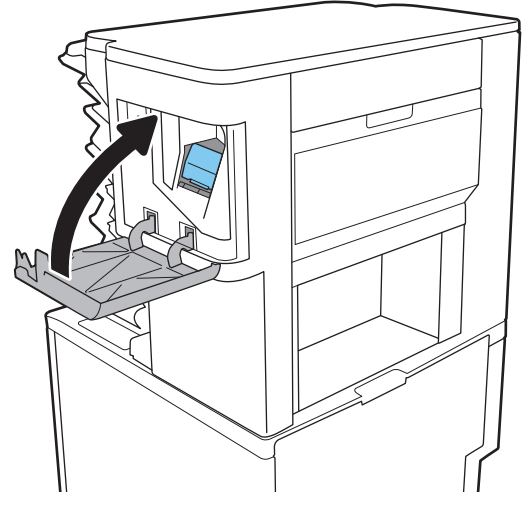

4. Csukja be a tűzőgép ajtaját.

# 4 Nyomtatás

- [Nyomtatási feladatok \(Windows\)](#page-65-0)
- [Nyomtatási feladatok \(OS X\)](#page-70-0)
- [Nyomtatási feladatok tárolása a nyomtatón későbbi nyomtatáshoz vagy magánjellegű nyomtatáshoz](#page-73-0)
- [Mobil nyomtatás](#page-77-0)
- [Nyomtatás USB-portról](#page-81-0)

#### További tudnivalók:

Az alábbi információk a megjelenés idején helyesek voltak. A legfrissebb információkat lásd: [www.hp.com/](http://www.hp.com/support/ljM607) [support/ljM607](http://www.hp.com/support/ljM607), [www.hp.com/support/ljM608,](http://www.hp.com/support/ljM608) or [www.hp.com/support/ljM609](http://www.hp.com/support/ljM609).

A HP mindenre kiterjedő nyomtatósúgója az alábbi információkat tartalmazza:

- · Telepítés és konfigurálás
- Tanulás és használat
- Hibaelhárítás
- Szoftver- és firmware-frissítések letöltése
- Csatlakozás a támogatási fórumokhoz
- Garanciális és szabályzati információk keresése

## <span id="page-65-0"></span>Nyomtatási feladatok (Windows)

## Nyomtatás (Windows)

A következő eljárás ismerteti a Windows rendszeren történő alapvető nyomtatási folyamatot.

- 1. A szoftveralkalmazásban válassza a Nyomtatás lehetőséget.
- 2. Válassza ki a nyomtatót a nyomtatók listájáról. A beállítások módosításához kattintson a Tulajdonságok vagy Beállítások gombra a nyomtató-illesztőprogram megnyitásához.
	- **WEGJEGYZÉS:** A gomb neve a különböző szoftveres programokban eltérő lehet.
	- **WEGJEGYZÉS:** A funkcióknak a Windows 8 vagy 8.1 kezdőképernyőjén található alkalmazásból való eléréséhez válassza ki az Eszközök, majd a Nyomtatás lehetőséget, végül pedig a nyomtatót.
	- MEGJEGYZÉS: További tudnivalókért kattintson a nyomtató-illesztőprogramban található Súgó (?) gombra.
	- **WEGJEGYZÉS:** Az Ön nyomtató-illesztőprogramjának megjelenése eltérhet az itt bemutatott ábrától, de a lépések megegyeznek.

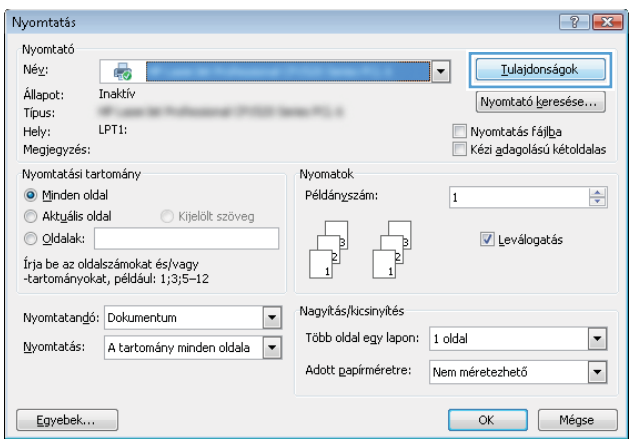

3. A rendelkezésre álló opciók konfigurálásához kattintson a nyomtató-illesztőprogram füleire. Például a papír tájolását a Kivitelezés lapon állíthatja be, a papírforrást, a papírtípust, a papírméretet és a minőségi beállításokat pedig a Papír/Minőség részen.

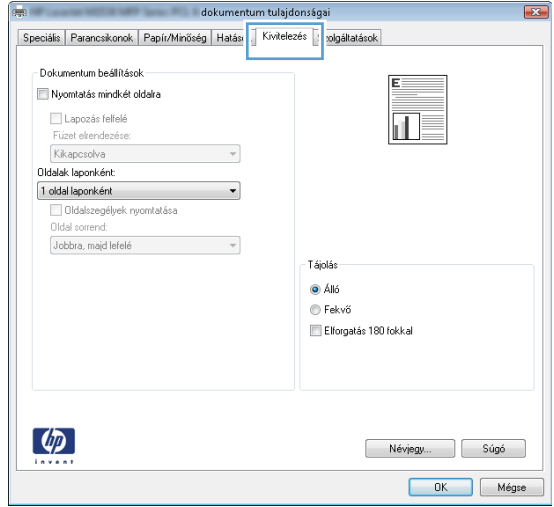

- 4. Kattintson az OK gombra a Nyomtatás párbeszédpanelbe történő visszatéréshez. Válassza ki a nyomtatandó példányszámot ezen a képernyőn.
- 5. A feladat nyomtatásához kattintson a Nyomtatás gombra.

## Automatikus nyomtatás mindkét oldalra (Windows)

Ez az eljárás automatikus duplex egységet tartalmazó nyomtatókhoz használatos. Ha a nyomtatóban nincs automatikus duplex egység, vagy ha a duplex által nem támogatott papírt kíván használni, manuálisan lehet mindkét oldalra nyomtatni.

- 1. A szoftveralkalmazásban válassza a Nyomtatás lehetőséget.
- 2. A nyomtatók listájáról válassza ki a nyomtatót, majd kattintson a Tulajdonságok vagy Beállítások gombra a nyomtató-illesztőprogram megnyitásához.

**WEGJEGYZÉS:** A gomb neve a különböző szoftveres programokban eltérő lehet.

**学 MEGJEGYZÉS:** A funkcióknak a Windows 8 vagy 8.1 kezdőképernyőjén található alkalmazásból való eléréséhez válassza ki az Eszközök, majd a Nyomtatás lehetőséget, végül pedig a nyomtatót.

- 3. Kattintson az Utómunka fülre.
- 4. Válassza a Nyomtatás mindkét oldalra lehetőséget. Az OK gombra kattintva zárja be a Dokumentum tulajdonságai párbeszédpanelt.
- 5. A Nyomtatás párbeszédpanelen kattintson a Nyomtatás gombra a feladat kinyomtatásához.

### Nyomtatás mindkét oldalra kézi átfordítással (Windows)

Ez az eljárás a telepített automatikus duplex egységet nem tartalmazó nyomtatókhoz vagy a duplex egység által nem támogatott papírra történő nyomtatáskor használatos.

- 1. A szoftveralkalmazásban válassza a Nyomtatás lehetőséget.
- 2. A nyomtatók listájáról válassza ki a nyomtatót, majd kattintson a Tulajdonságok vagy Beállítások gombra a nyomtató-illesztőprogram megnyitásához.
	- **WEGJEGYZÉS:** A gomb neve a különböző szoftveres programokban eltérő lehet.
- **WEGJEGYZÉS:** A funkcióknak a Windows 8 vagy 8.1 kezdőképernyőjén található alkalmazásból való eléréséhez válassza ki az Eszközök, majd a Nyomtatás lehetőséget, végül pedig a nyomtatót.
- 3. Kattintson az Utómunka fülre.
- 4. Válassza ki a Nyomtatás mindkét oldalra (kézi átfordítással) lehetőséget, majd kattintson az OK gombra a Dokumentum tulajdonságai párbeszédpanel bezárásához.
- 5. A Nyomtatás párbeszédpanelen kattintson a Nyomtatás gombra a feladat első oldalának kinyomtatásához.
- 6. Vegye ki a kinyomtatott köteget a kimeneti tálcából és helyezze az 1. tálcába.
- 7. Ha a rendszer kéri, a folytatáshoz érintse meg a megfelelő gombot a kezelőpanelen.

## Több oldal nyomtatása egy lapra (Windows)

- 1. A szoftveralkalmazásban válassza a Nyomtatás lehetőséget.
- 2. A nyomtatók listájáról válassza ki a nyomtatót, majd kattintson a Tulajdonságok vagy Beállítások gombra a nyomtató-illesztőprogram megnyitásához.
- **WEGJEGYZÉS:** A gomb neve a különböző szoftveres programokban eltérő lehet.
- **学 MEGJEGYZÉS:** A funkcióknak a Windows 8 vagy 8.1 kezdőképernyőjén található alkalmazásból való eléréséhez válassza ki az Eszközök, majd a Nyomtatás lehetőséget, végül pedig a nyomtatót.
- 3. Kattintson az Utómunka fülre.
- 4. Válassza ki az Oldalak laponként legördülő menüből az egy lapra nyomtatni kívánt oldalak számát.
- 5. Válassza ki a megfelelő opciókat az Oldalszegély nyomtatása, az Oldalsorrend, illetve a Tájolás beállításhoz. Az OK gombra kattintva zárja be a Dokumentum tulajdonságai párbeszédpanelt.
- 6. A Nyomtatás párbeszédpanelen kattintson a Nyomtatás gombra a feladat kinyomtatásához.

#### A papírtípus kiválasztása (Windows)

- 1. A szoftveralkalmazásban válassza a Nyomtatás lehetőséget.
- 2. A nyomtatók listájáról válassza ki a nyomtatót, majd kattintson a Tulajdonságok vagy Beállítások gombra a nyomtató-illesztőprogram megnyitásához.
- **WEGJEGYZÉS:** A gomb neve a különböző szoftveres programokban eltérő lehet.
- MEGJEGYZÉS: A funkcióknak a Windows 8 vagy 8.1 kezdőképernyőjén található alkalmazásból való eléréséhez válassza ki az Eszközök, majd a Nyomtatás lehetőséget, végül pedig a nyomtatót.
- 3. Kattintson a Papír/minőség lapra.
- 4. A Papírtípus legördülő listán válassza ki a További... opciót.
- 5. Jelenítse meg A típus lista opcióit.
- 6. Jelenítse meg azt a papírtípus-kategóriát, amelyik leginkább megfelel a használni kívánt papírnak.
- 7. Jelölje ki a használt papír típusának megfelelő beállítást, majd kattintson az OK elemre.
- 8. Az OK gombra kattintva zárja be a Dokumentum tulajdonságai párbeszédpanelt. A Nyomtatás párbeszédpanelen kattintson a Nyomtatás gombra a feladat kinyomtatásához.

Ha a tálcát konfigurálni kell, a tálca beállítására felszólító üzenet jelenik meg a nyomtató kezelőpaneljén.

- 9. Töltse be a tálcába a megadott típusú és méretű papírt, majd zárja vissza a tálcát.
- 10. Érintse meg az OK gombot a megállapított méret és típus elfogadásához, vagy érintse meg a Módosítás gombot más papírméret vagy -típus választásához.
- 11. Válassza ki a megfelelő méretet és típust, majd érintse meg az OK gombot.

#### További nyomtatási feladatok

Folytassa a következő címen: [www.hp.com/support/ljM607](http://www.hp.com/support/ljM607), [www.hp.com/support/ljM608](http://www.hp.com/support/ljM608), or [www.hp.com/](http://www.hp.com/support/ljM609) [support/ljM609](http://www.hp.com/support/ljM609).

Tájékoztatást talál a különleges nyomtatási feladatokról is, mint például:

- Nyomtatási parancsikonok vagy előzetes beállítások létrehozása és használata
- Papírméret kiválasztása vagy egyedi papírméret használata
- Oldal tájolásának kiválasztása
- Füzet készítése
- Dokumentum méretének beállítása adott papírmérethez
- A dokumentum első, illetve utolsó oldalának nyomtatása különböző papírra
- Vízjelek nyomtatása a dokumentumra

## <span id="page-70-0"></span>Nyomtatási feladatok (OS X)

## A nyomtatás (OS X)

A következő eljárás ismerteti az OS X rendszeren történő alapvető nyomtatási folyamatot.

- 1. Válassza a Fájl menü Nyomtatás parancsát.
- 2. Válassza ki a nyomtatót.
- 3. Kattintson a Részletek megjelenítése vagy a Példányok és oldalak elemre, majd válassza az egyéb menüket a nyomtatási beállítások módosításához.

**WEGJEGYZÉS:** Az elem neve a különböző szoftveres programokban eltérő lehet.

4. Kattintson a Nyomtatás gombra.

## Automatikus kétoldalas nyomtatás (OS X)

- **WEGJEGYZÉS:** Az alábbi információk azokra a nyomtatókra vonatkoznak, amelyek rendelkeznek automatikus duplex egységgel.
- **EX MEGJEGYZÉS:** Ez a funkció a HP nyomtató-illesztőprogram telepítésekor érhető el. Az AirPrint használatakor lehetséges, hogy nem érhető el.
	- 1. Válassza a Fájl menü Nyomtatás parancsát.
	- 2. Válassza ki a nyomtatót.
	- 3. Kattintson a Részletek megjelenítése vagy a Példányok és oldalak elemre, majd az Elrendezés menüre.

**WEGJEGYZÉS:** Az elem neve a különböző szoftveres programokban eltérő lehet.

- 4. A Kétoldalas legördülő menüben válassza ki a kívánt kötési beállítást.
- 5. Kattintson a Nyomtatás gombra.

## Nyomtatás mindkét oldalra kézi átfordítással (OS X)

- **MEGJEGYZÉS:** Ez a funkció a HP nyomtató-illesztőprogram telepítésekor érhető el. Az AirPrint használatakor lehetséges, hogy nem érhető el.
	- 1. Válassza a Fájl menü Nyomtatás parancsát.
	- 2. Válassza ki a nyomtatót.
	- 3. Kattintson a Részletek megjelenítése vagy a Példányok és oldalak elemre, majd a Kézi kétoldalas menüre.

**WEGJEGYZÉS:** Az elem neve a különböző szoftveres programokban eltérő lehet.

- 4. Kattintson a Kézi kétoldalas mezőre, és jelöljön ki egy kötési lehetőséget.
- 5. Kattintson a Nyomtatás gombra.
- 6. Menjen a nyomtatóhoz, és távolítsa el az 1. tálcában lévő üres papírokat.
- 7. Vegye ki a kinyomtatott köteget a kimeneti tálcából, és helyezze a már nyomtatott oldalával lefelé az adagolótálcába.
- 8. Ha a rendszer kéri, a folytatáshoz érintse meg a megfelelő gombot a kezelőpanelen.

## Több oldal nyomtatása egy lapra (OS X)

- 1. Válassza a Fájl menü Nyomtatás parancsát.
- 2. Válassza ki a nyomtatót.
- 3. Kattintson a Részletek megjelenítése vagy a Példányok és oldalak elemre, majd az Elrendezés menüre.

**WEGJEGYZÉS:** Az elem neve a különböző szoftveres programokban eltérő lehet.

- 4. Adja meg az **Oldalak száma laponként** legördülő menüben, hogy hány oldalt szeretne nyomtatni az egyes lapokra.
- 5. Az Elrendezés iránya részben adja meg az oldalak sorrendjét és elrendezési módját a lapon.
- 6. A Szegélyek menüben jelölje ki a lapon az egyes oldalak köré nyomtatandó szegély típusát.
- 7. Kattintson a Nyomtatás gombra.

### Papírtípus kiválasztása (OS X)

- 1. Válassza a Fájl menü Nyomtatás parancsát.
- 2. Válassza ki a nyomtatót.
- 3. Kattintson a Részletek megjelenítése vagy a Példányok és oldalak elemre, majd az Adathordozó és minőség menüre, vagy a Papír/minőség menüre.

**MEGJEGYZÉS:** Az elem neve a különböző szoftveres programokban eltérő lehet.

4. Válasszon az Adathordozó és minőség vagy a Papír/minőség lehetőségek közül.

**WEGJEGYZÉS:** A lista a rendelkezésre álló beállítási lehetőségek legteljesebb választékát tartalmazza. Egyes beállítások nem érhetők el minden nyomtatón.

- Adathordozó típusa: Válassza ki a nyomtatási feladatnak megfelelő papírtípus szerinti lehetőséget.
- Nyomtatási minőség: Válassza ki a nyomtatási feladatnak megfelelő felbontási szintet.
- Széltől szélig való nyomtatás: Válassza ezt a lehetőséget, ha a lapszélekhez közel szeretne nyomtatni.
- EconoMode: Válassza ezt a lehetőséget a festékkel való takarékoskodás érdekében a dokumentumok piszkozatainak nyomtatásakor.
- 5. Kattintson a Nyomtatás gombra.

### További nyomtatási feladatok

Folytassa a következő címen: [www.hp.com/support/ljM607](http://www.hp.com/support/ljM607), [www.hp.com/support/ljM608](http://www.hp.com/support/ljM608), or [www.hp.com/](http://www.hp.com/support/ljM609) [support/ljM609](http://www.hp.com/support/ljM609).

Tájékoztatást talál a különleges nyomtatási feladatokról is, mint például:
- Nyomtatási parancsikonok vagy előzetes beállítások létrehozása és használata
- Papírméret kiválasztása vagy egyedi papírméret használata
- Oldal tájolásának kiválasztása
- Füzet készítése
- Dokumentum méretének beállítása adott papírmérethez
- A dokumentum első, illetve utolsó oldalának nyomtatása különböző papírra
- Vízjelek nyomtatása a dokumentumra

## Nyomtatási feladatok tárolása a nyomtatón későbbi nyomtatáshoz vagy magánjellegű nyomtatáshoz

#### Bevezetés

Az alábbi tudnivalók a nyomtatón tárolt dokumentumok létrehozási és nyomtatási eljárásairól tartalmaznak információkat. Ezek a feladatok kinyomtathatók egy későbbi időpontban, illetve magánjellegű nyomtatás keretében.

- Tárolt feladat létrehozása (Windows)
- [Tárolt feladat létrehozása \(OS X\)](#page-75-0)
- [Tárolt feladat nyomtatása](#page-75-0)
- [Tárolt feladat törlése](#page-76-0)
- [Adatküldés a nyomtatóra feladatelszámolás céljából](#page-76-0)

## Tárolt feladat létrehozása (Windows)

Tároljon feladatokat a nyomtatón magánjellegű vagy késleltetett nyomtatáshoz.

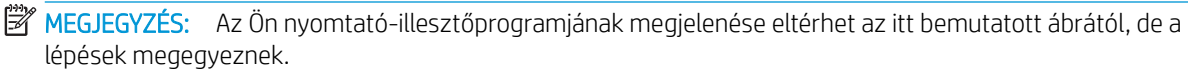

- 1. A szoftveralkalmazásban válassza a Nyomtatás lehetőséget.
- 2. Válassza ki a nyomtatót a nyomtatók listájáról, majd válassza a Tulajdonságok vagy a Beállítások elemet (a név a különböző szoftveres programokban eltérő lehet).
	- **WEGJEGYZÉS:** A gomb neve a különböző szoftveres programokban eltérő lehet.
	- MEGJEGYZÉS: A funkcióknak a Windows 8 vagy 8.1 kezdőképernyőjén található alkalmazásból való eléréséhez válassza ki az Eszközök, majd a Nyomtatás lehetőséget, végül pedig a nyomtatót.

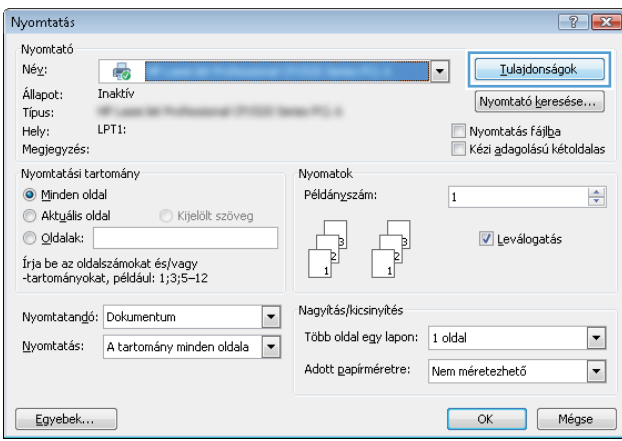

3. Kattintson a Feladattárolás fülre.

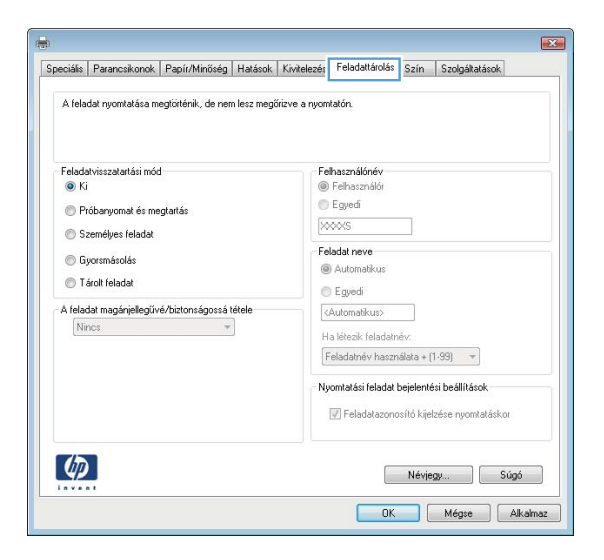

- 4. Válassza a Feladattárolási mód lehetőséget.
	- Próbanyomat és megtartás: Nyomtasson ki egy példányt a termékből, olvassa át, majd nyomtasson további példányokat.
	- Személyes feladat: A feladat addig nem lesz kinyomtatva, amíg erre utasítást nem ad a kezelőpanelen keresztül. Ebben a feladattárolási módban választhat az A feladat magánjellegűvé/ biztonságossá tétele beállítások közül. Ha PIN-kódot rendel a feladathoz, azt meg kell adnia a kezelőpanelen. Ha titkosítja a feladatot, adja meg a megnyitáshoz szükséges jelszót a kezelőpanelen. A rendszer nyomtatás után törli a feladatot a nyomtató memóriájából, és a feladat adatai elvesznek, ha megszűnik a készülék tápellátása.
	- Gyorsmásolás: A másolási feladatot a kívánt számú példányban kinyomtathatja, és a nyomtató memóriájába is elmentheti későbbi nyomtatás céljából.
	- Tárolt feladat: Ha a feladatot elmenti a nyomtatón, azt később más felhasználók is bármikor kinyomtathatiák. Ebben a feladattárolási módban választhat az **A feladat magánjellegűvé/** biztonságossá tétele beállítások közül. Ha PIN-kódot rendel a feladathoz, a nyomtatást végző személynek meg kell adnia a kódot a kezelőpanelen. Ha titkosítja a feladatot, a nyomtatást végző személynek meg kell adnia a jelszót a kezelőpanelen.
- 5. Ha egyedi felhasználói nevet vagy feladatnevet szeretne használni, kattintson az Egyedi gombra, majd adja meg a felhasználói nevet,illetve a feladat nevét.

Válassza ki a használni kívánt opciót arra az esetre,ha már egy másik tárolt feladat rendelkezik ezzel a névvel:

- Használja a feladatnevet + (1-99): A feladat nevének végére fűzzön egyedi azonosítószámot.
- Meglévő fájl cseréje: A meglévő tárolt feladatot írja felül az újjal.
- 6. Az OK gombra kattintva zárja be a Dokumentum tulajdonságai párbeszédpanelt. A Nyomtatás párbeszédpanelen kattintson a Nyomtatás gombra a feladat kinyomtatásához.
- 7. A feladat nyomtatásával kapcsolatos tudnivalókért lásd a "Tárolt feladat nyomtatása" témakört.

## <span id="page-75-0"></span>Tárolt feladat létrehozása (OS X)

Tároljon feladatokat a nyomtatón magánjellegű vagy késleltetett nyomtatáshoz.

- 1. Válassza a Fájl menü Nyomtatás parancsát.
- 2. A Nyomtató menüben válassza ki a nyomtatót.
- 3. Alapértelmezés szerint a nyomtató-illesztőprogram a Példányok és oldalak menüt jeleníti meg. Nyissa meg a menük legördülő listáját, majd kattintson a Feladattárolás menüre.
- 4. A Mód legördülő listájában válassza ki a tárolt feladat típusát.
	- Próbanyomat és megtartás: Nyomtasson ki egy példányt a termékből,olvassa át,majd nyomtasson további példányokat.
	- Személyes feladat: A feladat csak akkor lesz kinyomtatva, ha egy felhasználó a nyomtató vezérlőpultján kéri azt. Ha személyes azonosítószám (PIN-kód) tartozik a feladathoz, azt meg kell adnia a kezelőpanelen. A rendszer nyomtatás után törli a feladatot a nyomtató memóriájából, és a feladat adatai elvesznek, ha megszűnik a készülék tápellátása.
	- Gyorsmásolás: A másolási feladatot a kívánt számú példányban kinyomtathatja, és a nyomtató memóriájába is elmentheti, hogy később újra kinyomtathassa.
	- Tárolt feladat: Ha a feladatot elmenti a nyomtatón, azt később más felhasználók is bármikor kinyomtathatják. Ha a feladat személyes azonosítószámmal (PIN-kóddal) rendelkezik, a nyomtatást végző személynek meg kell adnia a kódot a kezelőpanelen.
- 5. Ha egyedi felhasználói nevet vagy feladatnevet szeretne használni, kattintson az Egyedi gombra, majd adja meg a felhasználói nevet,illetve a feladat nevét.

Válassza ki a használni kívánt opciót arra az esetre,ha már egy másik tárolt feladat rendelkezik ezzel a névvel.

- Használja a feladatnevet + (1-99): A feladat nevének végére fűzzön egyedi azonosítószámot.
- Meglévő fájl cseréje: A meglévő tárolt feladatot írja felül az újjal.
- 6. Ha a 3. lépésben a Tárolt feladat vagy a Személyes feladat lehetőséget választotta, a feladatot PIN-kóddal védheti. Adjon meg egy négyjegyű számot a **Nyomtatás PIN-kóddal** mezőben. Amikor más felhasználók megpróbálják kinyomtatni ezt a feladatot, a nyomtató ezt a PIN-kódot fogja kérni tőlük.
- 7. A feladat feldolgozásához kattintson a Nyomtatás gombra.

#### Tárolt feladat nyomtatása

A nyomtató memóriájában tárolt feladatot a következőképpen nyomtathatja ki.

- 1. A nyomtató kezelőpaneljének kezdőképernyőjén válassza a Nyomtatás lehetőséget.
- 2. Válassza ki a Nyomtatás tárolt feladatokból lehetőséget.
- 3. Válassza ki a Kiválasztás lehetőséget, majd válassza ki a tárolt feladat mappáját.
- 4. Adja meg a feladat nevét. Ha a feladat magánjellegű vagy titkosított, írja be a PIN kódot vagy a jelszót.
- <span id="page-76-0"></span>5. A példányszám megadásához jelölje ki a példányszám mezőt a képernyő bal alsó sarkában. A billentyűzettel adja meg a nyomtatni kívánt példányszámot.
- 6. A feladat kinyomtatásához nyomja meg a Start @ gombot, vagy érintse meg a Nyomtatás elemet.

### Tárolt feladat törlése

Ha új feladat kerül tárolásra a nyomtató memóriájában, a nyomtató minden azonos felhasználó- és feladatnévvel rendelkező korábbi feladatot felülír. Ha már nincs olyan feladat, amelynek felhasználói és feladatneve ugyanaz, és további helyre van szükség, a nyomtató más tárolt feladatokat is törölhet, kezdve a legrégebbivel. A nyomtatón tárolni kívánt feladatok számának módosításához hajtsa végre az alábbi műveletet:

- 1. A nyomtató kezelőpaneljének kezdőképernyőjén nyissa meg a Beállítások menüt.
- 2. Nyissa meg a következő menüket:
	- Nyomtatás
	- Tárolt feladatok kezelése
	- Átmeneti feladattárolási korlát
- 3. A billentyűzettel adja meg a tárolni kívánt feladatok számát.
- 4. Nyomja meg az OK gombot, vagy érintse meg a Kész gombot a beállítás mentéséhez.

A nyomtató memóriájában tárolt feladatot a következőképpen törölheti.

- 1. A nyomtató kezelőpaneljének kezdőképernyőjén válassza a Nyomtatás lehetőséget.
- 2. Válassza ki a Nyomtatás tárolt feladatokból lehetőséget.
- 3. Válassza ki a Kiválasztás lehetőséget, majd válassza ki a tárolt feladat mappáját.
- 4. Adja meg a feladat nevét. Ha a feladat magánjellegű vagy titkosított, írja be a PIN kódot vagy a jelszót.
- 5. Nyomja meg vagy érintse meg a Kuka  $\overline{w}$  gombot a feladat törléséhez.

#### Adatküldés a nyomtatóra feladatelszámolás céljából

A meghajtókról a klienseszközre (pl. számítógép) küldött nyomtatási feladatok személyes azonosításra alkalmas információkat küldhetnek a HP nyomtató és képkezelő eszközökre. Ezek az információk - nem kizárólagosan - tartalmazhatják azt a felhasználónevet és ügyfélnevet, ahonnan a feladat származott, és ezek az információk feladat-nyilvántartás céljából felhasználhatók, amennyiben a nyomtatóeszköz rendszergazdája úgy dönt. Feladattárolás funkció használatakor ugyanezek az információk a nyomtatóeszköz tárolóeszközén (pl. lemezmeghajtón) található feladattal együtt is tárolásra kerülhetnek.

## Mobil nyomtatás

## Bevezetés

A HP számos mobil és ePrint megoldást kínál a laptopról, táblagépről, okostelefonról, illetve más mobileszközről HP-nyomtatóra történő egyszerű nyomtatás lehetővé tételére. A teljes lista megtekintéséhez és a legjobb megoldás kiválasztásához lásd: [www.hp.com/go/LaserJetMobilePrinting](http://www.hp.com/go/LaserJetMobilePrinting).

**WEGJEGYZÉS:** Frissítse a nyomtató firmware-ét az összes mobilnyomtatási és ePrint funkció támogatásának biztosításához.

- Wireless Direct nyomtatás és NFC nyomtatás
- [HP ePrint e-mailen keresztül](#page-78-0)
- **[HP ePrint szoftver](#page-79-0)**
- **[AirPrint](#page-80-0)**
- [Android beágyazott nyomtatás](#page-80-0)

#### Wireless Direct nyomtatás és NFC nyomtatás

A HP Wireless Direct (vezeték nélküli közvetlen) nyomtatást és NFC (Near Field Communication - kis hatótávolságú kommunikációs) nyomtatást kínál a támogatott HP Jetdirect 3000w NFC-vel, illetve vezeték nélküli tartozékkal rendelkező nyomtatók esetében. Ez a tartozék külön vásárolható meg a hardver beillesztésére szolgáló rekesszel (HIP) rendelkező HP LaserJet nyomtatókhoz.

A Wireless Direct nyomtatás és az NFC-vel történő nyomtatás lehetővé teszi a Wi-Fi kapcsolatra képes (mobil)eszközök számára, hogy vezeték nélküli útválasztó használata nélkül, közvetlenül a nyomtatóhoz csatlakozzanak vezeték nélküli hálózati kapcsolattal.

A nyomtatót nem kell csatlakoztatni a hálózathoz ennek a mobil, számítógéptől független nyomtatásnak a működéséhez.

A Wireless Direct nyomtatási funkcióval a következő eszközökről nyomtathat vezeték nélkül:

- Apple AirPrint funkciót vagy HP ePrint alkalmazást futtató iPhone, iPad vagy iPod touch eszközök
- HP ePrint alkalmazást vagy Android beépített nyomtatási megoldást támogató Android mobilkészülékek
- HP ePrint szoftvert használó számítógépek és Mac eszközök

A vezeték nélküli nyomtatással kapcsolatos további információkért látogasson el a következő helyre: [www.hp.com/go/wirelessprinting.](http://www.hp.com/go/wirelessprinting)

Az NFC és a Wireless Direct nyomtatás funkcióit a nyomtató kezelőpaneljén lehet engedélyezni, illetve letiltani.

- 1. A nyomtató kezelőpaneljének kezdőképernyőjén nyissa meg a Beállítások menüt.
- 2. Nyissa meg a következő menüket:
	- Hálózatkezelés
	- Wireless Direct
	- Állapot
- 3. Válassza a Be lehetőséget, majd válassza az OK gombot a vezeték nélküli nyomtatás engedélyezéséhez.

<span id="page-78-0"></span>**WEGJEGYZÉS:** Azokban a környezetekben, ahol ugyanazon nyomtató több típusa van telepítve, hasznos lehet minden nyomtatóhoz egyedi Wireless Direct nevet beállítani a HP vezeték nélküli közvetlen nyomtatás egyszerűbb nyomtató-azonosítása érdekében. A vezeték nélküli hálózati nevek (pl. Wireless, WiFi Direct stb.) az információs képernyőn állnak rendelkezésre az Információk ↑ ikon kiválasztásával, majd pedig a Hálózat  $\frac{R}{2A}$ ikon vagy a Vezeték nélküli (1) ikon kiválasztásával.

Az alábbi eljárást követve módosíthatja a nyomtató Wireless Direct nevét:

- 1. A nyomtató kezelőpaneljének kezdőképernyőjén nyissa meg a Beállítások menüt.
- 2. Nyissa meg a következő menüket:
	- **Hálózatkezelés**
	- Wireless Direct
	- Wireless Direct név
- 3. A billentyűzet segítségével módosítsa a nevet a Wireless Direct név szövegmezőben. Válassza az OK lehetőséget.

#### HP ePrint e-mailen keresztül

A HP ePrint segítségével úgy nyomtathatja ki a dokumentumokat, hogy e-mail mellékletben elküldi őket a nyomtató e-mail címére bármilyen, e-mail küldésre alkalmas eszközről.

A HP ePrint használatához a nyomtatónak eleget kell tennie az alábbi követelményeknek:

- A nyomtatónak csatlakoznia kell egy vezetékes vagy vezeték nélküli hálózathoz, és rendelkeznie kell interneteléréssel.
- A HP webszolgáltatásokat engedélyezni kell a nyomtatón, és a nyomtatót regisztrálni kell a HP Connected szolgáltatásra.

Engedélyezze a HP webszolgáltatásokat, és regisztráljon a HP Connected funkcióra a következő lépésekkel:

**WEGJEGYZÉS:** A lépések a kezelőpanel típusától függően változnak.

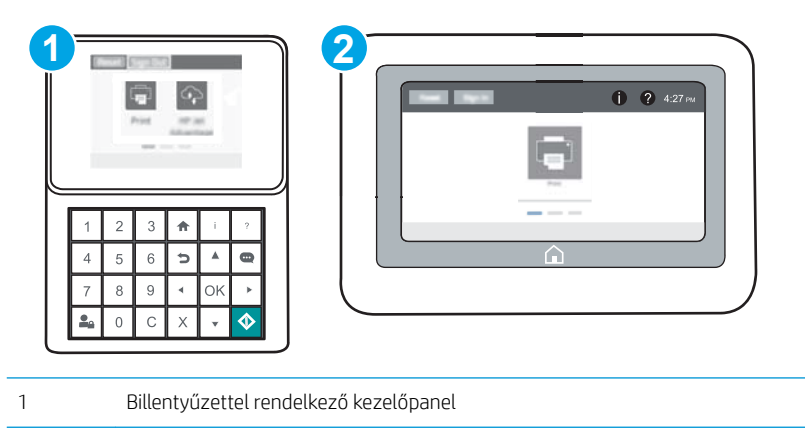

- 2 Érintőképernyős kezelőpanel
- 1. Nyissa meg a HP beépített webszerver (EWS) lapot:

<span id="page-79-0"></span>a. Billentyűzettel rendelkező kezelőpanelek: A nyomtató kezelőpaneljén nyomja meg az  $\bigcap$  gombot, majd a nyílbillentyűk használatával válassza ki az Ethernet  $\frac{1}{46}$  menüt. Nyomja meg az OK gombot a menü megnyitásához és az IP-cím vagy gazdagépnév megjelenítéséhez.

**Érintőképernyős kezelőpanelek:** Érintse meg a nyomtató kezelőpaneljén az  $\bigoplus$  gombot, majd érintse meg a Hálózat <sub>\*\*</sub> ikont az IP-cím vagy a gazdagépnév megjelenítéséhez.

b. Nyisson meg egy webböngészőt, és írja be a címsorába az IP-címet vagy a gazdagép nevét pontosan úgy, ahogyan a nyomtató kezelőpaneljén látható. Nyomja le a számítógép billentyűzetének Enter billentyűjét. Megnyílik a beágyazott webkiszolgáló.

#### https://10.10.XXXXX/

**WEGJEGYZÉS:** Ha a webböngészőben megjelenik egy üzenet, mely arra figyelmeztet, hogy a webhely elérése nem feltétlenül biztonságos, válassza a folytatás lehetőséget. A webhely elérése nem károsítja a számítógépet.

- 2. Kattintson a HP webszolgáltatások fülre.
- 3. Válassza a Webszolgáltatások engedélyezésére szolgáló lehetőséget.

**MEGJEGYZÉS:** A webes szolgáltatások engedélyezése percekig is eltarthat.

4. HP ePrint fiók létrehozásához látogasson el a [www.hpconnected.com](http://www.hpconnected.com) címre, és hajtsa végre a beállítási lépéseket.

#### HP ePrint szoftver

A HP ePrint szoftverrel egyszerű a nyomtatás Windows vagy Mac rendszerű asztali számítógépről vagy laptopról bármilyen HP ePrint-kompatibilis nyomtatóra. Ezzel a szoftverrel könnyedén megtalálhatja a HP Connected fiókhoz társított HP ePrint-kompatibilis nyomtatókat. A HP célnyomtató lehet az irodában vagy a világ egy távoli pontján.

- Windows: A szoftver telepítése után válassza az alkalmazásban a Nyomtatás lehetőséget, majd válassza a telepített nyomtatók listájában a HP ePrint lehetőséget. A nyomtatási beállítások konfigurálásához kattintson a Tulajdonságok gombra.
- OS X: A szoftvertelepítést követően válassza ki a Fájl, majd a Nyomtatás elemet, végül a PDF elem melletti nyilat (az illesztőprogram képernyőjén balra alul). Válassza a HP ePrint elemet.

Windows operációs rendszer esetében a HP ePrint szoftver a hálózathoz (LAN vagy WAN) csatlakozó helyi nyomtatókról, támogatott UPD PostScript® termékek segítségével történő nyomtatást is támogatja.

Windows és OS X rendszerből is lehetséges az IPP nyomtatás LAN vagy WAN hálózatra csatlakozó, az ePCL használatát támogató termékekre.

A Windows és OS X is támogatja a PDF-dokumentumok nyomtatását nyilvános nyomtatási helyekre, valamint a HP ePrint e-mailen és felhőalapú technológián keresztül történő használatát.

Az illesztőprogramokat és a további információkat a [www.hp.com/go/eprintsoftware](http://www.hp.com/go/eprintsoftware) címen találja.

**WEGJEGYZÉS:** Windows esetében a HP ePrint szoftver nyomtatási illesztőprogram neve HP ePrint + JetAdvantage.

**WEGJEGYZÉS:** A HP ePrint szoftver technikai értelemben véve nem nyomtató-illesztőprogram, hanem egy OS X számítógépekhez készült PDF-segédprogram.

#### <span id="page-80-0"></span>**AirPrint**

Az Apple AirPrint szolgáltatáson keresztüli közvetlen nyomtatás iOS és OS X 10.7 Lion vagy újabb verziójú Mac számítógépek esetében támogatott. Az AirPrint szolgáltatással közvetlenül nyomtathat a nyomtatóval iPad, iPhone (3GS vagy újabb) vagy iPod touch (harmadik generációs vagy újabb) eszközről az alábbi mobil alkalmazásokban:

- Mail
- Photos
- Safari
- iBooks
- Más gyártótól származó alkalmazások

Az AirPrint használatához a nyomtatónak és az Apple-eszköznek ugyanarra a hálózatra (alhálózatra) kell csatlakoznia. Az AirPrint használatával, illetve az AirPrint szolgáltatással kompatibilis HP-nyomtatókkal kapcsolatban a [www.hp.com/go/LaserJetMobilePrinting](http://www.hp.com/go/LaserJetMobilePrinting) webhelyen található további információ.

**WEGJEGYZÉS:** Az AirPrint USB-kapcsolaton keresztüli használata előtt ellenőrizze a verziószámot. Az 1.3-as, illetve régebbi AirPrint verziók nem támogatják az USB-kapcsolatot.

#### Android beágyazott nyomtatás

A HP beépített nyomtatási megoldása Android és Kindle készülékek számára lehetővé teszi, hogy a vezeték nélküli hálózaton vagy vezeték nélküli tartományban lévő mobil készülékek Wi-Fi Direct nyomtatáshoz automatikusan megtalálják a HP-nyomtatót és nyomtassanak róla.

A nyomtatónak és az Android készüléknek ugyanahhoz a hálózathoz (alhálózathoz) kell csatlakoznia.

A nyomtatómegoldás az operációs rendszer többféle változatába is be van építve.

**MEGJEGYZÉS:** Ha a nyomtatás nem elérhető a készülékén, látogasson el a [Google Play > Android alkalmazások](https://play.google.com/store/apps/details?id=com.hp.android.printservice) oldalra, és telepítse a HP Print bővítményt.

Az Android beágyazott nyomtatás használatára és a támogatott Android készülékekre vonatkozó további információkat ezen a weboldalon találja: [www.hp.com/go/LaserJetMobilePrinting.](http://www.hp.com/go/LaserJetMobilePrinting)

## Nyomtatás USB-portról

## Bevezetés

Ez a nyomtató a könnyen hozzáférhető USB-portról történő nyomtatást is támogatja, így gyorsan nyomtathat ki fájlokat anélkül, hogy számítógépről kellene elküldenie őket. A nyomtatóhoz szabványos USB Ʈash meghajtók csatlakoztathatók a kezelőpanel melletti USB-porton keresztül. A következő fájltípusokat támogatja:

- .pdf
- .prn
- .pcl
- .ps
- .cht

### USB-port engedélyezése nyomtatásra

Az USB-port alapértelmezés szerint le van tiltva. A funkció használata előtt engedélyezze az USB-portot. A port engedélyezéséhez hajtsa végre az alábbi módszerek valamelyikét:

#### 1. módszer: Az USB-port engedélyezése a nyomtató kezelőpanel-menüiről

- 1. A nyomtató kezelőpaneljének kezdőképernyőjén nyissa meg a Beállítások menüt.
- 2. Nyissa meg a következő menüket:
	- USB-beállítások
	- USB-meghajtóról történő nyomtatás beállításai
	- USB-meghajtóról történő nyomtatás engedélyezése
- 3. Válassza a Bekapcsolva lehetőséget.

#### 2. módszer: Az USB-port engedélyezése a HP beágyazott webszerverről (csak hálózathoz csatlakoztatott nyomtatók esetében)

**WEGJEGYZÉS:** A lépések a kezelőpanel típusától függően változnak.

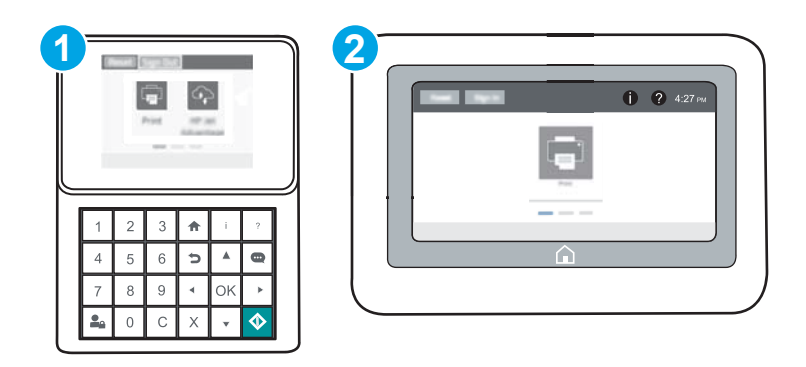

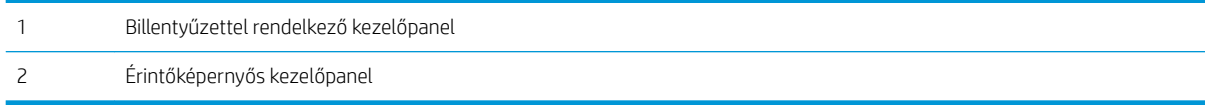

- 1. Nyissa meg a HP beépített webszervert (EWS):
	- a. Billentyűzettel rendelkező kezelőpanelek: A nyomtató kezelőpaneljén nyomja meg az  $\bigcap$  gombot, majd a nyílbillentyűk használatával válassza ki az Ethernet 黑 menüt. Nyomja meg az OK gombot a menü megnyitásához és az IP-cím vagy gazdagépnév megjelenítéséhez.

**Érintőképernyős kezelőpanelek:** Érintse meg a nyomtató kezelőpaneljén az  $\bigcap$  gombot, majd érintse meg a Hálózat <sub>\*</sub> ikont az IP-cím vagy a gazdagépnév megjelenítéséhez.

b. Nyisson meg egy webböngészőt, és írja be a címsorába az IP-címet vagy a gazdagép nevét pontosan úgy, ahogyan a nyomtató kezelőpaneljén látható. Nyomja le a számítógép billentyűzetének Enter billentyűjét. Megnyílik a beágyazott webkiszolgáló.

#### https://10.10.XXXXX/

- **WEGJEGYZÉS:** Ha a webböngészőben megjelenik egy üzenet, mely arra figyelmeztet, hogy a webhely elérése nem feltétlenül biztonságos, válassza a folytatás lehetőséget. A webhely elérése nem károsítja a számítógépet.
- 2. Nyissa meg a Másolás/nyomtatás lapot.
- 3. A képernyő bal oldalán kattintson a Megnyitás USB-eszközről beállítása elemre.
- 4. Jelölje be a Megnyitás USB-eszközről engedélyezése jelölőnégyzetet.
- 5. Kattintson az Alkalmaz gombra.

#### USB-dokumentumok nyomtatása

- 1. Helyezze az USB flash meghajtót a könnyen elérhető USB portba.
- **WEGJEGYZÉS:** Előfordulhat, hogy a port fedéllel rendelkezik. Egyes nyomtatók esetében a fedelet fel lehet nyitni. Más nyomtatók esetében a fedelet teljesen ki kell húzni az eltávolításához.
- 2. A nyomtató kezelőpaneljének kezdőképernyőjén válassza a Nyomtatás lehetőséget.
- 3. Válassza a Nyomtatás USB-meghajtóról lehetőséget.
- 4. Válassza a Kiválasztás elemet, majd válassza ki a nyomtatni kívánt dokumentum nevét. Válassza a Kiválasztás elemet.
	- **WEGJEGYZÉS:** Lehet, hogy a dokumentum egy mappában van. Szükség esetén nyissa meg a mappákat.
- 5. A példányszám megadásához érintse meg a példányszám mezőt a képernyő bal alsó sarkában. A billentyűzettel adja meg a nyomtatni kívánt példányszámot.
- 6. A dokumentum kinyomtatásához nyomja meg a Start @ gombot, vagy érintse meg a Nyomtatás elemet.

# 5 A nyomtató kezelése

- · Haladó szintű konfigurálás a HP beágyazott webszerver (EWS) segítségével
- · IP hálózati beállítások konfigurálása
- [A nyomtató biztonsági funkciói](#page-98-0)
- [Energiamegtakarítási beállítások](#page-101-0)
- **•** [HP Web Jetadmin](#page-103-0)
- · Szoftver- és firmware-frissítések

#### További tudnivalók:

Az alábbi információk a megjelenés idején helyesek voltak. A legfrissebb információkat lásd: [www.hp.com/](http://www.hp.com/support/ljM607) [support/ljM607](http://www.hp.com/support/ljM607), [www.hp.com/support/ljM608,](http://www.hp.com/support/ljM608) or [www.hp.com/support/ljM609](http://www.hp.com/support/ljM609).

A HP mindenre kiterjedő nyomtatósúgója az alábbi információkat tartalmazza:

- Telepítés és konfigurálás
- Tanulás és használat
- Hibaelhárítás
- Szoftver- és firmware-frissítések letöltése
- Csatlakozás a támogatási fórumokhoz
- Garanciális és szabályzati információk keresése

## <span id="page-85-0"></span>Haladó szintű konfigurálás a HP beágyazott webszerver (EWS) segítségével

- Bevezetés
- A HP beépített webszerver (EWS) elérése
- [A HP beépített webszerver funkciói](#page-86-0)

#### Bevezetés

A HP beágyazott webszerver segítségével a nyomtató kezelőpanelje helyett a számítógépről is vezérelheti a nyomtatási funkciókat.

- Nyomtatóállapot-információk megtekintése
- A fogyóeszközök hátralevő élettartamának meghatározása és új fogyóeszközök rendelése.
- Tálcakonfigurációk megtekintése és módosítása
- A nyomtató-kezelőpanel menükonfigurációjának megtekintése és módosítása
- Belső oldalak megtekintése és nyomtatása
- Értesítés fogadása a nyomtató és a kellékek eseményeiről
- A hálózati konfiguráció megtekintése és módosítása.

A HP beágyazott webszerver csak IP alapú hálózatokra csatlakoztatott nyomtató esetén működik. A HP beágyazott webszerver nem támogatja az IPX alapú nyomtató-csatlakoztatást. A HP beágyazott webszerver megnyitásához és használatához nincs szükség internet-hozzáférésre.

Ha a nyomtató csatlakoztatva van a hálózathoz, automatikusan elérhető a HP beágyazott webszerver.

**WEGJEGYZÉS:** A HP beépített webszerver nem elérhető a hálózati tűzfalon keresztül.

#### A HP beépített webszerver (EWS) elérése

**WEGJEGYZÉS:** A lépések a kezelőpanel típusától függően változnak.

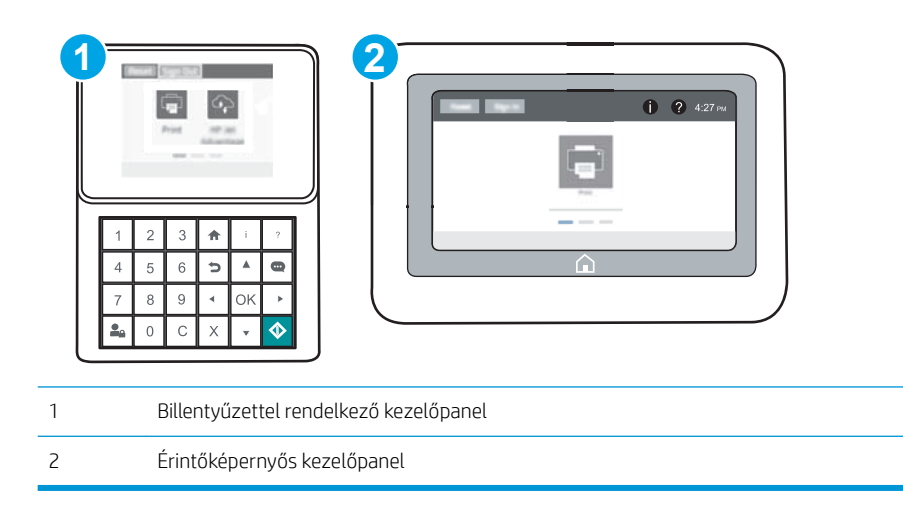

<span id="page-86-0"></span>1. Billentyűzettel rendelkező kezelőpanelek: A nyomtató kezelőpaneljén nyomja meg az  $\bigcap$  gombot, majd a nyílbillentyűk használatával válassza ki az Ethernet  $\frac{1}{42}$ menüt. Nyomja meg az OK gombot a menü megnyitásához és az IP-cím vagy gazdagépnév megjelenítéséhez.

**Érintőképernyős kezelőpanelek:** Érintse meg a nyomtató kezelőpaneljén az  $\bigoplus$  gombot, majd érintse meg a Hálózat  $\frac{R}{2A}$  ikont az IP-cím vagy a gazdagépnév megjelenítéséhez.

2. Nyisson meg egy webböngészőt, és írja be a címsorába az IP-címet vagy a gazdagép nevét pontosan úgy, ahogyan a nyomtató kezelőpaneljén látható. Nyomja le a számítógép billentyűzetének Enter billentyűjét. Megnyílik a beágyazott webkiszolgáló.

#### https://10.10.XXXX/

**WEGJEGYZÉS:** Ha a webböngészőben megjelenik egy üzenet, mely arra figyelmeztet, hogy a webhely elérése nem feltétlenül biztonságos, válassza a folytatás lehetőséget. A webhely elérése nem károsítja a számítógépet.

A HP beépített webszerver csak akkor használható, ha a böngésző eleget tesz az alábbi követelményeknek:

#### Windows® 7

- Internet Explorer (8.x verzió vagy újabb)
- Google Chrome (34.x verzió vagy újabb)
- Firefox (20.x verzió vagy újabb)

#### Windows® 8 verzió vagy újabb

- Internet Explorer (9.x verzió vagy újabb)
- Google Chrome (34.x verzió vagy újabb)
- Firefox (20.x verzió vagy újabb)

#### OS X

- Safari (5.x verzió vagy újabb)
- Google Chrome (34.x verzió vagy újabb)

#### **Linux**

- Google Chrome (34.x verzió vagy újabb)
- Firefox (20.x verzió vagy újabb)

#### A HP beépített webszerver funkciói

- [Információ lap](#page-87-0)
- [Általános lap](#page-87-0)
- [Nyomtatás lap](#page-88-0)
- [Hibaelhárítás lap](#page-89-0)
- [Biztonság lap](#page-90-0)
- <span id="page-87-0"></span>● [HP webszolgáltatások lap](#page-90-0)
- [Hálózatkezelés lap](#page-90-0)
- [Egyéb hivatkozások lista](#page-92-0)

#### Információ lap

#### 5-1. táblázat: HP beépített webszerver Információ lap

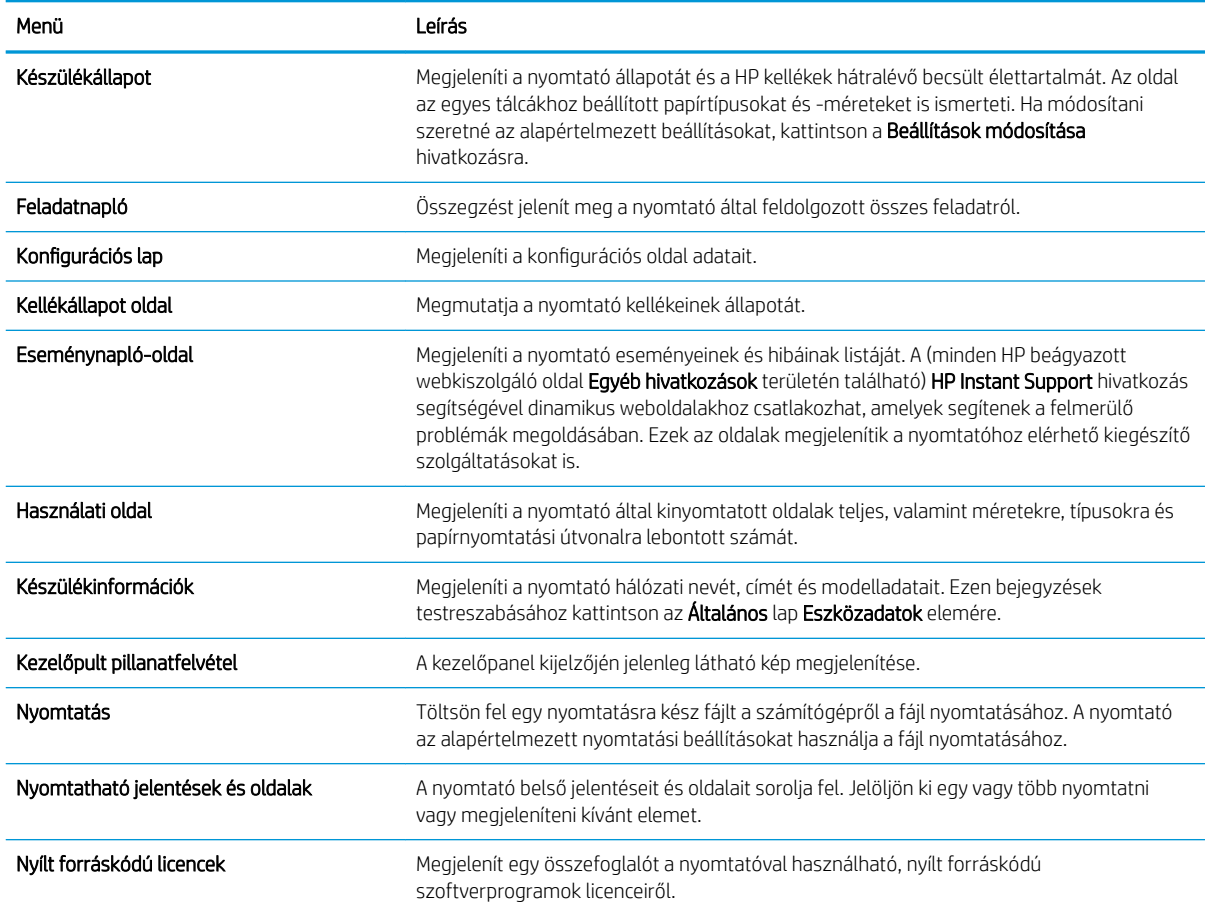

## Általános lap

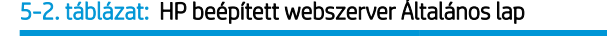

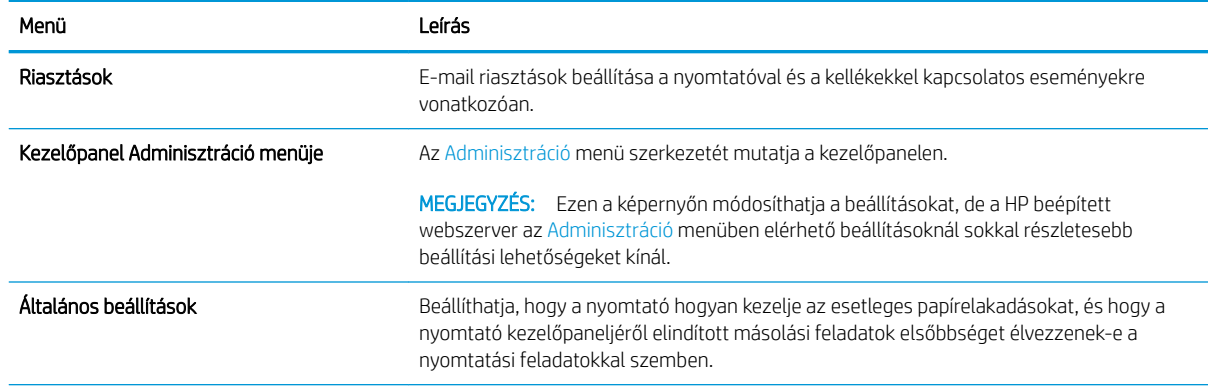

#### <span id="page-88-0"></span>5-2. táblázat: HP beépített webszerver Általános lap (folytatás)

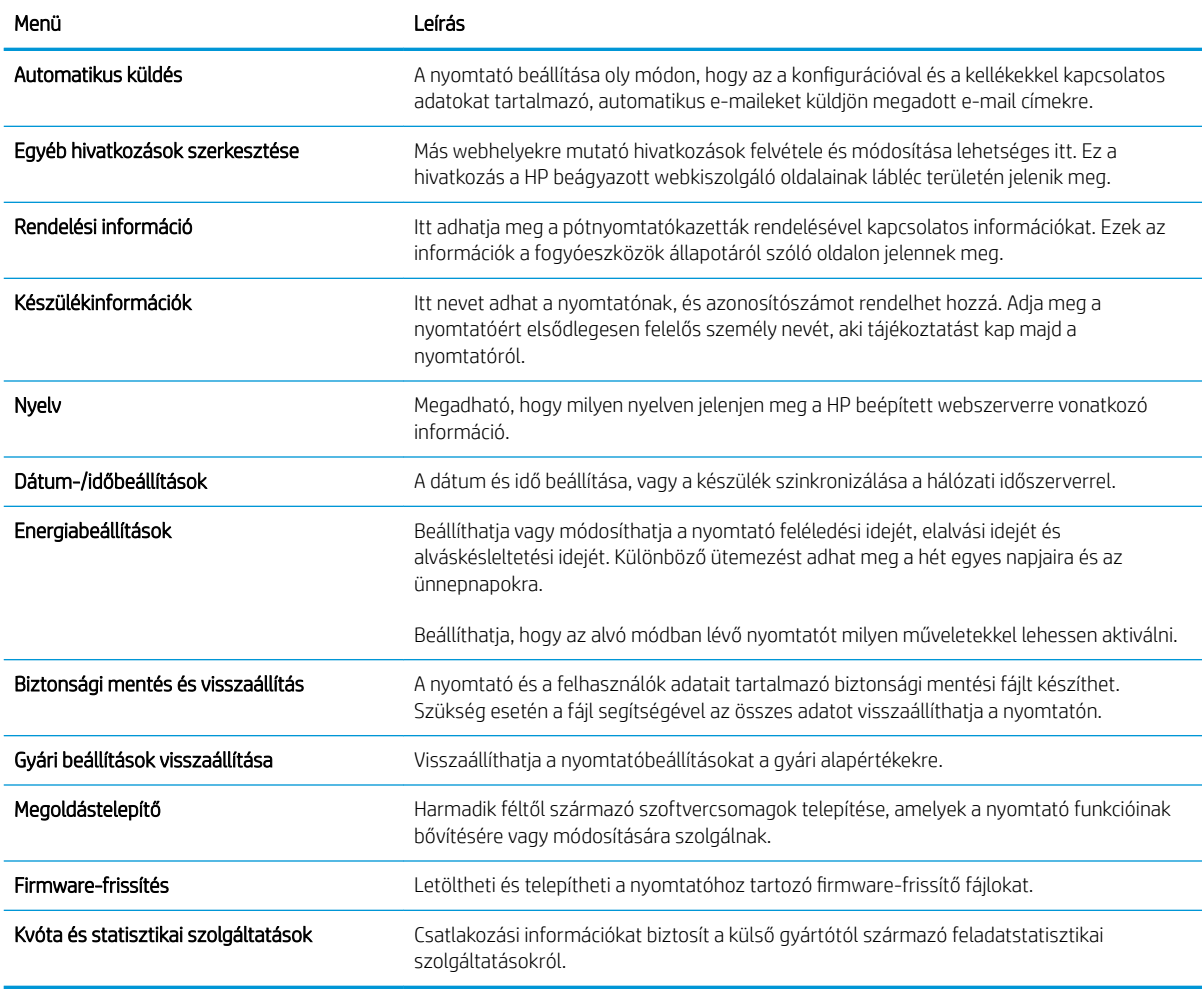

## Nyomtatás lap

#### 5-3. táblázat: HP beépített webszerver Nyomtatás lap

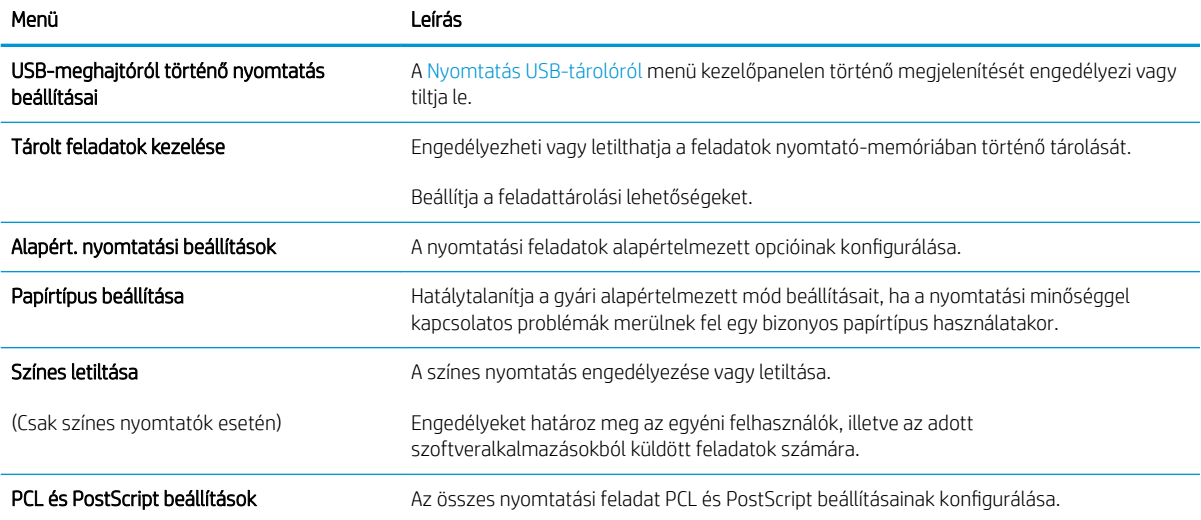

#### <span id="page-89-0"></span>5-3. táblázat: HP beépített webszerver Nyomtatás lap (folytatás)

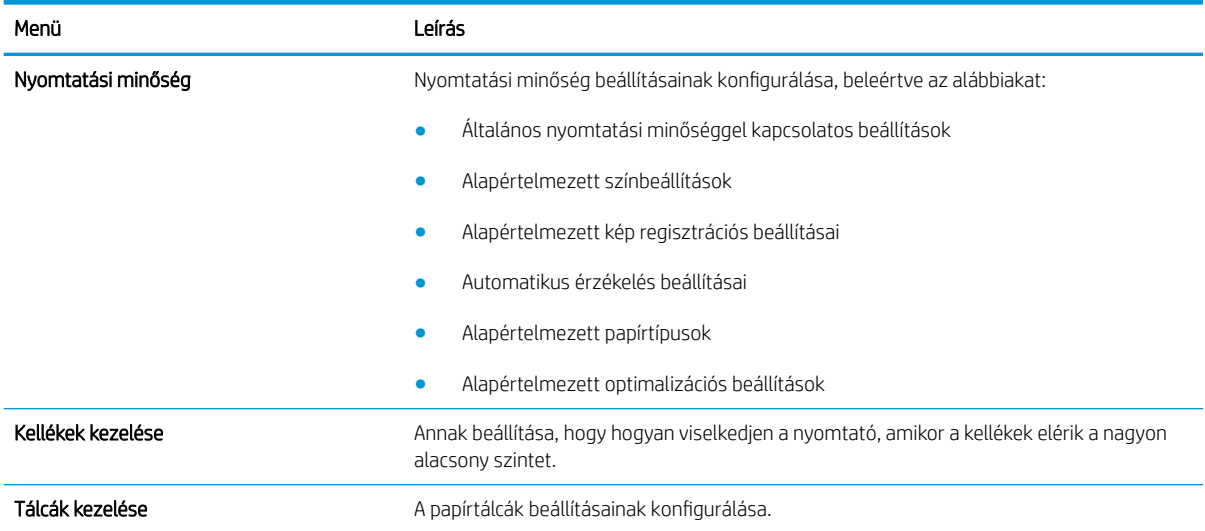

#### Hibaelhárítás lap

#### 5-4. táblázat: HP beépített webszerver Hibaelhárítás lap

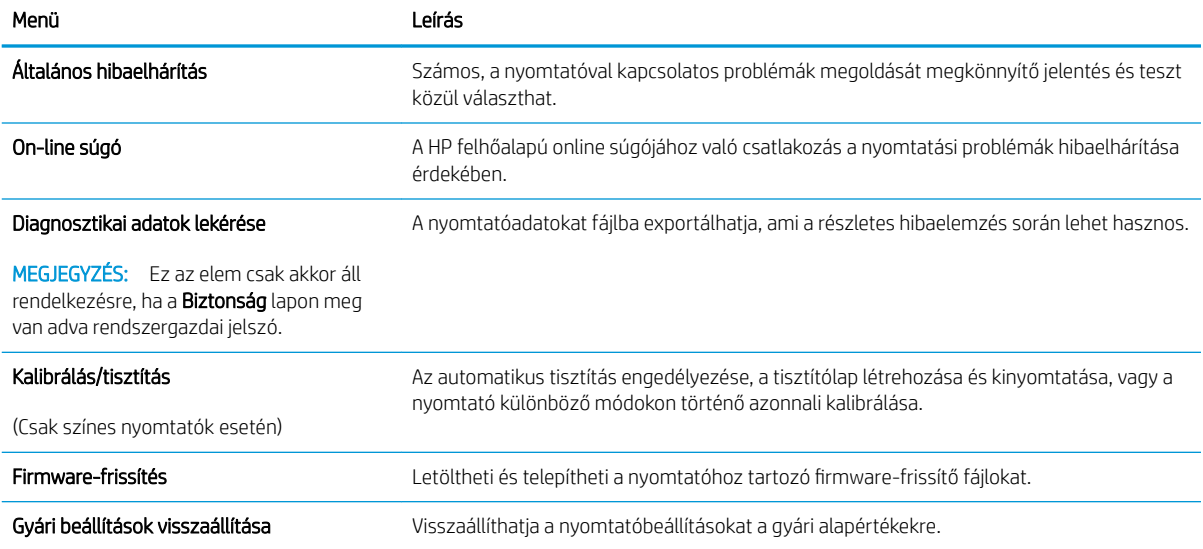

#### <span id="page-90-0"></span>Biztonság lap

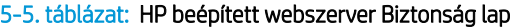

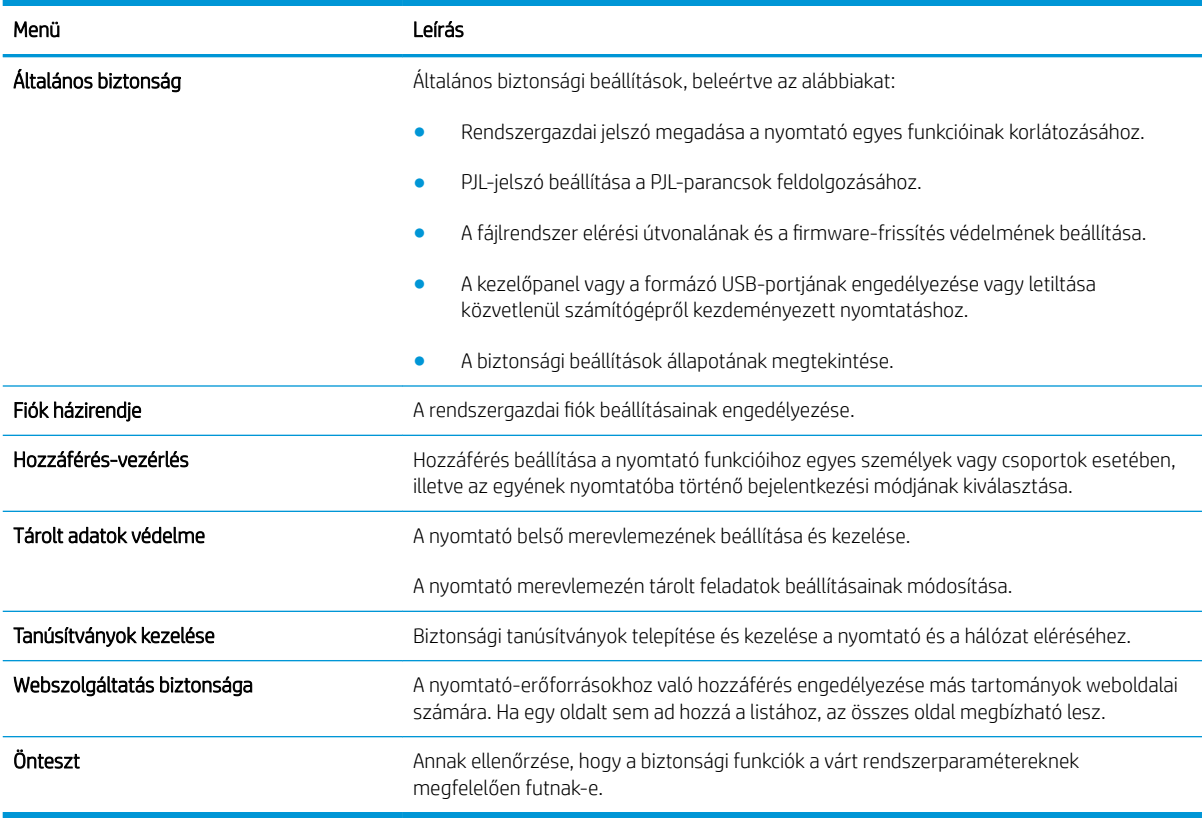

#### HP webszolgáltatások lap

A HP webszolgáltatások lap használatával konfigurálhatja és engedélyezheti a HP webszolgáltatásokat a nyomtatóhoz. A HP ePrint funkció használatához engedélyeznie kell a HP webszolgáltatásokat.

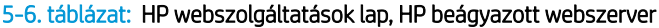

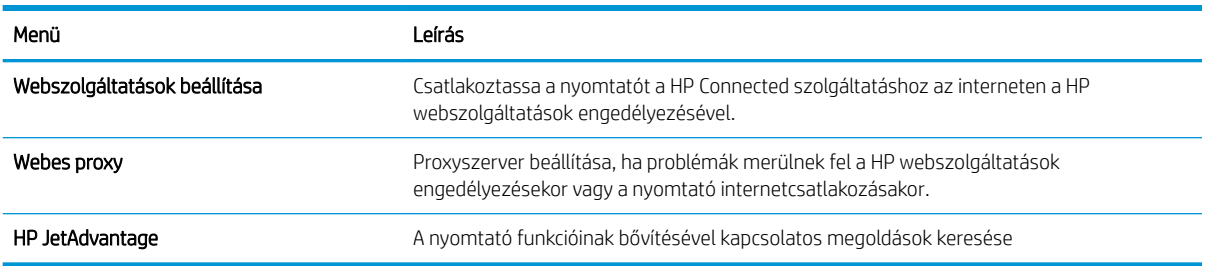

#### Hálózatkezelés lap

A Hálózatkezelés lap az IP-alapú hálózathoz való csatlakozás során a nyomtató hálózati beállításainak megadására és védelmére szolgál. Ez a lap nem jelenik meg, ha a nyomtató más típusú hálózathoz csatlakozik.

#### 5-7. táblázat: HP beépített webszerver Hálózatkezelés lap

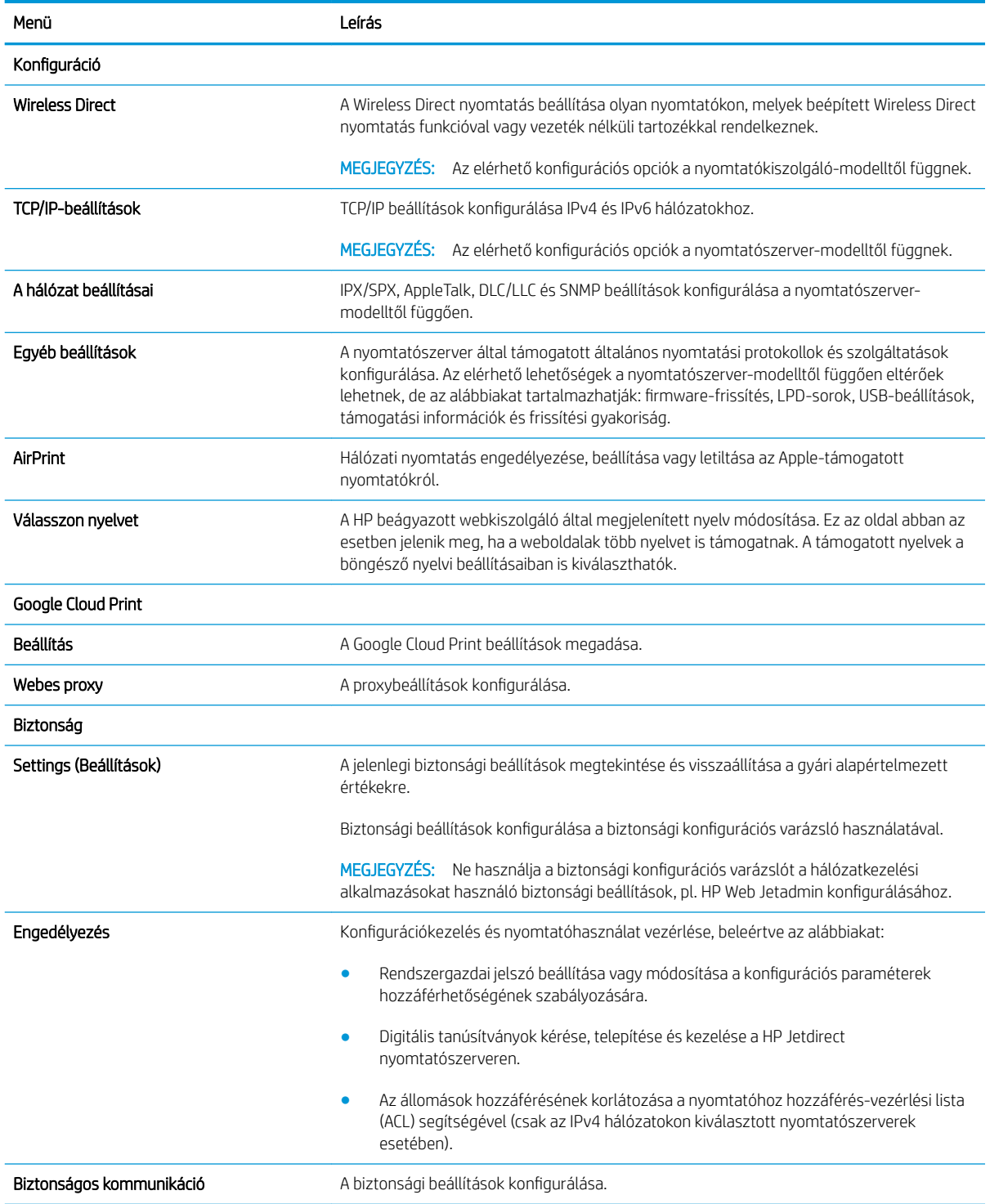

#### <span id="page-92-0"></span>5-7. táblázat: HP beépített webszerver Hálózatkezelés lap (folytatás)

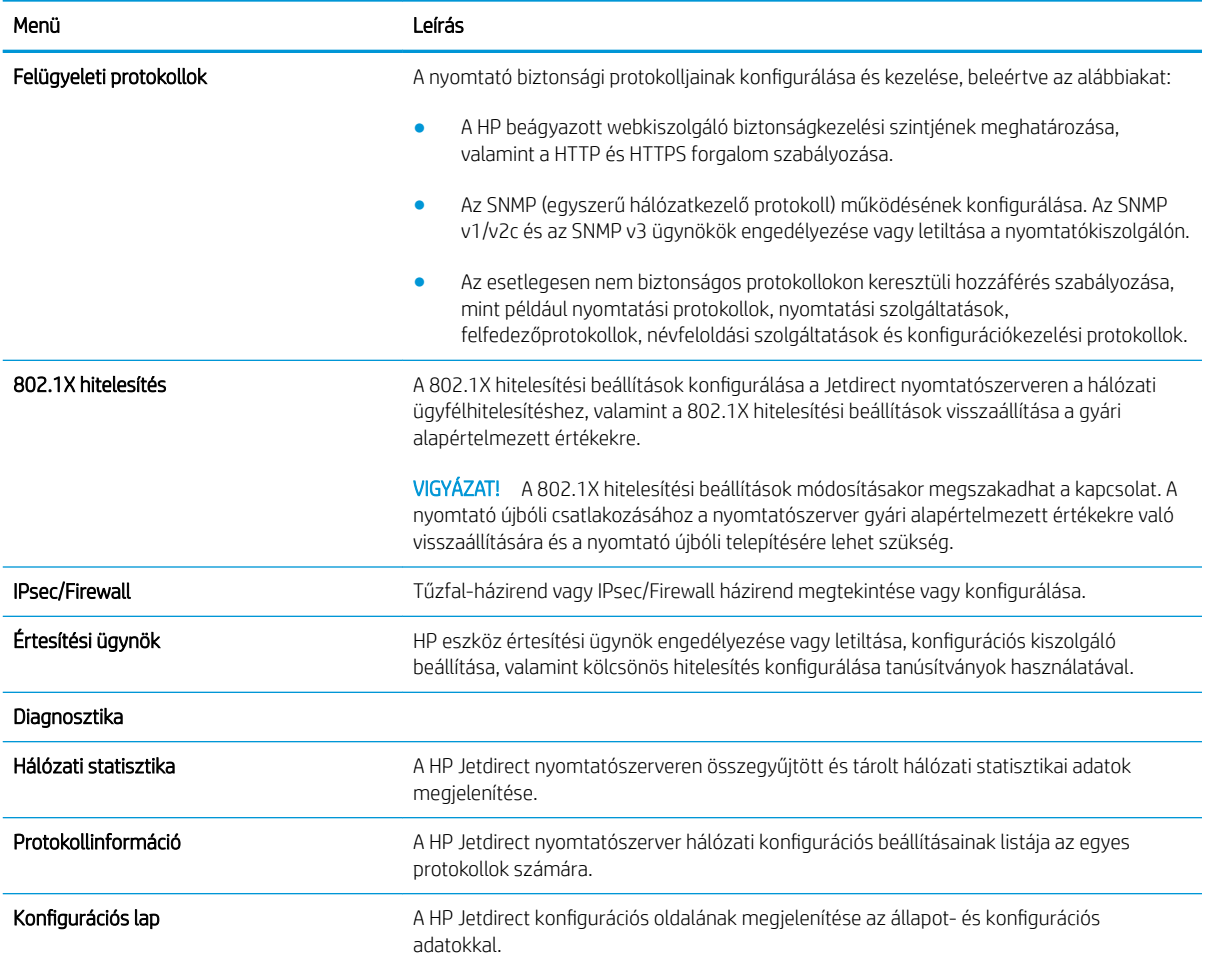

#### Egyéb hivatkozások lista

**MEGJEGYZÉS:** A HP beágyazott webkiszolgáló láblécén megjelenő hivatkozások konfigurálása az Egyéb hivatkozások szerkesztése menü használatával az Általános lapon. Az alapértelmezett hivatkozások a következők:

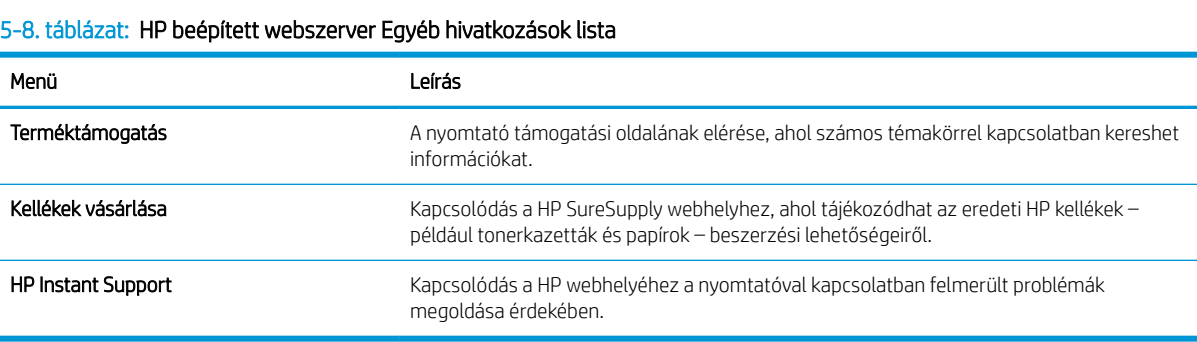

## <span id="page-93-0"></span>IP hálózati beállítások konfigurálása

- Nyomtatómegosztásra vonatkozó nyilatkozat
- Hálózati beállítások megtekintése és módosítása
- [A nyomtató átnevezése a hálózaton](#page-94-0)
- [IPv4 TCP/IP-paraméterek kézi beállítása a kezelőpanelen](#page-95-0)
- [IPv6 TCP/IP-paraméterek kézi beállítása a kezelőpanelen](#page-95-0)
- [Kapcsolati sebesség és duplex beállítások](#page-96-0)

#### Nyomtatómegosztásra vonatkozó nyilatkozat

A HP nem támogatja az egyenrangú hálózati működést, mivel ezt a szolgáltatást a Microsoft operációs rendszerek biztosítják, nem pedig a HP nyomtató-illesztőprogramok. Keresse fel a Microsoft webhelyét a [www.microsoft.com](http://www.microsoft.com) címen.

### Hálózati beállítások megtekintése és módosítása

A HP beépített webszerver segítségével megtekintheti vagy módosíthatja az IP-konfigurációs beállításokat.

**WEGJEGYZÉS:** A lépések a kezelőpanel típusától függően változnak.

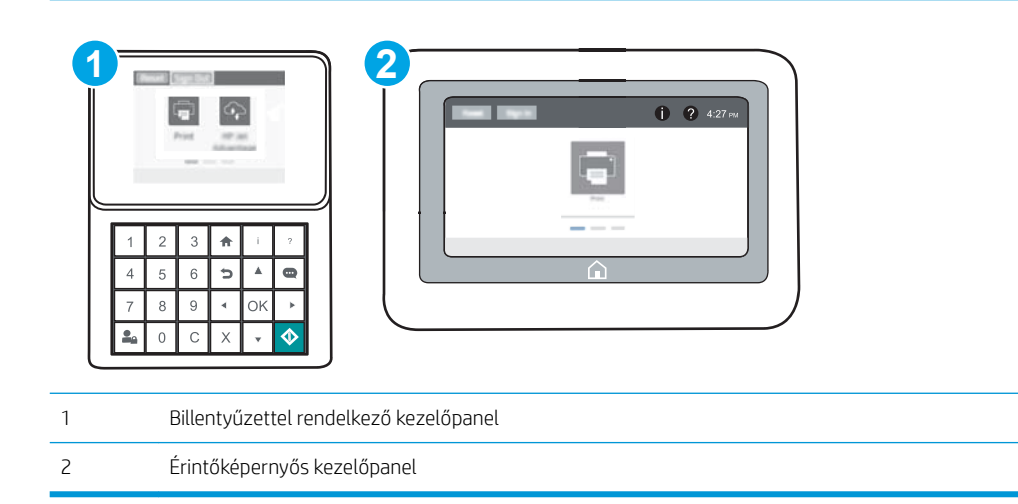

- 1. Nyissa meg a HP beépített webszervert (EWS):
	- a. Billentyűzettel rendelkező kezelőpanelek: A nyomtató kezelőpaneljén nyomja meg az n gombot, majd a nyílbillentyűk használatával válassza ki az Ethernet <sub>\*</sub> Z menüt. Nyomja meg az OK gombot a menü megnyitásához és az IP-cím vagy gazdagépnév megjelenítéséhez.

**Érintőképernyős kezelőpanelek:** Érintse meg a nyomtató kezelőpaneljén az  $\bigcap$  gombot, majd érintse meg a Hálózat  $\frac{R}{24}$  ikont az IP-cím vagy a gazdagépnév megjelenítéséhez.

<span id="page-94-0"></span>b. Nyisson meg egy webböngészőt, és írja be a címsorába az IP-címet vagy a gazdagép nevét pontosan úgy, ahogyan a nyomtató kezelőpaneljén látható. Nyomja le a számítógép billentyűzetének Enter billentyűjét. Megnyílik a beágyazott webkiszolgáló.

https://10.10.XXXXX/

- **WEGJEGYZÉS:** Ha a webböngészőben megjelenik egy üzenet, mely arra figyelmeztet, hogy a webhely elérése nem feltétlenül biztonságos, válassza a folytatás lehetőséget. A webhely elérése nem károsítja a számítógépet.
- 2. Kattintson a **Hálózatkezelés** fülre, hogy hozzájusson a hálózati információhoz. Szükség szerint módosítsa a beállításokat.

#### A nyomtató átnevezése a hálózaton

 $\mathbb{R}$ 

A nyomtató egyedi azonosíthatósága érdekében valamelyik hálózaton való átnevezéséhez használja a HP beágyazott webszervert.

1. Nyissa meg a HP beépített webszervert (EWS):

**1 2**  $\bigoplus$  (2) 4:27 :  $\bullet$ 1 Billentyűzettel rendelkező kezelőpanel 2 Érintőképernyős kezelőpanel

MEGJEGYZÉS: A lépések a kezelőpanel típusától függően változnak.

a. Billentyűzettel rendelkező kezelőpanelek: A nyomtató kezelőpaneljén nyomja meg az  $\bigcap$  gombot, majd a nyílbillentyűk használatával válassza ki az Ethernet <sub>\*</sub> Z menüt. Nyomja meg az OK gombot a menü megnyitásához és az IP-cím vagy gazdagépnév megjelenítéséhez.

Érintőképernyős kezelőpanelek: Érintse meg a nyomtató kezelőpaneljén az n gombot, majd érintse meg a Hálózat <sub>\*</sub> kont az IP-cím vagy a gazdagépnév megjelenítéséhez.

<span id="page-95-0"></span>b. Nyisson meg egy webböngészőt, és írja be a címsorába az IP-címet vagy a gazdagép nevét pontosan úgy, ahogyan a nyomtató kezelőpaneljén látható. Nyomja le a számítógép billentyűzetének Enter billentyűjét. Megnyílik a beágyazott webkiszolgáló.

https://10.10.XXXXX/

**WEGJEGYZÉS:** Ha a webböngészőben megjelenik egy üzenet, mely arra figyelmeztet, hogy a webhely elérése nem feltétlenül biztonságos, válassza a folytatás lehetőséget. A webhely elérése nem károsítja a számítógépet.

- 2. Kattintson az Általános fülre.
- 3. Az alapértelmezett nyomtatónév az Eszközadatok oldal Eszköznév mezőjében olvasható. Ezt a nevet módosíthatja a nyomtató egyedi azonosítása érdekében.

**WEGJEGYZÉS:** A lap többi mezőjének kitöltése opcionális.

4. A módosítások mentéséhez kattintson az **Alkalmaz** gombra.

#### IPv4 TCP/IP-paraméterek kézi beállítása a kezelőpanelen

A kezelőpanel Beállítások menüjének segítségével kézzel állíthatja be az IPv4-címet, az alhálózati maszkot és az alapértelmezett átjárót.

- 1. A nyomtató kezelőpaneljének kezdőképernyőjén nyissa meg a Beállítások menüt.
- 2. Nyissa meg a következő menüket:
	- Hálózatkezelés
	- Ethernet
	- TCP/IP
	- IPV 4 beállítások
	- · Konfigurációs mód
- 3. Válassza a Kézi lehetőséget, majd a Mentés gombot.
- 4. Nyissa meg a Manuális beállítások menüt.
- 5. Válassza ki az IP-cím, Alhálózati maszk vagy Alapértelmezett átjáró lehetőséget.
- 6. A numerikus billentyűzet használatával gépelje be a kívánt számot a mezőbe, majd nyomja meg vagy érintse meg az OK gombot.

Ezt a lépést minden mező esetében ismételje meg, majd válassza ki a Mentés gombot.

## IPv6 TCP/IP-paraméterek kézi beállítása a kezelőpanelen

A kezelőpanel Beállítások menüjének segítségével kézzel beállíthatja az IPv6-alapú címeket.

- 1. A nyomtató kezelőpaneljének kezdőképernyőjén nyissa meg a Beállítások menüt.
- 2. A manuális konfigurálás engedélyezéséhez nyissa meg a következő menüket:
- <span id="page-96-0"></span>**Hálózatkezelés**
- **Ethernet**
- TCP/IP
- IPV6-beállítások
- 3. Válassza ki az Engedélyezés, majd a Be elemet.
- 4. A cím beállításához nyissa meg a Cím menüt, majd érintse meg a mezőt a billentyűzet megnyitásához.
- 5. A numerikus billentyűzet használatával gépelje be a kívánt számot a mezőbe, majd nyomja meg vagy érintse meg az OK gombot.
- 6. Válassza a Mentés elemet.

## Kapcsolati sebesség és duplex beállítások

**WEGJEGYZÉS:** Ez az információ csak Ethernet-hálózatokra érvényes. Nem vonatkozik vezeték nélküli hálózatokra.

A nyomtatószerver kapcsolati sebességének és kommunikációs módjának illeszkednie kell a hálózati hubhoz. A legtöbb helyzetben automatikus módban kell hagyni a nyomtatót. A kapcsolódási sebesség és a duplex beállítások hibás módosításai miatt előfordulhat, hogy a nyomtató nem tud kommunikálni más hálózati eszközökkel. Ha módosításokat szeretne végezni, használja a nyomtató kezelőpaneljét.

**WEGJEGYZÉS:** A nyomtató beállításának egyeznie kell a hálózati eszköz beállításával (hálózati hub, switch, átjáró, útválasztó vagy számítógép).

**EX MEGJEGYZÉS:** Ha ezeken a beállításokon változtat, az a nyomtató ki- majd visszakapcsolását okozza. Csak akkor módosítson, ha a nyomtató tétlen.

- 1. A nyomtató kezelőpaneljének kezdőképernyőjén nyissa meg a Beállítások menüt.
- 2. Nyissa meg a következő menüket:
	- Hálózatkezelés
	- Ethernet
	- Kapcsolódási sebesség
- 3. Válassza ki az alábbi lehetőségek egyikét:
	- Automatikus: A nyomtatószerver automatikusan konfigurálja magát a hálózaton megengedett legnagyobb kapcsolati sebességre és kommunikációs módra.
	- 10T Fél: 10 Megabájt/másodperc (Mbps), félduplex működés
	- 10T Teljes: 10 Mbps, teljes duplex működés
	- 10T Auto: 10 Mb/s, automatikus duplex működés
	- 100TX Fél: 100 Mbps, félduplex működés
	- 100TX Teljes: 100 Mbps, teljes duplex működés
- 100TX Automat.: 100 Mb/s, automatikus duplex működés
- 1000T Teljes: 1000 Mbps, teljes duplex működés
- 4. Válassza a Mentés elemet. A nyomtató kikapcsol, majd ismét bekapcsol.

## <span id="page-98-0"></span>A nyomtató biztonsági funkciói

## Bevezetés

A nyomtató számos biztonsági funkciót tartalmaz, amelyekkel korlátozható a konfigurációs beállításokhoz hozzáférők személye, biztosíthatók az adatok, és megakadályozható az értékes hardver-összetevőkhöz való hozzáférés.

- Biztonsági nyilatkozatok
- IP Security (IP-biztonság)
- Rendszergazdai jelszó hozzárendelése
- [Titkosítás támogatása: HP nagy teljesítményű biztonságos merevlemezek](#page-100-0)
- [A formázó zárolása](#page-100-0)

### Biztonsági nyilatkozatok

A nyomtató támogatja azokat a biztonsági szabványokat és ajánlott protokollokat, amelyek segítenek a nyomtató biztonságának megőrzésében, a hálózaton található kritikus információk védelmében, valamint a nyomtató felügyeleti és karbantartási módjának egyszerűsítésében.

## IP Security (IP-biztonság)

Az IP Security (IPsec) olyan protokollkészlet, amely ellenőrzi a nyomtatóra irányuló és az onnan induló IP-alapú hálózati forgalmat. Az IPsec gazdagépek közötti hitelesítést, adatintegritást és a hálózati kommunikáció titkosítását biztosítja.

Olyan nyomtatók esetében, amelyek hálózatra csatlakoznak és rendelkeznek HP Jetdirect nyomtatószerverrel, a HP beágyazott webszerver Hálózatkezelés lapján konfigurálhatja az IPsec beállítást.

## Rendszergazdai jelszó hozzárendelése

A nyomtatóhoz és a HP beágyazott webszerverhez való hozzáféréshez jelöljön ki egy rendszergazdai jelszót, így a jogosulatlan felhasználók nem módosíthatják a nyomtató beállításait.

1. Nyissa meg a HP beépített webszervert (EWS):

₩ MEGJEGYZÉS: A lépések a kezelőpanel típusától függően változnak.

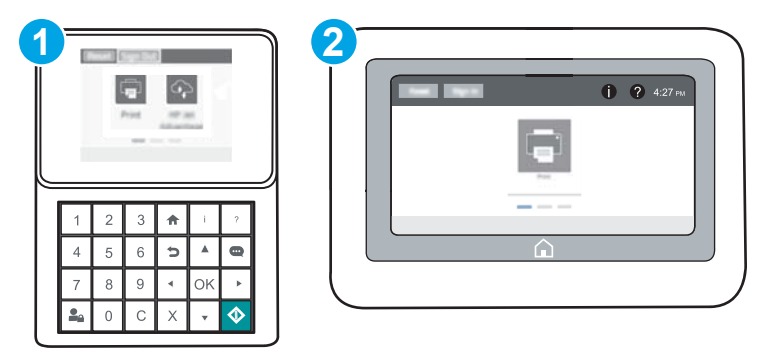

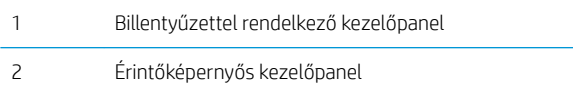

a. Billentyűzettel rendelkező kezelőpanelek: A nyomtató kezelőpaneljén nyomja meg az  $\bigcap$  gombot, majd a nyílbillentyűk használatával válassza ki az Ethernet 黑 menüt. Nyomja meg az OK gombot a menü megnyitásához és az IP-cím vagy gazdagépnév megjelenítéséhez.

Érintőképernyős kezelőpanelek: Érintse meg a nyomtató kezelőpaneljén az  $\bigoplus$  gombot, majd érintse meg a Hálózat · 몼 ikont az IP-cím vagy a gazdagépnév megjelenítéséhez.

b. Nyisson meg egy webböngészőt, és írja be a címsorába az IP-címet vagy a gazdagép nevét pontosan úgy, ahogyan a nyomtató kezelőpaneljén látható. Nyomja le a számítógép billentyűzetének Enter billentyűjét. Megnyílik a beágyazott webszerver.

#### https://10.10.XXXXX/

- $\mathbb{B}^\prime$  MEGJEGYZÉS: Ha a webböngészőben megjelenik egy üzenet, mely arra figyelmeztet, hogy a webhely elérése nem feltétlenül biztonságos, válassza a folytatás lehetőséget. A webhely elérése nem károsítja a számítógépet.
- 2. Kattintson a Biztonság fülre.
- 3. Nyissa meg az **Általános biztonság** menüt.
- 4. A Helyi rendszergazdai jelszó beállítása területen írja be a jelszóval társítani kívánt nevet a Felhasználónév mezőbe.
- 5. Írja be a jelszót az Új jelszó szövegmezőbe, majd írja be ismét a Jelszó megerősítése szövegmezőbe.
	- **WEGJEGYZÉS:** Meglévő jelszó cseréje esetén először a meglévő jelszót írja be a **Régi jelszó** mezőbe.
- 6. Kattintson az Alkalmaz gombra.

A nyomtató kezelőpaneléről elérhető funkciók némelyike védetté tehető a jogosulatlan használattal szemben. Védett funkció esetén a nyomtató bejelentkezéshez köti a funkció használatát. Bejelentkezhet úgy is, hogy nem várja meg a figyelmeztetést, hanem kiválasztja a Bejelentkezés elemet a nyomtató kezdőképernyőjén.

A nyomtatóba történő bejelentkezéshez szükséges hitelesítő adatok jellemzően megegyeznek a hálózatba való bejelentkezéshez szükséges adatokkal. A hitelesítő adatokkal kapcsolatos kérdéseivel forduljon a nyomtató hálózati rendszergazdájához.

1. Billentyűzettel rendelkező kezelőpanelek: Nyomja meg a Bejelentkezés e gombot

Érintőképernyős kezelőpanelek: A nyomtató kezelőpaneljének kezdőképernyőjén válassza a Bejelentkezés lehetőséget.

2. Kövesse a megjelenő utasításokat a hitelesítő adatok megadásához.

**WEGJEGYZÉS:** Jegyezze fel a jelszót, és tegye el biztonságos helyre. A rendszergazdai jelszót nem lehet visszaállítani. Ha elvesztette vagy elfelejtette a rendszergazdai jelszót, a [support.hp.com](http://support.hp.com) oldalon vegye fel a kapcsolatot a HP Ügyféltámogatással a nyomtató teljes visszaállításával kapcsolatos segítségért.

**WEGJEGYZÉS:** A nyomtató biztonságos működésének biztosítása érdekében a készülék használatának befejezésekor nyomja meg a Kijelentkezés  $\bullet$ o gombot.

## <span id="page-100-0"></span>Titkosítás támogatása: HP nagy teljesítményű biztonságos merevlemezek

A merevlemez hardveralapú titkosítást kínál, így az érzékeny adatok biztonságosan tárolhatók anélkül, hogy hatással lennének a nyomtató teljesítményére. Ez a merevlemez a legfrissebb Advanced Encryption Standard (AES) szabványt alkalmazza és számos időmegtakarítási szolgáltatást és robusztus funkciókat kínál.

A lemez konfigurálásához használja a HP beépített webszerver Biztonság menüjét.

## A formázó zárolása

A formázó rendelkezik egy nyílással, amely használható biztonsági kábel csatlakoztatásához. A formázó lezárása megakadályozza, hogy valaki értékes alkatrészeket vegyen ki belőle.

## <span id="page-101-0"></span>Energiamegtakarítási beállítások

## Bevezetés

- Nyomtatás EconoMode üzemmódban
- Az alvásidőzítő beállítása és a nyomtató konfigurálása 1 watt vagy annál kevesebb energia felhasználására

### Nyomtatás EconoMode üzemmódban

A dokumentumok piszkozatainak kinyomtatásához EconoMode lehetőség vehető igénybe a nyomtatón. Az EconoMode csökkentheti az elhasznált festék mennyiségét. Az EconoMode alkalmazása azonban a nyomtatás minőségét is rontja.

A HP nem tanácsolja az EconoMode folyamatos használatát. Ha folyamatosan EconoMode üzemmódban nyomtat, a tonerkazetta mechanikus részei az előtt tönkremehetnek, mielőtt kifogyna belőlük a festék. Ha a nyomtatási minőség leromlik és már nem elfogadható, fontolja meg a tonerkazetta cseréjét.

 $\mathbb{F}$  MEGJEGYZÉS: Ha ez a lehetőség nem érhető el a nyomtató-illesztőprogramban, beállíthatja a nyomtató kezelőpaneljén.

#### EconoMode beállítása a nyomtató-illesztőprogrammal

- 1. A szoftveralkalmazásban válassza a Nyomtatás lehetőséget.
- 2. Válassza ki a nyomtatót, majd kattintson a Tulajdonságok vagy a Beállítások gombra.
- 3. Kattintson a Papír/Minőség lapra.
- 4. A funkció bekapcsolásához kattintson az EconoMode jelölőnégyzetre, majd az OK gombra.

#### EconoMode üzemmód konfigurálása a nyomtató kezelőpaneljén

- 1. A nyomtató kezelőpaneljének kezdőképernyőjén nyissa meg a Beállítások menüt.
- 2. Nyissa meg a következő menüket:
	- Másolás/nyomtatás vagy Nyomtatás
	- Alapértelmezett nyomtatási beállítások
	- EconoMode (gazdaságos üzemmód)
- 3. A funkció engedélyezéséhez, illetve letiltásához válassza a Be vagy a Ki lehetőséget.

#### Az alvásidőzítő beállítása és a nyomtató konfigurálása 1 watt vagy annál kevesebb energia felhasználására

Az alvó üzemmód beállításai meghatározzák a nyomtató fogyasztását, a feléledési/elalvási időt, valamint hogy a nyomtató milyen gyorsan lép alvó üzemmódba, és milyen gyorsan éled fel abból.

Annak beállítása érdekében, hogy a nyomtató 1 wattot vagy annál kevesebb energiát használjon fel alvó üzemmódban, adja meg az Alvó üzemmód tétlenség esetén és az Automatikus kikapcsolás elalvás után időbeállításait.

- 1. A nyomtató kezelőpaneljének kezdőképernyőjén nyissa meg a Beállítások menüt.
- 2. Nyissa meg a következő menüket:
	- Általános beállítások
	- Energiabeállítások
	- Alvó üzemmód beállítások
- 3. Válassza ki az Alvó üzemmód tétlenség esetén lehetőséget az alvó üzemmódba történő átállást megelőző tétlen időszak időtartamának (perc) megadásához. Adja meg a megfelelő időtartamot.
- **WEGJEGYZÉS:** Az alvó módba lépés alapértelmezett várakozási ideje 0 perc. A nulla (0) azt jelzi, hogy a nyomtató kevesebb mint 1 perc alatt lép alvó üzemmódba.
- 4. Válassza ki az Automatikus kikapcsolás elalvás után lehetőséget, amennyiben a nyomtatót még inkább energiatakarékos üzemmódra szeretné állítani az alvó állapotot követően. Adja meg a megfelelő időtartamot.
	- **WEGJEGYZÉS:** Alapértelmezés szerint a nyomtató minden műveletre felébredéssel reagál (az USB és Wi-Fi kapcsolattal összefüggő műveletek kivételével) automatikusan kikapcsolt állapot esetén, azonban be lehet állítani, hogy csak a tápkapcsoló gomb megnyomására ébredjen fel.
- 5. A beállítások mentéséhez válassza a Kész gombot.

## <span id="page-103-0"></span>HP Web Jetadmin

A díjnyertes, iparágvezető HP Web Jetadmin eszköz a hálózati HP-eszközök – például nyomtatók, többfunkciós nyomtatók és digitális kézbesítők – széles körének hatékony kezelésére szolgál. Ez az integrált megoldás lehetővé teszi a nyomtatási és képfeldolgozási környezet távolból történő telepítését, felügyeletét, karbantartását, hibaelhárítását és védelmét, ami az időmegtakarítás, a költségek visszaszorítása és a befektetések értékének megőrzése révén végső soron az üzleti hatékonyság növelését eredményezi.

A HP rendszeres időközönként elérhetővé teszi a Web Jetadmin frissítéseit a nyomtató meghatározott funkcióinak támogatására. További információért látogasson el a [www.hp.com/go/webjetadmin](http://www.hp.com/go/webjetadmin) oldalra.

## <span id="page-104-0"></span>Szoftver- és firmware-frissítések

A HP rendszeresen frissíti a nyomtató firmware-ében elérhető funkciókat. A legújabb funkciók által nyújtott előnyökért frissítse a nyomtató firmware-ét. A legújabb firmware-frissítés letölthető az Internetről:

Folytassa a következő címen: [www.hp.com/support/ljM607](http://www.hp.com/support/ljM607), [www.hp.com/support/ljM608](http://www.hp.com/support/ljM608), or [www.hp.com/](http://www.hp.com/support/ljM609) [support/ljM609](http://www.hp.com/support/ljM609). Kattintson az Illesztőprogramok és szoftver elemre.

# 6 Hibaelhárítás

- [Ügyfélszolgálat](#page-107-0)
- [A kezelőpanel súgója](#page-108-0)
- [Gyári beállítások visszaállítása](#page-109-0)
- · A nyomtató kezelőpaneljén megjelenik a "Kazetta festékszintje alacsony" vagy a "Kazetta festékszintje [nagyon alacsony" üzenet](#page-111-0)
- [A nyomtató nem húz be papírt a papírtálcáról, vagy hibásan tölti be a papírt](#page-113-0)
- [Papírelakadások elhárítása](#page-119-0)
- [A nyomtatási minőség javítása](#page-140-0)
- [Képhibákat tartalmazó táblázat](#page-146-0)
- [Vezetékes hálózati problémák megoldása](#page-154-0)
- [Vezeték nélküli hálózati problémák megoldása](#page-156-0)

#### További tudnivalók:

Az alábbi információk a megjelenés idején helyesek voltak. A legfrissebb információkat lásd: [www.hp.com/](http://www.hp.com/support/ljM607) [support/ljM607](http://www.hp.com/support/ljM607), [www.hp.com/support/ljM608,](http://www.hp.com/support/ljM608) or [www.hp.com/support/ljM609](http://www.hp.com/support/ljM609).

A HP mindenre kiterjedő nyomtatósúgója az alábbi információkat tartalmazza:

- · Telepítés és konfigurálás
- Tanulás és használat
- Hibaelhárítás
- · Szoftver- és firmware-frissítések letöltése
- Csatlakozás a támogatási fórumokhoz
- Garanciális és szabályzati információk keresése

# <span id="page-107-0"></span>Ügyfélszolgálat

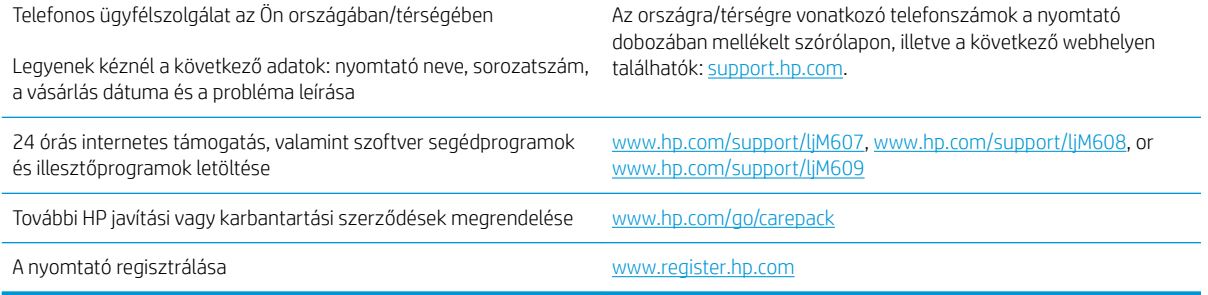
# A kezelőpanel súgója

A nyomtatóhoz beépített súgórendszer tartozik, amely az egyes képernyők használatát ismerteti. A súgó megnyitásához érintse meg a képernyő jobb felső sarkában lévő Súgó @ gombot.

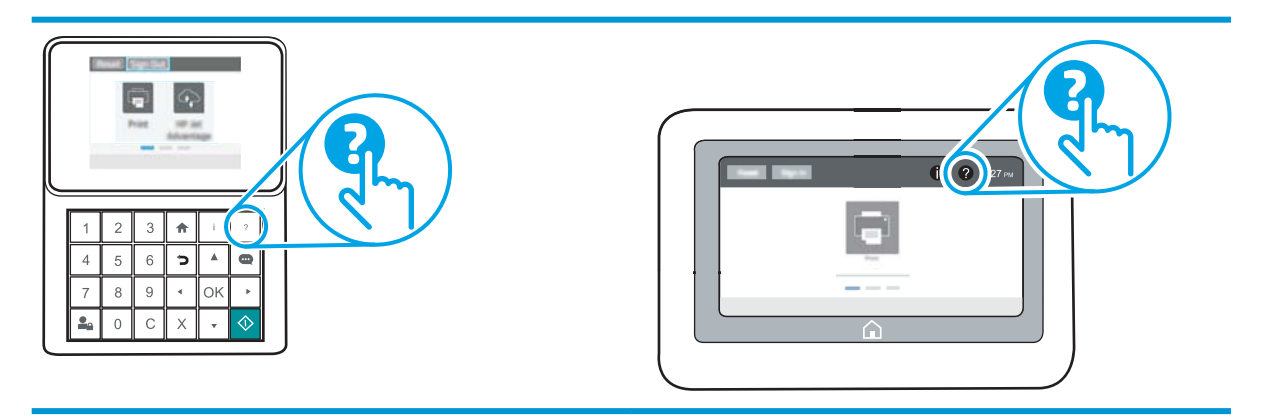

Egyes képernyők esetében a Súgó gomb egy globális menüt nyit meg, amelyben rákereshet adott témakörökre. A menüben található gombok megérintésével tallózhat a menüszerkezetben.

Egyes Súgó képernyőkön animációk vezetnek végig az adott eljárásokon, például a papírelakadások megszüntetésén.

Ha a nyomtató hibát jelez vagy figyelmeztetést jelenít meg, a probléma leírását tartalmazó üzenet megnyitásához érintse meg a Súgó @ gombot. Az üzenet a probléma megoldásában segítő utasításokat is tartalmazza.

# Gyári beállítások visszaállítása

## Bevezetés

A nyomtató eredeti gyári beállításaira történő visszatéréshez alkalmazza az alábbi módszerek valamelyikét.

**WEGJEGYZÉS:** A gyári beállítások visszaállítása a nyomtató-beállítások többségét a gyári alapértékekre állítja be. Néhány beállítás azonban nem módosul, pl. a nyelv, a dátum, az idő, és bizonyos hálózatkonfigurációs beállítások.

#### Első módszer: Gyári alapbeállítások visszaállítása a nyomtató kezelőpaneljéről

- 1. A nyomtató kezelőpaneljének kezdőképernyőjén nyissa meg a Beállítások menüt.
- 2. Nyissa meg a következő menüket:
	- Általános
	- Gyári beállítások visszaállítása
- 3. Válassza a Visszaállítás lehetőséget.

Megjelenik egy megerősítést kérő üzenet, mely arra figyelmeztet, hogy a visszaállítási művelet végrehajtása adatvesztéshez vezethet.

4. A folyamat végrehajtásához válassza a Visszaállítás gombot.

**WEGJEGYZÉS:** A visszaállítási művelet befejeződését követően a nyomtató automatikusan újraindul.

#### Második módszer: Gyári alapbeállítások visszaállítása a HP beágyazott webkiszolgálóról (csak a hálózathoz csatlakoztatott nyomtatók esetében)

**WEGJEGYZÉS:** A lépések a kezelőpanel típusától függően változnak.

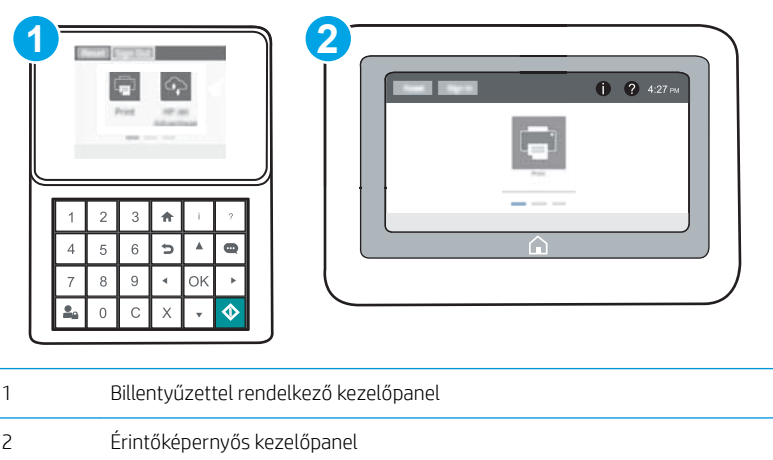

1. Nyissa meg a HP beágyazott webszervert (EWS):

a. Billentyűzettel rendelkező kezelőpanelek: A nyomtató kezelőpaneljén nyomja meg az a gombot, majd a nyílbillentyűk használatával válassza ki az Ethernet  $\frac{1}{64}$ menüt. Nyomja meg az OK gombot a menü megnyitásához és az IP-cím vagy gazdagépnév megjelenítéséhez.

Érintőképernyős kezelőpanelek: Érintse meg a nyomtató kezelőpaneljén az  $\bigoplus$  gombot, majd érintse meg a Hálózat  $\frac{P}{24}$  ikont az IP-cím vagy a gazdagépnév megjelenítéséhez.

b. Nyisson meg egy webböngészőt, és írja be a címsorába az IP-címet vagy a gazdagép nevét pontosan úgy, ahogyan a nyomtató kezelőpaneljén látható. Nyomja le a számítógép billentyűzetének Enter billentyűjét. Megnyílik a beágyazott webkiszolgáló.

#### https://10.10.XXXXX/

- **WEGJEGYZÉS:** Ha a webböngészőben megjelenik egy üzenet, mely arra figyelmeztet, hogy a webhely elérése nem feltétlenül biztonságos, válassza a folytatás lehetőséget. A webhely elérése nem károsítja a számítógépet.
- 2. Kattintson az Általános fülre.
- 3. A képernyő bal oldalán kattintson a Gyári alapbeállítások visszaállítása elemre.
- 4. Kattintson a Visszaállítás gombra.

MEGJEGYZÉS: A visszaállítási művelet befejeződését követően a nyomtató automatikusan újraindul.

# A nyomtató kezelőpaneljén megjelenik a "Kazetta festékszintje alacsony" vagy a "Kazetta festékszintje nagyon alacsony" üzenet

Kazetta alacsony szinten: A nyomtató jelzi, ha egy tonerkazettában kevés a festék. A tonerkazetta tényleges hátralévő élettartama eltérő lehet. Gondoskodjon arról, hogy legyen kéznél csere festékkazetta, ha a nyomtatási minőség már nem elfogadható. A tonerkazettát nem kell most kicserélni.

Folytassa a jelenlegi kazettával a nyomtatást, amíg a festék újraelosztása elfogadható nyomtatási minőséget eredményez. Az egyenletes festékeloszlás érdekében vegye ki a tonerkazettát, majd óvatosan mozgassa vízszintesen előre-hátra. Szemléltető ábrákért lásd a tonerkazetta cseréjére vonatkozó utasításokat. Helyezze be újra a tonerkazettát a nyomtatóba, majd csukja be a fedelet.

Kazetta nagyon alacsony szinten: A nyomtató jelzi, ha a tonerkazettában lévő festék szintje rendkívül alacsony. A tonerkazetta tényleges hátralévő élettartama eltérő lehet. Gondoskodjon arról, hogy legyen kéznél csere festékkazetta, ha a nyomtatási minőség már nem elfogadható. Ekkor a festékkazettát nem kell cserélni, kivéve, ha a nyomtatási minőség már nem elfogadható.

Amint egy HP tonerkazetta elérte a Nagyon alacsony szinten jelzést, a rá vonatkozó HP Premium Protection jótállás érvényessége megszűnik.

## A "Nagyon alacsony" beállítások módosítása

Módosíthatja, hogyan viselkedjen a nyomtató, amikor a kellékek elérik a nagyon alacsony szintet. Ezeket a beállításokat nem kell újból megtennie, amikor új tonerkazettát helyez be.

- 1. A nyomtató kezelőpaneljének kezdőképernyőjén nyissa meg a Beállítások menüt.
- 2. Nyissa meg a következő menüket:
	- Kellékek kezelése
	- Viselkedés nagyon alacsony szinten
	- Fekete kazetta vagy Színes kazetta
- 3. Válassza ki az alábbi lehetőségek egyikét:
	- A Leállítás opció kiválasztásával a nyomtató abbahagyja a nyomtatást, amint a kazettában a festékszint eléri a Nagyon alacsony szintet.
	- A Figyelmeztetés a folytatásra opció kiválasztásával a nyomtató abbahagyja a nyomtatást, amint a kazettában a festékszint eléri a **Nagyon alacsony** szintet. Nyugtázhatja a figyelmeztetést, illetve kicserélheti a kazettát a nyomtatás folytatásához.
	- A Folytatás opció kiválasztásával a nyomtató riasztást küld a kazetta alacsony festékszintjéről, és további beavatkozás nélkül folytatja a nyomtatást a **Nagyon alacsony** beállítást követően. Ez nem kielégítő nyomtatási minőséget eredményezhet.

## Rendeljen kellékeket

Kellékek és papírok rendelése [www.hp.com/go/suresupply](http://www.hp.com/go/suresupply)

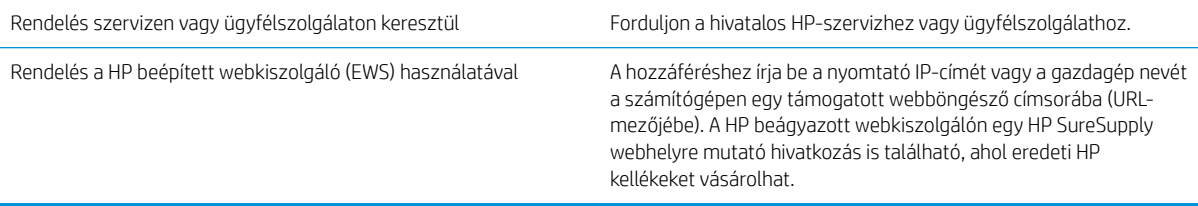

# A nyomtató nem húz be papírt a papírtálcáról, vagy hibásan tölti be a papírt

#### Bevezetés

Az alábbi megoldások segíthetnek a problémák elhárításában, ha a nyomtató nem húzza be a papírt valamelyik tálcáról vagy egyszerre több papírlapot húz be. A következő helyzetek bármelyike papírelakadásokat eredményezhet.

- A nyomtató nem húz be papírt
- [A nyomtató egyszerre több lapot húz be](#page-115-0)

#### A nyomtató nem húz be papírt

Ha a nyomtató nem húz be papírt a tálcáról, próbálkozzon az alábbi lehetőségekkel.

- 1. Nyissa ki a nyomtatót, és távolítsa el az esetlegesen elakadt papírlapokat. Ellenőrizze, hogy nem maradtak-e szakadt papírdarabok a nyomtató belsejében.
- 2. Töltsön be a tálcára a feladatnak megfelelő méretű papírt.
- 3. Ellenőrizze a nyomtató kezelőpaneljén, hogy helyes papírméret és -típus van-e beállítva.
- 4. Győződjön meg róla, hogy a tálca papírvezetői a papírméretnek megfelelően vannak beállítva. Állítsa be megfelelően a papírvezetőket a tálcában. A tálca vezetőjén látható nyílnak pontosan igazodnia kell a tálcán lévő jelöléshez.
- **MEGJEGYZÉS:** A beállításkor figyeljen arra, hogy a papírvezetők ne legyenek túl szorosan a papírköteghez nyomva. A papírvezetőket a tálcán látható bevágások vagy egyéb jelölések szerint állítsa be.

A következő képek a különböző nyomtatók tálcáin lévő papírméret-bevágásokra mutatnak példát. A legtöbb HP-nyomtató ezekhez hasonló jelölésekkel rendelkezik.

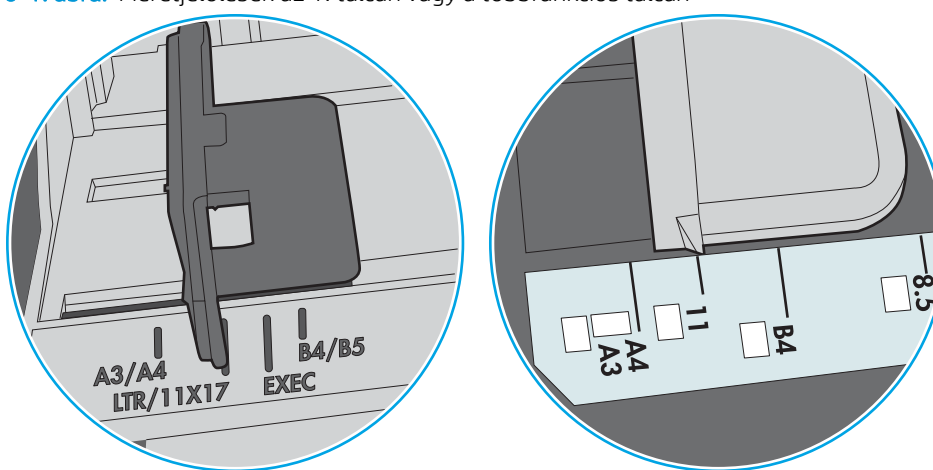

6-1. ábra: Méretjelölések az 1. tálcán vagy a többfunkciós tálcán

6-2. ábra: Méretjelölések kazettatálcákon

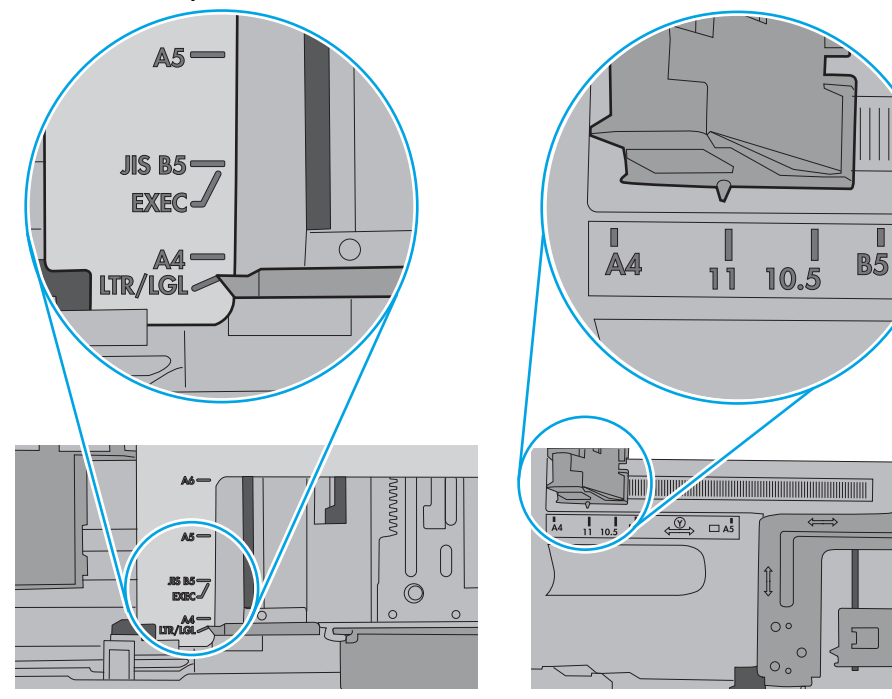

П

<span id="page-115-0"></span>5. Ellenőrizze, hogy a szoba páratartalma megfelel-e az adott nyomtató követelményeinek, és hogy a papír bontatlan csomagolásban van-e tárolva. A becsomagolt papírkötegek többségét a papír szárazon tartása érdekében vízhatlan csomagolással forgalmazzák.

Magas páratartalmú környezetben a tálcában a köteg tetején lévő papír nedvességet szívhat magába, és emiatt előfordulhat, hogy hullámossá vagy egyenetlenné válik. Ebben az esetben távolítsa el a felső 5-10 papírlapot a kötegből.

Alacsony páratartalmú környezetben a sztatikus elektromosság-többlet összeragadt papírlapokat okozhat. Ebben az esetben távolítsa el a papírt a tálcából, és két végénél fogva hajlítsa meg a köteget úgy, hogy U-alakot formázzon. Ezután fordítsa lefelé a végeket az U-alak visszafordításához. Következő lépésként fogja meg két oldalán a papírköteget, majd ismételje meg ezt az eljárást. Ez a folyamat sztatikus energia keletkezése nélkül választja el egymástól az egyes lapokat. Egyenesítse ki a papírköteget egy asztalon, mielőtt visszatenné a tálcára.

6-3. ábra: A papírköteg meghajlításának technikája

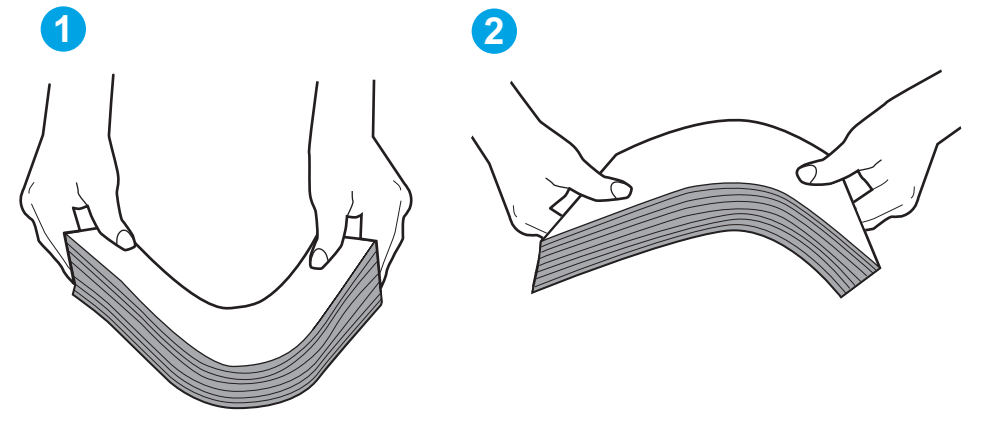

- 6. Nézze meg, hogy nem látható-e a nyomtató kezelőpaneljén a papír kézi adagolására felszólító figyelmeztetés. Töltsön be papírt, és folytassa.
- 7. A tálca fölötti hengerek piszkosak lehetnek. Törölje le a hengereket langyos vízzel benedvesített szöszmentes ronggyal. Használjon desztillált vizet, amennyiben van kéznél.
	- $\Delta$  VIGYÁZAT! Ne permetezzen vizet közvetlenül a nyomtatóra. Ehelyett permetezzen vizet a rongyra vagy nedvesítse meg azt vízzel, majd a hengerek tisztítása előtt facsarja jól ki.

A következő kép a különböző nyomtatók hengereinek helyére mutat példákat.

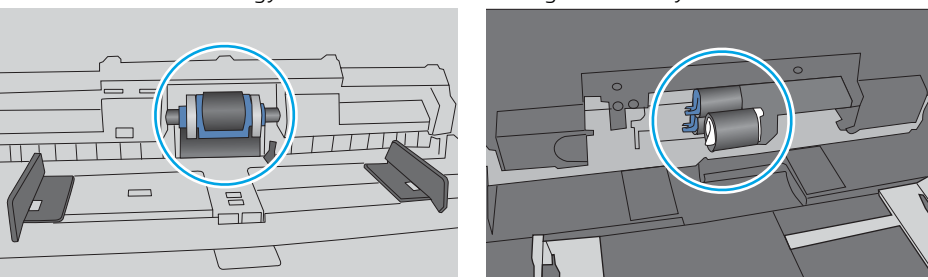

6-4. ábra: Az 1. tálca vagy a többfunkciós tálca hengereinek helye

## A nyomtató egyszerre több lapot húz be

Ha a nyomtató egyszerre több papírlapot húz be a tálcáról, próbálkozzon az alábbi lehetőségekkel.

- 1. Vegye ki a papírköteget a tálcából, hajlítgassa meg, fordítsa meg 180 fokkal, majd fordítsa át. *Ne pörgesse át a papírköteget.* Tegye vissza a papírköteget a tálcába.
	- MEGJEGYZÉS: A papír átpörgetése sztatikus elektromosságot okozhat. A papír átpörgetése helyett két végénél fogva hajlítsa meg a papírköteget úgy, hogy U-alakot formázzon. Ezután fordítsa lefelé a végeket az U-alak visszafordításához. Következő lépésként fogja meg két oldalán a papírköteget, majd ismételje meg ezt az eljárást. Ez a folyamat sztatikus energia keletkezése nélkül választja el egymástól az egyes lapokat. Egyenesítse ki a papírköteget egy asztalon, mielőtt visszatenné a tálcára.

6-5. ábra: A papírköteg meghajlításának technikája **1 2**

- 2. Csak olyan papírt használjon, amely megfelel az erre a nyomtatóra vonatkozó HP-specifikációknak.
- 3. Ellenőrizze, hogy a szoba páratartalma megfelel-e az adott nyomtató követelményeinek, és hogy a papír bontatlan csomagolásban van-e tárolva. A becsomagolt papírkötegek többségét a papír szárazon tartása érdekében vízhatlan csomagolással forgalmazzák.

Magas páratartalmú környezetben a tálcában a köteg tetején lévő papír nedvességet szívhat magába, és emiatt előfordulhat, hogy hullámossá vagy egyenetlenné válik. Ebben az esetben távolítsa el a felső 5-10 papírlapot a kötegből.

Alacsony páratartalmú környezetben a sztatikus elektromosság-többlet összeragadt papírlapokat okozhat. Ebben az esetben távolítsa el a papírt a tálcából, és hajlítsa meg a köteget a fentebb leírt módon.

4. Ne használjon gyűrött, összehajtott vagy sérült papírt. Ha szükséges, használjon másik csomagból vett papírt.

5. A tálca belsejében lévő kötegmagasság-jelöléseket figyelembe véve győződjön meg arról, hogy a tálca nincs túltöltve. Ha a tálca túl van töltve, vegye ki a teljes papírköteget, igazítsa meg, majd helyezze vissza a köteg egy részét a tálcára.

A következő képek különböző nyomtatótálcák kötegmagasság-jelöléseire mutatnak példákat. A legtöbb HP-nyomtató ezekhez hasonló jelölésekkel rendelkezik. Győződjön meg arról is, hogy minden papírköteg a kötegmagasság-jelzések melletti fülek alatt van. Ezek a fülek segítenek megfelelő helyzetben tartani a papírt, amikor a nyomtatóba kerül.

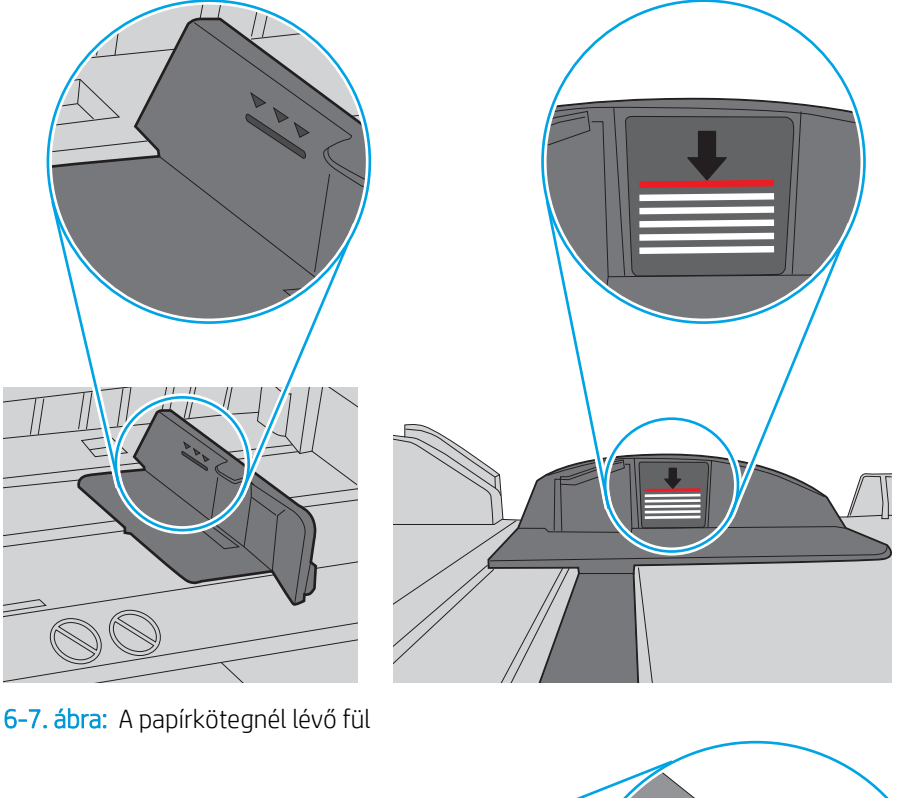

6-6. ábra: Kötegmagasság-jelölések

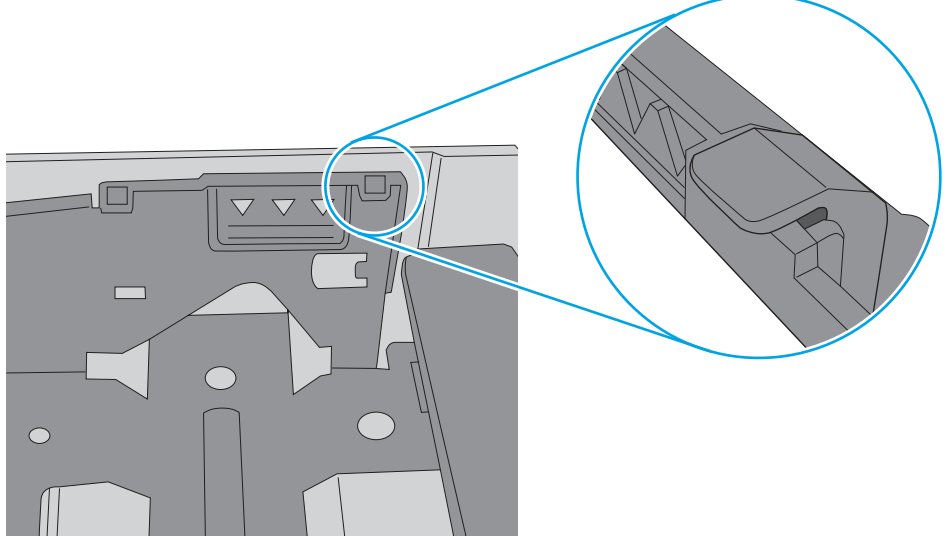

- 6. Győződjön meg róla, hogy a tálca papírvezetői a papírméretnek megfelelően vannak beállítva. Állítsa be megfelelően a papírvezetőket a tálcában. A tálca vezetőjén látható nyílnak pontosan igazodnia kell a tálcán lévő jelöléshez.
	- **WEGJEGYZÉS:** A beállításkor figyeljen arra, hogy a papírvezetők ne legyenek túl szorosan a papírköteghez nyomva. A papírvezetőket a tálcán látható bevágások vagy egyéb jelölések szerint állítsa be.

A következő képek a különböző nyomtatók tálcáin lévő papírméret-bevágásokra mutatnak példát. A legtöbb HP-nyomtató ezekhez hasonló jelölésekkel rendelkezik.

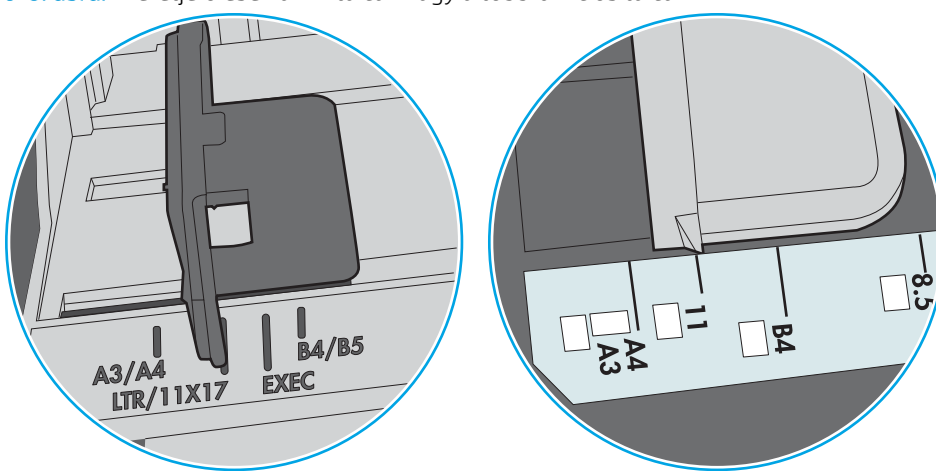

6-8. ábra: Méretjelölések az 1. tálcán vagy a többfunkciós tálcán

6-9. ábra: Méretjelölések kazettatálcákon

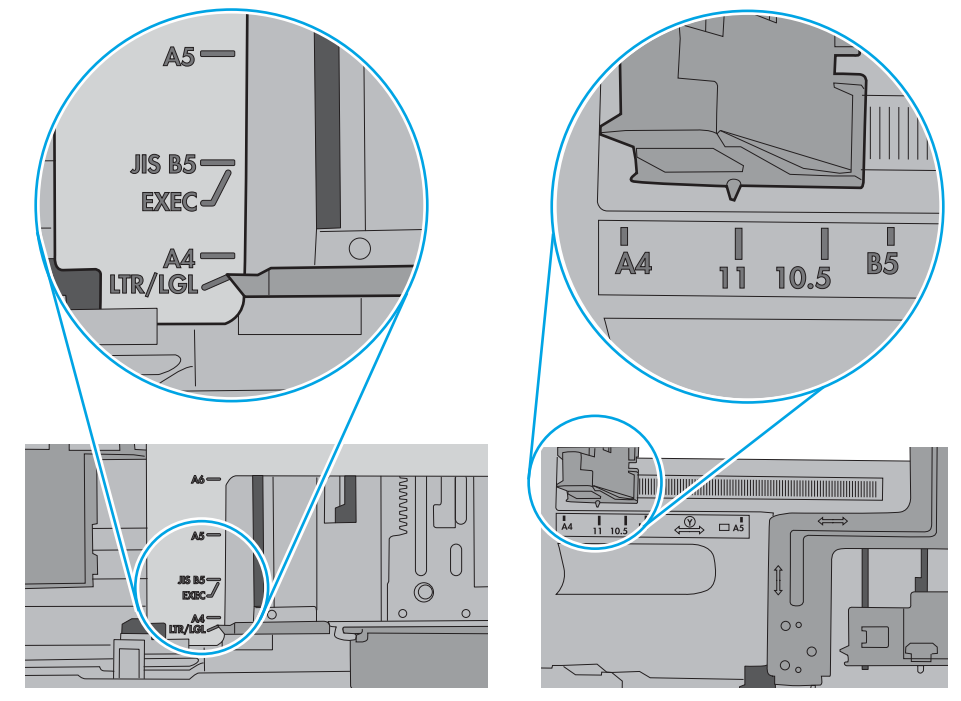

7. Ellenőrizze, hogy a nyomtatási környezet megfelel-e a tájékoztatóban megadott követelményeknek.

# Papírelakadások elhárítása

## Bevezetés

Az alábbi információk a nyomtató papírelakadásainak elhárítására vonatkozó utasításokat tartalmaznak.

- [Papírelakadások lehetséges helye](#page-120-0)
- [Automatikus navigáció a papírelakadások megszüntetéséhez](#page-120-0)
- [Gyakori, visszatérő papírelakadásokat tapasztal?](#page-120-0)
- [Papírelakadások megszüntetése az 1. tálcában](#page-121-0)
- [Papírelakadások megszüntetése a 2., 3., 4. és 5. tálcában](#page-124-0)
- [Papírelakadás elhárítása a 2100 lapos nagy kapacitású adagolótálcánál](#page-127-0)
- [A hátsó ajtónál vagy a beégetőmű környékén kialakult papírelakadás megszüntetése](#page-129-0)
- [Papírelakadások megszüntetése a kimeneti tálcában](#page-132-0)
- [Papírelakadások megszüntetése a duplex egységben](#page-133-0)
- [Papírelakadások megszüntetése a borítékadagolóban](#page-134-0)
- Papírelakadások megszüntetése a HP tűzőgépes osztályozó kiegészítőben
- Kapocselakadások megszüntetése

## <span id="page-120-0"></span>Papírelakadások lehetséges helye

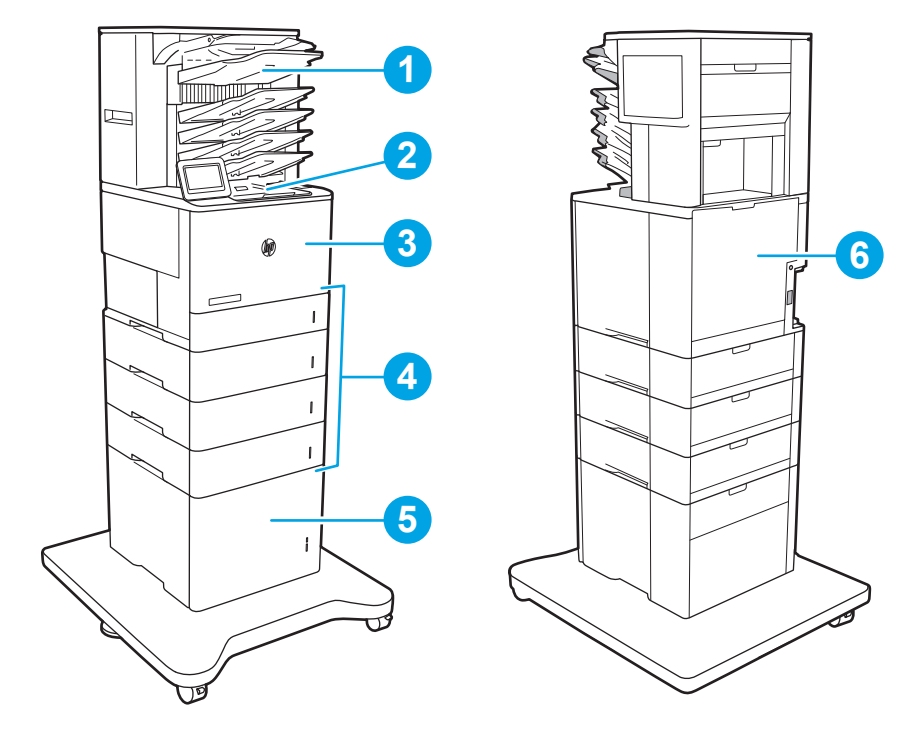

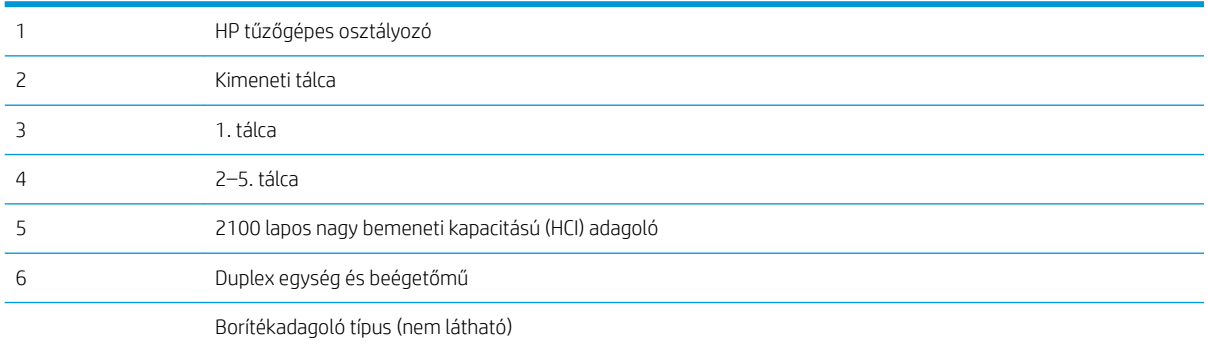

#### Automatikus navigáció a papírelakadások megszüntetéséhez

Az automatikus navigáció funkció a kezelőpanelen részletes utasítások megadásával segít az elakadás elhárításában. Amikor elvégez egy lépést, a nyomtató megjeleníti a következő lépésre vonatkozó utasításokat, amíg végre nem hajtja a művelet összes lépését.

## Gyakori, visszatérő papírelakadásokat tapasztal?

A papírelakadások gyakoriságának csökkentése céljából próbálkozzon az alábbi megoldásokkal.

- <sup>2</sup> MEGJEGYZÉS: lde kattintva egy videót tekinthet meg a papír megfelelő betöltéséről, mellyel csökkenthető a papírelakadások száma.
	- 1. Csak olyan papírt használjon, amely megfelel az erre a nyomtatóra vonatkozó HP-specifikációknak.
	- 2. Ne használjon gyűrött, összehajtott vagy sérült papírt. Ha szükséges, használjon másik csomagból vett papírt.
- <span id="page-121-0"></span>3. Ne használjon olyan papírt, amelyre már nyomtattak vagy másoltak.
- 4. Ellenőrizze, hogy a tálca nincs-e túltöltve. Ha a tálca túl van töltve, vegye ki a teljes papírköteget, igazítsa meg, majd helyezzen vissza a köteg egy részét a tálcára.
- 5. Győződjön meg róla, hogy a tálca papírvezetői a papírméretnek megfelelően vannak beállítva. Állítsa a papírvezetőket úgy, hogy azok érintsék a papírköteget, de ne hajlítsák meg.
- 6. Győződjön meg róla, hogy a tálca megfelelően be van helyezve a nyomtatóba.
- 7. Ha nehéz, dombornyomásos vagy perforált papírra nyomtat, használja a kézi adagolás funkciót, és a lapokat egyenként adagolja.
- 8. Nyissa meg a Tálcák menüt a nyomtató kezelőpaneljén. Győződjön meg róla, hogy a tálcát a papír méretének és típusának megfelelően állította be.
- 9. Ellenőrizze, hogy a nyomtatási környezet megfelel-e a tájékoztatóban megadott követelményeknek.

#### Papírelakadások megszüntetése az 1. tálcában

A következő információk bemutatják az elakadás 1. tálcában való megszüntetését. Elakadás esetén a kezelőpanelen az alábbi üzenet, valamint egy animáció látható, mely segít az elakadás elhárításában.

#### 13.A1.XX Elakadás az 1. tálcában

1. Ha elakadt papír látható az 1. tálcán, annak eltávolításához óvatosan húzza egyenesen kifelé az elakadt papírt.

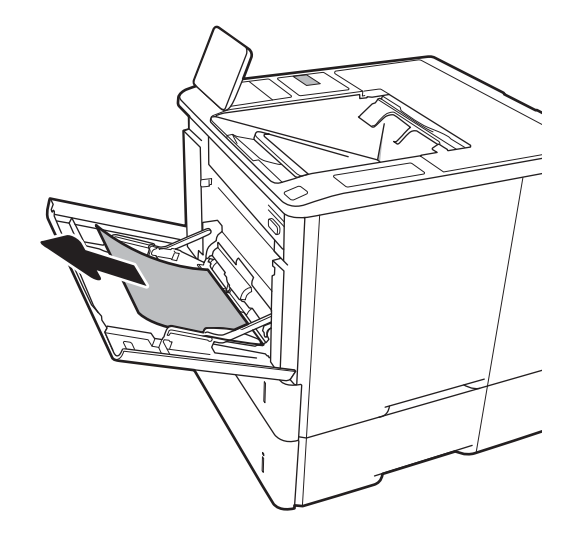

2. Csukja vissza a 1. tálcát.

3. Húzza ki a 2. tálcát a nyomtatóból.

4. Engedje le a papírelakadásnál hozzáférést biztosító lemezt a 2. tálca ajtajánál.

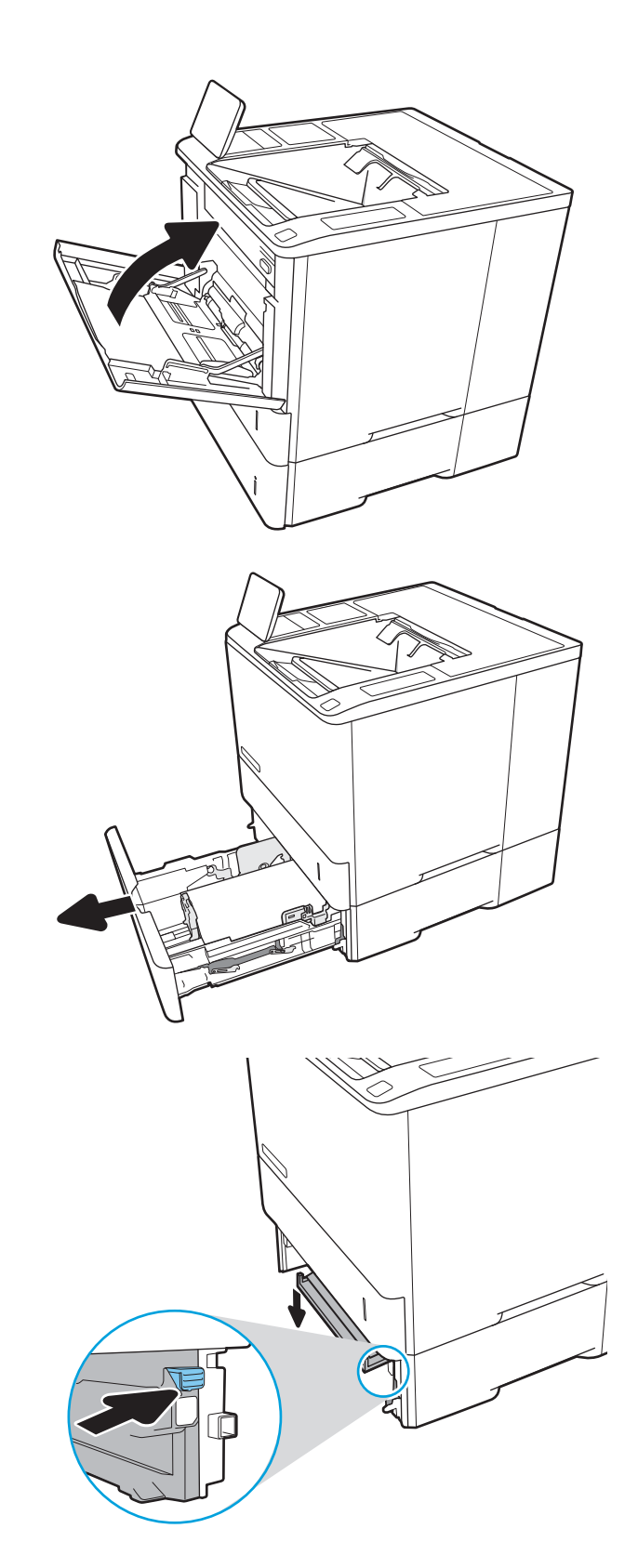

5. Húzza ki egyenesen az összes elakadt papírt.

6. A hozzáférést biztosító lemezt emelje vissza a helyére.

7. Helyezze a nyomtatóba a 2. tálcát.

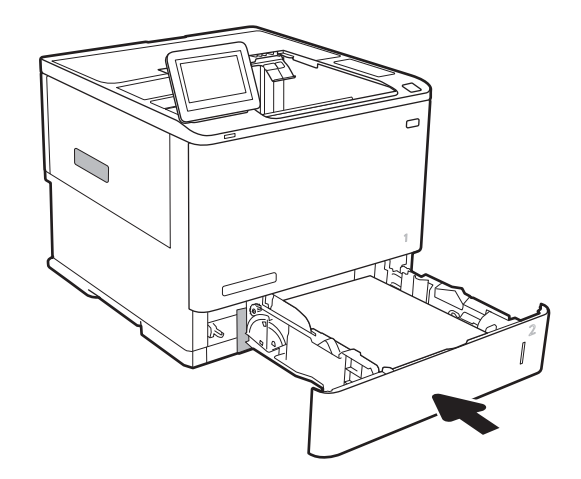

<u>n</u>

## <span id="page-124-0"></span>Papírelakadások megszüntetése a 2., 3., 4. és 5. tálcában

A következő információk bemutatják a papírelakadás megszüntetését a 2., 3., 4. és 5. tálca esetén. Elakadás esetén a kezelőpanelen az alábbi üzenetek egyike, valamint egy animáció látható, mely segít az elakadás elhárításában.

- 13.A2.XX Elakadás a 2. tálcában
- 13.A3.XX Elakadás a 3. tálcában
- 13.A4.XX Elakadás a 4. tálcában
- 13.A5.XX Elakadás az 5. tálcában

**WEGJEGYZÉS:** A következő eljárás a 2. tálcát szemlélteti. A papírelakadás megszüntetésének módja azonos a 3., 4. és 5. tálca esetén.

1. A tálcát húzva és enyhén felfelé emelve teljesen húzza ki a nyomtatóból.

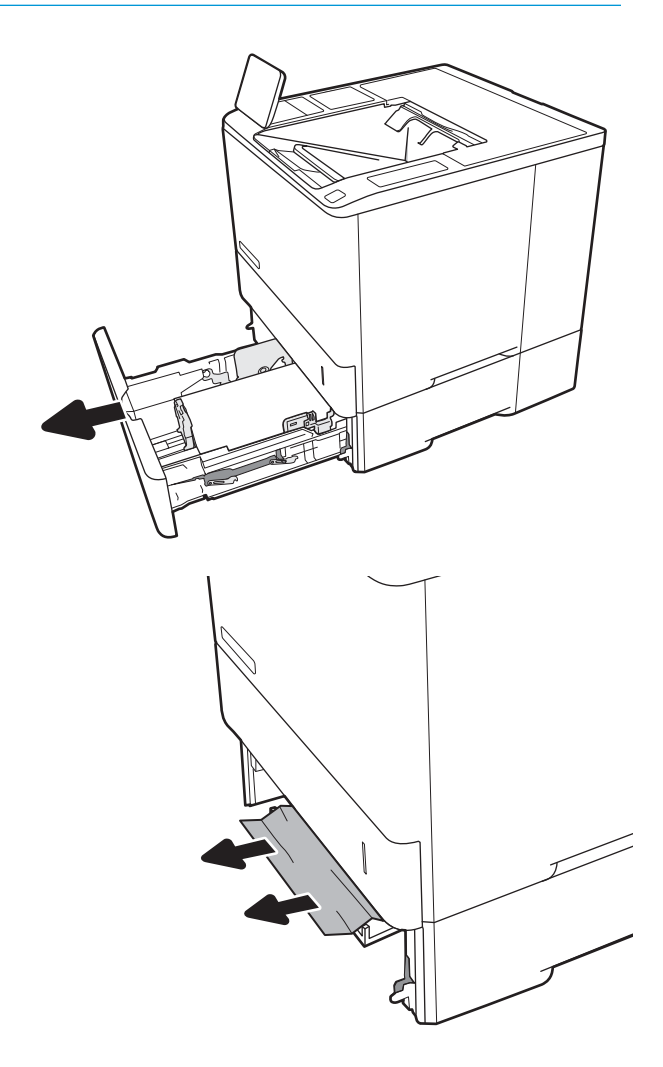

2. Távolítson el minden elakadt vagy sérült papírlapot.

3. Helyezze be újra, majd csukja be a tálcát.

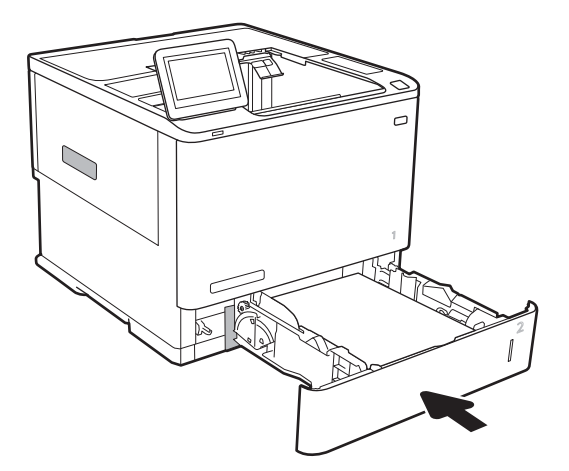

5. Távolítsa el az elakadt papírt.

4. Nyissa ki a hátsó ajtót.

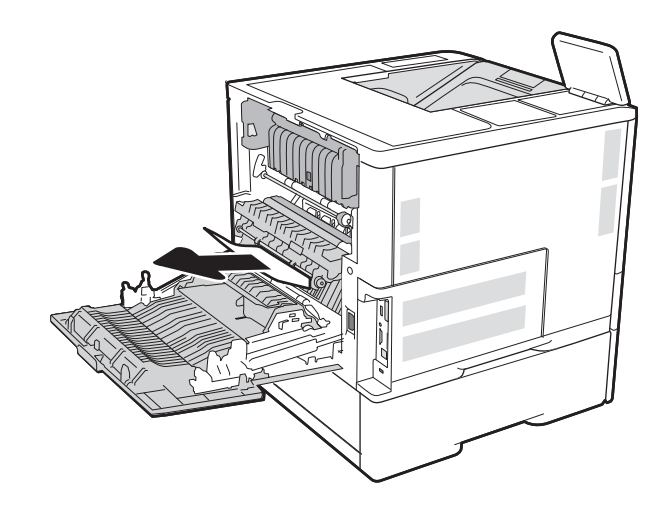

6. Fogja meg a beégetőmű két oldalsó reteszét, majd egyenesen húzza ki a beégetőművet a nyomtatóból.

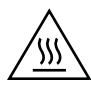

FIGYELEM! A beégetőmű a nyomtató használata közben felforrósodhat. Várja meg, hogy a beégetőmű lehűljön, mielőtt valamilyen műveletet végezne vele.

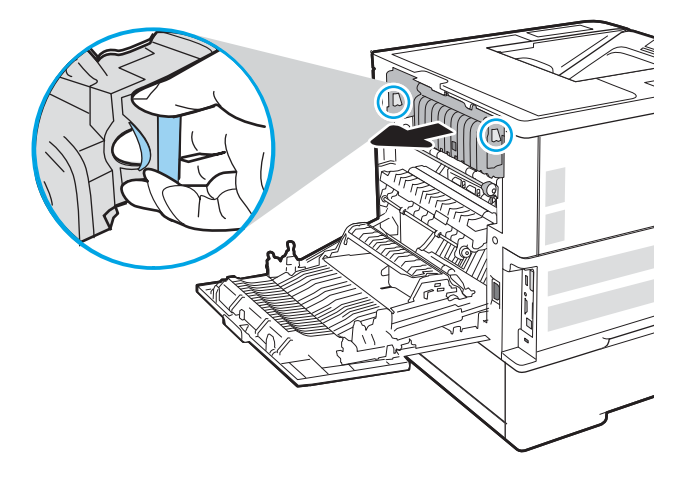

7. Távolítsa el az elakadt papírt a beégetőmű nyílásából.

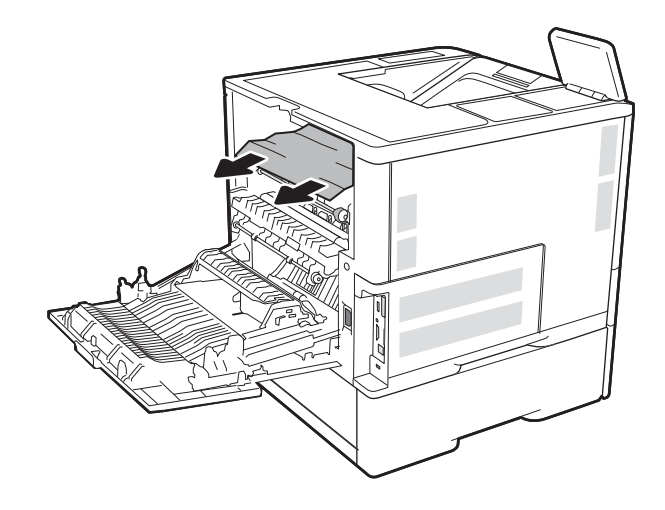

<span id="page-127-0"></span>8. Helyezze vissza a beégetőművet.

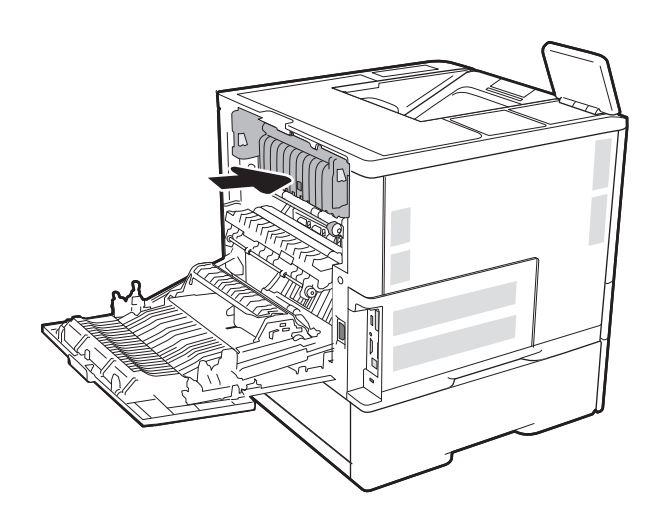

#### 9. A hátsó ajtó bezárása

## Papírelakadás elhárítása a 2100 lapos nagy kapacitású adagolótálcánál

A következő információk 2100 lapos nagy kapacitású adagolótálcánál kialakult papírelakadás megszüntetését ismertetik. Elakadás esetén a kezelőpanelen az alábbi üzenetek egyike, valamint egy animáció látható, mely segít az elakadás elhárításában.

- 13.AY.XX Elakadás az Y. tálcában Az Y a nagy bemeneti kapacitású (HCI) adagolótálca számát jelöli
- 13.FF.EE Elakadás az ajtó nyitásakor

1. Nyissa ki a 2100 lapos nagy kapacitású adagolótálcát.

2. Távolítsa el és dobja ki a sérült lapokat.

3. Távolítsa el a papírt a tálcából.

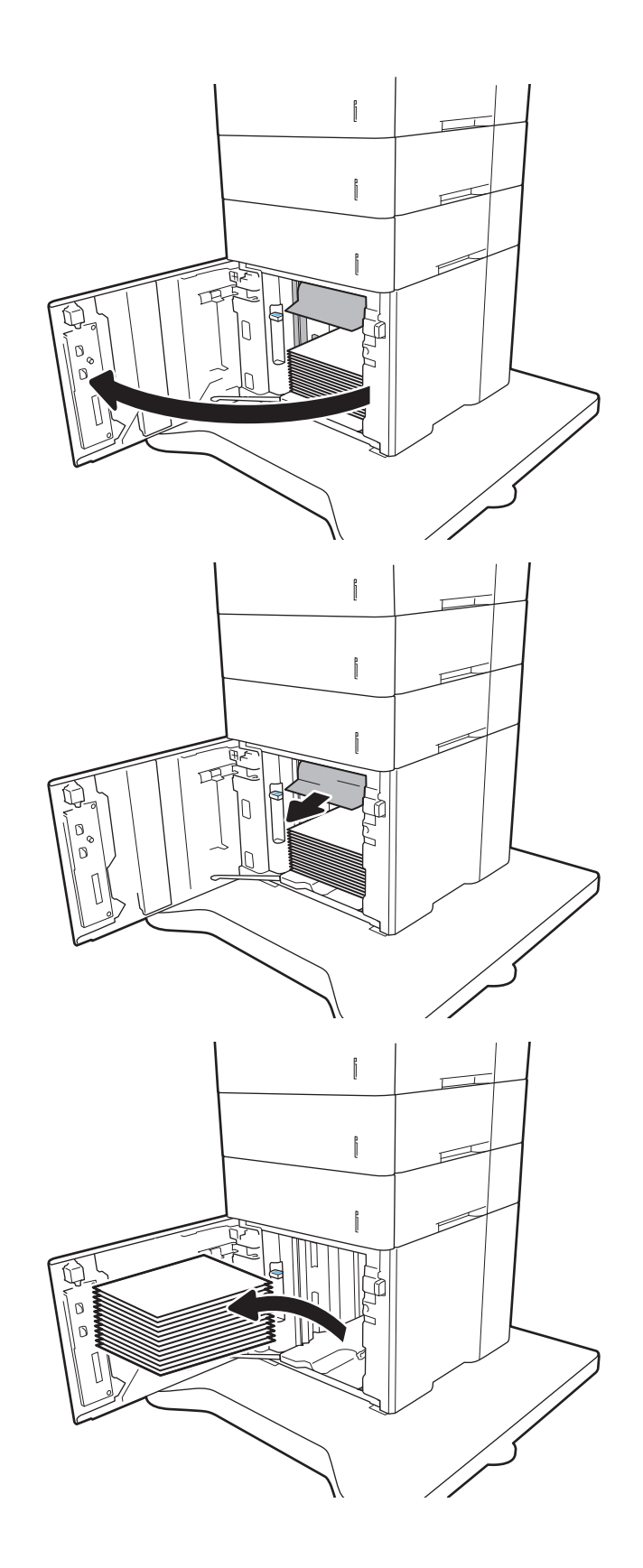

<span id="page-129-0"></span>4. Ha van elakadt papír az adagolóterületen, húzza le, és távolítsa el.

5. Töltsön teljes papírköteget a nagy bemeneti kapacitású adagolótálcába. A tálca 2100 papírlap tárolására alkalmas.

MEGJEGYZÉS: A legjobb eredmény érdekében teljes papírkötegeket töltsön be. Ne bontsa a papírkötegeket kisebb adagokra.

6. Csukja be a nagy bemeneti kapacitású adagolótálca (HCI) ajtaját.

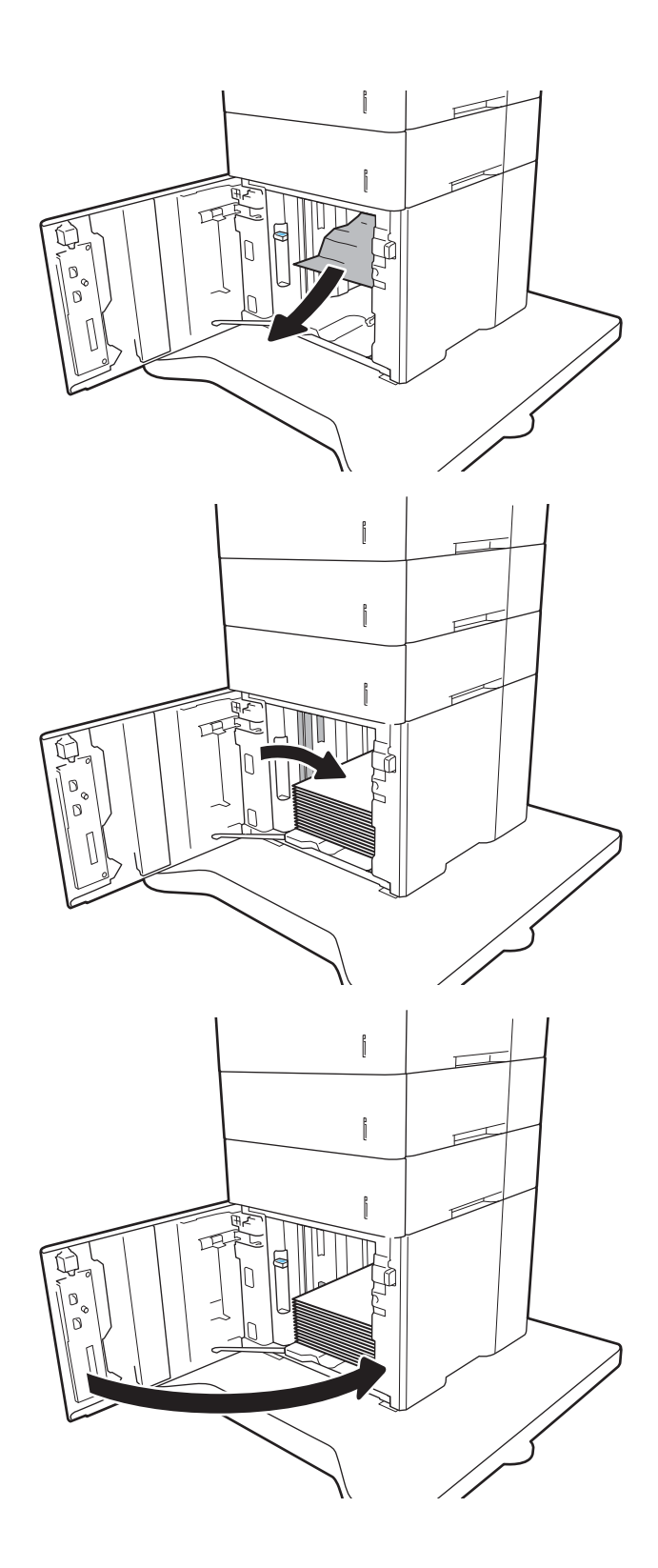

## A hátsó ajtónál vagy a beégetőmű környékén kialakult papírelakadás megszüntetése

A következő eljárással háríthatja el a hátsó ajtónál és a beégetőmű környékén bekövetkező papírelakadásokat. Elakadás esetén a kezelőpanelen az alábbi üzenetek egyike, valamint egy animáció látható, mely segít az elakadás elhárításában.

- 13.B2.XX Elakadás a <fedél vagy ajtó> területén
- 13.B9.XX Elakadás a beégetőműnél
- A VIGYÁZAT! A beégetőmű a nyomtató használata közben felforrósodik. Az elakadás elhárítása előtt várja meg, hogy a beégetőmű lehűljön.
- 1. Nyissa ki a hátsó ajtót.

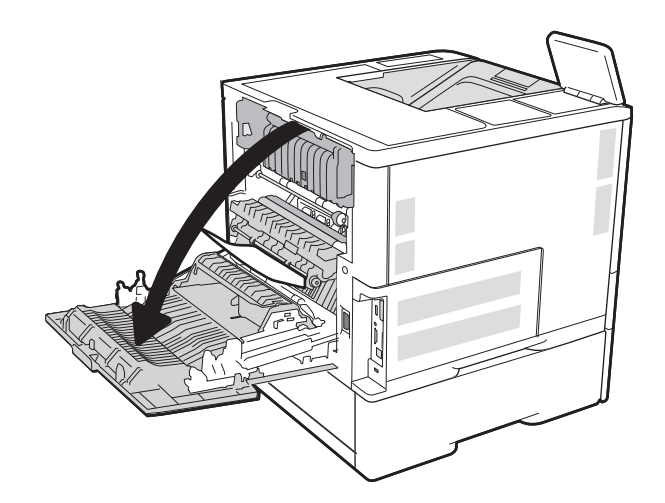

2. Távolítsa el az elakadt papírt.

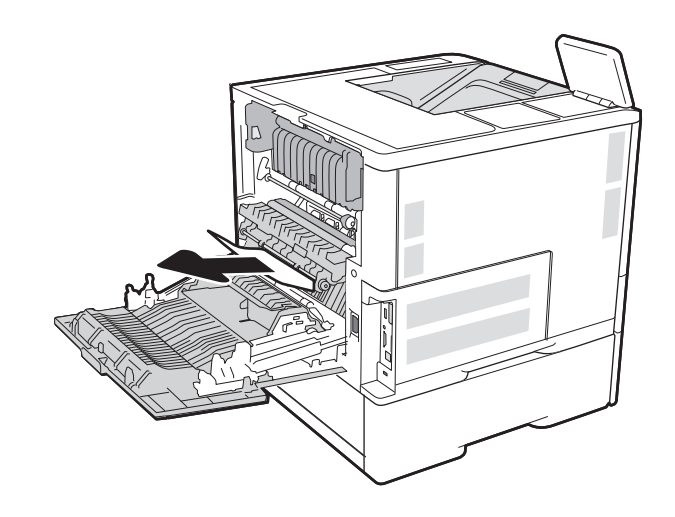

3. Fogja meg a beégetőmű két oldalsó reteszét, majd egyenesen húzza ki a beégetőművet a nyomtatóból.

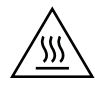

FIGYELEM! A beégetőmű a nyomtató használata közben felforrósodhat. Várja meg, hogy a beégetőmű lehűljön, mielőtt valamilyen műveletet végezne vele.

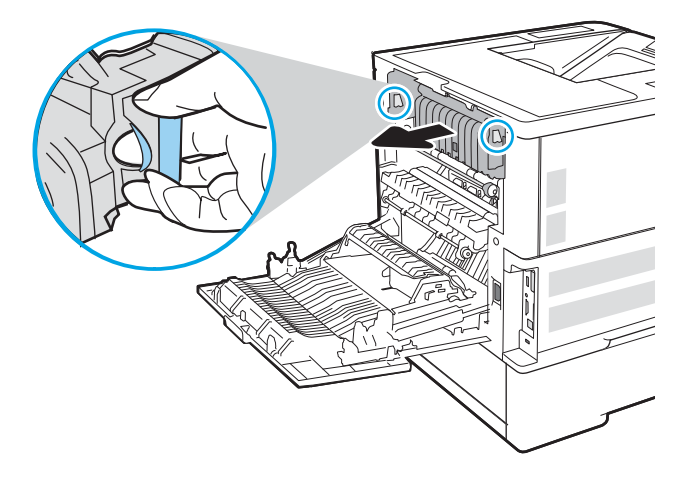

4. Távolítsa el az elakadt papírt a beégetőmű nyílásából.

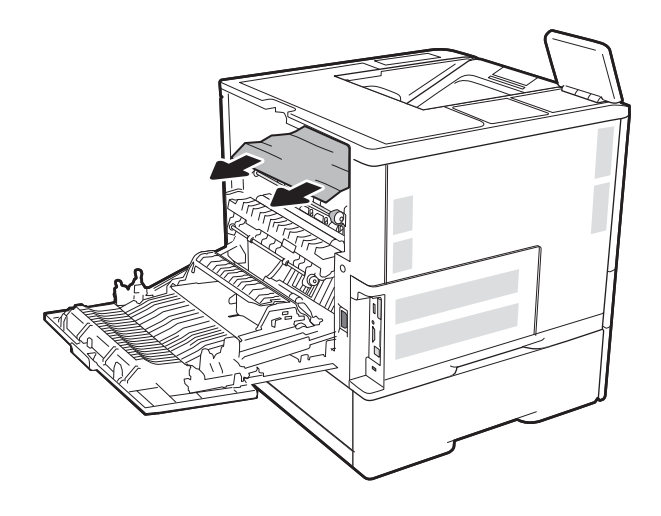

<span id="page-132-0"></span>5. Helyezze vissza a beégetőművet.

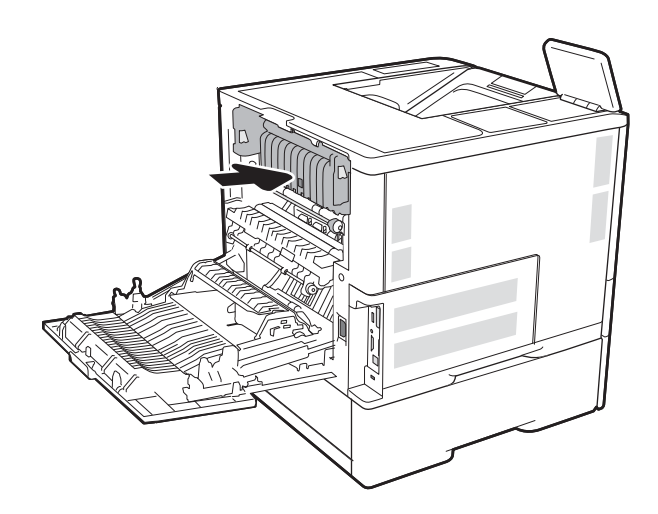

#### 6. A hátsó ajtó bezárása

## Papírelakadások megszüntetése a kimeneti tálcában

A következő információk bemutatják a papírelakadás megszüntetését a kimeneti tálcában. Elakadás esetén a kezelőpanelen az alábbi üzenet, valamint egy animáció látható, mely segít az elakadás elhárításában.

13.E1.XX Elakadás a normál kimeneti tálcánál

<span id="page-133-0"></span>1. Ha papír látható a kimeneti tálcában, fogja meg a papírt a felső szélénél és távolítsa el.

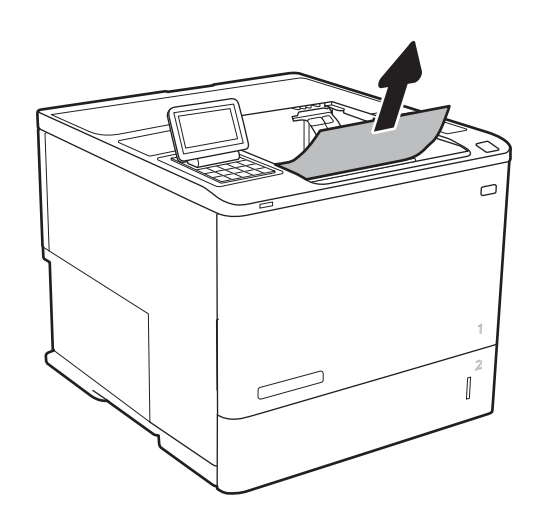

## Papírelakadások megszüntetése a duplex egységben

A következő eljárással megnézhet minden olyan helyet az automatikus duplex egységben, ahol elakadás fordulhat elő. Elakadás esetén a kezelőpanelen egy animáció látható, mely segít az elakadás elhárításában.

- 13.CX.XX Elakadás a duplex egységben
- 13.DX.XX Elakadás a duplex egységben
- 13.B2.XX Elakadás a <fedél vagy ajtó> területén
- 1. Nyissa ki a hátsó ajtót.

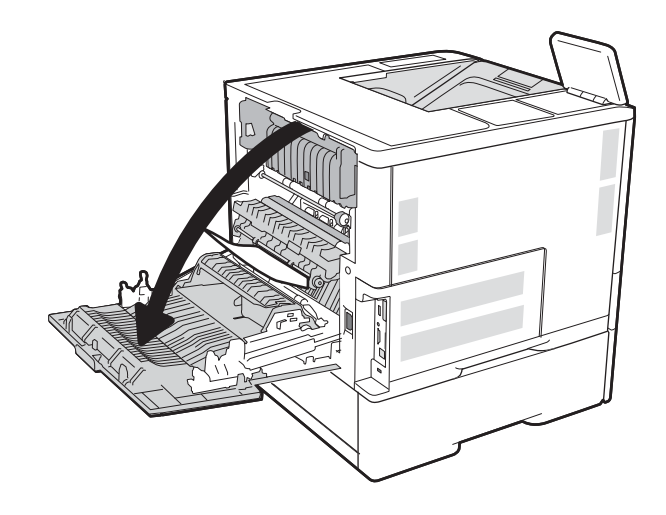

<span id="page-134-0"></span>2. Távolítsa el az elakadt papírt.

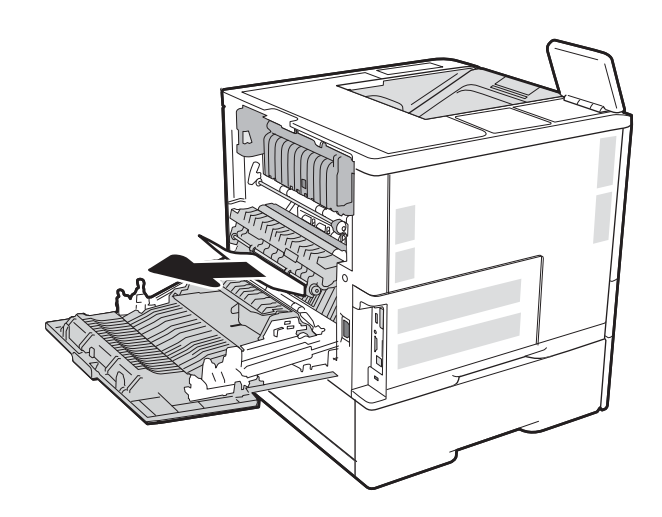

#### 3. A hátsó ajtó bezárása

## Papírelakadások megszüntetése a borítékadagolóban

A következő eljárással háríthatja el a borítékadagolóban bekövetkező elakadásokat. Elakadás esetén a kezelőpanelen az alábbi üzenetek egyike, valamint egy animáció látható, mely segít az elakadás elhárításában.

- 13.A3.XX Elakadás a 3. tálcában
- 13.A4.XX Elakadás a 4. tálcában

1. A tálcát húzva és enyhén felfelé emelve teljesen húzza ki a nyomtatóból.

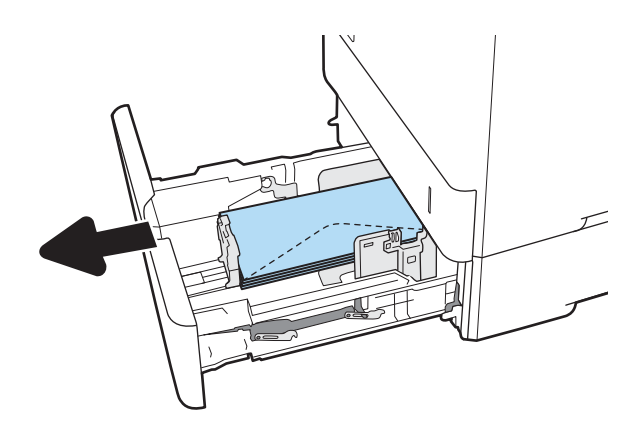

2. Távolítsa el az elakadt vagy sérült borítékokat a tálcából.

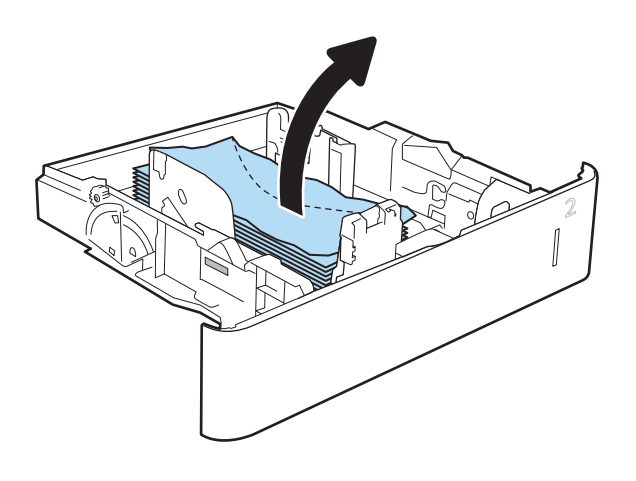

<span id="page-136-0"></span>3. Távolítsa el a nyomtató belsejében az adagológörgők között esetlegesen elakadt borítékokat.

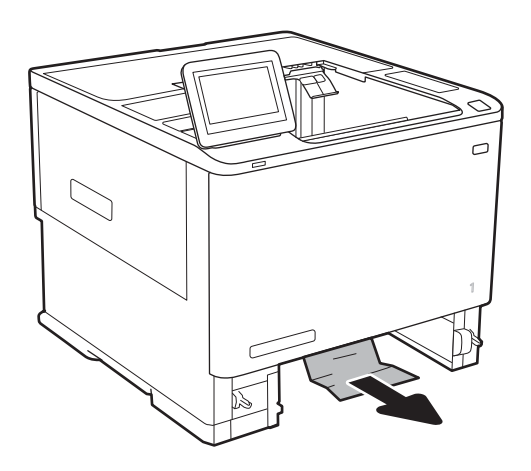

4. Helyezze be újra, majd csukja be a tálcát.

## Papírelakadások megszüntetése a HP tűzőgépes osztályozó kiegészítőben

A következő információk bemutatják a HP tűzőgépes osztályozóban kialakult papírelakadás megszüntetését. Elakadás esetén a kezelőpanelen egy animáció látható, mely segít az elakadás elhárításában.

13.E1.XX Elakadás a normál kimeneti tálcánál

#### 13.70.XX Elakadás az MBM területén

1. Távolítsa el az elakadt papírt a HP tűzőgépes osztályozó kimeneti tálcáiból.

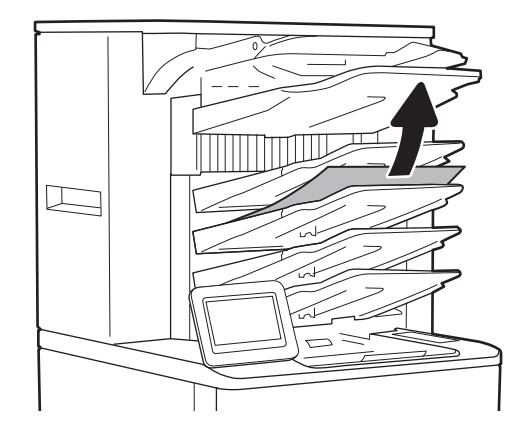

- <span id="page-137-0"></span>2. Nyissa ki a tűző/lerakó hátsó részén található elakadáselhárításhoz használt szervizajtót. Ha az elakadáselhárításhoz használt szervizajtó alatt látható az elakadt papír, akkor húzza ki egyenesen.
- 
- 

3. Csukja be a HP tűzőgépes osztályozó

elakadáselhárításhoz használt szervizajtaját.

## Kapocselakadások megszüntetése

A következő információk bemutatják a HP tűzőgépes osztályozóban kialakult kapocselakadás megszüntetését. Elakadás esetén a kezelőpanelen egy animáció látható, mely segít az elakadás elhárításában.

#### ● 13.8X.XX – Elakadás a tűző/lerakó területén

1. Nyissa ki a tűzőgép ajtaját.

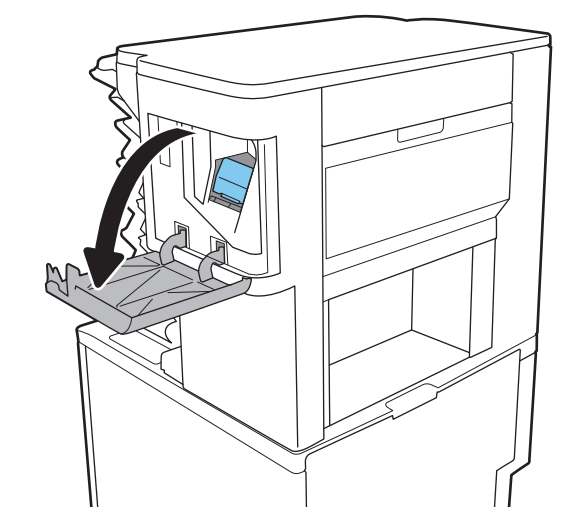

2. A tűzőkazettán húzza meg a színes fogantyút, majd húzza ki egyenesen a tűzőkazettát.

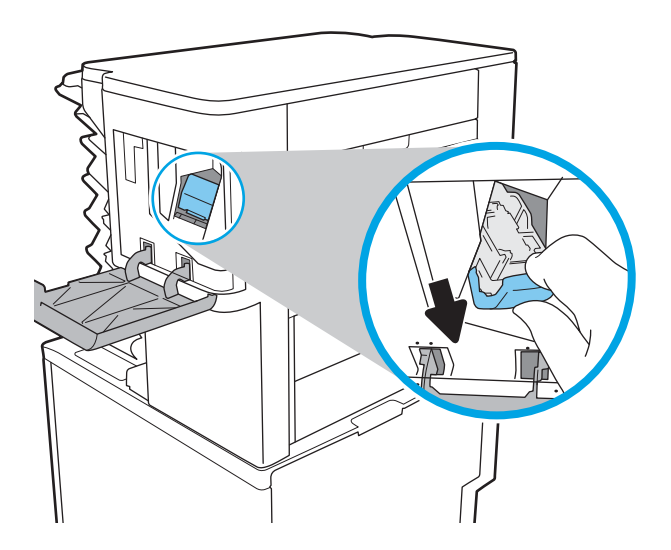

3. Tolja fel a tűzőkazetta hátulján lévő kis kart.

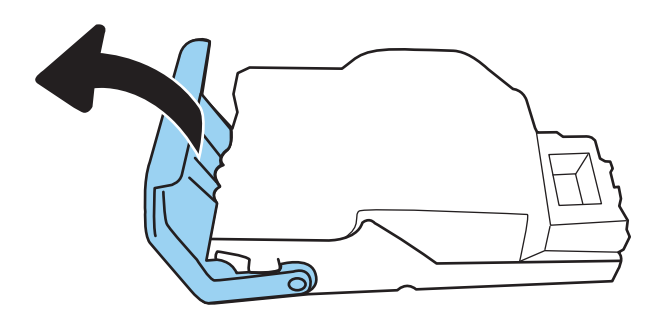

- 4. Távolítsa el az elakadt tűzőkapcsokat.
- 5. Tolja vissza a tűzőkazetta hátulján lévő kart zárási pozícióba, amíg az a helyére nem pattan.

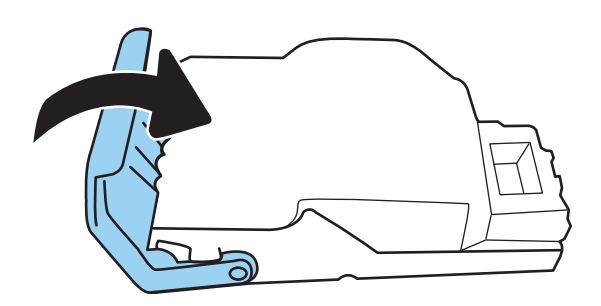

6. Helyezze a tűzőkazettát a tűzőbe, majd nyomja be a színes fogantyút, amíg a helyére nem pattan.

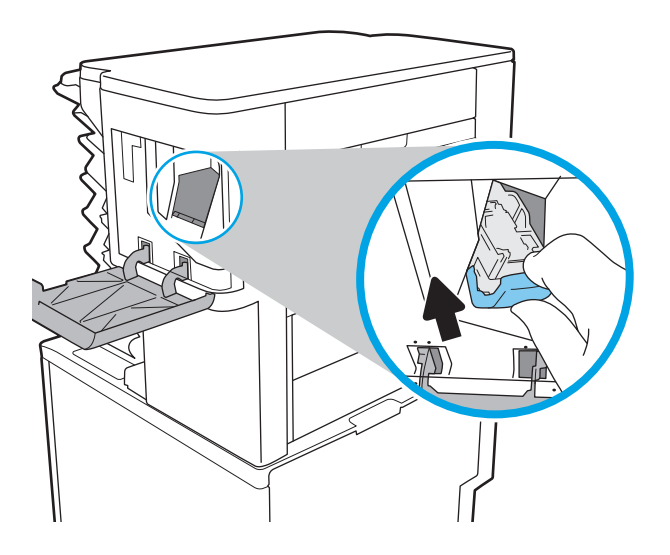

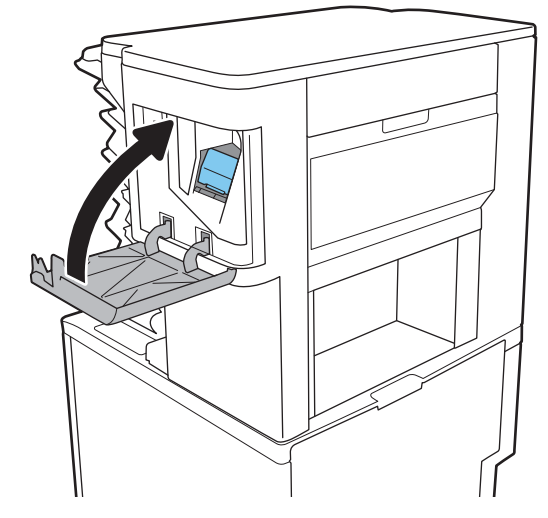

7. Csukja be a tűzőgép ajtaját.

# A nyomtatási minőség javítása

## Bevezetés

- Másik szoftverprogramból történő nyomtatás
- A papírtípus ellenőrzése a nyomtatási feladathoz
- [A festékkazetta állapotának ellenőrzése](#page-141-0)
- [Tisztítóoldal nyomtatása](#page-141-0)
- [A tonerkazetta vizuális vizsgálata](#page-142-0)
- [Ellenőrizze a papírt és a nyomtatási környezetet](#page-142-0)
- [Másik nyomtató-illesztőprogram kipróbálása](#page-143-0)
- [Az EconoMode beállítások ellenőrzése](#page-144-0)
- [Nyomtatási sűrűség beállítása](#page-145-0)

Ha a nyomtató nyomtatási minőségével vannak gondok, a hiba elhárítása érdekében az alább ismertetett sorrendben próbálkozzon a lehetséges megoldásokkal.

#### Másik szoftverprogramból történő nyomtatás

Próbáljon egy másik szoftverből nyomtatni. Ha a lap helyesen készül el, a nyomtatáshoz használt szoftverrel van a probléma.

#### A papírtípus ellenőrzése a nyomtatási feladathoz

Ha egy szoftverből nyomtat, és elkenődött, elmosódott, vagy sötét a nyomat, meggyűrődik a papír, elszórt festékpöttyök láthatók, nem tapad a papírra a festék, vagy kis területeken hiányzik a festék, ellenőrizze a papírtípus beállítását.

#### A papírtípus-beállítás ellenőrzése (Windows)

- 1. A szoftveralkalmazásban válassza a Nyomtatás lehetőséget.
- 2. Válassza ki a nyomtatót, majd kattintson a Tulajdonságok vagy a Beállítások gombra.
- 3. Kattintson a Papír/Minőség lapra.
- 4. A Papírtípus legördülő listán kattintson a További lehetőségek opcióra.
- 5. Nyissa le a Típus: listát .
- 6. Nyissa le azt a papírtípus kategóriát, amelyik leginkább megfelel az aktuálisan használt papírnak.
- 7. Jelölje ki a használt papír típusának megfelelő beállítást, majd kattintson az OK gombra.
- 8. Az OK gombra kattintva zárja be a Dokumentum tulajdonságai párbeszédpanelt. A Nyomtatás párbeszédpanelen kattintson az OK gombra a feladat kinyomtatásához.

#### <span id="page-141-0"></span>A papírtípus-beállítás ellenőrzése (OS X)

- 1. Válassza a Fájl menü Nyomtatás parancsát.
- 2. A Nyomtató menüben válassza ki a nyomtatót.
- 3. Alapértelmezés szerint a nyomtató-illesztőprogram a Példányok és oldalak menüt jeleníti meg. Nyissa meg a menük legördülő listáját, majd kattintson a **Kivitelezés** menüre.
- 4. Válassza ki a használni kívánt típust a Médiatípus legördülő listáról.
- 5. Kattintson a Nyomtatás gombra.

#### A festékkazetta állapotának ellenőrzése

Kövesse az alábbi lépéseket a festékkazetták becsült hátralévő élettartamának, illetve az esetleges más cserélhető kellékalkatrészek állapotának ellenőrzéséhez.

- 1. A kellékállapot-oldal nyomtatása
	- a. A nyomtató kezelőpaneljének kezdőképernyőjén nyissa meg a Jelentések menüt.
	- **b.** Nyissa meg a Konfiguráció/Állapotoldalak menüt.
	- c. Válassza a Kellékállapot-oldal lehetőséget, majd válassza a Nyomtatás lehetőséget az oldal kinyomtatásához.
- 2. Kellékek állapotának ellenőrzése
	- a. A kellékállapot-jelentésen nézze meg a festékkazetták becsült hátralévő élettartamát és az esetleges egyéb cserélhető alkatrészek állapotát.

A becsült élettartama végére ért festékkazetta használata nyomtatási minőséggel kapcsolatos hibákat okozhat. A kellékállapot-oldal jelzi, ha egy kellék szintje nagyon alacsony. Miután a HP kellék elérte az igen alacsony küszöbértéket, a rá vonatkozó HP kiegészítő garancia érvényessége megszűnik.

Ekkor a festékkazettát nem kell cserélni, kivéve, ha a nyomtatási minőség már többé nem elfogadható. Gondoskodjon arról, hogy legyen kéznél csere festékkazetta, ha a nyomtatási minőség már nem elfogadható.

Ha úgy látja, hogy cserélnie kell egy festékkazettát vagy más cserélhető alkatrészt, a kellékállapotoldal felsorolja az eredeti HP alkatrészszámokat.

b. Ellenőrizze, hogy eredeti HP kazettát használ-e.

Az eredeti HP festékkazettákon a "HP" vagy a "Hewlett-Packard" felirat olvasható, vagy megtalálható rajtuk a HP logó. További tudnivalók a HP kazetták felismerésével kapcsolatban: [www.hp.com/go/](http://www.hp.com/go/learnaboutsupplies) [learnaboutsupplies.](http://www.hp.com/go/learnaboutsupplies)

#### Tisztítóoldal nyomtatása

A nyomtatási folyamat során papír, festék és porszemcsék gyűlhetnek fel a nyomtatóban, ezek pedig ronthatják a nyomtatási minőséget (festékfoltok, elmosódás, csíkozás, ismétlődő jelek).

Az alábbi lépéseket követve tisztíthatja meg a nyomtató papírútvonalát.

- <span id="page-142-0"></span>1. A nyomtató kezelőpaneljének kezdőképernyőjén nyissa meg a Támogatási eszközök menüt.
- 2. Nyissa meg a következő menüket:
	- Karbantartás
	- Kalibrálás/tisztítás
	- Tisztítólap
- 3. Az oldal nyomtatásához válassza az Nyomtatás gombot.

A nyomtató kezelőpaneljén megjelenik a Tisztítás... üzenet. A tisztítás néhány percet vesz igénybe. Ne kapcsolja ki a nyomtatót, amíg a tisztítási folyamat be nem fejeződik. A folyamat végén dobja el a kinyomtatott lapot.

#### A tonerkazetta vizuális vizsgálata

Vizsgálja meg az összes tonerkazettát a következő lépésekkel.

- 1. Vegye ki a tonerkazettákat a nyomtatóból, és ellenőrizze, hogy el lett-e távolítva a zárószalag.
- 2. Ellenőrizze, hogy nem sérült-e meg a memóriachip.
- 3. Vizsgálja meg a zöld képalkotó dob felületét.

- 4. Ha karcolások, ujjlenyomatok vagy egyéb sérülés látható a képalkotó dobon, cserélje ki a tonerkazettát.
- 5. Helyezze vissza a tonerkazettát, és néhány oldal kinyomtatásával ellenőrizze, hogy megoldódott-e a probléma.

#### Ellenőrizze a papírt és a nyomtatási környezetet

#### 1. lépés: A HP specifikációknak megfelelő papír használata

A nyomtatásminőségi problémák egy része abból fakad, hogy nem a HP előírásainak megfelelő papírt használnak.

- Mindig a nyomtató által támogatott típusú és súlyú papírt használjon.
- Olyan papírt használjon, amely jó minőségű, és nincsenek rajta vágások, bemetszések, tépések, foltok, laza részecskék, por, gyűrődések, lyukak, kapcsok, illetve hullámosodó vagy meghajlott szélek.
- Ne használjon olyan papírt, amelyre már nyomtattak.
- Olyan papírt használjon, amely nem tartalmaz fémes anyagot, például csillámport.
- Lézernyomtatókhoz készült papírt használjon. Ne használjon olyan papírt, amely csak tintasugaras nyomtatókhoz készült.
- Ne használjon túl durva papírt. A simább papír használata általában jobb nyomtatási minőséget eredményez.

 $\triangle$  VIGYÁZAT! Ne érintse meg a képalkotó dobot. A képalkotó dobon lévő ujilenyomatok problémákat okozhatnak a nyomtatási minőségben.

#### <span id="page-143-0"></span>2. lépés: A nyomtatási környezet ellenőrzése

A környezet közvetlenül befolyásolhatja a nyomtatás minőségét, gyakori oka a nyomtatási minőség és a papírbetöltés területén jelentkező problémáknak. Próbálja az alábbi megoldásokat:

- Tartsa távol a nyomtatót huzatos helyektől, például a légkondicionáló nyílásától, a nyitott ajtóktól és ablakoktól.
- Ügyeljen rá, hogy a nyomtató ne legyen kitéve a nyomtató műszaki leírásában szereplő határértékeket túllépő hőmérsékletnek vagy páratartalomnak.
- Ne tárolja a nyomtatót szűk helyen, például szekrényben.
- A nyomtatót szilárd, sima felületen tartsa.
- Ügyeljen arra, hogy a nyomtató szellőzőnyílásai ne legyenek eltorlaszolva. A megfelelő működéshez a nyomtatónak minden oldalán jól kell szellőznie, a tetejét is beleértve.
- Ügyeljen arra, hogy a nyomtatóba ne kerüljön szálló szennyeződés, por, gőz, zsír vagy bármi más, amely lerakódhat a nyomtató belsejében.

#### 3. lépés: Az egyes tálcák beállítása

Ha a bizonyos tálcákból történő nyomtatáskor nem kerülnek középre vagy nem a helyükön jelennek a szöveges vagy képi elemek, tegye a következőket.

- 1. A nyomtató kezelőpaneljének kezdőképernyőjén nyissa meg a Beállítások menüt.
- 2. Nyissa meg a következő menüket:
	- Nyomtatás
	- Nyomtatási minőség
	- Kép regisztrálása
- 3. Válassza ki a beállítani kívánt tálcát.
- 4. Válassza ki a Tesztoldal nyomtatása elemet, majd kövesse a nyomtatott oldalakon olvasható utasításokat.
- 5. Válassza ki újra a Tesztoldal nyomtatása elemet az eredmények ellenőrzéséhez, majd hajtson végre további beállításokat, ha szükséges.
- 6. A Kész gomb kiválasztása a beállítások mentéséhez

#### Másik nyomtató-illesztőprogram kipróbálása

Használjon másik nyomtatóillesztő-programot, ha szoftverprogramból nyomtat és a kinyomtatott dokumentumon a grafikákban nem várt vonalak láthatóak, illetve ha hiányos a szöveg, hiányos a grafika, nem megfelelő a formátum vagy a betűtípus.

Töltse le az alábbi illesztőprogramok valamelyikét a HP weboldaláról: [www.hp.com/support/ljM607,](http://www.hp.com/support/ljM607) [www.hp.com/support/ljM608](http://www.hp.com/support/ljM608), or [www.hp.com/support/ljM609.](http://www.hp.com/support/ljM609)
<span id="page-144-0"></span>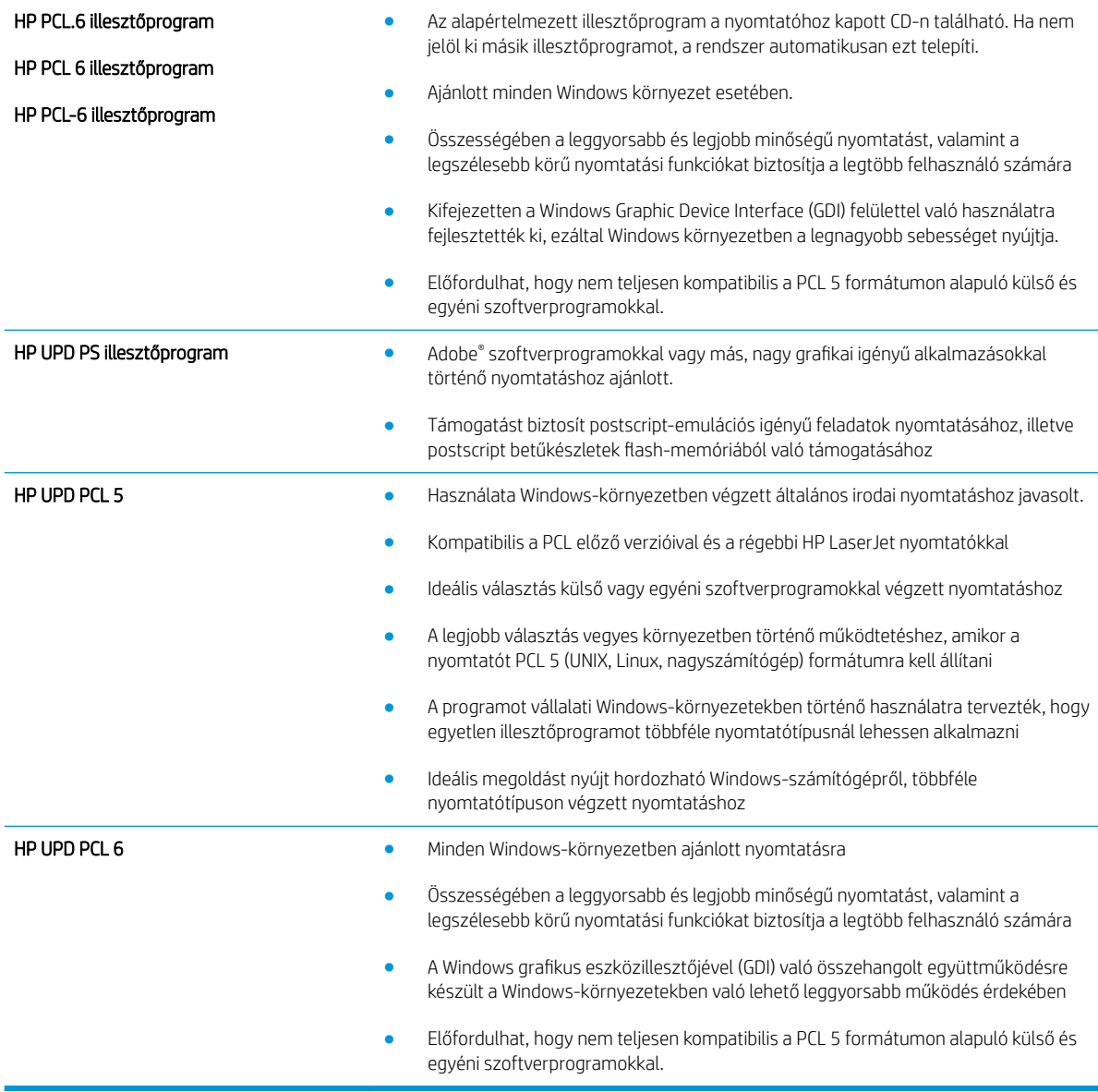

# Az EconoMode beállítások ellenőrzése

A HP nem tanácsolja az EconoMode folyamatos használatát. Ha folyamatosan EconoMode üzemmódban nyomtat, a tonerkazetta mechanikus részei az előtt tönkremehetnek, mielőtt kifogyna belőlük a festék. Ha a nyomtatási minőség leromlik és már nem elfogadható, fontolja meg a tonerkazetta cseréjét.

**WEGJEGYZÉS:** Ez a funkció elérhető a PCL 6 Windows nyomtató-illesztőprogrammal. Ha nem ezt az illesztőprogramot használja, a funkciót a HP beépített webszerverrel engedélyezheti.

Kövesse az alábbi lépéseket, ha a teljes oldal túl sötét, vagy túl világos.

- 1. A szoftveralkalmazásban válassza a Nyomtatás lehetőséget.
- 2. Válassza ki a nyomtatót, majd kattintson a Tulajdonságok vagy a Beállítások gombra.
- 3. Kattintson a Papír/Minőség fülre, és keresse meg a Nyomtatási minőség területet.
- 4. Ha a teljes oldal túl sötét, alkalmazza az alábbi beállításokat:
	- Válassza a 600 dpi lehetőséget.
	- Az engedélyezéshez jelölje be az EconoMode jelölőnégyzetet.

Ha a teljes oldal túl világos, alkalmazza az alábbi beállításokat:

- Válassza a FastRes 1200 lehetőséget.
- A letiltásához törölje az EconoMode jelölőnégyzet bejelölését.
- 5. Az OK gombra kattintva zárja be a Dokumentum tulajdonságai párbeszédpanelt. A Nyomtatás párbeszédpanelen kattintson az OK gombra a feladat kinyomtatásához.

# Nyomtatási sűrűség beállítása

Hajtsa végre az alábbi lépéseket a nyomtatási sűrűség beállításához.

- 1. A nyomtató kezelőpaneljének kezdőképernyőjén nyissa meg a Beállítások menüt.
- 2. Nyissa meg a következő menüket:
	- Nyomtatás
	- Nyomtatási minőség
	- Festéksűrűség
- 3. Húzza a csúszkát a Kisebb vagy Nagyobb irányába a kívánt sűrűség beállításához.

# <span id="page-146-0"></span>Képhibákat tartalmazó táblázat

### 6-1. táblázat: Képhibákat tartalmazó táblázat rövidített útmutatója

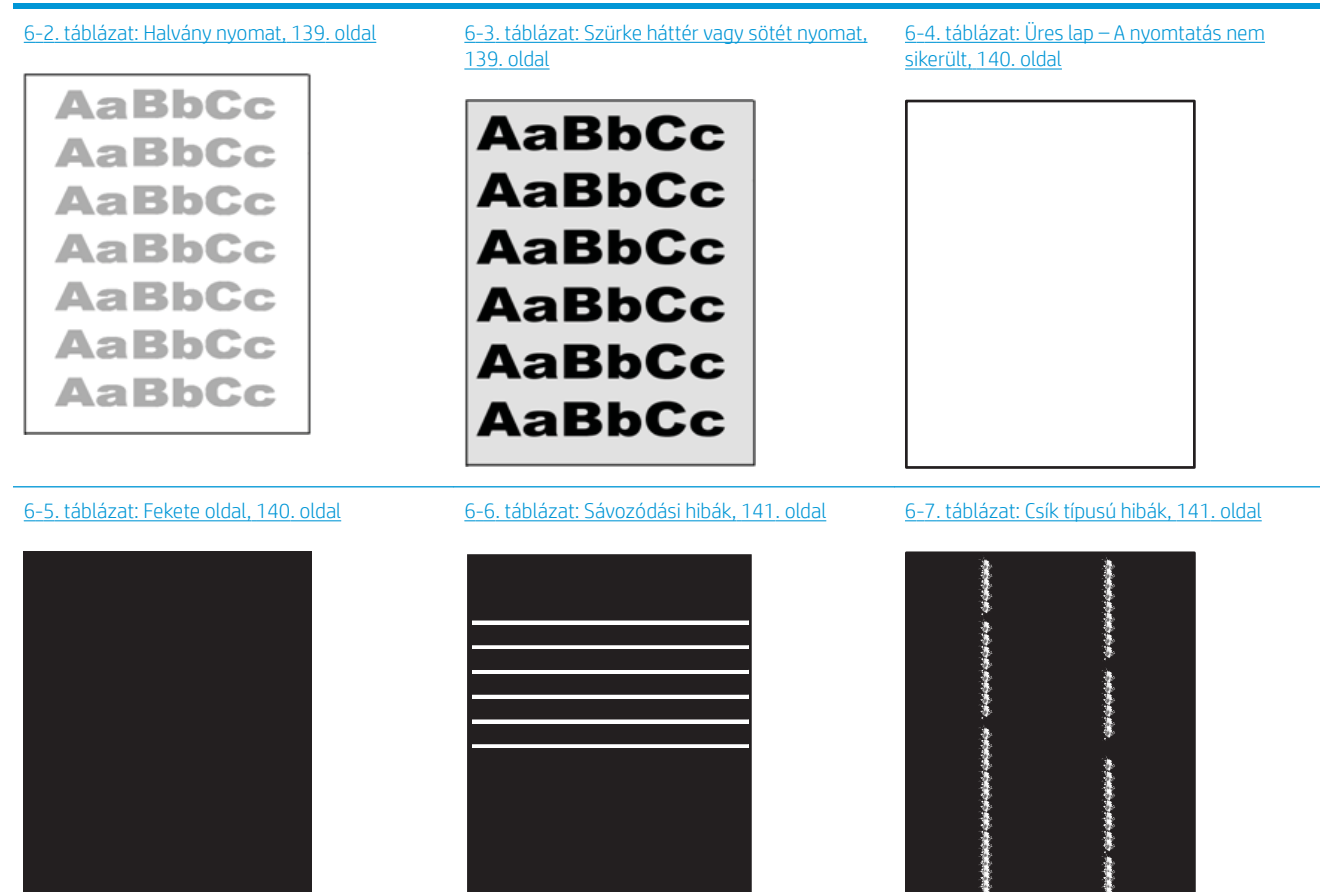

### 6-1. táblázat: Képhibákat tartalmazó táblázat rövidített útmutatója (folytatás)

[6-8. táblázat: Fixálással/beégetőművel](#page-151-0)  [kapcsolatos hibák,](#page-151-0) 142. oldal

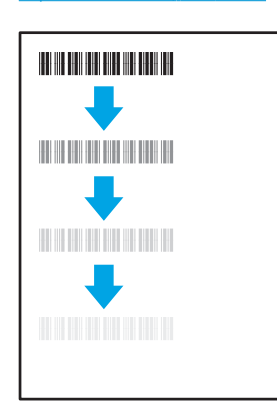

[6-9. táblázat: Képelhelyezéssel kapcsolatos](#page-152-0) hibák, [143. oldal](#page-152-0)

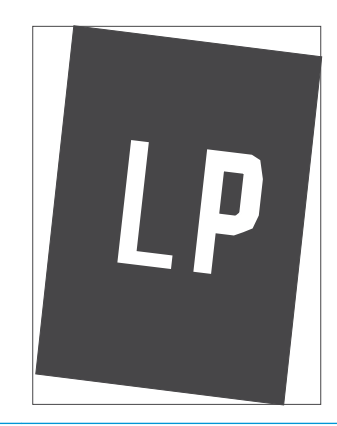

[6-10. táblázat: Színsíkigazítási hibák \(csak színes](#page-152-0)  [típusok esetében\),](#page-152-0) 143. oldal

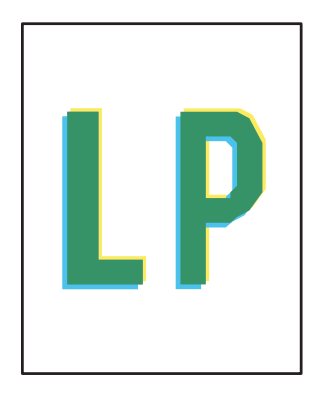

### [6-11. táblázat: Kimeneti hibák,](#page-153-0) 144. oldal

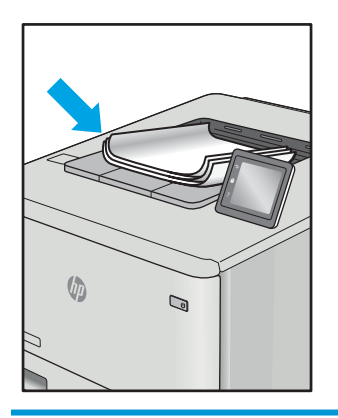

A képhibák – mindegy, hogy mi okozza őket – gyakran megoldhatók ugyanezen lépésekkel. Kövesse az alábbi lépéseket a képhibával kapcsolatos problémák megoldásának elkezdéséhez.

- 1. Nyomtassa ki újra a dokumentumot. A nyomtatási minőséggel kapcsolatos hibák lehetnek időszakos jellegűek, vagy a folyamatos nyomtatás során teljesen megszűnhetnek.
- 2. Ellenőrizze a kazetta vagy kazetták állapotát. Ha a kazetta nagyon alacsony szinten áll (túllépte névleges élettartamát), cserélje ki a kazettát.
- 3. Ellenőrizze, hogy az illesztőprogram és a tálca nyomtatási módjának beállításai megfelelnek-e a tálcába töltött adathordozónak. Próbáljon meg egy másik csomagból származó adathordozót vagy egy másik tálcát használni. Próbálkozzon egy másik nyomtatási móddal.
- 4. Ellenőrizze, hogy a nyomtató a támogatott üzemeltetési hőmérsékleten/páratartalom-tartományon belül van-e.
- 5. Ellenőrizze, hogy a papír típusa, mérete és tömege a nyomtató által támogatott-e. A nyomtató által támogatott papírméretek és -típusok listájáért tekintse meg a nyomtatótámogatás oldalt az alábbi címen: [support.hp.com](http://support.hp.com).
- $\mathbb{B}^*$  MEGJEGYZÉS: A "beégetés" kifejezés a nyomtatási folyamat azon részére utal, amikor a festék a papírba ég.

A következő példák a nyomtatón először rövid oldalukkal áthaladó, Letter méretű papírokra vonatkoznak.

### <span id="page-148-0"></span>6-2. táblázat: Halvány nyomat

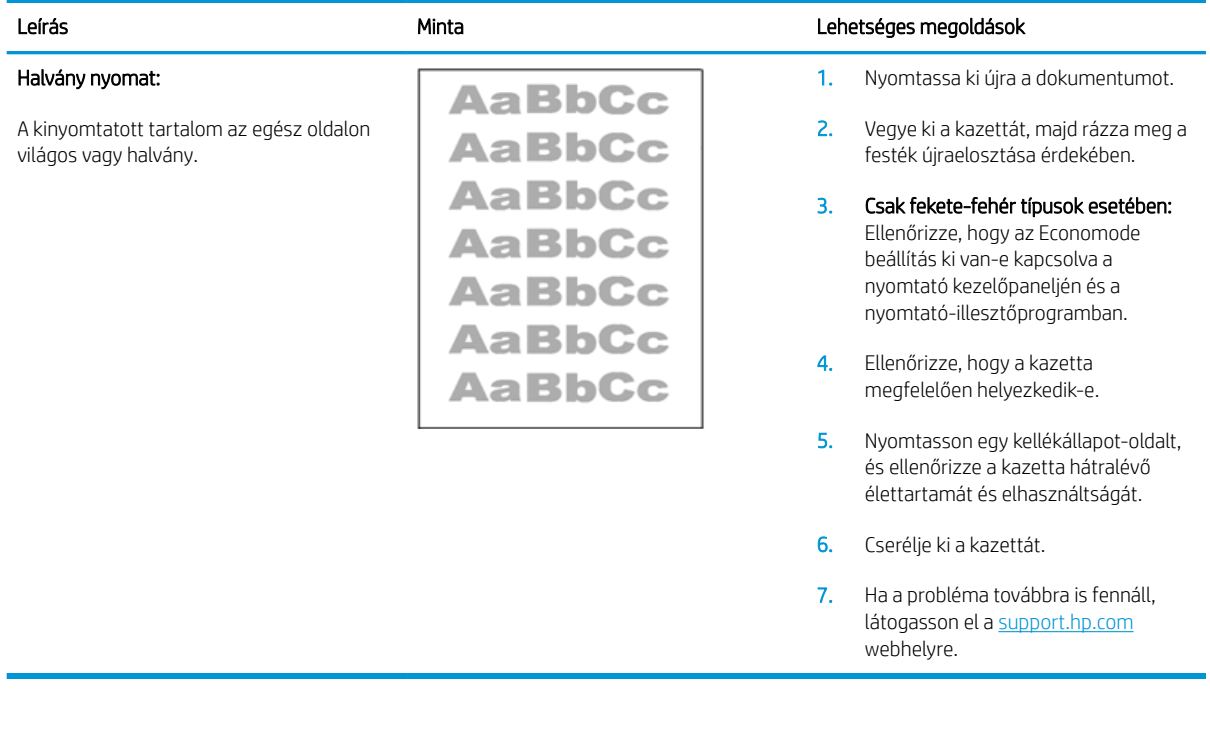

### 6-3. táblázat: Szürke háttér vagy sötét nyomat

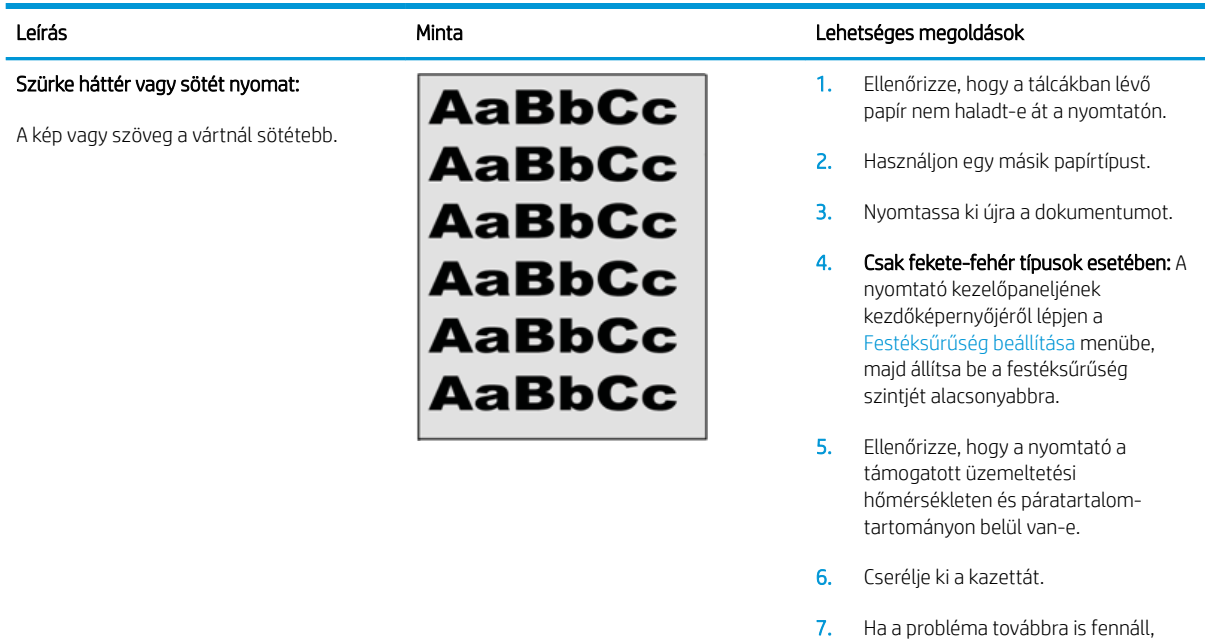

látogasson el a support.hp.com webhelyre.

## <span id="page-149-0"></span>6-4. táblázat: Üres lap – A nyomtatás nem sikerült

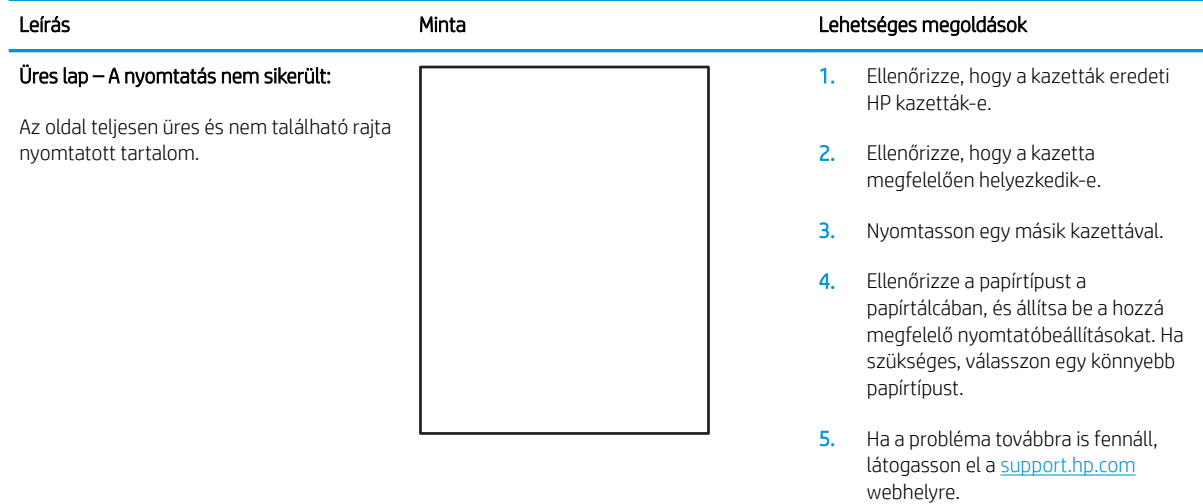

### 6-5. táblázat: Fekete oldal

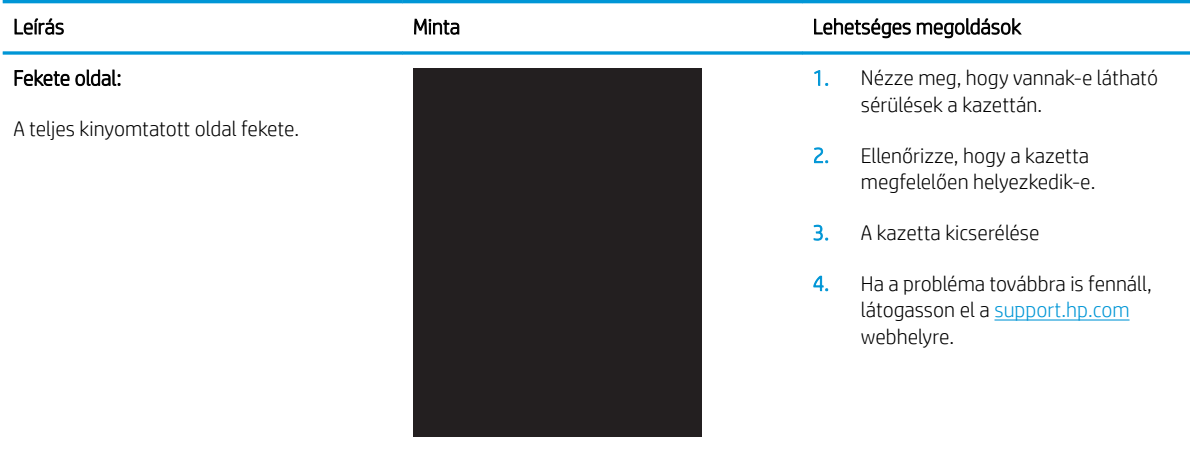

### <span id="page-150-0"></span>6-6. táblázat: Sávozódási hibák

### Ismétlődő, nagy távolságú sávozódás és impulzussávok:

Sötét vagy világos, hosszanti vonalak az oldalon, melyek ismétlődnek. Ezek lehetnek élesek vagy lágyabbak. A hiba csak a kitöltési területeken jelenik meg (nem jelenik meg szövegekben vagy olyan részeken, ahol nem található nyomtatott tartalom).

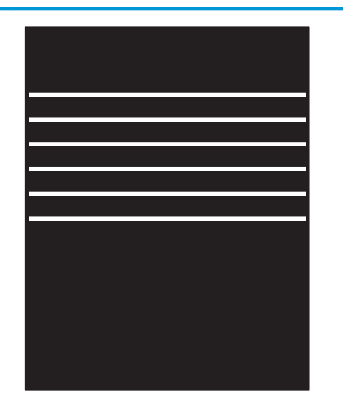

### Leírás Minta Lehetséges megoldások

- 1. Nyomtassa ki újra a dokumentumot.
- 2. Próbáljon másik tálcáról nyomtatni.
- 3. Cserélje ki a kazettát.
- 4. Használjon egy másik papírtípust.
- 5. Csak Enterprise típusok esetében: A nyomtató kezelőpaneljének kezdőképernyőjéről lépjen a Papírtípusok beállítása menübe, majd válassza ki azt a nyomtatási módot, amelyet egy kissé nehezebb adathordozóhoz terveztek, mint amelyet Ön éppen használ. Ez lassítja a nyomtatási sebességet, és javíthatja a nyomtatási minőséget.
- 6. Ha a probléma továbbra is fennáll, látogasson el a support.hp.com webhelyre.

### 6-7. táblázat: Csík típusú hibák

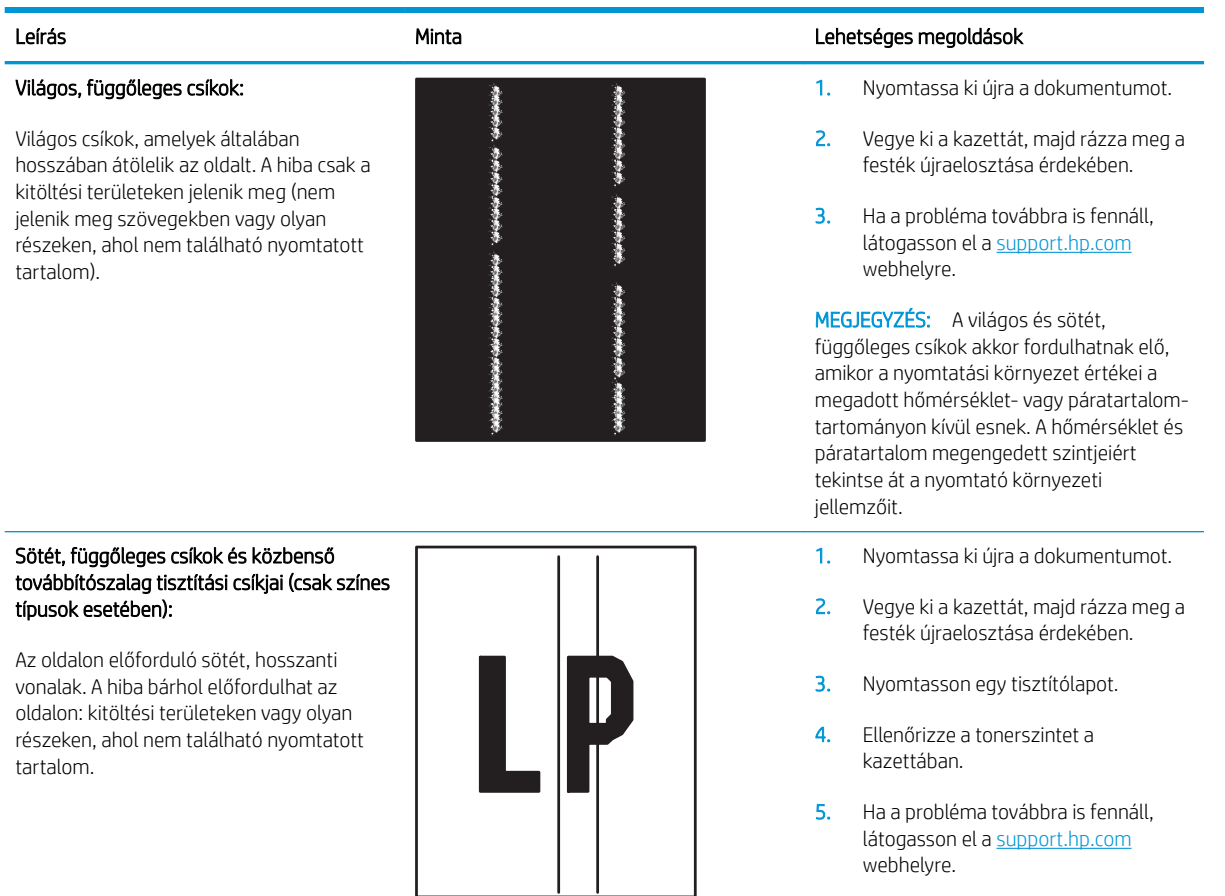

### <span id="page-151-0"></span>6-8. táblázat: Fixálással/beégetőművel kapcsolatos hibák

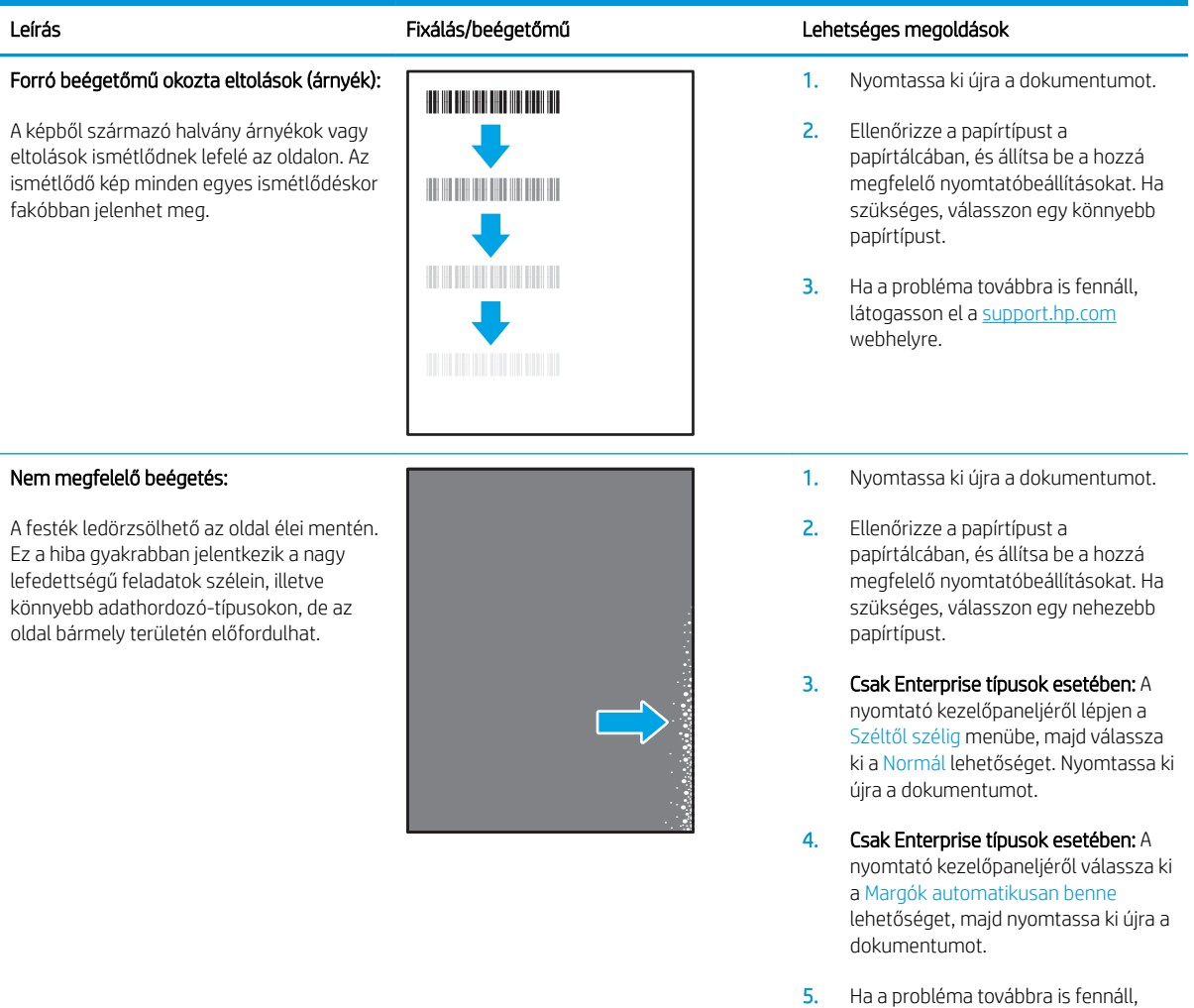

látogasson el a <u>support.hp.com</u> webhelyre.

### <span id="page-152-0"></span>6-9. táblázat: Képelhelyezéssel kapcsolatos hibák

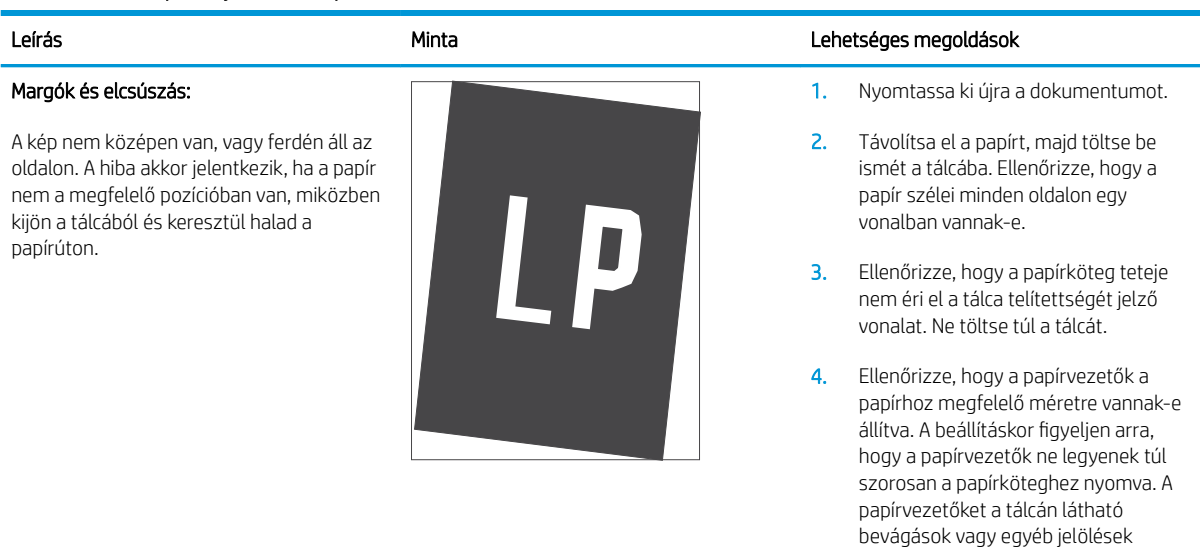

5. Ha a probléma továbbra is fennáll, látogasson el a <u>support.hp.com</u> webhelyre.

szerint állítsa be.

### 6-10. táblázat: Színsíkigazítási hibák (csak színes típusok esetében)

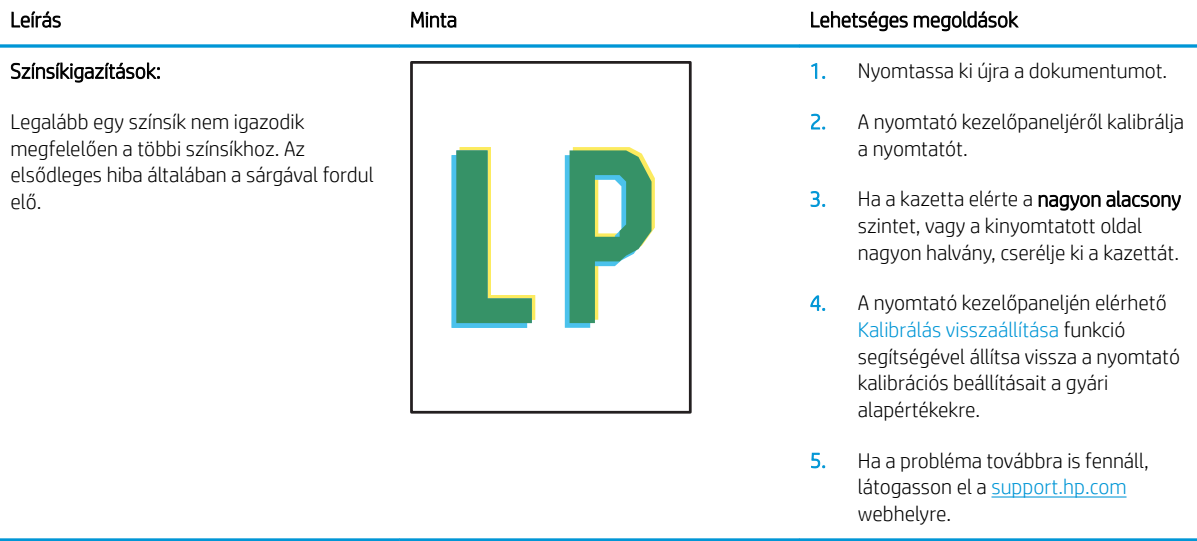

### <span id="page-153-0"></span>6-11. táblázat: Kimeneti hibák

### Kimeneti hullámosodás:

A nyomtatott papírok hullámos széllel rendelkeznek. A hullámos szél lehet a papír rövidebbik vagy hosszabbik oldala mentén. A hullámosodásnak két típusa lehetséges:

- Pozitív hullámosodás: A papír a nyomtatott oldala felé hullámosodik. A hiba száraz környezetben történik, vagy nagy lefedettségű oldalak nyomtatásakor.
- Negatív hullámosodás: A papír a nyomtatott oldalától kifelé hullámosodik. A hiba magas páratartalmú környezetben történik, vagy nagy lefedettségű oldalak nyomtatásakor.

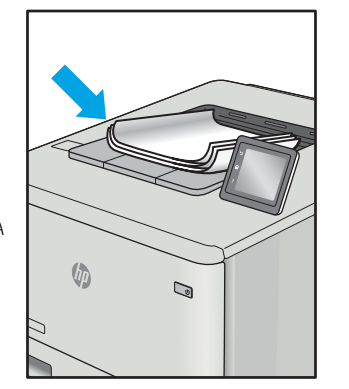

#### Leírás Minta Lehetséges megoldások

- 1. Nyomtassa ki újra a dokumentumot.
- 2. Pozitív hullámosodás: A nyomtató kezelőpaneljéről válasszon nehezebb papírtípust. A nehezebb papírtípus magasabb nyomtatási hőmérsékletet hoz létre.

Negatív hullámosodás: A nyomtató kezelőpaneljéről válasszon könnyebb papírtípust. A könnyebb papírtípus alacsonyabb nyomtatási hőmérsékletet hoz létre. A használatot megelőzően próbálja száraz környezetben tárolni a papírt, vagy használjon újonnan felbontott csomagból kivett papírt.

- 3. Nyomtasson kétoldalas üzemmódban.
- 4. Ha a probléma továbbra is fennáll, látogasson el a [support.hp.com](http://support.hp.com)  webhelyre.
- 1. Nyomtassa ki újra a dokumentumot.
- 2. Húzza ki a kimeneti tálca hosszabbítóját.
- 3. Ha a hibát szélsőséges papírhullámosodás okozza, végezze el a kimeneti hullámosodás hibaelhárító lépéseit.
- 4. Használjon egy másik papírtípust.
- 5. Használjon újonnan felbontott csomagból kivett papírt.
- 6. Távolítsa el a papírt a kimeneti tálcából, mielőtt a tálca túlzottan megtelik.
- 7. Ha a probléma továbbra is fennáll, látogasson el a [support.hp.com](http://support.hp.com)  webhelyre.

#### Kimeneti kötegelés:

A papír nem rakódik le megfelelően a kimeneti tálcában. Előfordulhat, hogy a köteg egyenetlen, ferdén áll, vagy az oldalak a tálcából kilökődnek és a padlóra esnek. Ezt a hibát az alábbi állapotok bármelyike okozhatja:

- Szélsőséges papírhullámosodás
- A tálcában lévő papír gyűrött vagy deformált
- A papír egy nem szabványos papírtípus (pl. borítékok)
- A kimeneti tálca túlzottan tele van

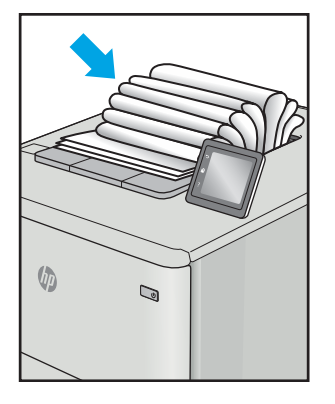

# <span id="page-154-0"></span>Vezetékes hálózati problémák megoldása

# Bevezetés

Bizonyos típusú problémák azt jelezhetik, hogy hálózattal kapcsolatos kommunikációs probléma áll fenn. Ezen problémák közé a következők tartoznak:

- A nyomtatóval való kommunikációs képesség időszakos megszakadása
- A nyomtató nem található az illesztőprogram telepítése során
- A nyomtatás időszakos megszakadása

Az alábbi elemek ellenőrzésével győződjön meg róla, hogy a nyomtató kommunikál a hálózattal. Mielőtt elkezdené, nyomtasson ki egy konfigurációs oldalt a nyomtató kezelőpaneljéről, és keresse meg azon a nyomtató IP-címét.

- Rossz minőségű fizikai csatlakozás
- A számítógép nem a nyomtatónak megfelelő IP-címet használja
- [A számítógép nem tud kommunikálni a nyomtatóval](#page-155-0)
- [A nyomtató nem megfelelő kapcsolódási és kétoldalas nyomtatási beállításokat használ a hálózathoz](#page-155-0)
- [Lehet, hogy az új szoftverek kompatibilitási problémákat okoznak](#page-155-0)
- [Lehet, hogy a számítógép vagy a munkaállomás nem megfelelően van beállítva](#page-155-0)
- [A nyomtató le van tiltva, vagy a hálózat egyéb beállításai nem megfelelőek](#page-155-0)

**WEGJEGYZÉS:** A HP nem támogatja az egyenrangú hálózati működést, mivel ezt a szolgáltatást a Microsoft operációs rendszerek biztosítják, nem pedig a HP nyomtató-illesztőprogramok. További információkért keresse fel a Microsoft webhelyét a [www.microsoft.com](http://www.microsoft.com) címen.

# Rossz minőségű fizikai csatlakozás

- 1. Ellenőrizze, hogy a nyomtató megfelelő hosszúságú kábellel a megfelelő hálózati porthoz csatlakozik-e.
- 2. Ellenőrizze a kábelcsatlakozások szilárdságát.
- 3. Nézze meg a nyomtató hátulján a hálózati port csatlakozását, és ellenőrizze, hogy az aktivitást mutató borostyánsárga jelzőfény villog-e jelezve, hogy van hálózati forgalom, illetve hogy a kapcsolat állapotát mutató zöld jelzőfény folyamatosan világít-e jelezve, hogy van hálózati kapcsolat.
- 4. Ha a probléma továbbra is fennáll, próbáljon ki egy másik kábelt vagy portot az elosztón.

# A számítógép nem a nyomtatónak megfelelő IP-címet használja

- 1. Nyissa meg a Nyomtató tulajdonságai párbeszédpanelt, és kattintson a Portok fülre. Ellenőrizze, hogy a nyomtató jelenlegi IP-címe van-e kijelölve. A nyomtató IP-címe megtalálható a konfigurációs oldalon.
- 2. Ha a nyomtatót a HP szabványos TCP/IP port használatával telepítette, jelölje be a Mindig erre a nyomtatóra nyomtasson, akkor is, ha az IP-címe megváltozik jelölőnégyzetet.
- <span id="page-155-0"></span>3. Ha a nyomtatót Microsoft szabványos TCP/IP port használatával telepítette, az IP-cím helyett használja a gazdagépnevet.
- 4. Ha az IP-cím helyes, törölje a nyomtatót a listából, majd vegye fel ismét.

# A számítógép nem tud kommunikálni a nyomtatóval

- 1. A hálózati kommunikáció teszteléséhez alkalmazza a "ping" parancsot.
	- a. Nyisson meg egy parancssort a számítógépen.
		- Windows esetében kattintson a Start gombra, majd a Futtatás pontra, és írja be a cmd parancsot, végül nyomja meg az Enter gombot.
		- OS X esetén lépjen az **Alkalmazások** opcióba, majd **Segédprogramok** opcióba, és nyissa meg a Terminal lehetőséget.
	- b. Írja be a ping parancsot, majd a nyomtató IP-címét.
	- c. Ha az ablak megjeleníti a visszafordulási időket, a hálózat működik.
- 2. Ha a "ping" parancs végrehajtása sikertelen, ellenőrizze, hogy a hálózati hub-ok be vannak-e kapcsolva, majd győződjön meg róla, hogy a hálózati beállítások, a nyomtató és a számítógép ugyanahhoz a hálózathoz vannak konfigurálva.

# A nyomtató nem megfelelő kapcsolódási és kétoldalas nyomtatási beállításokat használ a hálózathoz

A HP azt tanácsolja, hogy ezeket a beállításokat hagyja automatikus módban (ez az alapértelmezett beállítás). Ha megváltoztatja ezeket a beállításokat, akkor azokat a hálózatra vonatkozóan is módosítania kell.

# Lehet, hogy az új szoftverek kompatibilitási problémákat okoznak

Ellenőrizze, hogy minden új szoftver jól van-e telepítve, és hogy ezek a megfelelő nyomtató-illesztőprogramot használják-e.

# Lehet, hogy a számítógép vagy a munkaállomás nem megfelelően van beállítva

- 1. Ellenőrizze a hálózati illesztőprogramokat, nyomtató-illesztőprogramokat és a hálózati átirányítási beállításokat.
- 2. Ellenőrizze, hogy az operációs rendszer megfelelően van-e konfigurálva.

# A nyomtató le van tiltva, vagy a hálózat egyéb beállításai nem megfelelőek

- 1. Nézze meg a konfigurációs oldalt a hálózati protokoll állapotának ellenőrzéséhez. Engedélyezze azt, ha szükséges.
- 2. Ha szükséges, konfigurálja újra a hálózati beállításokat.

# <span id="page-156-0"></span>Vezeték nélküli hálózati problémák megoldása

- **Bevezetés**
- A vezeték nélküli kapcsolat ellenőrzőlistája
- [A nyomtató nem nyomtat a vezeték nélküli kapcsolat beállításának befejeződése után](#page-157-0)
- [A nyomtató nem nyomtat, és a számítógéphez külső tűzfal van telepítve](#page-157-0)
- [A vezeték nélküli kapcsolat nem működik a vezeték nélküli útválasztó vagy nyomtató áthelyezése után](#page-157-0)
- [Nem lehet több számítógépet csatlakoztatni a vezeték nélküli nyomtatóhoz](#page-157-0)
- [Ha a vezeték nélküli nyomtató virtuális magánhálózathoz \(VPN\) csatlakozik, megszakad a kapcsolat](#page-158-0)
- [A hálózat nem jelenik meg a vezeték nélküli hálózatok listájában](#page-158-0)
- [A vezeték nélküli hálózat nem működik](#page-158-0)
- [Az interferencia csökkentése vezeték nélküli hálózatban](#page-158-0)

# Bevezetés

A hibaelhárításra vonatkozó információk segítségével megszüntetheti a felmerülő problémákat.

**MEGJEGYZÉS:** Állapítsa meg, hogy engedélyezve van-e a nyomtatón a HP NFC és a vezeték nélküli közvetlen nyomtatás. Ehhez nyomtasson ki egy konfigurációs oldalt a nyomtató kezelőpaneljéről

# A vezeték nélküli kapcsolat ellenőrzőlistája

- Győződjön meg róla, hogy a hálózati kábel nincs csatlakoztatva.
- Győződjön meg róla, hogy a nyomtató és a vezeték nélküli útválasztó be van kapcsolva és áram alatt van. Győződjön meg arról is, hogy a nyomatóban található vezeték nélküli rádió be van kapcsolva.
- Győződjön meg róla, hogy a szolgáltatáskészlet-azonosító (SSID) helyes. Nyomtasson ki egy konfigurációs oldalt a szolgáltatáskészlet-azonosító megállapításához. Ha nem biztos benne, hogy helyes a szolgáltatáskészlet-azonosító, végezze el újra a vezeték nélküli kapcsolat telepítését.
- Biztonságos hálózatok esetében győződjön meg róla, hogy a biztonsági információ helyes. Ha a biztonsági információ hibás, végezze el újra a vezeték nélküli kapcsolat telepítését.
- Ha a vezeték nélküli hálózat megfelelően működik, próbáljon meg elérni más számítógépeket a vezeték nélküli hálózatban. Ha a hálózat rendelkezik internet-hozzáféréssel, próbáljon meg csatlakozni az internethez vezeték nélküli kapcsolattal.
- Győződjön meg róla, hogy a nyomtató titkosítási módszere (AES vagy TKIP) ugyanaz, mint a vezeték nélküli hozzáférési ponté (WPA biztonságot használó hálózatokban).
- Győződjön meg róla, hogy a nyomtató a vezeték nélküli hálózat hatósugarán belül van. A legtöbb hálózat esetében a nyomtató nem lehet 30 méternél távolabb a vezeték nélküli hozzáférési ponttól (a vezeték nélküli útválasztótól).
- Győződjön meg róla, hogy a vezeték nélküli jelet nem blokkolják akadályok. Távolítson el minden nagyobb fémtárgyat a nyomtató és a hozzáférési pont közötti részről. Győződjön meg róla, hogy nincsenek póznák, falak, illetve fémet vagy betont tartalmazó tartóoszlopok a nyomtató és a vezeték nélküli hozzáférési pont között.
- <span id="page-157-0"></span>Győződjön meg róla, hogy a nyomtató közelében nincsenek olyan elektromos eszközök, amelyek zavarhatnák a vezeték nélküli jelet. Számos készülék zavarhatja a vezeték nélküli jelet, így pl. motorok, vezeték nélküli telefonok, a biztonsági rendszer kamerái, másik vezeték nélküli hálózatok, illetve egyes Bluetooth-eszközök.
- Győződjön meg róla, hogy a nyomtató-illesztőprogram telepítve van a számítógépen.
- Győződjön meg róla, hogy a megfelelő nyomtatóport van kiválasztva.
- Győződjön meg róla, hogy a számítógép és a nyomtató ugyanahhoz a vezeték nélküli hálózathoz csatlakozik.
- OS X rendszer esetén ellenőrizze, hogy a vezeték nélküli útválasztó támogatja-e a Bonjour szolgáltatást.

# A nyomtató nem nyomtat a vezeték nélküli kapcsolat beállításának befejeződése után

- 1. Győződjön meg róla, hogy a nyomtató be van kapcsolva és üzemkész állapotban van.
- 2. Kapcsoljon ki minden külső tűzfalat a számítógépen.
- 3. Győződjön meg róla, hogy a vezeték nélküli hálózat megfelelően működik.
- 4. Győződjön meg róla, hogy a számítógép megfelelően működik. Ha szükséges, indítsa újra a számítógépet.
- 5. Ellenőrizze, hogy meg tudja-e nyitni a nyomtató HP beágyazott webszerverét a hálózat valamelyik számítógépéről.

# A nyomtató nem nyomtat, és a számítógéphez külső tűzfal van telepítve

- 1. Frissítse a tűzfalat a gyártótól kapható legújabb frissítéssel.
- 2. Ha a nyomtató telepítése vagy a nyomtatás megkísérlése közben a programok kérik a tűzfal elérését, mindig engedélyezze a programok futtatását.
- 3. Ideiglenesen kapcsolja ki a tűzfalat, majd telepítse a vezeték nélküli nyomtatót a számítógépre. Kapcsolja be a tűzfalat, miután befejezte a vezeték nélküli készülék telepítését.

# A vezeték nélküli kapcsolat nem működik a vezeték nélküli útválasztó vagy nyomtató áthelyezése után

- 1. Győződjön meg róla, hogy az útválasztó vagy a nyomtató ugyanahhoz a hálózathoz csatlakozik, mint a számítógép.
- 2. Nyomtasson konfigurációs oldalt.
- 3. Vesse össze a konfigurációs oldalon látható szolgáltatáskészlet-azonosítót (SSID) a számítógép nyomtatókonfigurációs oldalán találhatóval.
- 4. Ha a számok nem egyeznek, a készülékek nem ugyanahhoz a hálózathoz csatlakoznak. Konfigurálja újra a nyomtató vezeték nélküli beállítását.

# Nem lehet több számítógépet csatlakoztatni a vezeték nélküli nyomtatóhoz

- 1. Győződjön meg róla, hogy a többi számítógép a vezeték nélküli tartományon belül van, és semmi sem akadályozza a jelet. A legtöbb hálózat esetében a vezeték nélküli tartomány a hozzáférési ponttól 30 m távolságon belül található.
- 2. Győződjön meg róla, hogy a nyomtató be van kapcsolva és üzemkész állapotban van.
- <span id="page-158-0"></span>3. Gondoskodjon arról, hogy 5 egyidejű Wireless Print Direct felhasználónál több ne legyen a rendszeren.
- 4. Kapcsoljon ki minden külső tűzfalat a számítógépen.
- 5. Győződjön meg róla, hogy a vezeték nélküli hálózat megfelelően működik.
- 6. Győződjön meg róla, hogy a számítógép megfelelően működik. Ha szükséges, indítsa újra a számítógépet.

# Ha a vezeték nélküli nyomtató virtuális magánhálózathoz (VPN) csatlakozik, megszakad a kapcsolat

Általában nem lehet egyszerre csatlakozni virtuális magánhálózathoz és másik hálózatokhoz.

# A hálózat nem jelenik meg a vezeték nélküli hálózatok listájában

- Győződjön meg róla, hogy a vezeték nélküli útválasztó be van kapcsolva és áram alatt van.
- Lehet, hogy a hálózat rejtve marad. De rejtett hálózathoz is lehet csatlakozni.

# A vezeték nélküli hálózat nem működik

- 1. Ügyeljen rá, hogy a hálózati kábel ne legyen csatlakoztatva.
- 2. Próbáljon meg másik eszközöket csatlakoztatni a hálózathoz, hogy ellenőrizhesse, hogy a hálózati kommunikáció megszakadt-e.
- 3. A hálózati kommunikáció teszteléséhez alkalmazza a "ping" parancsot.
	- a. Nyisson meg egy parancssort a számítógépen.
		- Windows esetében kattintson a Start gombra, majd a Futtatás pontra, és írja be a cmd parancsot, végül nyomja meg az Enter gombot.
		- OS X esetén lépjen az Applications (Alkalmazások) menüpontba, majd a Utilities (Segédprogramok) mappába, és nyissa meg a Terminal lehetőséget.
	- b. Írja be a ping parancsot, majd az útválasztó IP-címét.
	- c. Ha az ablak megjeleníti a visszafordulási időket, a hálózat működik.
- 4. Győződjön meg róla, hogy az útválasztó vagy a nyomtató ugyanahhoz a hálózathoz csatlakozik, mint a számítógép.
	- a. Nyomtasson konfigurációs oldalt.
	- b. Vesse össze a konfigurációs jelentésen látható szolgáltatáskészlet-azonosítót (SSID) a számítógép nyomtatókonfigurációs oldalán találhatóval.
	- c. Ha a számok nem egyeznek, a készülékek nem ugyanahhoz a hálózathoz csatlakoznak. Konfigurálja újra a nyomtató vezeték nélküli beállítását.

# Az interferencia csökkentése vezeték nélküli hálózatban

Az alábbi ötletek segítségével csökkenthető az interferencia a vezeték nélküli hálózatokban:

- Tartsa távol a vezeték nélküli készülékeket a nagyobb fémtárgyaktól, pl. irattároló szekrénytől, illetve más elektromágneses készülékektől, pl. mikrohullámú sütőtől vagy vezeték nélküli telefontól. Ezek az eszközök zavarhatják a rádiójeleket.
- Tartsa távol a vezeték nélküli készülékeket a vastagabb falazatoktól és épületszerkezetektől. Ezek elnyelhetik a rádióhullámokat, és csökkenthetik a jelerősséget.
- Helyezze a vezeték nélküli útválasztót központi helyre úgy, hogy akadály nélküli sugárzást biztosítson a hálózathoz kapcsolódó nyomtatók számára.

# Tárgymutató

### Jelek és számok

1. tálca borítékok betöltése [31](#page-40-0) elakadások [112](#page-121-0) papírtájolás [20](#page-29-0) 2. tálca elakadások [115](#page-124-0) feltöltés [24](#page-33-0) 2100 lapos nagy kapacitású adagolótálca feltöltés [29](#page-38-0) 3. tálca elakadások [115](#page-124-0) 4. tálca elakadások [115](#page-124-0) 6. tálca papírelakadások [118](#page-127-0)

# A

a böngészőre vonatkozó követelmények HP beágyazott webszerver [76](#page-85-0) AirPrint [71](#page-80-0) akusztikai adatok [15](#page-24-0) alapértelmezett átjáró, beállítás [86](#page-95-0) alhálózati maszk [86](#page-95-0) általános konfiguráció HP beépített webszerver [78](#page-87-0) alvó üzemmód [92](#page-101-0) Android készülékek nyomtatás forrása [71](#page-80-0) átjáró, alapértelmezett beállítása [86](#page-95-0)

# B

be/ki gomb helye [2](#page-11-0) Beágyazott webszerver megnyitás [85](#page-94-0) nyomtató nevének módosítása [85](#page-94-0) Beágyazott webszerver (EWS) funkciók [76](#page-85-0) jelszó hozzárendelése [89](#page-98-0) beállítások gyári visszaállítása [100](#page-109-0) beégetőmű elakadások megszüntetése [120](#page-129-0) Beépített webszerver hálózati beállítások módosítása [84](#page-93-0) megnyitás [84](#page-93-0) Beépített webszerver (EWS) hálózati kapcsolat [76](#page-85-0) Bejelentkezés gomb helye [5](#page-14-0) billentyűzet helye [2](#page-11-0) biztonság titkosított merevlemez [91](#page-100-0) biztonsági beállítások HP beépített webszerver [81](#page-90-0) biztonsági zárnyalás helye [3](#page-12-0) Bonjour azonosítás [76](#page-85-0) borítékadagoló elakadások megszüntetése [125](#page-134-0) borítékok tájolás [20](#page-29-0) borítékok, betöltés [31](#page-40-0)

# C

címke tájolás [33](#page-42-0) címkék nyomtatás [33](#page-42-0) nyomtatás (Windows) [59](#page-68-0) címkék, betöltés [33](#page-42-0)

# CS

csere festékkazetta [47](#page-56-0) tűzőkazetták [52](#page-61-0)

# D

duplex egység elakadások megszüntetése [124](#page-133-0) duplex nyomtatás Mac [61](#page-70-0)

# E

EconoMode (gazdaságos) üzemmód beállítás [135](#page-144-0) egyéb hivatkozások listája HP beépített webszerver [83](#page-92-0) elakadások 1. tálca [112](#page-121-0) 2., 3. és 4. tálca [115](#page-124-0) 2100 lapos nagy kapacitású adagolótálca (6. tálca) [118](#page-127-0) automatikus navigáció [111](#page-120-0) beégetőmű [120](#page-129-0) borítékadagoló [125](#page-134-0) duplex egység [124](#page-133-0) hátsó ajtó [120](#page-129-0) HP tűzőgépes osztályozó [127](#page-136-0) kapcsok a tűzőgépes osztályozó kiegészítőben [128](#page-137-0) kimeneti tálca [123](#page-132-0) okok [111](#page-120-0) elakadások, papír helyek [111](#page-120-0) elektromos jellemzők [15](#page-24-0)

ellenőrzőlista vezeték nélküli kapcsolódási lehetőség [147](#page-156-0) Elsődleges adagolótálca címkék betöltése [33](#page-42-0) Energia fogyasztás [15](#page-24-0) energiafelhasználás 1 watt vagy kevesebb [92](#page-101-0) energiafelhasználás, optimalizálás [92](#page-101-0) eredeti HP festékkazetták [40](#page-49-0) érintőképernyő helye funkciói [5](#page-14-0) Ethernet (RJ-45) helye [3](#page-12-0) Explorer, támogatott verziók HP beágyazott webszerver [76](#page-85-0)

# F

faxport helye [3](#page-12-0) feladatok,tárolt létrehozás (Windows) [64](#page-73-0) Macintosh-beállítások [66](#page-75-0) nyomtatás [66](#page-75-0) törlés [67](#page-76-0) feladatok tárolása Windows rendszerben [64](#page-73-0) felbontás másolás és lapolvasás [8](#page-17-0) feltöltés 2100 lapos nagy kapacitású adagolótálca [29](#page-38-0) papír az 1. tálcában [19](#page-28-0) papír az 2. tálcában [24](#page-33-0) festékkazetta csere [47](#page-56-0) összetevői [47](#page-56-0) festékkazetta állapota [132](#page-141-0) festékkazetták rendelési számok [47](#page-56-0) festékkazetta-stratégia [40](#page-49-0) festékkazetta-védelem [43](#page-52-0) FIH (külső interfész csatlakozókábel) helye [3](#page-12-0) formázó helye [2](#page-11-0) Fő adagolótálca címkék betöltése [33](#page-42-0)

## GY

gyári beállítások visszaállítása [100](#page-109-0)

# H

hálózat nyomtató neve, módosítás [85](#page-94-0) hálózati beállítások, megtekintés [84](#page-93-0) beállítások, módosítás [84](#page-93-0) hálózati beállítások HP beépített webszerver [81](#page-90-0) hálózati csatlakozás sebességének beállítása, változtatás [87](#page-96-0) hálózati duplex beállítások, változtatás [87](#page-96-0) hálózat kezelése [84](#page-93-0) hálózatok alapértelmezett átjáró [86](#page-95-0) alhálózati maszk [86](#page-95-0) HP Web Jetadmin [94](#page-103-0) IPv4-cím [86](#page-95-0) IPv6 cím [86](#page-95-0) támogatott [8](#page-17-0) hardverintegrációs rekesz (HIP) helye [2](#page-11-0) hátsó ajtó elakadások megszüntetése [120](#page-129-0) helyi hálózat (LAN) helye [3](#page-12-0) hibaelhárítás elakadások [111](#page-120-0) hálózati problémák [145](#page-154-0) papírbetöltési problémák [104](#page-113-0) vezetékes hálózat [145](#page-154-0) vezeték nélküli hálózat [147](#page-156-0) hibaelhárítási eszközök HP beépített webszerver [80](#page-89-0) HIP (hardverintegrációs rekesz) helye [2](#page-11-0) HP beágyazott webszerver megnyitás [85](#page-94-0) nyomtató nevének módosítása [85](#page-94-0) HP beágyazott webszerver (EWS) funkciók [76](#page-85-0) HP beépített webszerver általános konfiguráció [78](#page-87-0) biztonsági beállítások [81](#page-90-0) egyéb hivatkozások listája [83](#page-92-0) hálózati beállítások [81](#page-90-0)

hálózati beállítások módosítása [84](#page-93-0) hibaelhárítási eszközök [80](#page-89-0) HP webszolgáltatások [81](#page-90-0) információs oldalak [78](#page-87-0) megnyitás [84](#page-93-0) nyomtatási beállítások [79](#page-88-0) HP beépített webszerver (EWS) hálózati kapcsolat [76](#page-85-0) HP ePrint [69](#page-78-0) HP ePrint szoftver [70](#page-79-0) HP tűzőgépes osztályozó elakadások megszüntetése [127](#page-136-0) HP ügyfélszolgálat [98](#page-107-0) HP Web Jetadmin [94](#page-103-0) HP webszolgáltatások engedélyezés [81](#page-90-0)

# I

illesztőportok helye [3](#page-12-0) illesztőprogramok, támogatott [9](#page-18-0) információs oldalak HP beépített webszerver [78](#page-87-0) interferencia vezeték nélküli hálózatban [149](#page-158-0) Internet Explorer, támogatott verziók HP beágyazott webszerver [76](#page-85-0) IPsec [89](#page-98-0) IP Security (IP-biztonság) [89](#page-98-0) IPv4-cím [86](#page-95-0) IPv6 cím [86](#page-95-0) írásvetítő-fóliák nyomtatás (Windows) [59](#page-68-0)

# J

jellemzők elektromos és akusztikai [15](#page-24-0) Jetadmin, HP Web [94](#page-103-0) jobb alsó ajtó helye [2](#page-11-0) jobb oldali ajtó helye [2](#page-11-0)

# K

kapocselakadások tűzőgépes osztályozó kiegészítő [128](#page-137-0) kazetta csere [47](#page-56-0)

kazetták rendelési számok [47](#page-56-0) tűző cseréje [52](#page-61-0) kellékek alacsony határérték beállítások [102](#page-111-0) festékkazetta cseréje [47](#page-56-0) használat, amikor kifogyóban van [102](#page-111-0) rendelés [38](#page-47-0) tűzőkazetták cseréje [52](#page-61-0) kellékek állapota [132](#page-141-0) képminőséggel kapcsolatos problémák példák és megoldások [137](#page-146-0) kétoldalas nyomtatás beállítások (Windows) [58](#page-67-0) kézi átfordítással (Mac) [61](#page-70-0) kézi átfordítással (Windows) [58](#page-67-0) Mac [61](#page-70-0) Windows [58](#page-67-0) kétoldalas nyomtatás kézi átfordítással Mac [61](#page-70-0) Windows [58](#page-67-0) Kezdőlap gomb helye [4,](#page-13-0)5 kezelőpanel helye [2](#page-11-0) helye funkciói [4,](#page-13-0) [5](#page-14-0) súgó [99](#page-108-0) Kijelentkezés gomb helye [5](#page-14-0) kimeneti tálca elakadások megszüntetése [123](#page-132-0) kimeneti tálcák helye [2](#page-11-0) Kis hatótávolságú kommunikáció alapú nyomtatás [68](#page-77-0) könnyen elérhető USB nyomtatás [72](#page-81-0) különleges papír nyomtatás (Windows) [59](#page-68-0) külső interfész csatlakozókábel (FIH) helye [3](#page-12-0)

# L

LAN port helye [3](#page-12-0)

lapadagoló helye [2](#page-11-0) kapacitás [8](#page-17-0) lapolvasás felbontás [8](#page-17-0) lerakás üzemmód konfigurálása [35](#page-44-0)

## M

Macintosh illesztőprogram beállításai Feladattárolás [66](#page-75-0) magánjellegű nyomtatás [64](#page-73-0) másolás felbontás [8](#page-17-0) Másolás indítása gomb helye [5](#page-14-0) memória mellékelve [8](#page-17-0) memóriachip (festék) helye [47](#page-56-0) méretek, nyomtató [12](#page-21-0) merevlemezek titkosított [91](#page-100-0) mobil nyomtatás Android készülékek [71](#page-80-0) mobilnyomtatás, támogatott szoftver [12](#page-21-0) mobil nyomtatási megoldások [8](#page-17-0)

# N

nagy sebességű USB 2.0 nyomtatási port helye [3](#page-12-0) Netscape Navigator, támogatott verziók HP beágyazott webszerver [76](#page-85-0) NFC nyomtatás [68](#page-77-0)

# NY

nyomtatás tárolt feladatok [66](#page-75-0) USB-tárolótartozékról [72](#page-81-0) nyomtatási beállítások HP beépített webszerver [79](#page-88-0) nyomtatási feladatok tárolása [64](#page-73-0) nyomtatási hordozó 1. tálca betöltése [19](#page-28-0) nyomtatás két oldalra Windows [58](#page-67-0) nyomtatás mindkét oldalra beállítások (Windows) [58](#page-67-0)

kézi adagolással, Windows [58](#page-67-0) Mac [61](#page-70-0) Windows [58](#page-67-0) nyomtató állapota [4](#page-13-0) nyomtató-illesztőprogramok, támogatott [9](#page-18-0)

# O

oldalak laponként kijelölés (Mac) [62](#page-71-0) kijelölés (Windows) [59](#page-68-0) oldalak percenként [8](#page-17-0) online súgó, kezelőpanel [99](#page-108-0) on-line támogatás [98](#page-107-0) operációs rendszerek, támogatott [9](#page-18-0) operációs rendszerek (OS) támogatott [8](#page-17-0) OS (operációs rendszer) támogatott [8](#page-17-0)

# P

papír 1. tálca feltöltése [19](#page-28-0) 1. tálca tájolás [20](#page-29-0) 2. tálca feltöltése [24](#page-33-0) 2100 lapos nagy kapacitású adagolótálca feltöltése [29](#page-38-0) elakadások [111](#page-120-0) kiválasztása [133](#page-142-0) papír, rendelés [38](#page-47-0) papírbehúzási problémák megoldás [104,](#page-113-0) [106](#page-115-0) papírelakadások 1. tálca [112](#page-121-0) 2., 3. és 4. tálca [115](#page-124-0) 5. tálca [118](#page-127-0) helyek [111](#page-120-0) HP tűzőgépes osztályozó [127](#page-136-0) kimeneti tálca [123](#page-132-0) papírtípus kiválasztás (Mac) [62](#page-71-0) kiválasztás (Windows) [59](#page-68-0) portok helye [3](#page-12-0)

# R

rendelés kellékek és tartozékok [38](#page-47-0) rendszerkövetelmények HP beágyazott webszerver [76](#page-85-0) minimális [12](#page-21-0)

RJ-45 port helye [3](#page-12-0)

# S

sebesség, optimalizálás [92](#page-101-0) Stop gomb helye [4](#page-13-0) súgó, kezelőpanel [99](#page-108-0) Súgó gomb helye [4,](#page-13-0) [5](#page-14-0)

### T

tálcák helye [2](#page-11-0) kapacitás [8](#page-17-0) mellékelve [8](#page-17-0) tálcák, kimeneti helye [2](#page-11-0) támogatás on-line [98](#page-107-0) tápcsatlakozás helye [2](#page-11-0) tápkapcsoló helye [2](#page-11-0) tárolás,feladat Macintosh-beállítások [66](#page-75-0) tárolt feladatok létrehozás (Mac) [66](#page-75-0) létrehozás (Windows) [64](#page-73-0) nyomtatás [66](#page-75-0) törlés [67](#page-76-0) tartozékok rendelés [38](#page-47-0) TCP/IP IPv4-paraméterek kézi beállítása [86](#page-95-0) IPv6-paraméterek kézi beállítása [86](#page-95-0) technikai támogatás on-line [98](#page-107-0) tisztítás papírútvonal [132](#page-141-0) tonerkazetta alacsony határérték beállítások [102](#page-111-0) használat, amikor kifogyóban van [102](#page-111-0) több oldal egy lapra nyomtatás (Mac) [62](#page-71-0) nyomtatás (Windows) [59](#page-68-0)

tömeg, nyomtató [12](#page-21-0) törlés tárolt feladatok [67](#page-76-0) tűzés alapértelmezett hely beállítása [34](#page-43-0) üzemmód konfigurálása [35](#page-44-0) tűző tűző alapértelmezett helyének beállítása [34](#page-43-0) tűző/lerakó tartozék üzemmód konfigurálása [35](#page-44-0) tűzőgépes osztályozó kiegészítő kapocselakadások megszüntetése [128](#page-137-0) tűzőkazetták csere [52](#page-61-0)

# U

USB port helye [3](#page-12-0) USB-port engedélyezése [72](#page-81-0) USB-tárolótartozékok nyomtatás erről [72](#page-81-0)

# Ü

ügyféltámogatás on-line [98](#page-107-0)

# V

váltakozó fejléces mód [23,](#page-32-0) [28](#page-37-0) vezeték nélküli hálózat hibaelhárítás [147](#page-156-0)

# W

webböngészőre vonatkozó követelmények HP beágyazott webszerver [76](#page-85-0) webhelyek HP Web Jetadmin, letöltés [94](#page-103-0) ügyféltámogatás [98](#page-107-0) Wi-Fi Direct nyomtatás [12](#page-21-0) Wireless Direct nyomtatás [68](#page-77-0)

# Z

zárolás formázó [91](#page-100-0)